## **Guía de usuario del Nokia E71**

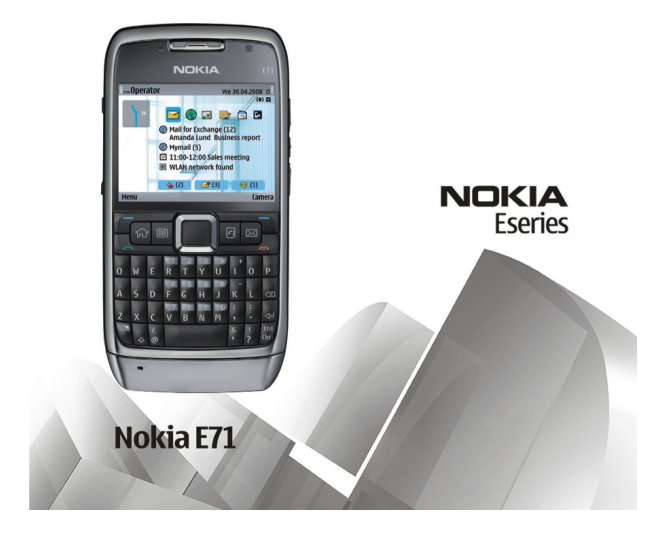

9207121Edición 2

#### DECLARACIÓN DE CONFORMIDAD $C\epsilon 0434$

Por medio de la presente, NOKIA CORPORATION, declara que el RM-346 cumple con los requisitos esenciales y cualesquiera otras disposiciones aplicables o exigibles de la Directiva 1999/5/CE. Existe una copia de la Declaración de conformidad disponible en la dirección [http://www.nokia.com/phones/declaration\\_of\\_conformity/](http://www.nokia.com/phones/declaration_of_conformity/).

© 2008 Nokia. Reservados todos los derechos.

Nokia, Nokia Connecting People, Eseries, Nokia E71 y Visual Radio son marcas comerciales o registradas de Nokia Corporation. Nokia tune es una melodía registrada por Nokia Corporation. El resto de los productos y nombres de compañías aquí mencionados pueden ser marcas comerciales o registradas de sus respectivos propietarios.

Queda prohibida la reproducción, transferencia, distribución o almacenamiento de todo o parte del contenido de este documento bajo cualquier forma sin el consentimiento previo y por escrito de Nokia.

US Patent No 5818437 and other pending patents. T9 text input software Copyright © 1997-2008. Tegic Communications, Inc. All rights reserved.

 ${\sf symbi}$  and  ${\sf innbi}$  product includes software licensed from Symbian Software Ltd ©1998-2008. Symbian and Symbian OS are trademarks of Symbian Ltd.

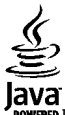

**POWERED** Java and all Java-based marks are trademarks or registered trademarks of Sun Microsystems. Inc.

Portions of the Nokia Maps software are © 1996-2008 The FreeType Project. All rights reserved.

This product is licensed under the MPEG-4 Visual Patent Portfolio License (i) for personal and noncommercial use in connection with information which has been encoded in compliance with the MPEG-4 Visual Standard by a consumer engaged in a personal and noncommercial activity and (ii) for use in connection with MPEG-4 video provided by a licensed video provider. No license is granted or shall be implied for any other use. Additional information, including that related to promotional, internal, and commercial uses, may be obtained from MPEG LA, LLC. See http://www.mpegla.com

Este producto está sujeto a la Licencia de la Cartera de Patentes del Estándar Visual MPEG-4 (i) para un uso no comercial y personal de la información codificada conforme al Estándar Visual MPEG-4 por un consumidor vinculado a actividades no comerciales y personales y (ii) para un uso conjunto con el vídeo MPEG-4 suministrado por un proveedor de soluciones de vídeo autorizado. No se otorga ni se considera implícita licencia alguna para cualquier otro uso. Puede solicitarse información adicional relacionada con usos comerciales, promocionales e internos a MPEG LA, LLC. Visite http:// www.mpegla.com.

Nokia opera con una política de desarrollo continuo y se reserva el derecho a realizar modificaciones y mejoras en cualquiera de los productos descritos en este documento sin previo aviso.

EN LA MÁXIMA MEDIDA PERMITIDA POR LA LEGISLACIÓN APLICABLE, NOKIA NO SE RESPONSABILIZARÁ BAJO NINGUNA CIRCUNSTANCIA DE LA PÉRDIDA DE DATOS O INGRESOS NI DE NINGÚN DAÑO ESPECIAL, INCIDENTAL, CONSECUENTE O INDIRECTO, INDEPENDIENTEMENTE DE CUÁL SEA SU CAUSA.

EL CONTENIDO DEL PRESENTE DOCUMENTO SE SUMINISTRA TAL CUAL. SALVO QUE ASÍ LO EXIJA LA LEY APLICABLE, NO SE OFRECE NINGÚN TIPO DE GARANTÍA, EXPRESA O IMPLÍCITA, INCLUIDA, PERO SIN LIMITARSE A, LA GARANTÍA IMPLÍCITA DE COMERCIABILIDAD Y ADECUACIÓN A UN FIN PARTICULAR CON RESPECTO A LA EXACTITUD, FIABILIDAD Y CONTENIDO DE ESTE DOCUMENTO. NOKIA SE RESERVA EL DERECHO DE REVISAR O RETIRAR ESTE DOCUMENTO EN CUALQUIER MOMENTO SIN PREVIO AVISO.

La ingeniería inversa de cualquier software del dispositivo Nokia está prohibida en la medida permitida por la legislación aplicable. Del mismo modo que esta guía de usuario contiene todas las limitaciones en cuanto a las representaciones, garantías, daños y responsabilidades de Nokia, también limita todas las representaciones, garantías, daños y responsabilidades de las empresas que otorgan licencias a Nokia.

La disponibilidad de aplicaciones, productos y servicios concretos puede variar de una región a otra. Póngase en contacto con su distribuidor Nokia para conocer detalles y la disponibilidad de algunos idiomas.

#### Controles de exportación

Este producto puede contener componentes, tecnología o software con arreglo a las normativas y a la legislación de EE. UU. y de otros países. Se prohíben las desviaciones de las leyes.

#### NOTA DE LA FCC/INDUSTRY CANADA

Su dispositivo puede provocar interferencias de radio o televisión (si el teléfono se utiliza en las proximidades de un equipo de recepción, por ejemplo). La FCC o Industry Canada pueden solicitarle que deje de utilizar el teléfono si tales interferencias no pueden eliminarse. Si precisa asistencia, póngase en contacto con su distribuidor local. Este dispositivo cumple la parte 15 de las normas de la FCC. Su funcionamiento está sujeto a estas dos condiciones: (1) Este dispositivo no debe provocar interferencias perjudiciales y (2) debe aceptar cualquier interferencia que reciba, incluida la interferencia que pueda causar un funcionamiento no deseado. La realización de cambios o modificaciones en este dispositivo no autorizados expresamente por Nokia puede dar lugar a la anulación del permiso para utilizar el equipo por parte del usuario.

9207121/Edición 2 ES

# **Índice Índice**

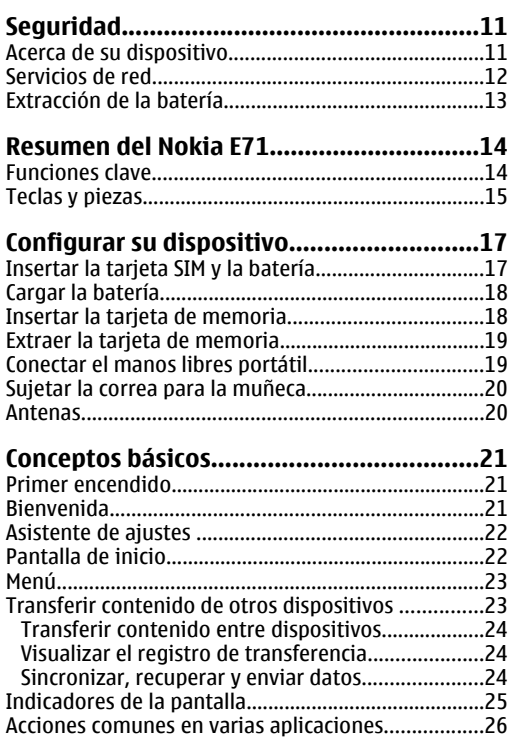

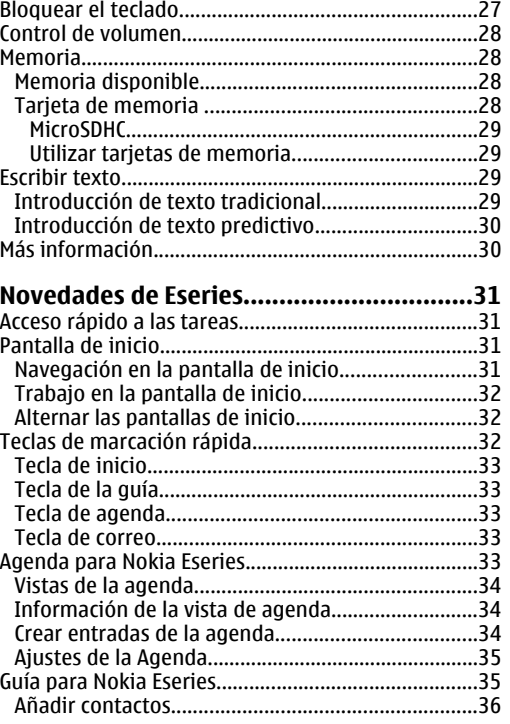

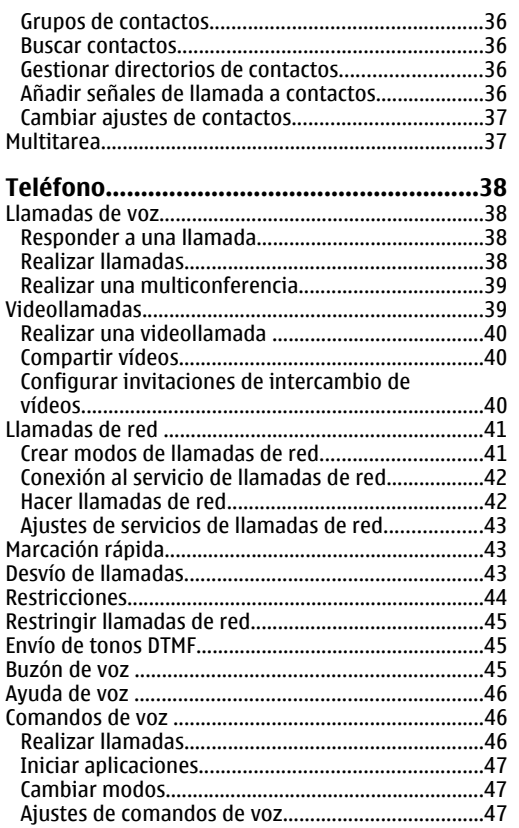

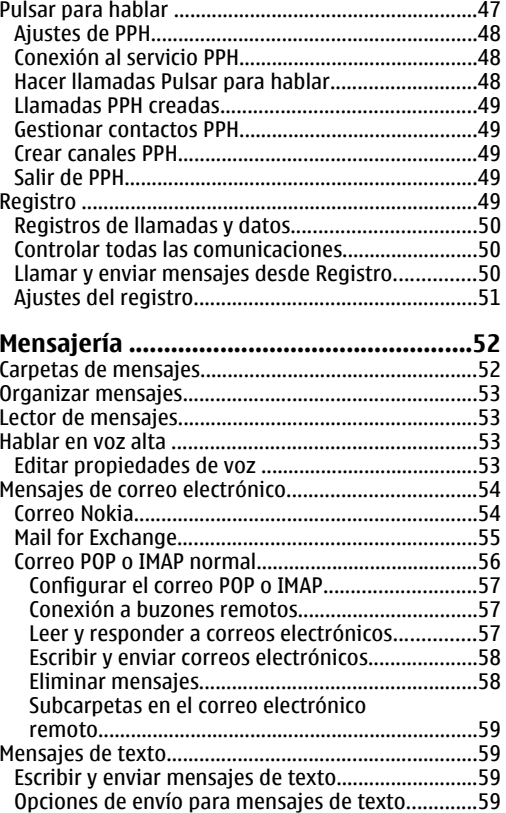

# **Índice**

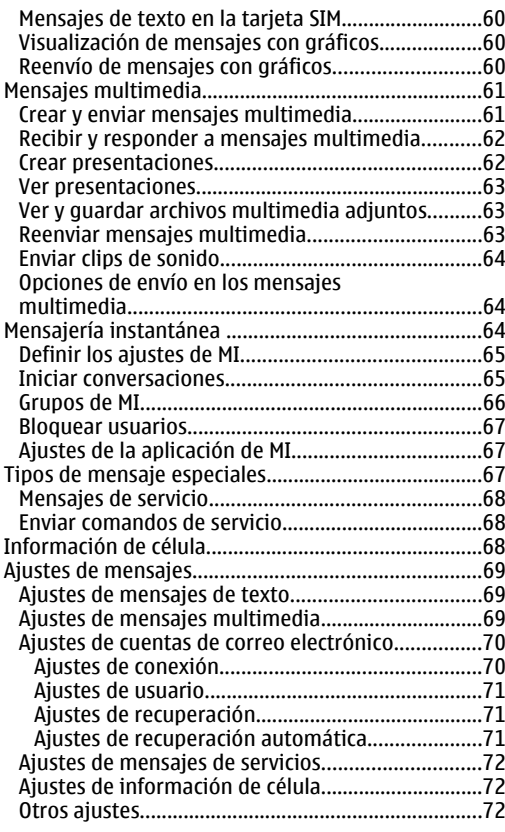

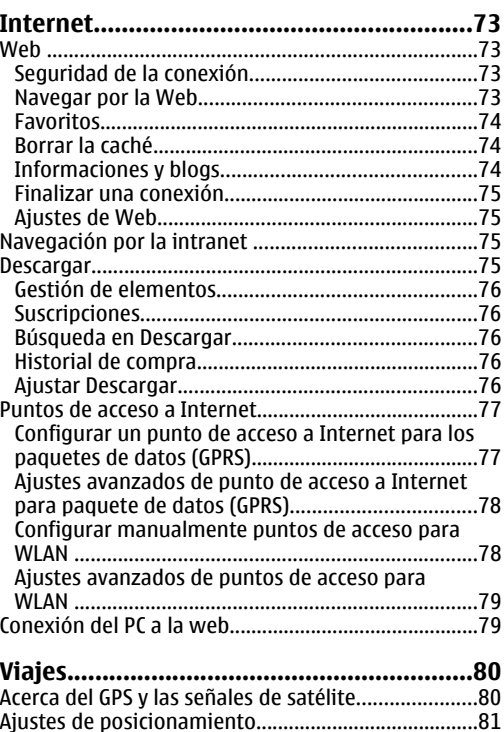

[Mapas.............................................................................81](#page-80-0) [Acerca de Mapas.........................................................82](#page-81-0) [Moverse por un mapa................................................82](#page-81-0) [Indicadores de la pantalla.........................................83](#page-82-0)

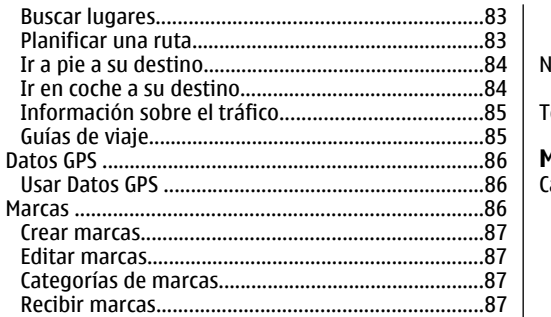

#### Herramientas de oficina de Nokia..............88

Crear

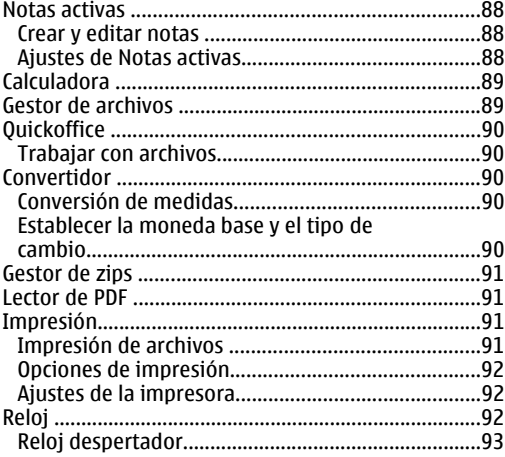

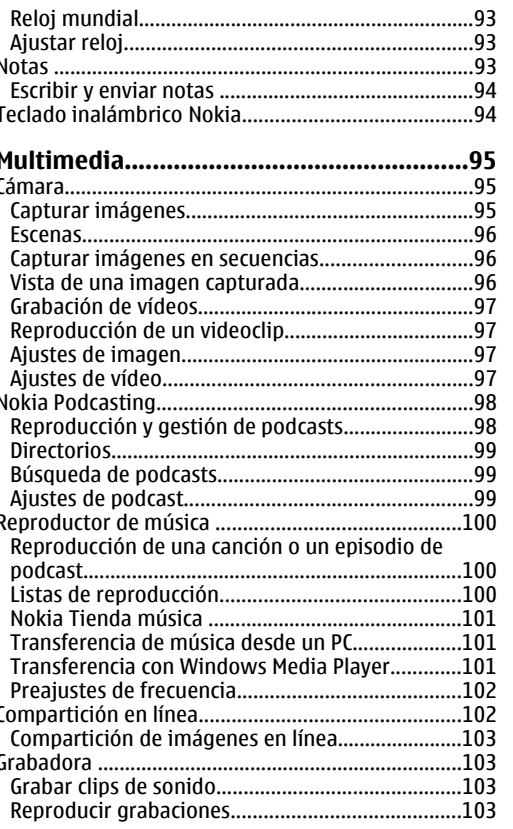

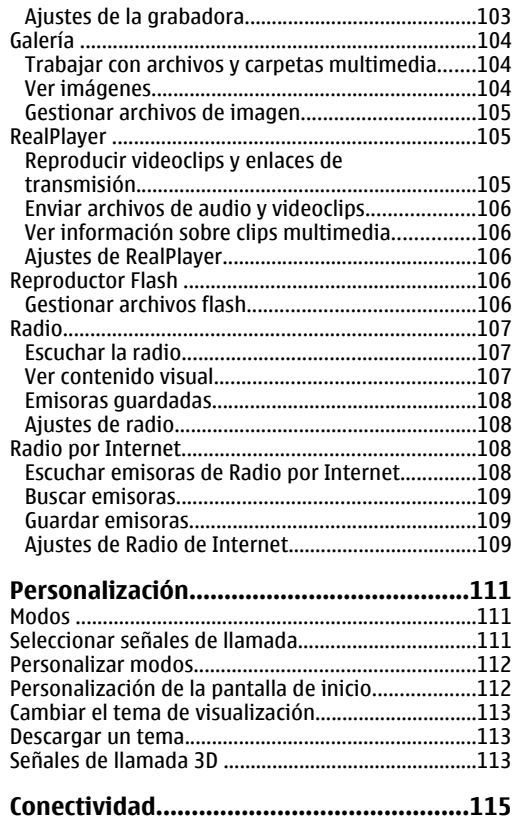

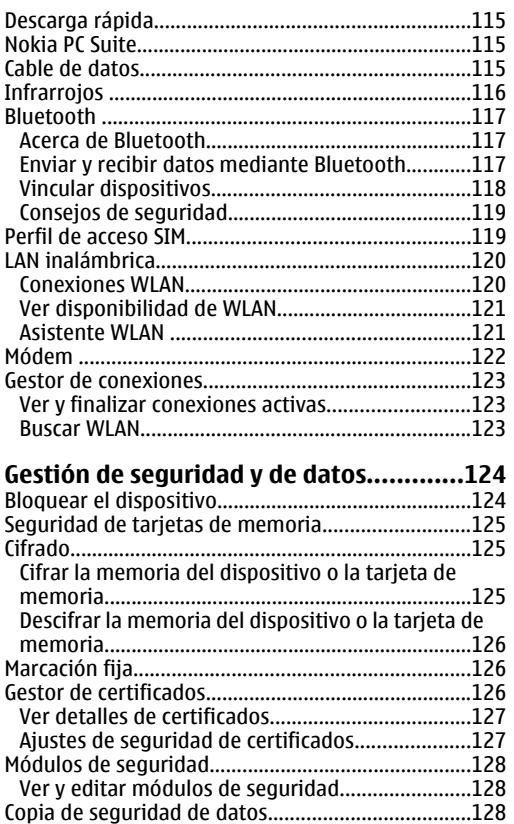

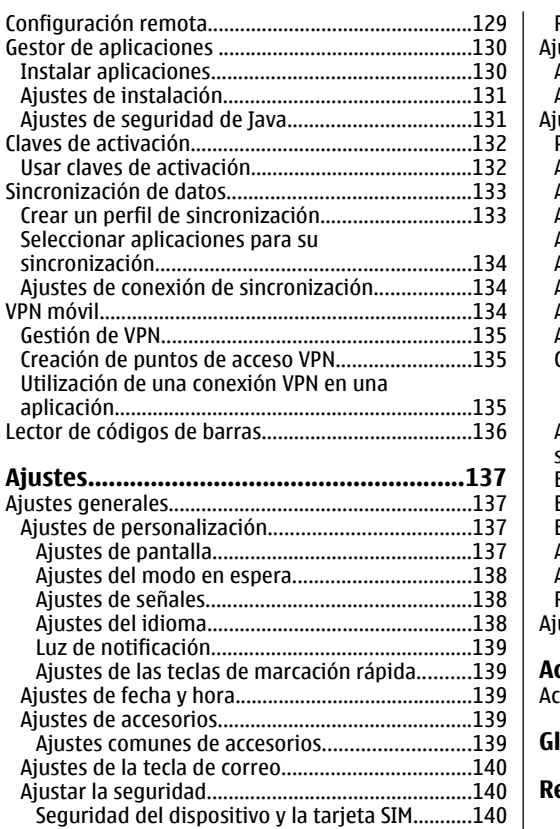

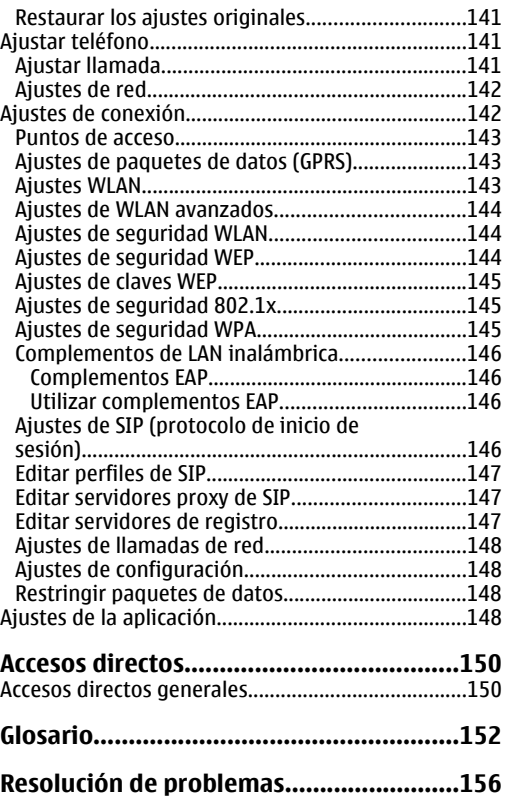

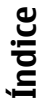

#### **[Equipamiento...........................................160](#page-159-0)**

#### **[Información de la batería y el](#page-160-0)**

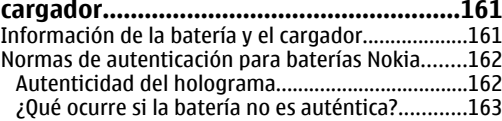

### **[Cuidado y mantenimiento.......................164](#page-163-0)** [Eliminación..................................................................165](#page-164-0)

#### **[Información adicional sobre](#page-165-0)**

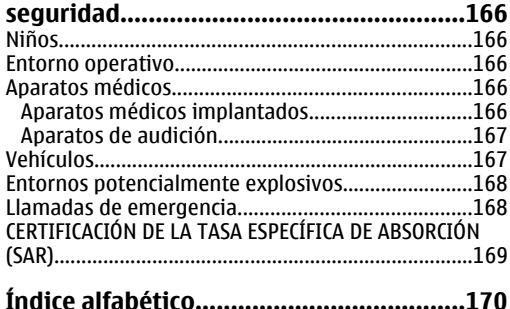

# <span id="page-10-0"></span>**Seguridad**

Lea estas sencillas instrucciones. No seguir las normas puede ser peligroso o ilegal. Lea la guía del usuario completa para más información.

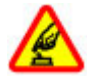

#### **ENCIENDA EL TELÉFONO SIN RIESGOS**

No encienda el dispositivo donde el uso de teléfonos móviles esté prohibido o si puede causar interferencias o comportar algún peligro.

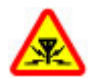

#### **INTERFERENCIAS**

Todos los dispositivos móviles pueden ser susceptibles a interferencias que podrían afectar a su rendimiento.

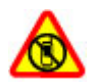

#### **APAGADO EN ZONAS RESTRINGIDAS**

Siga todas las restricciones existentes. Apague el dispositivo en aviones, en zonas cercanas a equipos médicos, combustible, productos químicos y zonas donde se realicen explosiones.

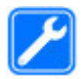

#### **SERVICIO TÉCNICO CUALIFICADO**

El producto sólo debe instalarlo o repararlo el personal del servicio técnico cualificado.

#### **EQUIPAMIENTO Y BATERÍAS**

Utilice únicamente equipamiento y baterías aprobados por el fabricante. No conecte productos que sean incompatibles.

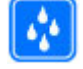

#### **RESISTENCIA AL AGUA**

Su dispositivo no es resistente al agua. Manténgalo seco.

### **Acerca de sudispositivo**

El uso del dispositivo inalámbrico descrito en esta guía está aprobado para el uso en redes (E)GSM 850, 900, 1800 y 1900, y redes UMTS 900/2100 HSDPA . Póngase en contacto con su proveedor de servicios para obtener más información sobre redes.

Al utilizar las funciones de este dispositivo, respete la legislación, así como las costumbres locales, la privacidad y los derechos legítimos de las demás personas, incluidos los copyrights.

La protección de copyright puede impedir la copia, modificación o transferencia de imágenes, música y otros contenidos.

Su dispositivo admite varios métodos de conectividad. Al igual que los ordenadores, su dispositivo puede estar expuesto a virus y a otro contenido perjudicial. Extreme la precaución con los mensajes, las solicitudes de conectividad, la navegación y las descargas. Instale y **<sup>11</sup>**

<span id="page-11-0"></span>use únicamente servicios y demás software procedente de fuentes de confianza que ofrezcan la seguridad y protección adecuadas contra software perjudicial, como aplicaciones Symbian Signed o hayan superado las pruebas Java Verified™. Considere la posibilidad de instalar un antivirus u otro software de seguridad en el dispositivo y en cualquier ordenador conectado.

Puede que su dispositivo tenga algunos favoritos o enlaces preinstalados para acceder a sitios de Internet de terceros. También puede a acceder a otros sitios de terceros con el dispositivo. Los sitios de terceros no están asociados con Nokia, y Nokia no los respalda ni asume responsabilidades por éstos. Si accede a estos sitios, deberá tomar precauciones en cuanto a seguridad y contenido.

**Aviso:** Para utilizar las funciones de estedispositivo, salvo la alarma del reloj, debe estar encendido. No encienda el dispositivo donde el uso de dispositivos inalámbricos pueda causar interferencias o comportar algún peligro.

Las aplicaciones de oficina admiten las funciones más comunes de Microsoft Word, PowerPoint y Excel (Microsoft Office 2000, XP y 2003). No todos los formatos de archivo se pueden ver o modificar.

Recuerde hacer copias de seguridad o llevar un registro por escrito de toda la información importante que guarda en el dispositivo.

Si desea conectarse con otro dispositivo, antes lea la guía del usuario correspondiente para conocer con detalle las instrucciones de seguridad. No conecte productos que sean incompatibles.

Las imágenes de esta guía pueden diferir de las que muestra su dispositivo.

# **Servicios de red**

Para utilizar el dispositivo, debe tener contratados los servicios de un proveedor de servicios inalámbricos. Muchas prestaciones requieren funciones de red especiales. Estas funciones no están disponibles en todas las redes. Puede que en algunas redes necesite llegar a algún acuerdo específico con su proveedor de servicios para poder utilizar los servicios de red. El uso de servicios de red implica la transmisión de datos. Consulte las tarifas normales y de itinerancia con su proveedor de servicios. Su proveedor de servicios puede facilitarle instrucciones e indicarle qué cargos se aplicarán. Algunas redes pueden tener ciertas limitaciones que afectan al modo en el que puede utilizar los servicios de red. Por ejemplo, algunas redes tal vez no admitan todos los caracteres y servicios que dependan del idioma.

Es posible que el proveedor de servicios haya solicitado que determinadas funciones no estén habilitadas o activadas en su dispositivo. En ese caso, dichas funciones no aparecerán en el menú de su dispositivo. Su dispositivo también puede tener una configuración especial como, por ejemplo, cambios en los nombres y orden de los menús, y en los iconos. Póngase en contacto con su proveedor de servicios para obtener más información.

Este teléfono admite los protocolos WAP 2.0 (HTTP y SSL) que se ejecutan en los protocolos TCP/IP. Algunas funciones de este dispositivo, correo electrónico, productos que sean incompatibles.<br>funciones de este dispositivo, correo electrónico,

<span id="page-12-0"></span>navegación y mensajes multimedia (MMS), requieren soporte de red para esas tecnologías.

### **Extracción de labatería**

Apague siempre el dispositivo y desconéctelo del cargador antes de quitar la batería.

# <span id="page-13-0"></span>**Resumen del Nokia E71**

Número de modelo: Nokia E71-1 (RM-346). En lo sucesivo, denominado Nokia E71.

# **Funciones clave**

Su nuevo dispositivo Eseries le ayuda a gestionar la información personal y de su trabajo. Algunas de las funciones clave están destacadas aquí:

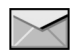

Lea y responda a su correo en cualquier momento.

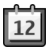

Esté al día y planifique sus reuniones con la **Agenda**.

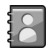

Gestione sus compañeros de trabajo y sus amigos gracias a la nueva aplicación **Guía**.

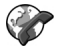

Realice llamadas usando los servicios de vozsobre IP con **Tel. Internet**.

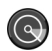

Conéctese a una WLAN gracias a **Asist. WLAN**.

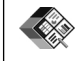

Trabaje con documentos, hojas de cálculo y presentaciones con **Quickoffice**.

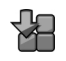

Añada nuevas aplicaciones de trabajo a su dispositivo Eseries con **Descargar**.

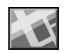

Encuentre puntos de interés con **Mapas**.

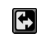

Alterne entre el modo de trabajo y el personal.

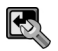

Edite la apariencia y la configuración de su pantalla de inicio con **Modos**.

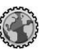

Busque la intranet de su empresa con **Intranet**.

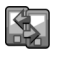

Mueva los datos de la agenda y de los contactos de un dispositivo anterior a su Nokia E71 con **Transfer.**.

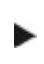

Cuando vea este icono en la pantalla de inicio, la Guía o la Agenda, desplácese a la derecha para acceder a la lista de acciones disponibles.<br> **14** disponibles.

# <span id="page-14-0"></span>**Teclas y piezas**

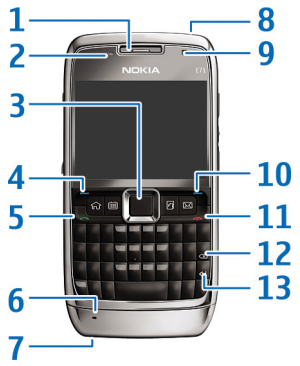

- 1 Auricular
- 2 Sensor de luz

3 — Tecla de desplazamiento Navi™. Pulse la tecla de desplazamiento para realizar una selección o desplazarse hacia la izquierda, derecha, arriba o abajo por la pantalla. Una pulsación larga de la tecla de desplazamiento a derecha, izquierda, arriba o abajo acelera el desplazamiento.

4 — Tecla de selección. Pulse la tecla de selección para llevar a cabo la función que se muestra en pantalla encima de cada tecla.

- 5 Tecla de llamada
- 6 Micrófono
- 7 Conector del cargador
- 8 Tecla de encendido
- 9 Cámara (videollamadas sólo)

10 — Tecla de selección

11 — Tecla de finalización de llamada. Pulse la tecla definalización de llamada para rechazar una llamada, finalizar llamadas activas y en espera y, con una pulsación larga, finalizar conexiones de datos.

12 — Tecla de retroceso

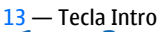

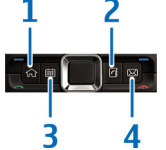

- 1 Tecla de inicio
- 2 Tecla de la guía
- 3 Tecla de agenda
- 4 Tecla de correo

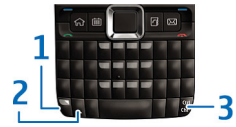

1 — Tecla de función. Para insertar dígitos o caracteres impresos en la parte superior de las teclas, mantenga pulsada la tecla de función y pulse la tecla correspondiente, o mantenga pulsada únicamente la tecla correspondiente. Para introducir sólo los caracteres impresos en la parte superior de las teclas, pulse la tecla de función dos veces rápidamente.

**15**

2 — Tecla Mayús. Para alternar entre las distintas combinaciones de mayúsculas y minúsculas, pulse la tecla shift.

3 — Tecla chr. Cuando escriba texto, pulse la tecla chr para insertar caracteres que no se muestran en el teclado. Para acceder a los accesos directos que hay detrás de la tecla ctrl, como ctrl + c, pulse la tecla de función y la tecla chr para acceder a ctrl y, a continuación, pulse la tecla necesaria (por ejemplo, c).

# <span id="page-16-0"></span>**Configurar su dispositivo**

Configure su Nokia E71 siguiendo estas instrucciones.

# **Insertar la tarjeta SIM y la batería**

1. Pulse los botones de liberación y extraiga la tapa trasera.

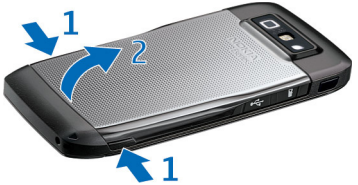

2. Si la batería está insertada, levántela en la dirección de la flecha para sacarla.

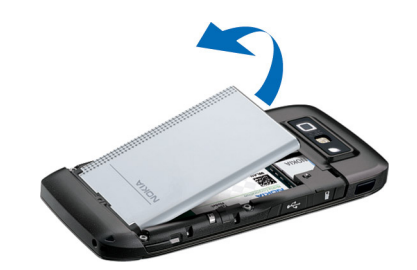

3. Inserte la tarjeta SIM. Asegúrese de que la zona de contacto de la tarjeta esté orientada hacia los conectores del dispositivo y que el extremo biselado esté orientado hacia la parte superior del dispositivo.

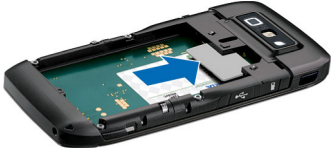

4. Inserte la batería. Alinee los contactos de la bateríacon los conectores correspondientes del compartimento de la batería e insértela en la dirección de la flecha.

<span id="page-17-0"></span>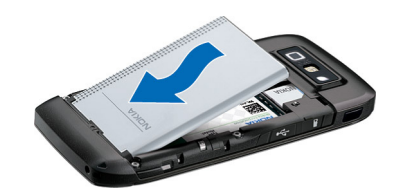

5. Cierre la tapa trasera.

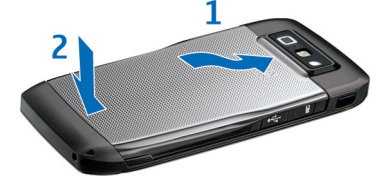

# **Cargar la batería**

- 1. Conecte un cargador compatible a una toma de corriente.
- 2. Conecte el cable de alimentación al dispositivo. Si la batería se ha agotado totalmente, puede pasar un rato antes de que el indicador de carga empiece a moverse.

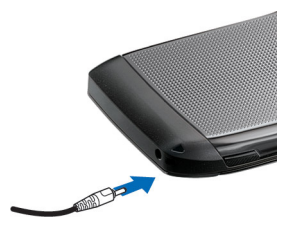

3. Cuando la batería esté completamente cargada, desconecte el cargador del dispositivo y, después, de la toma de corriente.

Si bien la batería se carga previamente en fábrica, los niveles de carga pueden variar. Para alcanzar el tiempo de funcionamiento máximo, cargue la batería hasta que esté completamente cargada de acuerdo con el indicador de nivel de la batería.

**Sugerencia:** Si tiene cargadores Nokia antiguos compatibles, puede utilizarlos con el Nokia E71 conectando el adaptador del cargador CA-44 al cargador antiguo. El adaptador está disponible como equipamiento por separado.

### **Insertar la tarjeta de memoria**

Utilice una tarjeta de memoria para ahorrar memoria en el dispositivo. También puede hacer copias de seguridad de la información del dispositivo en la tarjeta de memoria. **18**

<span id="page-18-0"></span>Puede que el paquete de venta de su dispositivo no incluya una tarjeta de memoria. Las tarjetas de memoria están disponibles como equipamiento por separado.

1. Abra la tapa de la ranura de la tarjeta de memoria.

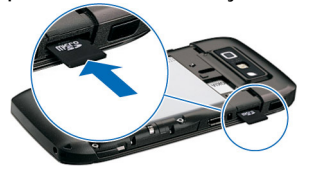

- 2. Inserte la tarjeta de memoria en la ranura (la zona de contacto primero). Asegúrese de que la zona de contacto esté orientada a los conectores deldispositivo.
- 3. Empuje la tarjeta hasta que oiga un clic.
- 4. Cierre la tapa.

### **Extraer la tarjeta de memoria**

**Importante:** No extraiga la tarjeta de memoria en medio de una operación cuando se esté accediendo a la tarjeta. La extracción de la tarjeta en medio de una operación puede dañar la tarjeta de memoria y el dispositivo, además de los datos almacenados en la tarieta.

1. Pulse brevemente la tecla de encendido y seleccione **Extraer tarj. mem.**.

- 2. Abra la tapa de la ranura de la tarjeta de memoria.
- 3. Presione el extremo de la tarjeta de memoria para sacarla de la ranura de la tarjeta de memoria.
- 4. Cierre la tapa.

### **Conectar el manoslibres portátil**

**Aviso:** Si utiliza los auriculares, la capacidad para oír sonidos procedentes del exterior puede verse afectada. No utilice los auriculares cuando pueda poner en peligro su seguridad.

Conecte el ML portátil compatible al conector de ML del dispositivo.

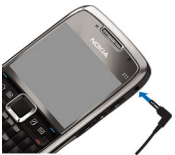

### <span id="page-19-0"></span>**Sujetar la correa para la muñeca**

Inserte la correa como se muestra en laimagen y ténsela.

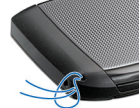

### **Antenas**

Es posible que su dispositivo tenga antenas internas y externas. Al igual que con otro dispositivo de transmisión por radio, no toque la zona de la antena si no es necesario cuando la antena esté transmitiendo orecibiendo. El contacto con una antena afecta a lacalidad de la comunicación, puede hacer que el dispositivo funcione a una potencia superior a la necesaria y puede acortar la duración de la batería.

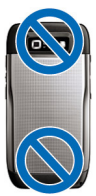

# <span id="page-20-0"></span>**Conceptos básicos**

Tras configurar su dispositivo, enciéndalo y empiece a descubrir las novedades de Eseries.

# **Primer encendido**

1. Mantenga pulsada la tecla de encendido hasta que sienta vibrar el dispositivo.

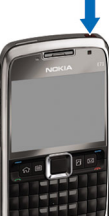

- 2. Si se le pide, introduzca el código PIN y seleccione **Aceptar**.
- 3. Cuando se le indique, introduzca el país en el que se encuentra y la fecha y hora actuales. Para buscar su país, introduzca las primeras letras del nombre. Recuerde que es importante seleccionar el país correcto, ya que las entradas de agenda planificadas

pueden cambiar si lo modifica posteriormente y el nuevo país pertenece a una franja horaria diferente.

4. Se abre la aplicación Saludo inicial. Seleccione alguna de las opciones o elija **Salir** para cerrar la aplicación.

Para configurar los distintos ajustes del dispositivo, utilice el Asistente de ajustes y los asistentes disponibles en la pantalla de inicio. Al encender el

dispositivo, reconocerá al proveedor de la tarjeta SIM y configurará algunos ajustes automáticamente. También puede ponerse en contacto con su proveedor de servicios para que le indique cuáles son los ajustes correctos.

Puede encender el dispositivo sin insertar una tarjeta SIM. El dispositivo se inicia en el modo fuera de línea y no puede usar las funciones del teléfono dependientes de la red.

Para apagar el dispositivo, mantenga pulsada la tecla de encendido.

# **Bienvenida**

Cuando enciende el dispositivo por primera vez, se abre la aplicación Bienvenida. Seleccione entre las opciones siguientes:

- **Tutorial** facilita información sobre su dispositivo y le muestra cómo utilizarlo.
- • **Transfer.** le permite transferir contenido como, por ejemplo, contactos y entradas de la agenda desde un dispositivo Nokia compatible. [Véase "Transferir](#page-23-0) [contenido entre dispositivos", p. 24.](#page-23-0)
- • **Ajustes de correo** le ayuda a configurar el correo **<sup>21</sup>** electrónico.

器

**22**

- <span id="page-21-0"></span>• **Asist. ajustes** le ayuda a configurar distintos ajustes. Véase "Asistente de ajustes ", p. 22.
- **Operador** incluye un enlace al portal web de su operador.

Para abrir la aplicación Bienvenida más adelante, seleccione **Menú** <sup>&</sup>gt;**Ayuda** <sup>&</sup>gt;**Bienvenida**.

Los elementos disponibles pueden variar entre regiones.

# **Asistente de ajustes**

#### Seleccione **Menú** <sup>&</sup>gt;**Herramientas** <sup>&</sup>gt;**Asist. ajustes**.

El asistente de ajustes configura el dispositivo en función de la información de su operador de red. Para utilizar estos servicios, deberá ponerse en contacto con su proveedor de servicios para activar una conexión de datos u otros servicios.

La disponibilidad de las distintas opciones del Asistente de ajustes depende de las funciones del dispositivo, tarjeta SIM, proveedor de servicios inalámbricos, así como de la disponibilidad de los datos en la base de datos del Asistente de ajustes.

Si su proveedor de servicios no admite el Asistente de ajustes, no se mostrará en el menú del dispositivo.

Para iniciar el Asistente, seleccione **Iniciar**. Al utilizar el Asistente por vez primera, se le guiará a través del proceso de configuración de los ajustes. Si no hay

insertada ninguna tarjeta SIM, necesitará seleccionar el país de su proveedor de servicios y su proveedor de servicios. Si el país o el proveedor de servicios que propone el Asistente no es el correcto, seleccione la opción correcta en la lista. Si se interrumpe la configuración de los ajustes, los ajustes no se definen.

Para acceder a la vista principal del Asistente de ajustes una vez finalizada la configuración de los ajustes, seleccione **Aceptar**.

En la vista principal, seleccione **Opciones** y una de las siguientes opciones:

- • **Operador** — Configure los ajustes específicos del operador como MMS, Internet, WAP y transmisión.
- **Config. de correo** Configure los ajustes de correo electrónico.
- **PPH** Configure los ajustes de Pulsar para hablar.
- • **Compartir vídeo** — Configure los ajustes de intercambio de vídeo.

Si no puede utilizar el Asistente de ajustes, visite el sitio web de Nokia para ver los ajustes del teléfono.

### **Pantalla de inicio**

Desde la pantalla de inicio puede acceder fácilmente a funciones que utiliza más a menudo y ver de un vistazo las llamadas perdidas o los mensajes nuevos.<br>  $\frac{1}{\sqrt{2}}$  ielecom

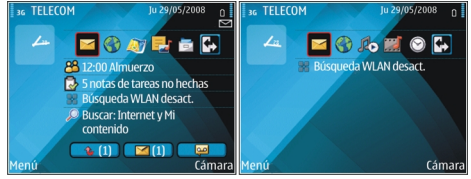

<span id="page-22-0"></span>Puede establecer dos pantallas de inicio para propósitos diferentes. Por ejemplo, una pantalla para mostrar el correo de su trabajo y las notificaciones, y otra que muestre su correo personal. De este modo no tiene que ver los mensajes del trabajo fuera de las horas de oficina.

# **Menú**

#### Seleccione **Menú**.

El Menú es un punto de partida desde el que se pueden abrir todas lasaplicaciones del dispositivo o de la tarieta de memoria.

El Menú contieneaplicaciones y carpetas, que son grupos de

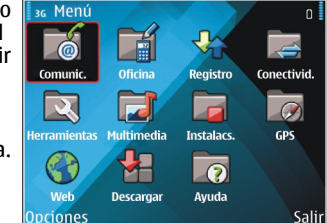

aplicaciones similares. Todas las aplicaciones que instale en el dispositivo se guardan de forma predeterminada en la carpeta **Instalacs.**.

Para abrir una aplicación, desplácese hasta ella y pulse la tecla de desplazamiento.

Para ver las aplicaciones en una lista, seleccione **Opciones** <sup>&</sup>gt;**Cambiar vista del menú** <sup>&</sup>gt;**Lista**. Para volver a la vista de cuadrícula, seleccione **Opciones** <sup>&</sup>gt; **Cambiar vista del menú** <sup>&</sup>gt;**Cuadrícula**.

Si desea ver el consumo de memoria de las distintasaplicaciones y datos almacenados en la tarjeta de

memoria o en el dispositivo, o bien desea comprobar la cantidad de memoria libre, seleccione **Opciones** <sup>&</sup>gt; **Detalles de memoria**.

Para crear una carpeta nueva, seleccione **Opciones** <sup>&</sup>gt; **Carpeta nueva**.

Para cambiar el nombre de una carpeta nueva, seleccione **Opciones** <sup>&</sup>gt;**Renombrar**.

Para reorganizar una carpeta, vaya a la aplicación que desee mover y seleccione **Opciones** <sup>&</sup>gt;**Mover**. Aparecerá una marca de selección junto a la aplicación. Desplácese a una nueva ubicación y seleccione **Aceptar**.

Para mover una aplicación a una carpeta diferente, desplácese a la aplicación que desee mover y seleccione **Opciones** <sup>&</sup>gt;**Mover a carpeta**, la nueva carpeta y por último **Aceptar**.

Para descargar aplicaciones de Internet, seleccione **Opciones** <sup>&</sup>gt;**Descargar aplicaciones**.

# **Transferir contenidode otros dispositivos**

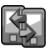

#### Seleccione **Menú** <sup>&</sup>gt;**Herramientas** <sup>&</sup>gt;**Transfer.**.

Puede transferir contenido, como contactos, de un dispositivo Nokia compatible al nuevo dispositivo Eseries a través de distintos métodos de conectividad. El tipo de contenido que se puede transferir depende del modelo de dispositivo. Si el otro dispositivo admite

**24**

<span id="page-23-0"></span>la sincronización, también puede sincronizar datos entre los dos dispositivos o enviar datos desde este dispositivo al otro.

Si transfiere datos desde su dispositivo anterior, es posible que le solicite insertar la tarjeta SIM. El nuevo Eseries no necesita una tarjeta SIM para transferir datos.

El contenido se copia desde la memoria del otro dispositivo a la ubicación correspondiente del suyo. La duración de la copia depende del volumen de datos que se vaya a transferir. También puede cancelar el proceso y continuar en otro momento.

Los pasos necesarios para transferir datos pueden variar en función del dispositivo y de si se ha interrumpido la transferencia de datos. Los elementos que pueden transferirse varían en función del otro dispositivo.

#### **Transferir contenido entredispositivos**

Para conectar los dos dispositivos, siga las instrucciones de la pantalla. En algunos modelos, la aplicación Transferencia de datos se envía al otro dispositivo como mensaje. Para instalar esta aplicación en el otro dispositivo, abra el mensaje y siga las instrucciones de la pantalla. En el nuevo Eseries, seleccione el contenido que desea copiar del otro dispositivo.

Una vez acabada la transferencia de datos, puede guardar en la vista principal el acceso directo con los ajustes de transferencia para repetirla más tarde. Para datos en ambos dispositivos.

editar el acceso directo, seleccione **Opciones** <sup>&</sup>gt; **Ajustes acceso directo**.

#### **Visualizar el registro de transferencia**

Se muestra un registro después de cada transferencia.

Para ver los detalles de la transferencia, vaya hasta el elemento transferido en el registro y seleccione **Opciones** <sup>&</sup>gt;**Detalles**.

Para ver el registro de una transferencia anterior, desplaces hasta el acceso directo de la transferencia, si está disponible y, en la vista principal, seleccione **Opciones** <sup>&</sup>gt;**Ver registro**.

Todos los conflictos no resueltos de la transferenciatambién se muestran en la vista del registro. Para empezar a resolver los conflictos, seleccione **Opciones** <sup>&</sup>gt;**Resolver conflictos**.

#### **Sincronizar, recuperar y enviar datos**

Si ha transferido anteriormente datos al dispositivo con la aplicación Transferencia de datos, seleccione uno de los siguientes iconos en la vista principal de esta aplicación:

 Sincroniza los datos con un dispositivo compatible si el otro dispositivo admite la sincronización. La sincronización le permite mantener actualizados los

<span id="page-24-0"></span> Recupera los datos del otro dispositivo en el nuevo **Eseries** 

 Envía los datos del nuevo Eseries al otrodispositivo.

## **Indicadores de lapantalla**

- El dispositivo se está utilizando en una red 3G UMTS (servicio de red).
- n El nivel de carga de la batería. Cuanto más alta sea la barra, mayor será la carga de la batería.
- Tiene uno o varios mensajes no leídos en la carpeta Buzón de entrada de Mensajería.
- @ Ha recibido un nuevo mensaje de correo electrónico en el buzón remoto.
- En la carpeta Buzón de salida de Mensajería hay .↑. mensajes en espera de ser enviados.
- ≜I Tiene una o varias llamadas perdidas.
- Las teclas del dispositivos están bloqueadas.  $\mathbf{\Omega}$
- Hay una alarma activa. ∝

Ha seleccionado el modo de silencio y el dispositivo no emitirá ningún sonido cuando reciba una llamada entrante o un mensaje.

#### $\ast$ Bluetooth está activo.

 $\mathbf{y}_i$ 

- $(*)$ Los datos van a enviarse con la conectividadBluetooth. Si el indicador parpadea, el dispositivo está intentando conectarse a otro dispositivo.
- Hay una conexión de infrarrojos activa. Si el uud. indicador parpadea, el dispositivo intenta conectarse a otro dispositivo o se ha perdido la conexión.
- 퐀 Hay una conexión de paquetes de datos GPRS disponible (servicio de red). Si el icono es  $\frac{\pi}{2}$ , la conexión está activa. Si el icono es  $\mathbb Z$  la conexión está en espera.
- 틌 Hay una conexión de paquetes de datos EGPRS disponible (servicio de red). Si el icono es  $\bar{=}$ , la conexión está activa. Si el icono es 是 la conexión está en espera.
- $\frac{36}{12}$ Hay una conexión de paquetes de datos UMTS disponible (servicio de red). Si el icono es  $\frac{36}{2}$ , la conexión está activa. Si el icono es  $\frac{36}{26}$  la conexión está en espera.

<span id="page-25-0"></span> $3.5c$ 

El HSDPA (High-speed downlink packet access) está admitido y disponible (servicio de red). El icono puede variar entre regiones. Si el icono es  $\frac{356}{26}$ , la conexión está activa. Si el icono es  $\frac{356}{26}$ la conexión está en espera.

- 88 Ha ajustado el dispositivo para que rastree WLAN y hay una disponible.
- x Una conexión WLAN está activa en una red que carece de encriptación.
- АX Una WLAN está activa en una red que dispone de encriptación.
- El dispositivo está conectado a un ordenador Л. mediante un cable de datos USB.
- $\mathbf{2}$ La segunda línea telefónica está en uso (servicio de red).
	- Todas las llamadas se desvían a otro número. Si dispone de dos líneas telefónicas, un número indicará la línea que se encuentra activa.
- Hay un kit ML portátil conectado al dispositivo. ଋ
- Ŵ, Se ha perdido la conexión mediante Bluetooth con un kit manos libres.
- Hay un kit manos libres para coche conectado al dispositivo. **26**
- љ Hay un adaptador de audífono conectado al dispositivo.
- Hay un DTS conectado al dispositivo.  $\bigoplus$
- $\Omega$ 
	- El dispositivo está realizando una sincronización.
- මා Hay una conexión Pulsar para hablar en curso.
- СŃ. La conexión "pulsar para hablar" está en el modo "no molestar" porque el tipo de señal del dispositivo está establecido en **Un bip** o en **Silencio**, o bien porque tiene una llamada telefónica entrante o saliente. En este modo, no puede hacer llamadas PTT.

### **Acciones comunes envarias aplicaciones**

Puede encontrar las siguientes acciones en varias aplicaciones:

Para cambiar el modo, apagar o bloquear el dispositivo, pulse brevemente la tecla de encendido. <span id="page-26-0"></span>Si una aplicación consta de variasfichas (ver figura). desplácese a la derecha o a laizquierda para abrirlas.

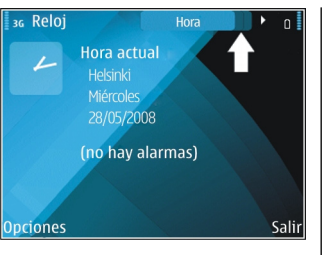

Para guardar los ajustes que ha configurado en una aplicación, seleccione **Atrás**.

Para guardar un archivo, seleccione **Opciones** <sup>&</sup>gt; **Guardar**. Existen distintas opciones para guardar en función de la aplicación que utilice.

Para enviar un archivo, seleccione **Opciones** <sup>&</sup>gt; **Enviar**. Puede enviar un archivo en un mensaje de correo electrónico o multimedia, o bien utilizar distintos métodos de conectividad.

Al copiar, mantenga pulsada la tecla de mayúsculas y minúsculas, y seleccione el texto con la tecla de desplazamiento. Mantenga pulsada la tecla de mayúsculas y minúsculas, y seleccione **Copiar**. Para pegar, desplácese hasta el punto en el que va a pegar el texto, mantenga pulsada la tecla de mayúsculas y minúsculas, y seleccione **Pegar**. Puede que este método no funcione en aplicaciones que tengan sus propios comandos para copiar y pegar.

Para seleccionar elementos diferentes como mensajes, archivos o contactos, desplácese hacia el elemento que desee seleccionar. Seleccione **Opciones** <sup>&</sup>gt;**Marcar/ Anul. marcar** <sup>&</sup>gt;**Marcar** para seleccionar un elemento <sup>o</sup>**Opciones** <sup>&</sup>gt;**Marcar/Anul. marcar** <sup>&</sup>gt;**Marcar todo** para seleccionarlos todos.

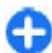

**Sugerencia:** Para seleccionar casi todos los elementos, primero seleccione **Opciones** <sup>&</sup>gt; **Marcar/Anul. marcar** <sup>&</sup>gt;**Marcar todo**, luego seleccione los elementos que le interesan y, por último, **Opciones** <sup>&</sup>gt;**Marcar/Anul. marcar** <sup>&</sup>gt; **Anular marcar**.

Para seleccionar un objeto (por ejemplo, un archivo adjunto en un documento), vaya al objeto para que aparezcan marcadores cuadrados a ambos lados del objeto.

# **Bloquear el teclado**

Cuando el dispositivo o el teclado están bloqueados, pueden efectuarse llamadas al número de emergencia oficial programado en el dispositivo.

El teclado del dispositivo se bloquea automáticamente para evitar que pulse las teclas por accidente. Para cambiar el periodo después del cual se bloquea el teclado, seleccione **Menú** <sup>&</sup>gt;**Herramientas** <sup>&</sup>gt; **Ajustes** <sup>&</sup>gt;**Generales** <sup>&</sup>gt;**Seguridad** <sup>&</sup>gt;**Teléfono y tarjeta SIM** <sup>&</sup>gt;**Período autobloq. tecl.**.

<span id="page-27-0"></span>Para bloquear el teclado manualmente en la pantalla de inicio, pulse la tecla de selección izquierda y la tecla de función.

Para bloquear el teclado en el menú o en unaaplicación abierta, pulse brevemente la tecla de encendido y seleccione **Bloquear el teclado**.

Para desbloquear las teclas, pulse la tecla de selección izquierda y la tecla de función.

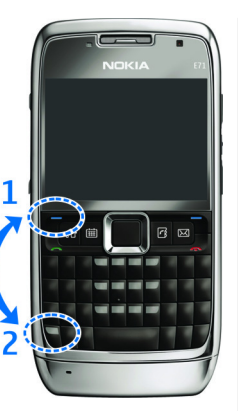

## **Control de volumen**

Para ajustar el volumen del auricular durante una llamada telefónica o bien el volumen de lasaplicaciones multimedia, utilice las teclas de volumen.

# **Memoria**

Para guardar datos o instalar aplicaciones cuenta con dos tipos de memoria: la memoria del dispositivo y la de la tarjeta.

### **Memoria disponible**

Para ver cuánta memoria está actualmente en uso, cuánta memoria libre hay y cuánta consume cada tipo de datos, seleccione **Menú** > **Opciones** > **Detalles de memoria** <sup>&</sup>gt;**Memoria teléf.** o **Tarj. memoria**.

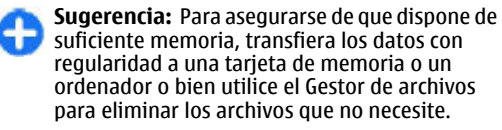

Tras instalar aplicaciones en una tarjeta de memoria compatible, los archivos de instalación (.sis, .sisx) permanecen en la memoria del dispositivo. Estos archivos pueden usar gran cantidad de memoria e impedirle el almacenamiento de otros archivos. Para mantener suficiente memoria, utilice Nokia PC Suite para guardar archivos de instalación en un PC compatible, después, utilice el gestor de archivos para eliminar los archivos de instalación del dispositivo de memoria. Si el archivo .sis es un archivo adjunto a un mensaje, borre el mensaje del buzón de entrada de mensajes.

### **Tarjeta de memoria**

#### Seleccione **Menú** <sup>&</sup>gt;**Herramientas** <sup>&</sup>gt;**Memoria**.

Si no puede utilizar una tarjeta de memoria en el dispositivo, puede que la tarjeta de memoria sea de un tipo inapropiado, no haya sido formateada para su dispositivo o que la tarjeta tenga un sistema de archivos dañado. El dispositivo Nokia sólo admite el **<sup>28</sup>**

<span id="page-28-0"></span>sistema de archivos FAT16 y FAT32 para tarjetas de memoria.

#### **MicroSDHC**

Este dispositivo utiliza tarietas de memoria  $\blacksquare$ microSD y microSDHC.

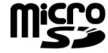

Para garantizar la interoperabilidad, utilice sólo tarjetas de memoria compatibles con este **Migho** dispositivo. Consulte la compatibilidad de una  $\Box$ tarjeta de memoria con el fabricante o

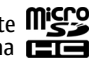

proveedor de la tarjeta. Es posible que otras tarjetas de memoria distintas a las tarjetas microSDHC y microSD no sean compatibles con este dispositivo. El uso de una tarjeta de memoria no compatible puede dañar dicha tarjeta y el dispositivo, además de alterar los datos almacenados en la misma.

#### **Utilizar tarjetas de memoria**

Para formatear una tarieta de memoria para su dispositivo, seleccione **Opciones** <sup>&</sup>gt;**Format. tarj. mem.**. Cuando se formatea una tarjeta de memoria, todos los datos de la tarjeta se pierden definitivamente. Consulte a su distribuidor para saber si tiene que formatear la tarjeta de memoria antes de usarla.

Para cambiar el nombre de la tarjeta de memoria, seleccione **Opciones** <sup>&</sup>gt;**Nombre tarj. mem.**.

# **Escribir texto**

Los métodos de introducción que se incluyen con el dispositivo pueden variar en los distintos mercados de ventas.

#### **Introducción de textotradicional**

Su dispositivo dispone de un teclado completo. Puede introducir signos de puntuación presionando la tecla correspondiente o una combinación de teclas.

Para alternar entre las distintas combinaciones demayúsculas y minúsculas, pulse la tecla "shift". En la pantalla,  $\angle ABC$  abc y  $\angle$ bc indican si el carácter seleccionado está en mayúscula o minúscula.

Para insertar dígitos o caracteres impresos en la parte superior de las teclas, mantenga pulsada la tecla correspondiente o mantenga pulsada la tecla de función mientras pulsa la tecla correspondiente.

Para introducir sólo los caracteres impresos en la parte superior de las teclas, pulse la tecla de función dos veces rápidamente.

Para borrar un carácter, pulse la tecla de borrado. Para borrar varios caracteres, mantenga pulsada la tecla de borrado.

Para insertar caracteres que no se muestran en el teclado, pulse la tecla "chr".

Para copiar texto, mantenga pulsada la tecla "shift" y desplácese para marcar la palabra, frase o línea de texto que desee copiar. Pulse "ctrl + c". Para insertar el texto en el documento, coloque el cursor en el lugar apropiado y pulse "ctrl + v".

Para cambiar el lenguaje de escritura o para activar la introducción de texto predictivo, mantenga pulsada la tecla de función y pulse la barra espaciadora, y seleccione una de las opciones disponibles.

#### <span id="page-29-0"></span>**Introducción de textopredictivo**

Para activar la introducción de texto predictivo, mantenga pulsda la tecla de función, pulse la barra espaciadora y seleccione **Texto predictivo** <sup>&</sup>gt; **Activar.** El indicador se muestra en la pantalla del dispositivo. Cuando comienza a escribir una palabra, el dispositivo le sugiere posibles palabras. Cuando encuentre la palabra correcta, desplácese a ella para confirmarla. Mientras escribe, también puede desplazarse hacia abajo para acceder a una lista de palabras sugeridas. Si la palabra deseada está en la lista, desplácese a ella y pulse la tecla de desplazamiento. Si la palabra que está escribiendo no está en el diccionario del dispositivo, el dispositivo le sugiere una posible palabra, mientras que la que estaba escribiendo se muestra sobre la palabra sugerida. Desplácese para seleccionar su palabra. La palabra se añade al diccionario cuando comienza a escribir la siguiente palabra.

Para desactivar la introducción de texto predictivo, mantenga pulsada la tecla de función, pulse la barra espaciadora y seleccione **Texto predictivo** <sup>&</sup>gt; **Desactivar**.

Para definir los ajustes de la introducción de texto, seleccione **Opciones** <sup>&</sup>gt;**Opciones de entrada** <sup>&</sup>gt; **Ajustes**.

Para cambiar el idioma de escritura, seleccione **Opciones** <sup>&</sup>gt;**Opciones de entrada** <sup>&</sup>gt;**Idioma de escritura**.

# **Más información**

#### **Instrucciones en el dispositivo**

Para leer las instrucciones de la vista actual de laaplicación abierta, seleccione **Opciones** <sup>&</sup>gt;**Ayuda**.

Para navegar por los temas de ayuda y realizar búsquedas, seleccione **Menú** <sup>&</sup>gt;**Ayuda** <sup>&</sup>gt;**Ayuda**. Puede seleccionar las categorías acerca de las que desea ver instrucciones. Seleccione una categoría, como Mensajes, para ver las instrucciones (temas de ayuda) disponibles. Al mismo tiempo que lee el tema, desplácese a la izquierda o a la derecha para ver los demás temas de dicha categoría.

Para alternar entre la aplicación y la ayuda, mantenga pulsada la tecla de inicio.

#### **Tutorial**

El tutorial proporciona información sobre el dispositivo y le enseña cómo usarlo. Seleccione **Menú** <sup>&</sup>gt;**Ayuda** <sup>&</sup>gt; **Tutorial**.

# <span id="page-30-0"></span>**Novedades de Eseries**

Su nuevo dispositivo Eseries contiene nuevas versiones de las aplicaciones Agenda y Guía, así como una nueva pantalla de inicio.

# **Acceso rápido a las tareas**

Cuando vea esteicono **e** en la pantalla de inicio, on en lasaplicaciones Guía o Agenda, desplácese a la derecha para acceder a la lista deacciones disponibles. Para cerrar la lista,

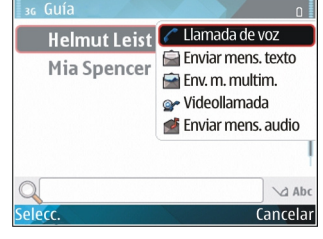

desplácese a la izquierda.

Cuando navegue por estas aplicaciones, para volver al nivel anterior, desplácese a la izquierda.

# **Pantalla de inicio**

Desde la pantalla de inicio puede acceder fácilmente a las funciones que utiliza más a menudo y ver rápidamente las llamadas perdidas o los mensajes nuevos.

#### **Navegación en la pantalla de inicio**

Para acceder a la pantalla de inicio, pulse ligeramente la tecla de inicio.

La pantalla de inicio consiste en:

• accesos directosa aplicaciones (1). Para acceder rápidamente a una aplicación, desplácese a su acceso directo y pulse la tecla de desplazamiento.

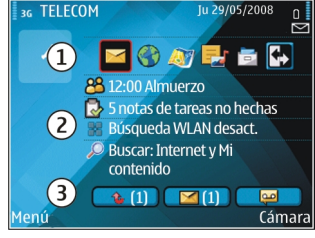

• área de información (2). Para comprobar un elemento mostrado en el área de información, **<sup>31</sup>** <span id="page-31-0"></span>desplácese hasta él y pulse la tecla de desplazamiento.

• notificaciones (3). Para ver las notificaciones, desplácese a una casilla. Las casillas sólo están visibles si hay elementos en ellas. Para ocultar las casillas, pulse la tecla de retroceso.

#### **Trabajo en la pantalla de inicio**

Para buscar contactos en la pantalla de inicio, introduzca el principio del nombre del contacto. El dispositivo le sugiere los contactos que se ajustan a los criterios de búsqueda. Desplácese hasta el contacto deseado. Es posible que esta función no esté disponible en todos los idiomas.

Para llamar a un contacto, pulse la tecla de llamada.

Para detener la búsqueda del contacto, seleccione **Opciones** <sup>&</sup>gt;**Búsq. cont. desact.**.

Para comprobar sus mensajes recibidos, desplácese a la casilla del mensaje en el área de notificación. Para leer un mensaje, desplácese hasta él y pulse la tecla de desplazamiento. Para acceder a otras tareas, desplácese a la derecha.

Para comprobar sus llamadas perdidas, desplácese a la casilla de llamadas en el área de notificación. Paradevolver una llamada, desplácese hasta la llamada y pulse la tecla de llamada. Para enviar un mensaje de texto al emisor de una llamada, desplácese hasta la llamada, desplácese a la derecha y seleccione **Enviar**

**mens. texto**.**32**

Para escuchar su buzón de voz, desplácese hasta la casilla del buzón de voz en el área de notificación.Desplácese hasta el buzón de voz deseado y pulse la tecla de llamada para llamarlo.

#### **Alternar las pantallas de inicio**

Puede establecer dos modos de pantallas de inicio para propósitos diferentes. Por ejemplo, un modo para mostrar el correo de su trabajo y las notificaciones, y otra que muestre su correo personal. De este modo no tiene que ver los mensajes del trabajo fuera de las horas de oficina.

Su operador puede haberle establecido una tercera pantalla de inicio con elementos específicos del operador.

Para cambiar de un modo de pantalla de inicio a otro, desplácese a **V** v pulse la tecla de desplazamiento.

## **Teclas de marcaciónrápida**

Las teclas de marcación rápida le permiten acceder a las aplicaciones y tareas rápidamente. Cada tecla tiene una aplicación o tarea asignada. Para modificarlas, seleccione **Menú** <sup>&</sup>gt;**Herramientas** <sup>&</sup>gt;**Ajustes** <sup>&</sup>gt; **Generales** <sup>&</sup>gt;**Personalización** <sup>&</sup>gt;**Teclas 1 toque**. Puede que su operador de red haya asignado aplicaciones a las teclas; en este caso, no podrá modificarlas.

<span id="page-32-0"></span>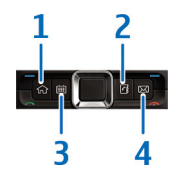

- 1 Tecla de inicio
- 2 Tecla de la guía
- 3 Tecla de agenda
- 4 Tecla de correo

### **Tecla de inicio**

Para acceder a la pantalla de inicio, pulse ligeramente la tecla de inicio. Vuelva a pulsar esta tecla ligeramente para acceder al menú.

Para ver la lista de aplicaciones activas, pulse la tecla de inicio durante unos segundos. Cuando la lista esté abierta, pulse ligeramente la tecla de inicio para desplazarse por ella. Para abrir la aplicación seleccionada, pulse la tecla de inicio durante unos segundos o bien pulse la tecla de desplazamiento. Para cerrar la aplicación seleccionada, pulse la tecla de retroceso.

La ejecución de aplicaciones en segundo plano aumenta la demanda de alimentación de la batería y acorta su duración.

### **Tecla de la guía**

Para abrir la aplicación Guía, pulse ligeramente la tecla de la guía.

Para crear un nuevo contacto, pulse la tecla de la guía durante unos segundos.

### **Tecla de agenda**

Para abrir la aplicación Agenda, pulse ligeramente la tecla de agenda.

Para crear una nueva entrada de reunión, pulse la tecla de agenda durante unos segundos.

### **Tecla de correo**

Para abrir el buzón predeterminado, pulse ligeramente la tecla de correo.

Para crear un nuevo mensaje de correo electrónico, pulse la tecla de correo durante unos segundos.

## **Agenda para Nokia Eseries**

#### Seleccione **Menú** <sup>&</sup>gt;**Oficina** <sup>&</sup>gt;**Agenda**.

Cree y vea eventos programados y citas, y alterne entre distintas vistas de agenda.

### <span id="page-33-0"></span>**Vistas de la agenda**

Puede alternar entre las siguientes vistas:

- La vista de mes muestra el mes actual y las entradas de la agenda del día seleccionado en una lista.
- La vista de semana muestra los acontecimientos dela semana seleccionada en siete casillas.
- La vista de día muestra los acontecimientos del díaseleccionado agrupados en periodos de tiempo según la fecha de inicio.
- La vista de tareas muestra todas las tareas.
- • La vista de agenda muestra los acontecimientos para el día seleccionado en una lista.

Para cambiar la vista, seleccione **Opciones** > **Cambiar de vista** y la vista deseada.

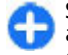

**Sugerencia:** Para abrir la vista de semana, vaya al número de la semana y pulse la tecla de desplazamiento.

Para moverse al día anterior o siguiente en las vistas de mes, semana, día y agenda, desplácese a derecha o izquierda.

Para modificar la vista predeterminada, seleccione **Opciones** <sup>&</sup>gt;**Ajustes** <sup>&</sup>gt;**Vista predeterminada**.

#### **Información de la vista deagenda**

En la vista del mes, las entradas de laagenda están marcadas con untriángulo. Las entradas deaniversario y de memorándum también están marcadas con unsigno de

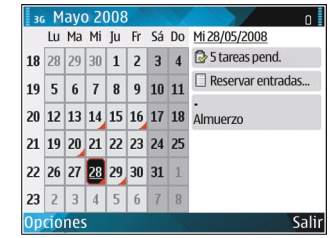

exclamación. Las entradas del día seleccionado semuestran en una lista.

Para abrir entradas de agenda, abra una vista de agenda, desplácese hasta una entrada y pulse la tecla de desplazamiento.

### **Crear entradas de la agenda**

Puede crear los siguientes tipos de entradas de la agenda:

- Las entradas de reunión le recuerdan los eventoscon una fecha y hora específicas.
- Las entradas de memorándum están relacionadascon el día completo, pero no con una hora concreta.
- Las entradas de aniversario son recordatorios de cumpleaños y de fechas especiales. Se refieren a un día concreto, pero no a una hora específica. Las entradas de aniversario se repiten todos los años.

<span id="page-34-0"></span>• Las entradas de tareas son recordatorios de tareas que tienen una fecha de vencimiento, pero no una hora concreta del día.

Para crear una entrada de la agenda, desplácese a una fecha, seleccione **Opciones** > **Nueva entrada** y el tipo de entrada.

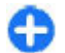

**Sugerencia:** Para crear una entrada de reunión, comience escribiendo el asunto.

#### **Creación de entradas de reunión, memorándum, aniversario o tareas**

- 1. Introduzca el asunto.
- 2. Para las entradas de reunión, introduzca las horas de inicio y finalización, o seleccione **Ev. todo día**.
- 3. Para las entradas de reunión y memorándum, introduzca las fechas de inicio y finalización. Para las entradas de aniversario, introduzca la fecha y para las entradas de tareas, introduzca la fecha de vencimiento.
- 4. Para las entradas de reunión, introduzca la ubicación.
- 5. Para las entradas de reunión, aniversario y tareas, puede establecer una alarma.
- 6. Para las entradas de reunión repetitivas, establezca el tiempo de repetición.
- 7. Para las entradas de tareas, establezca la prioridad. Para establecer la prioridad de las entradas de reunión, seleccione **Opciones** <sup>&</sup>gt;**Prioridad**.
- 8. Para las entradas de memorándum, aniversario y tareas, defina cómo se gestionará la entrada durante la sincronización. Seleccione **Privada** para

ocultar la entrada a otras personas en caso de que se pueda acceder a la agenda en línea, **Pública** para que otras personas puedan ver la entrada si se puede acceder a la agenda en línea o **Ninguna** para no copiar la entrada en el ordenador.

9. Introduzca una descripción.

Para enviar la entrada, seleccione **Opciones** <sup>&</sup>gt; **Enviar**.

### **Ajustes de la Agenda**

Seleccione **Opciones** <sup>&</sup>gt;**Ajustes**.

Para cambiar el tono de la alarma, seleccione **Tono alarma de agenda**.

Para modificar la vista que se muestra al abrir la agenda, seleccione **Vista predeterminada**.

Para cambiar el primer día de la semana, seleccione **La semana comienza**.

Para cambiar el título de la vista de semana, seleccione **Título de vista semana** y **Nº de la semana** o **Fechas semana**.

## **Guía para Nokia Eseries**

#### Seleccione **Menú** <sup>&</sup>gt;**Comunic.** <sup>&</sup>gt;**Guía**.

Puede guardar y actualizar información de sus contactos, como números de teléfono, direcciones postales o direcciones de correo electrónico. Puede **<sup>35</sup>** <span id="page-35-0"></span>añadir una señal de llamada personal o una imagen en miniatura a un contacto. También puede crear grupos de contactos, que le permiten comunicarse con varios contactos al mismo tiempo, y enviar información de contacto (tarjetas de visita) o recibirlas de dispositivos compatibles.

Siempre que aparezca el icono , desplácese a la derecha para acceder a una lista de acciones disponibles. Para cerrar la lista, desplácese a la izquierda.

### **Añadir contactos**

Seleccione **Opciones** <sup>&</sup>gt;**Nuevo contacto** e introduzca la información de contacto.

Para copiar la informacción de un contacto de la tarjeta de memoria, seleccione **Opciones** <sup>&</sup>gt;**Copiar** <sup>&</sup>gt;**De tarj. mem.**.

#### **Grupos de contactos**

Seleccione a cada contacto que desee añadir al grupo de contacto, seleccione **Opciones** <sup>&</sup>gt;**Marcar/Anul. marcar** <sup>&</sup>gt;**Marcar** para marcarlo, seleccione **Opciones** <sup>&</sup>gt;**Grupo** <sup>&</sup>gt;**Añadir a grupo** <sup>&</sup>gt;**Crear nuevo grupo** <sup>&</sup>gt;**Nombre de grupo**, e introduzca un nombre para el grupo.

Si desea realizar llamadas de conferencia al grupo, defina también lo siguiente:

• **N.º servicio multiconf.** — Introduzca el número deservicio de la llamada de conferencia.

- **ID servicio multiconf.** Introduzca el número deID de la llamada de conferencia.
- **PIN servicio multiconf.** Introduzca el númerode código PIN de la llamada de conferencia.

Para realizar una llamada de conferencia a un grupo, seleccione el grupo, desplácese hacia la derecha y seleccione **Ll. serv. multic.** de la lista de accionesdisponibles.

#### **Buscar contactos**

Para buscar contactos, introduzca el principio del nombre del contacto en el campo de búsqueda.

#### **Gestionar directorios decontactos**

Si ha instalado directorios de contactos, para cambiar el directorio de contactos, desplácese hasta el principio de la lista de nombres, pulse la tecla de desplazamiento y selecciónelo de la lista de directorios disponibles.

Para organizar los directorios de contactos, seleccione **Opciones** <sup>&</sup>gt;**Organizar lista cont.** y un directorio. Desplácese para moverlo hasta el lugar deseado.

#### **Añadir señales de llamada acontactos**

Puede seleccionar una señal de llamada para un contacto o un grupo de contactos. La señal de llamada suena cuando el comercimento de la mando de comercimento de la contacto de la contacto le llama.<br>Suena cuando el contacto le llama.
Para añadir una señal de llamada para los contactos, abra un contacto, seleccione **Opciones** <sup>&</sup>gt;**Señal de llamada** y luego una señal de llamada.

Para añadir una señal de llamada para grupos de contactos, abra un grupo de contactos, seleccione **Opciones** <sup>&</sup>gt;**Grupo** <sup>&</sup>gt;**Señal de llamada** y luego una señal de llamada.

Para eliminar la señal de llamada asignada, seleccione **Señal llamada pred.** de la lista de señales de llamada.

### **Cambiar ajustes de contactos**

#### Seleccione **Opciones** <sup>&</sup>gt;**Ajustes**.

Para cambiar el modo en que se muestran los nombres de contactos, seleccione **Visualizac. nombres**.

Para seleccionar qué directorio de contactos se abre cuando abre la aplicación Guía, seleccione **Lista cont. pred.**.

## **Multitarea**

Puede tener varias aplicaciones abiertas al mismo tiempo. Para alternar entre las aplicaciones activas, mantenga pulsada la tecla de inicio, vaya a una aplicación y pulse la tecla de desplazamiento. Para cerrar la aplicación seleccionada, pulse la tecla de retroceso.

**Ejemplo:** Cuando tenga una llamada de teléfono activa y quiera consultar la agenda, pulse la tecla de inicio para acceder al menú y abrir esta aplicación. La llamada permanecerá activa en segundo plano.

**Ejemplo:** Cuando esté escribiendo un mensaje y quiera consultar una página web, pulse la tecla de inicio para acceder al menú y abrir la aplicación Web. Elija alguno de sus favoritos o escriba la dirección web manualmente, y después seleccione **Ir a**. Para volver al mensaje, mantenga pulsada la tecla de inicio, desplácese hasta el mensaje y pulse la tecla de desplazamiento.

# **Teléfono**

Para realizar y recibir llamadas, el dispositivo debe estar encendido, debe tener instalada una tarjeta SIM válida y el usuario se debe encontrar en una zona con cobertura.

Para hacer o recibir una llamada de red, el dispositivo debe estar conectado a un servicio de llamadas de red. Para poder conectarse a un servicio de llamadas de red, el dispositivo deberá estar dentro de la cobertura de una red de conexión, como un punto de acceso WLAN.

## **Llamadas de voz**

**Nota:** La factura real por llamadas y servicios del proveedor de servicios puede variar, dependiendo de las características de la red, los redondeos de facturación, los impuestos, etc.

### **Responder a una llamada**

Para responder a una llamada, pulse la tecla de llamada.

Para rechazar una llamada, pulse la tecla de finalización de llamada.

Para silenciar una señal de llamada en lugar de responder, seleccione **Silenciar**.

Si tiene una llamada activa y la función de llamada en espera (servicio de red) está activada, pulse el botón de llamada para responder a una nueva llamada entrante. La primera llamada será retenida. Para finalizar la llamada activa, pulse la tecla de finalización de llamada.

#### **Realizar llamadas**

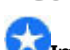

**Importante:** Si el dispositivo está bloqueado, marque el código de bloqueo para activar la función de teléfono. Cuando el dispositivo está bloqueado, pueden efectuarse llamadas al número de emergencia oficial. Para hacer una llamada de emergencia cuando el dispositivo está en modo fuera de línea o está bloqueado, es necesario que el dispositivo identifique el número como un número de emergencia oficial. Antes de hacer una llamada de emergencia, se aconseja cambiar el modo o desbloquear el dispositivo marcando el código de bloqueo.

Para realizar una llamada, introduzca el número de tinalización de llamada.<br>**38** de llamada de llamada de llamada de llamada de llamada de llamada de llamada de llamada de llamada de llamada de llamada de llamada de llamada de llamada de llamada de llamada de llamada de ll de llamada.

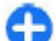

**Sugerencia:** Para llamadas internacionales, agregue el símbolo + que sustituye al código de acceso internacional e introduzca el prefijo del país, el código de área (omita el 0 inicial, si es necesario) y el número de teléfono.

Para finalizar la llamada o cancelar el intento dellamada, pulse la tecla de finalización de llamada.

Para realizar una llamada utilizando los contactos guardados, pulse la tecla de contactos. Introduzca las primeras letras del nombre, desplácese hasta él y pulse la tecla de llamada. [Véase "Guía para Nokia](#page-34-0) [Eseries", p. 35.](#page-34-0)

Para realizar una llamada utilizando el registro, pulse la tecla de llamada para ver los 20 últimos números a los que ha llamado o intentado llamar. Desplácese al número o nombre que desee y pulse la tecla de llamada. [Véase "Registro ", p. 49.](#page-48-0)

Para ajustar el volumen de una llamada activa, pulse las teclas de volumen.

Para pasar de una llamada de voz a una llamada de vídeo, seleccione **Opciones** <sup>&</sup>gt;**Cambiar a videollam.**. El dispositivo terminará la llamada de voz y realizará una llamada de vídeo al receptor.

#### **Realizar unamulticonferencia**

1. Para realizar una multiconferencia, introduzca el número de teléfono de un participante y pulse la tecla de llamada.

- 2. Cuando el participante responda, seleccione **Opciones** <sup>&</sup>gt;**Llamada nueva**.
- 3. Cuando haya llamado a todos los participantes, seleccione **Opciones** <sup>&</sup>gt;**Multiconferencia** para unir todas las llamadas en una multiconferencia.

Para silenciar el micrófono del dispositivo durante una llamada, seleccione **Opciones** <sup>&</sup>gt;**Silenciar micrófono**.

Para excluir a un participante de la multiconferencia, desplácese hasta el mismo y seleccione **Opciones** <sup>&</sup>gt; **Multiconferencia** <sup>&</sup>gt;**Excluir participante**.

Para hablar en privado con un participante de la multiconferencia, desplácese hasta el mismo y seleccione **Opciones** <sup>&</sup>gt;**Multiconferencia** <sup>&</sup>gt; **Privada**.

## **Videollamadas**

Para poder realizar videollamadas, necesitará tener cobertura de una red UMTS. Para obtener informaciónsobre la disponibilidad y suscripción a servicios de videollamadas, póngase en contacto con su operador de red o proveedor de servicios. Mientras esté hablando, puede ver en tiempo real un vídeo bidireccional entre usted y el destinatario de la llamada, si el destinatario tiene un teléfono móvil compatible. La imagen de vídeo capturada por la cámara de su dispositivo se muestra al destinatario de la llamada de vídeo. Una videollamada sólo se puede realizar entre dos partes.

## **Realizar una videollamada**

**Aviso:** No sostenga el dispositivo cerca del oído si está utilizando el altavoz, ya que el volumen puede resultar muy alto.

Para realizar una videollamada, introduzca el número de teléfono o seleccione el destinatario de la llamadaen Contactos, y seleccione **Opciones** <sup>&</sup>gt;**Llamar** <sup>&</sup>gt; **Videollamada**. Al comenzar la videollamada, se activará la cámara del dispositivo. Si la cámara ya está en uso, el envío de vídeo está desactivado. Si el destinatario de la llamada no desea enviarle un vídeo, se mostrará en su lugar una imagen fija. Puede definir la imagen fija en **Menú** > **Herramientas** > **Ajustes**<sup>&</sup>gt; **Teléfono** <sup>&</sup>gt;**Llamada** <sup>&</sup>gt;**Imagen en videollam.**.

Para desactivar el envío de audio, vídeo o de vídeo y audio, seleccione **Opciones** > **Desactivar** > **Envío de audio**, **Envío de vídeo** o **Envío audio y vídeo**.

Si desea utilizar el altavoz para recibir audio, seleccione **Opciones** <sup>&</sup>gt;**Activar altavoz**. Para silenciar el altavoz y utilizar el auricular, seleccione **Opciones** <sup>&</sup>gt;**Activar teléfono**.

Para cambiar la colocación de las imágenes seleccione **Opciones** <sup>&</sup>gt;**Camb. orden imágs.**.

Para hacer zoom en la imagen en la pantalla, seleccione **Opciones** <sup>&</sup>gt;**Ampliar** o **Reducir**.

Para finalizar una videollamada o realizar una nuevallamada de voz al mismo destinatario, seleccione **Opciones** <sup>&</sup>gt;**Cambiar a llamada voz**.

## **Compartir vídeos**

Compartir video (servicio de red) sirve para enviar videoclips o videos en vivo desde el dispositivo móvil a otro compatible durante una videollamada. Para utilizar esta función, el dispositivo debe estar dentro de la cobertura de una red UMTS.

- 1. Llame al destinatario seleccionado. Puede comenzar a compartir un vídeo una vez que se haya establecido la llamada de teléfono y el dispositivo haya sido registrado en el servidor SIP.
- 2. Para enviar un vídeo o un videoclip en directo, seleccione **Opciones** <sup>&</sup>gt;**Compartir vídeo** <sup>&</sup>gt;**En vivo** o **Clip**. Para activar una vista previa del clip, seleccione **Opciones** <sup>&</sup>gt;**Reproducir**.
- 3. Seleccione el destinatario en la Guía o introduzca manualmente la dirección SIP del destinatario para enviarle una invitación. El intercambio comienza acompartirse automáticamente una vez que el destinatario acepta compartir vídeos.
- 4. Para finalizar el intercambio de vídeo, seleccione **Parar**. La llamada de voz continúa con normalidad.

### **Configurar invitaciones de intercambio de vídeos**

Cuando recibe una invitación de intercambio de vídeo, aparece un mensaje en la pantalla con el nombre o la dirección SIP del llamante.

Para aceptar la invitación y comenzar la sesión de intercambio, seleccione **Aceptar**.

Para rechazar la invitación, seleccione **Rechazar**. La llamada de voz continúa con normalidad.

## **Llamadas de red**

#### Seleccione **Menú** <sup>&</sup>gt;**Comunic.** <sup>&</sup>gt;**Tel. Internet**.

Su dispositivo admite llamadas de voz a través de Internet (llamadas de red). Fundamentalmente, su dispositivo intenta efectuar las llamadas de emergencia a través de redes celulares. Si no logra efectuar una llamada de emergencia utilizando redes celulares, su dispositivo intenta efectuarla a través de su proveedor de llamadas de red. Debido a la naturaleza contrastada de la telefonía celular, debería usar las redes celulares para efectuar llamadas de emergencia siempre que sea posible. Si dispone de cobertura de una red celular, cerciórese de que su teléfono celular esté encendido y listo para llamar antes de intentar efectuar una llamada de emergencia. La posibilidad de efectuar una llamada de emergencia a través de la telefonía de Internet depende de la disponibilidad de una WLAN y de la implementación de funciones de llamada de emergencia por parte de su proveedor de llamadas de red. Póngase en contacto con su proveedor de llamadas de Internet para consultar la posibilidad de efectuar llamadas de emergencia a través de Internet.

Gracias al servicio de llamadas de red (servicio de red), podrá hacer y recibir llamadas a través de Internet utilizando la tecnología VoIP (voz sobre protocolo de Internet). Las llamadas de red pueden establecerse entre ordenadores, entre teléfonos móviles y entre dispositivos VoIP y un teléfono tradicional. Para hacer o recibir una llamada de red, el dispositivo debe estar dentro de la cobertura WLAN. La disponibilidad del servicio de llamadas de red puede variar dependiendo del país o de la zona.

#### **Crear modos de llamadas dered**

Para poder hacer estas llamadas, es preciso crear primero un perfil de llamada de red.

- 1. Seleccione **Menú** <sup>&</sup>gt;**Herramientas** <sup>&</sup>gt;**Ajustes** <sup>&</sup>gt; **Conexión** <sup>&</sup>gt;**Ajustes de SIP** <sup>&</sup>gt;**Opciones** <sup>&</sup>gt;**Perfil de SIP nuevo** e introduzca la información solicitada. Para conectarse de forma automática alservicio de llamada de red, seleccione **Registro** <sup>&</sup>gt; **Siempre activado**. Póngase en contacto con su proveedor de llamadas de red para obtener los ajustes correctos.
- 2. Seleccione **Atrás** hasta que regrese a la vista principal de ajustes de **Conexión**.
- 3. Seleccione **Teléf. Internet** <sup>&</sup>gt;**Opciones** <sup>&</sup>gt;**Perfil nuevo**. Escriba el nombre del perfil y seleccione el perfil de SIP que acaba de crear.

Para establecer que se utilice el perfil creado automáticamente al conectarse al servicio de llamadasde red, seleccione **Menú** <sup>&</sup>gt;**Comunic.** <sup>&</sup>gt;**Tel. Internet** <sup>&</sup>gt;**Perfil preferido**.

Para conectarse al servicio de llamadas de redmanualmente, seleccione **Registro** <sup>&</sup>gt;**Si es necesario** en los ajustes de SIP cuando cree un perfil de llamada de red.**41**

**42**

Para que sus llamadas de red sean seguras, solicite a su proveedor de servicios que le indique cuáles son los ajustes más seguros. El servidor proxy seleccionado para el modo de llamadas de red debe admitir este tipo de llamadas. Una llamada de red segura se indica con

### **Conexión al servicio dellamadas de red**

#### Seleccione **Menú** <sup>&</sup>gt;**Comunic.** <sup>&</sup>gt;**Tel. Internet**.

Para hacer o recibir una llamada de red, el dispositivo debe estar conectado a un servicio de llamadas de red.Si ha seleccionado la conexión automática, el dispositivo se conectará de forma automática al servicio de llamadas de red. Si se conecta al servicio deforma manual, elija una red disponible de la lista y después **Selecc.**.

La lista de redes se actualiza de forma automática cada15 segundos. Para actualizar la lista de forma manual, seleccione **Opciones** <sup>&</sup>gt;**Actualizar**. Utilice esta opción si la WLAN no se muestra en la lista.

Para seleccionar un servicio de llamada de red para las llamadas salientes si el dispositivo está conectado a más de un servicio, seleccione **Opciones** <sup>&</sup>gt;**Cambiar servicio**.

Para configurar nuevos servicios, seleccione **Opciones** <sup>&</sup>gt;**Configurar servicio**. Esta opción sólo se mostrará si hay servicios que no se han configurado.

Para guardar la red a la que está conectado actualmente, seleccione **Opciones** > **Guardar red**. Las redes guardadas aparecen marcadas con una estrella en la lista de redes.

Para conectarse a un servicio de llamada de red utilizando una WLAN oculta, seleccione **Opciones** <sup>&</sup>gt; **Usar red oculta**.

Para finalizar la conexión a un servicio de llamada dered, seleccione **Opciones** <sup>&</sup>gt;**Desconectarse del serv.**.

## **Hacer llamadas de red**

Puede hacer llamadas de red desde todas las aplicaciones en las que habitualmente hace las llamadas de voz normales. Por ejemplo, en la Guía, desplácese al contacto deseado y seleccione **Llamar** <sup>&</sup>gt; **Llamada de Internet**.

Para hacer una llamada de red en la pantalla de inicio, introduzca la dirección SIP y pulse la tecla de llamada.

Para establecer las llamadas de red como el tipo de llamada preferida para las llamadas salientes, seleccione **Menú** <sup>&</sup>gt;**Comunic.** <sup>&</sup>gt;**Tel. Internet** <sup>&</sup>gt; **Opciones** <sup>&</sup>gt;**Ajustes** <sup>&</sup>gt;**Tipo de llamada predet.** <sup>&</sup>gt; **Llamada de Internet**. Cuando el dispositivo está conectado al servicio de llamada de red, todas las llamadas se realizan como llamadas de red.

#### **Ajustes de servicios de llamadas de red**

Seleccione **Opciones** <sup>&</sup>gt;**Ajustes**, desplácese hasta los ajustes del servicio deseado y pulse la tecla de desplazamiento.

Para conectarse de forma automática al servicio dellamada de red, seleccione **Tipo de acceso** <sup>&</sup>gt; **Automático**. Si utiliza el tipo de conexión automática para redes WLAN, el dispositivo rastrea periódicamente las redes WLAN, lo que aumenta el consumo de batería y reduce su duración.

Para conectarse manualmente al servicio de llamadade red, seleccione **Tipo de acceso** <sup>&</sup>gt;**Manual**.

Para ver las redes que ha guardado para el servicio de llamadas de red o las redes detectadas por el servicio de llamada de red, seleccione **Redes conex. guardadas**.

Para definir los ajustes específicos del servicio, seleccione **Editar ajustes servicios**. Esta opción sólo está disponible si los complementos del software específico del servicio se han instalado en el dispositivo.

# **Marcación rápida**

Seleccione **Menú** <sup>&</sup>gt;**Herramientas** <sup>&</sup>gt;**Ajustes** <sup>&</sup>gt; **Teléfono** <sup>&</sup>gt;**Llamada** <sup>&</sup>gt;**Marcación rápida** <sup>&</sup>gt; **Activada**.

La marcación rápida le permite realizar una llamada manteniendo pulsada una tecla numérica en la pantalla de inicio.

Para asignar una tecla numérica a un número de teléfono, seleccione **Menú** <sup>&</sup>gt;**Comunic.** <sup>&</sup>gt;**Marc. ráp.**. Desplácese a la tecla numérica (de la 2 a la 9) en la pantalla y seleccione **Opciones** <sup>&</sup>gt;**Asignar**. Seleccione el número deseado de la Guía.

Para eliminar el número de teléfono asignado a una tecla numérica, vaya a la tecla de marcación rápida y seleccione **Opciones** <sup>&</sup>gt;**Eliminar**.

Para modificar un número de teléfono asignado a una tecla numérica, desplácese a la tecla de marcación rápida y seleccione **Opciones** <sup>&</sup>gt;**Cambiar**.

## **Desvío de llamadas**

Seleccione **Menú** <sup>&</sup>gt;**Herramientas** <sup>&</sup>gt;**Ajustes** <sup>&</sup>gt; **Teléfono** <sup>&</sup>gt;**Desvíos**.

Desvíe las llamadas entrantes a su buzón de voz o aotro número de teléfono. Para obtener másinformación, póngase en contacto con su proveedor de servicios.

Seleccione esta opción para desviar llamadas de voz, datos o fax y, a continuación, seleccione una de las siguientes opciones:

- **Todas llamadas voz**, **Todas llams. datos** o **Todas llamadas fax** — Desvío de todas las llamadas devoz, datos o fax entrantes.
- **Si está ocupado** Desvío de las llamadas entrantes cuando tenga una llamada activa. **<sup>43</sup>**

• **Si no responde** — Desvío de las llamadas entrantes después de que el dispositivo suene durante un período de tiempo especificado. Seleccione el tiempo que sonará el dispositivo antes de que se desvíe la llamada de la lista**Tiempo de retardo:**.

- **Si fuera cobertura** Desvío de las llamadascuando el dispositivo esté apagado o fuera de cobertura.
- **Si no está disponible** Activación de los tres últimos ajustes al mismo tiempo. Esta opción desvía las llamadas si el dispositivo está ocupado, no responde o está fuera del alcance.

Para desviar llamadas al buzón de voz, seleccione un tipo de llamada y una de las opciones de desvío de llamadas y, a continuación, **Opciones** <sup>&</sup>gt;**Activar** <sup>&</sup>gt;**Al buzón de voz**.

Para desviar llamadas a otro número de teléfono, seleccione un tipo de llamada y una de las opciones de desvío de llamadas y, a continuación, **Opciones** <sup>&</sup>gt; **Activar** <sup>&</sup>gt;**A otro número**. Introduzca un número en el campo **Número:** o seleccione **Buscar** para recuperar un número guardado en la Guía.

Para comprobar el estado de desvío actual, vaya a la opción de desvío y seleccione **Opciones** <sup>&</sup>gt;**Verificar estado**.

Para desactivar el desvío de llamadas, vaya a la opción de desvío y seleccione **Opciones** <sup>&</sup>gt;**Cancelar**.

# **Restricciones**

Seleccione **Menú** <sup>&</sup>gt;**Herramientas** <sup>&</sup>gt;**Ajustes** <sup>&</sup>gt; **Teléfono** <sup>&</sup>gt;**Restricciones**.**14** Seleccione Menú > Herramientas > Ajustes > Ulamadas de datos, fax y voz, seleccione Restricción<br>Teléfono > Restricciones

Puede restringir las llamadas que se pueden realizar o recibir con el dispositivo (servicio de red). Para cambiar los ajustes, necesita que el proveedor del servicio le facilite la contraseña de restricción. Las restriccionesafectan a todos los tipos de llamadas.

Las funciones de bloqueo y desvío de llamadas no pueden estar activadas al mismo tiempo.

Cuando las llamadas están bloqueadas, pueden efectuarse llamadas a determinados números deemergencia oficiales.

Para restringir llamadas, seleccione **Restricción llams. de voz** y una de las siguientes opciones:

- **Llamadas salientes** Impide la realización de llamadas de voz con el dispositivo.
- **Llamadas entrantes** Impide la entrada de llamadas.
- **Llams. internacionales** Impide llamar a países o regiones del extranjero.
- • **Entrantes en extranjero** — Impide la entrada de llamadas cuando se encuentre fuera de su país.
- • **Inter. salvo país propio** — Impide llamar a países o regiones del extranjero, pero permite las llamadas a su país.

Para comprobar el estado de las restricciones de las llamadas de voz, seleccione la opción de restricción y, a continuación, **Opciones** <sup>&</sup>gt;**Verificar estado**.

Para cancelar todas las restricciones de las llamadas devoz, seleccione una opción de restricción y, a continuación, **Opciones** <sup>&</sup>gt;**Cancel. todas restr.**.

Para cambiar la contraseña utilizada para restringir llamadas de datos, fax y voz, seleccione **Restricción** Escriba el código actual y, a continuación, escriba dos veces el código nuevo. La contraseña de restricción debe tener cuatro dígitos. Para obtener información detallada, póngase en contacto con el proveedor de servicios.

## **Restringir llamadas de red**

Seleccione **Menú** <sup>&</sup>gt;**Herramientas** <sup>&</sup>gt;**Ajustes** <sup>&</sup>gt; **Teléfono** <sup>&</sup>gt;**Restricciones** <sup>&</sup>gt;**Restricc. llams.Internet**.

Para rechazar llamadas de red de llamantes anónimos, seleccione **Llamadas anónimas** <sup>&</sup>gt;**Activada**.

# **Envío de tonos DTMF**

Puede enviar tonos duales de multifrecuencia (DTMF) durante una llamada activa para controlar el buzón de voz u otros servicios telefónicos automatizados.

#### **Enviar secuencias de tonos DTMF**

- 1. Haga una llamada y espere a que conteste el interlocutor.
- 2. Seleccione **Opciones** <sup>&</sup>gt;**Enviar DTMF**.
- 3. Introduzca la secuencia de tonos DTMF o seleccioneuna secuencia predefinida.

#### **Adjuntar secuencias de tonos DTMF a tarjetas de contactos**

- 1. Seleccione **Menú** <sup>&</sup>gt;**Comunic.** <sup>&</sup>gt;**Guía**. Abra uncontacto y seleccione **Opciones** <sup>&</sup>gt;**Editar** <sup>&</sup>gt; **Opciones** <sup>&</sup>gt;**Añadir detalle** <sup>&</sup>gt;**DTMF**.
- 2. Introduzca la secuencia de tonos. Para insertar unapausa de unos 2 segundos antes de los tonos DTMF o entre ellos, escriba **p**. Si desea configurar el dispositivo para el envío de tonos DTMF, justo después de seleccionar **Enviar DTMF**, introduzca **w**.
- 3. Seleccione **Hecho**.

## **Buzón de voz**

Seleccione **Menú** <sup>&</sup>gt;**Comunic.** <sup>&</sup>gt;**Buzón llams.**.

Cuando abra la aplicación Buzón de voz por primera vez, se le pedirá que introduzca el número de su buzón de voz.

Para llamar al buzón de voz, seleccione **Opciones** <sup>&</sup>gt; **Llamar al buzón voz**.

Si ha configurado los ajustes de las llamadas de red del dispositivo y tiene un buzón de llamadas de Internet, seleccione **Buzón llam. Internet** <sup>&</sup>gt;**Opciones** <sup>&</sup>gt; **Llamar buz. Internet** para llamarlo.

Para llamar al buzón de voz en la pantalla principal, mantenga pulsada la tecla **1** o pulse **1** y, a continuación, la tecla de llamada. Si ha definido un buzón para llamadas de Internet, elija si desea llamar al buzón de voz o al buzón de llamadas de Internet.

**46**

Para cambiar el número del buzón de voz, seleccione el buzón y después **Opciones** <sup>&</sup>gt;**Cambiar número**.

Para cambiar la dirección del buzón de voz de llamadasde Internet, seleccione el buzón de voz y **Opciones** <sup>&</sup>gt; **Cambiar dirección**.

## **Ayuda de voz**

#### Seleccione **Menú** <sup>&</sup>gt;**Herramientas** <sup>&</sup>gt;**Ayuda voz**.

La aplicación Ayuda de voz lee el texto de la pantalla, lo que le permite utilizar las funciones básicas de su dispositivo sin tener que mirar la pantalla.

Para oír las entradas de su lista de contactos, seleccione **Guía**. No use esta opción si tiene más de 500 contactos.

Para oír información sobre las llamadas perdidas y recibidas, los números marcados y las llamadas frecuentes, seleccione **Últimas llams.**.

Para escuchar mensajes de voz, seleccione **Buzón de voz**.

Para marcar un número de teléfono, seleccione **Marcador**.

Para usar comandos de voz para realizar una llamada de teléfono, seleccione **Comandos voz**.

Para que sus mensajes sean leídos en alto, seleccione **Lector de mensajes**.

Para oír la hora actual, seleccione **Reloj**. Para oír la fecha actual, desplácese hacia abajo.

Si la aplicación Ayuda de voz está abierta cuando vence una alarma de la guía, la aplicación lee el contenido de **grabación**. la alarma en alto.

Para oír más opciones, seleccione **Opciones**.

## **Comandos de voz**

Seleccione **Menú** <sup>&</sup>gt;**Herramientas** <sup>&</sup>gt;**Comans. voz**.

Utilice comandos de voz para realizar llamadas telefónicas e iniciar aplicaciones, modos u otras funciones del dispositivo.

El dispositivo crea una grabación para las entradas de la Guía y para las funciones designadas en la aplicación Comandos de voz. Cuando se pronuncia un comando de voz, el dispositivo compara las palabras pronunciadas con la grabación guardada en el dispositivo. Los comandos de voz no dependen de la voz del hablante; no obstante, el reconocimiento de voz del dispositivo se adapta a la voz del usuario principal para reconocer mejor los comandos de voz.

### **Realizar llamadas**

La grabación de un contacto es el nombre o el alias guardado en la tarjeta de contacto de la Guía.

**Nota:** El uso de identificadores de voz puede resultar difícil en entornos ruidosos o durante unasituación de urgencia, por lo que no debería confiar únicamente en la marcación mediante voz en todos loscasos.

Para escuchar una grabación, abra una tarjeta de contacto y seleccione **Opciones** <sup>&</sup>gt;**Reprod.**

- 1. Para realizar una llamada mediante un comando devoz, mantenga pulsada la tecla de voz.
- 2. Cuando oiga el tono o vea la pantalla visual, pronuncie con claridad el nombre guardado en el contacto.
- 3. El dispositivo reproduce la grabación sintetizada para el contacto reconocido en el idioma del dispositivo seleccionado, y muestra el nombre y el número. Después de un tiempo de espera de 1,5 segundos, el dispositivo marca el número. Si el contacto reconocido no era correcto, seleccione **Siguiente** para ver una lista con otros resultados o **Abandon.** para cancelar la marcación.

Si ha guardado varios números para un mismo contacto, el dispositivo seleccionará el número predeterminado, si se ha definido. De lo contrario, el dispositivo seleccionará el primero que esté disponible entre los siguientes campos: **Móvil**, **Móvil (casa)**, **Móvil (oficina)**, **Teléfono**, **Teléfono (casa)** y **Teléfono (oficina)**.

### **Iniciar aplicaciones**

El dispositivo crea grabaciones para las aplicaciones que aparecen en la aplicación Comandos de voz.

Para iniciar una aplicación mediante un comando de voz, mantenga pulsada la tecla de voz y pronuncie con claridad el nombre de la aplicación. Si la aplicación reconocida no era correcta, seleccione **Siguiente** para ver una lista con otros resultados o **Abandon.** para cancelar.

Para añadir más aplicaciones a la lista, seleccione **Opciones** <sup>&</sup>gt;**Aplicación nueva**.

Para cambiar el comando de voz de una aplicación, seleccione **Opciones** <sup>&</sup>gt;**Cambiar comando**<sup>e</sup> introduzca el nuevo comando.

### **Cambiar modos**

El dispositivo crea una grabación para cada modo. Para activar un modo mediante un comando de voz, mantenga pulsada la tecla de voz y pronuncie el nombre del modo.

Para cambiar el comando de voz, seleccione **Modos** <sup>&</sup>gt; **Opciones** <sup>&</sup>gt;**Cambiar comando**.

## **Ajustes de comandos de voz**

Para apagar el sintetizador que reproduce comandos de voz reconocidos en el idioma del dispositivo elegido, seleccione **Opciones** <sup>&</sup>gt;**Ajustes** <sup>&</sup>gt; **Sintetizador** <sup>&</sup>gt;**Desactivado**.

Para restablecer el aprendizaje de reconocimiento de voz cuando ha cambiado el usuario principal del dispositivo, seleccione **Eliminar adaptacs. voz**.

## **Pulsar para hablar**

#### Seleccione **Menú** <sup>&</sup>gt;**Comunic.** <sup>&</sup>gt;**PPH**.

El servicio Pulsar para hablar (PPH) (servicio de red) permite la comunicación directa por voz mediante la pulsación de una tecla. PPH le permite utilizar el dispositivo como si fuera un walkie-talkie.

Puede utilizar PPH para mantener una conversación con una persona o grupo de personas, o para unirse a un canal. Un canal es como una sala de chat: puede llamar al canal para ver si alguien está en línea. La llamada al canal no avisa a los demás usuarios; los usuarios sólo se unen al canal y empiezan a hablar entre ellos.

En la comunicación PPH, una persona habla mientras los demás usuarios escuchan a través del altavoz integrado. Los usuarios responden por turnos a los demás. Dado que sólo puede hablar un usuario a la vez, la duración máxima del turno de habla es limitada. Para obtener más información acerca de la duración de los turnos de habla de su red, póngase en contacto con su proveedor de servicios.

### **Ajustes de PPH**

Seleccione **Opciones** <sup>&</sup>gt;**Ajustes** y seleccione **Ajustes del usuario** para definir sus preferencias para PPH o **Ajustes de conexión** para cambiar los detalles de la conexión. Póngase en contacto con su proveedor de servicios para obtener los ajustes correctos.

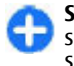

**48**

**Sugerencia:** Puede recibir los ajustes del servicio PPH en un mensaje del proveedor de servicios.

## **Conexión al servicio PPH**

Si ha establecido **Inicio de aplicación** en **Ajustes del usuario**, PPH se conecta automáticamente al servicio cuando se inicia. De lo contrario, deberá conectarse manualmente.

Para conectarse manualmente al servicio PPH, seleccione **Opciones** <sup>&</sup>gt;**Iniciar sesión en PPH**.

Si el ajuste **Tipo de señal** del dispositivo está establecido en **Un bip** o **Silencio**, o hay una llamada de teléfono entrante, no podrá hacer ni recibir llamadas PPH.

#### **Hacer llamadas Pulsar para hablar**

**Aviso:** No sostenga el dispositivo cerca del oído si está utilizando el altavoz, ya que el volumen puede resultar muy alto.

Para hacer una llamada PPH, seleccione **Opciones** <sup>&</sup>gt; **Contactos**, seleccione uno o varios contactos de la lista y pulse la tecla de voz. En las llamadas PPH, recuerde sostener el dispositivo de modo que pueda ver la pantalla. La pantalla le indicará cuándo es su turno para hablar. Hable dirigiéndose al micrófono y no cubra el altavoz con las manos. Mantenga pulsada la tecla de voz todo el tiempo que hable. Cuando termine de hablar, suelte la tecla.

Para finalizar la llamada PPH, pulse la tecla de finalización de llamada.

Cuando reciba una llamada PPH, pulse la tecla de llamada para responder a la llamada o la tecla de finalización de llamada para rechazarla.

### <span id="page-48-0"></span>**Llamadas PPH creadas**

Seleccione **Opciones** <sup>&</sup>gt;**Registro de PPH** <sup>&</sup>gt;**PPH creadas** y una llamada.

Para hacer una llamada PPH a un contacto, seleccione **Opciones** <sup>&</sup>gt;**Hablar 1 a 1**.

Para enviar una petición a un contacto para que le llame, seleccione **Opciones** <sup>&</sup>gt;**Enviar petición dev. llam.**.

Para crear un contacto, seleccione **Opciones** <sup>&</sup>gt; **Guardar en la Guía**.

### **Gestionar contactos PPH**

Para ver, agregar, modificar, eliminar o llamar contactos, seleccione **Opciones** <sup>&</sup>gt;**Contactos**. Se mostrará una lista de nombres de la Guía coninformación sobre su estado de conexión.

Para llamar a un contacto seleccionado, seleccione **Opciones** <sup>&</sup>gt;**Hablar 1 a 1**.

Para hacer una llamada de grupo, seleccione varios contactos y **Opciones** <sup>&</sup>gt;**Hablar con varios**.

Para enviar a un contacto una petición de devolución de llamada, seleccione **Opciones** <sup>&</sup>gt;**Enviar petición dev. llam.**.

Para responder a una petición de devolución de llamada, seleccione **Mostrar** para abrir la petición de devolución de llamada. Para hacer una llamada PPH alremitente, pulse la tecla de voz.

### **Crear canales PPH**

Para crear un canal, seleccione **Opciones** <sup>&</sup>gt;**Canal nuevo** > **Crear nuevo**.

Para unirse a un canal, seleccione el canal al que desea llamar y pulse la tecla de voz.

Para invitar a un usuario a un canal, seleccione **Opciones** <sup>&</sup>gt;**Enviar invitación**.

Para ver los usuarios de un canal actualmente activos, seleccione **Opciones** <sup>&</sup>gt;**Miembros activos**.

Cuando acceda a PPH, se conectará automáticamente a los canales que estaban activos la última vez que se cerró la aplicación.

## **Salir de PPH**

Para salir de PPH, seleccione **Opciones** <sup>&</sup>gt;**Salir**. Seleccione **Sí** para desconectarse del servicio y cerrarlo. Seleccione **No** si desea mantener la aplicación activa en segundo plano.

# **Registro**

Seleccione **Menú** <sup>&</sup>gt;**Registro**.

El registro almacena información sobre el historial de comunicaciones del dispositivo. El dispositivo registra las llamadas perdidas y recibidas siempre que la red permita estas funciones, el dispositivo esté encendido y dentro del área de servicio de la red.

### **Registros de llamadas y datos**

Para ver las últimas llamadas perdidas, recibidas y enviadas, seleccione **Últimas llam.**.

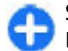

**Sugerencia:** Para abrir **Llam. enviadas** en la pantalla de inicio, pulse la tecla de llamada.

Para ver la duración aproximada de las llamadas recibidas y enviadas, seleccione **Duración llam.**.

Para ver la cantidad de datos transferidos durante lasconexiones de paquetes de datos, seleccione **Paquetes datos**.

#### **Controlar todas lascomunicaciones**

Para controlar todas las llamadas de voz, los mensajes de texto o las conexiones de datos que registra el dispositivo, abra la ficha del registro general.

Para ver información detallada sobre un evento decomunicación, desplácese hasta él y pulse la tecla de desplazamiento.

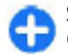

**Sugerencia:** Los subeventos, como un mensaje de texto enviado en varias partes y conexiones de paquetes de datos, se registran como un evento de comunicación. Las conexiones albuzón de correo, al centro de mensajería multimedia o a páginas Web se muestran como conexiones de paquetes de datos.

Para añadir el número de teléfono de un evento decomunicación a la Guía, seleccione **Opciones** <sup>&</sup>gt; **Guardar en la Guía** y elija crear un contacto nuevo o añada el número de teléfono a un contacto existente.

Para copiar el número y copiarlo en un mensaje de texto, seleccione **Opciones** <sup>&</sup>gt;**Utilizar número** <sup>&</sup>gt; **Copiar**.

Para ver un sólo tipo de evento o eventos de comunicación con un tercero, seleccione **Opciones** <sup>&</sup>gt; **Filtrar** y, a continuación, el filtro deseado.

Para borrar definitivamente el contenido del registro, el registro de las últimas llamadas y los informes de entrega de mensajería, seleccione **Opciones** > **Borrar registro**.

#### **Llamar y enviar mensajes desde Registro**

Para devolver una llamada, seleccione **Últimas llam.**<sup>y</sup> abra **Llam. perdidas**, **Llam. recibidas** o **Llam. enviadas**. Seleccione a la persona que desea llamar y **Opciones** <sup>&</sup>gt;**Llamar**.

Para responder con un mensaje a alguien que ha llamado, seleccione **Últimas llam.** y abra **Llam. perdidas**, **Llam. recibidas** o **Llam. enviadas**. Seleccione a la persona que desea llamar y, a continuación, **Opciones** <sup>&</sup>gt;**Crear mensaje**. Puede enviar mensajes de texto y multimedia.

### **Ajustes del registro**

Para establecer cuánto tiempo se conservarán todos los eventos de comunicación en el registro, seleccione **Opciones** <sup>&</sup>gt;**Ajustes** <sup>&</sup>gt;**Duración del registro** y el tiempo. Si selecciona **Ningún registro**, se borrará definitivamente el contenido del registro.

# **Mensajería**

#### Seleccione **Menú** <sup>&</sup>gt;**Comunic.** <sup>&</sup>gt;**Mensajes**.

En Mensajería (servicio de red), es posible enviar y recibir mensajes de texto, mensajes multimedia, de audio y de correo electrónico. Asimismo, puede recibir mensajes de servicio Web, mensajes de información de célula y mensajes especiales que contienen datos y enviar comandos de servicio.

Antes de poder enviar o recibir mensajes, deberá hacer lo siguiente:

- Introduzca una tarjeta SIM válida en el dispositivo y sitúese en una zona con cobertura.
- Compruebe que la red admite las funciones de mensajería que desea utilizar y que éstas están activadas en la tarjeta SIM.
- • Defina los ajustes del punto de acceso a Internet en el dispositivo. [Véase "Puntos de acceso a](#page-76-0) [Internet", p. 77.](#page-76-0)
- Defina en el dispositivo las opciones de cuenta de correo electrónico. [Véase "Ajustes de cuentas de](#page-69-0) [correo electrónico", p. 70.](#page-69-0)
- • Defina los ajustes de mensajes de texto en el dispositivo. [Véase "Ajustes de mensajes de](#page-68-0) [texto", p. 69.](#page-68-0)

 Defina los ajustes de mensajes multimedia en el dispositivo. [Véase "Ajustes de mensajes](#page-68-0) [multimedia", p. 69.](#page-68-0)

El dispositivo debe reconocer el proveedor de la tarjeta SIM y configurar automáticamente algunos de los ajustes de mensajes. Si esto no ocurre, es posible que deba configurar los ajustes manualmente, o bien ponerse en contacto con su proveedor de servicios para configurar los ajustes.

## **Carpetas de mensajes**

Los mensajes y los datos recibidos mediante la conectividad Bluetooth o infrarrojos se almacenan en la carpeta **Buzón entrada**. Los mensajes de correo electrónico se almacenan en el **Buzón correo**. Losmensajes que ha estado redactando se pueden almacenar en la carpeta **Borrador**. Los mensajes que están pendientes de ser enviados se almacenan en la carpeta **Buzón salida** y los mensajes que se hayan enviado, excluyendo los mensajes de Bluetooth e infrarrojos, se almacenan en la carpeta **Enviados**.

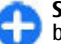

**Sugerencia:** Los mensajes se colocan en el buzón de salida cuando el dispositivo está fuera de cobertura de red, por ejemplo. Asimismo, puede programar que los mensajes de correo **<sup>52</sup>**

electrónico se envíen la próxima vez que se conecte a su buzón remoto.

**Nota:** El texto o icono de mensaje enviado que aparece en el dispositivo no indica que haya llegado al destino correcto.

Para solicitar a la red que le envíe un informe de entrega de los mensajes de texto y mensajes multimedia enviados (servicio de red), seleccione **Opciones** <sup>&</sup>gt;**Ajustes** <sup>&</sup>gt;**Mens. texto** o **Mensaje multimedia** <sup>&</sup>gt;**Informe de recepción**. Los informes se guardan en la carpeta **Informes**.

# **Organizar mensajes**

Para crear una nueva carpeta para organizar los mensajes, seleccione **Mis carpetas** <sup>&</sup>gt;**Opciones** <sup>&</sup>gt; **Carpeta nueva**.

Para cambiar el nombre de una carpeta, seleccione **Opciones** > **Renombrar carpeta**. Sólo puede cambiar el nombre de las carpetas que haya creado.

Para desplazar un mensaje a otra carpeta, seleccione el mensaje, después **Opciones** <sup>&</sup>gt;**Mover a carpeta**, la carpeta y por último **Aceptar**.

Para clasificar los mensajes en un orden concreto, seleccione **Opciones** <sup>&</sup>gt;**Clasificar por**. Es posible clasificar los mensajes por **Fecha**, **Remitente**, **Asunto** o **Tipo de mensaje**.

Para ver las propiedades de un mensaje, seleccione el mensaje que desee y **Opciones** <sup>&</sup>gt;**Detalles de mensaje**.

# **Lector de mensajes**

El lector de mensaje lee en voz alta los mensajes de texto y multimedia recibidos.

Para reproducir un mensaje, pulse y mantenga pulsada la tecla de selección izquierda al recibir un mensaje.

Para leer el siguiente mensaje del buzón de entrada, desplácese hacia abajo. Para volver a leer el mensaje, desplácese hacia arriba. Desplácese hacia arriba al comienzo del mensaje para escuchar el mensaje anterior.

Para hacer una pausa en la lectura, pulse la tecla de selección izquierda brevemente. Para continuar, vuelva a pulsar la tecla de selección izquierda brevemente.

Para finalizar la lectura, pulse la tecla de finalización.

#### **Hablar en voz alta**  $\mathbb{T} \mathcal{T}$

#### Seleccione **Menú** <sup>&</sup>gt;**Herramientas** <sup>&</sup>gt;**Voz**.

Con la aplicación Hablar en voz alta puede definir el idioma, la voz y las propiedades de voz del lector de mensajes.

## **Editar propiedades de voz**

Para definir el idioma del lector de mensajes, seleccione **Idioma**. Para descargar más idiomas en el dispositivo, visite la página web de Nokia o utilice la aplicación Descargar. **53** Para definir la voz, seleccione **Voz**. La voz depende del idioma.

Para definir la velocidad de habla, seleccione **Ajustes de voz** <sup>&</sup>gt;**Velocidad**.

Para definir el volumen de habla, seleccione **Ajustes de voz** <sup>&</sup>gt;**Volumen**.

Para escuchar la voz, abra la ficha de voz, seleccione la voz y, a continuación, **Opciones** <sup>&</sup>gt;**Reproducir voz**.

## **Mensajes de correo electrónico**

#### Seleccione **Menú** <sup>&</sup>gt;**Mensajes** <sup>&</sup>gt;**Buzón correo**.

Para recibir y enviar correo electrónico, debe disponer de un servicio de buzón de correo remoto. Este serviciopuede suministrárselo un proveedor de servicios de Internet, un proveedor de servicios de red o su propia empresa. Este dispositivo es compatible con los estándares de Internet SMTP, IMAP4 (revisión 1) y POP3, así como con distintas soluciones de correo electrónicoespecíficas del distribuidor. Otros proveedores de correo electrónico pueden ofrecer servicios con ajustes o funciones distintas a las descritas en esta guía de usuario. Póngase en contacto con su proveedor de correo electrónico o su proveedor de servicios para obtener más detalles.

Puede instalar los siguientes tipos de mensajes de correo electrónico en su dispositivo:

• Correo POP o IMAP normal. Para poder leer los mensajes de correo electrónico, primero debe **54**

conectarse al buzón y luego descargar los mensajes en el dispositivo.

- • Servicio de Correo Nokia. El Correo Nokia se utilizacon distintos proveedores de correo de Internet, como los servicios de correo electrónico de Google. Este servicio envía los mensajes de correo electrónico nuevos a su dispositivo siempre que esté abierta la aplicación Correo Nokia.
- • Mail for Exchange. Mail for Exchange suele utilizarse para acceder a los mensajes de correo del trabajo. Es posible que el departamento informático de su empresa posea instrucciones adicionales sobre cómo instalar y utilizar Mail for Exchange con los servidores de correo electrónico de su empresa.

Es posible que hayan otras soluciones de correo electrónico disponibles.

Si ha definido varios buzones de correo, por ejemplo, POP, IMAP y Mail for Exchange, seleccione uno de estos buzones como buzón predeterminado. Dicho buzón se utilizará cada vez que empiece a redactar un mensaje de correo electrónico nuevo.

Para definir el buzón predeterminado en Mensajes, seleccione **Opciones** <sup>&</sup>gt;**Ajustes** <sup>&</sup>gt;**Correo** <sup>&</sup>gt;**Buzón predet.** y el buzón.

### **Correo Nokia**

El servicio Correo Nokia envía automáticamente losmensajes de correo electrónico de su dirección de correo existente a su Nokia E71 . Esto le permite leer, contestar y organizar sus mensajes en cualquier momento. El servicio Correo Nokia funciona con variosproveedores de correo electrónico por Internet que

habitualmente se emplean para los mensajes personales, como en el caso de los servicios de correo de Google.

Es posible que el servicio Correo Nokia no esté disponible en todos los países.

#### **Para instalar la aplicación Correo Nokia:**

- 1. En la pantalla de inicio, desplácese hasta el asistente de correo y pulse la tecla de desplazamiento.
- 2. Seleccione **Iniciar config. correo**.
- 3. Lea la información de la pantalla y seleccione **Iniciar**.
- 4. Seleccione **Sí** para autorizar a su dispositivo para que acceda a la red.
- 5. Seleccione **Servicio Correo Nokia**.
- 6. Seleccione **Sí** para instalar la aplicación Correo Nokia.
- 7. Lea la información de la pantalla y seleccione **Continuar**.

Una vez instalada la aplicación, la configuración continuará automáticamente.

#### **Para configurar el servicio Correo Nokia:**

- 1. Seleccione **Sí** para autorizar a su dispositivo para que acceda a la red.
- 2. Lea la información de la pantalla y seleccione **Iniciar**.
- 3. Introduzca su dirección de correo electrónico y contraseña, y seleccione **Siguiente**.
- 4. Introduzca su número de teléfono en formatointernacional y seleccione **Aceptar**.
- 5. Lea los términos y condiciones, y seleccione **Aceptar**.
- 6. Seleccione **Aceptar** para finalizar la configuración del correo. La aplicación Correo Nokia se abrirá y llevará a cabo una sincronización de los mensajes de su dirección de correo electrónico y de su dispositivo.

Este servicio puede ejecutarse conjuntamente con otras aplicaciones de correo electrónico que ya tenga instaladas en su dispositivo, como Mail for Exchange. No obstante, si está usando Nokia Intellisync Mobile Suite, deberá desinstalarlo para poder utilizar el servicio Correo Nokia.

## **Mail for Exchange**

Mail for Exchange le permite recibir los mensajes de correo electrónico profesionales en su Nokia E71 . Gracias a esta aplicación podrá responder a los mensajes, ver y editar los archivos adjuntos, consultar la información de la agenda, recibir y responder a peticiones de reunión, concertar citas; y ver, añadir y editar información de sus contactos. Sólo podrá instalar Mail for Exchange si su empresa dispone de Microsoft Exchange Server. Además, el administrador de TI de su empresa debe activar Mail for Exchange para su cuenta.

Antes de empezar a instalar Mail for Exchange, asegúrese de que dispone de lo siguiente:

- Un ID de correo electrónico de la empresa
- Su nombre de usuario en la red de su oficina
- •Su contraseña en la red de la oficina
- Su nombre en el dominio de la red (consulte esta información con el departamento informático de su empresa)
- Su nombre en el servidor de Mail for Exchange (consulte esta información con el departamento informático de su empresa)

En función de la configuración del servidor de Mail for Exchange en su empresa, es posible que necesite introducir alguna información adicional además de la indicada. Si desconoce cuáles son los datos correctos, póngase en contacto con el departamento informático de su empresa.

Es posible que el uso de un código de bloqueo sea obligatorio con Mail for Exchange. El código de bloqueo predeterminado de Nokia E71 es 12345, pero cabe la posibilidad de que el administrador de TI de su empresa le haya asignado uno diferente.

La instalación de Mail for Exchange en cada empresa puede variar, de ahí que las ventanas emergentes muestren datos distintos durante el proceso de instalación. Lea la información de estas ventanas y seleccione **Continuar**, **Aceptar**, **Siguiente** o **Sí** para continuar.

#### **Para instalar Mail for Exchange:**

- 1. En la pantalla de inicio, desplácese hasta el asistente de correo y pulse la tecla de desplazamiento.
- 2. Seleccione **Iniciar config. correo**.
- 3. Lea la información de la pantalla y seleccione **Iniciar**.
- 4. Seleccione **Sí** para autorizar a su dispositivo para que acceda a la red. **56**
- 5. Introduzca su dirección de correo electrónico y seleccione **Aceptar**.
- 6. Introduzca su contraseña y seleccione **Aceptar**.
- 7. Introduce su nombre de usuario y seleccione **Aceptar**.
- 8. Seleccione **Mail for Exchange**.
- 9. Introduzca el nombre de dominio de la red y seleccione **Aceptar**.
- 10. Introduzca el nombre del servidor de Mail forExchange y seleccione **Aceptar**.
- 11. Seleccione **Sí** para instalar la aplicación en su dispositivo.

Una vez finalizada la instalación, puede crear su perfil de Mail for Exchange modificando convenientemente los ajustes. Sin embargo, y dependiendo de la empresa, puede que el perfil se haya creado automáticamente.

### **Correo POP o IMAP normal**

Su dispositivo puede descargar mensajes de correo electrónico desde una cuenta de correo POP o IMAP.

POP3 es una versión del protocolo de oficina de correos que sirve para almacenar y recuperar mensajes de correo electrónico o de Internet desde un servidor.IMAP4 es una versión del protocolo de acceso a mensajes de Internet que le permite acceder y gestionar mensajes de correo electrónico cuando los mensajes todavía residen en el servidor de correo. Posteriormente, puede elegir qué mensajes desea descargar en su dispositivo.

#### **Configurar el correo POP o IMAP**

- 1. Vaya a la pantalla de inicio, desplácese al asistente de correo y pulse la tecla de desplazamiento.
- 2. Seleccione **Iniciar config. correo**.
- 3. Lea la información de la pantalla y seleccione **Iniciar**.
- 4. Seleccione **Sí** para permitir que el dispositivo acceda a la red.
- 5. Seleccione **Correo**.
- 6. Introduzca su dirección de correo y seleccione **Aceptar**.
- 7. Introduzca su contraseña y seleccione **Aceptar**.
- 8. Si se le solicita, elija un punto de acceso a Internet para conectarse a la cuenta de correo POP o IMAP.
- 9. Lea la información de la pantalla y seleccione **Aceptar** para terminar la configuración del correo. El nombre del nuevo buzón sustituirá a **Buzóncorreo** en la vista principal de Mensajes.
- 

**Sugerencia:** Una vez configurado el correo POP o IMAP seleccione **Opciones** <sup>&</sup>gt;**Ajustes** <sup>&</sup>gt; **Correo** en la vista principal de Mensajes y elija un buzón en el que modificar los ajustes (por ejemplo, para cambiar el nombre del buzón o una posible firma).

#### **Conexión a buzones remotos**

Los correos electrónicos que le envíen no se reciben automáticamente en el dispositivo, sino en el buzón de correo remoto. Para leer el correo electrónico deberáconectarse primero al buzón de correo remoto y, a

continuación, seleccionar los mensajes de correo electrónico que desee recuperar en el dispositivo.

- 1. Para recuperar los mensajes de correo electrónico recibidos en el dispositivo y poder visualizarlos, seleccione el buzón de correo en la vista principal de Mensajería. Cuando el dispositivo le pregunte **¿Conectar con buzón de correo?**, seleccione **Sí**.
- 2. Introduzca el nombre de usuario y la contraseña si así se le indica.
- 3. Seleccione **Opciones** <sup>&</sup>gt;**Recuperar correo** <sup>&</sup>gt; **Nuevos** para recuperar mensajes nuevos que no haya leído ni recuperado, **Seleccionados** para recuperar sólo los mensajes que seleccione del buzón remoto o **Todos** para recuperar todos los mensajes que no se hayan recuperado anteriormente.
- 4. Para gestionar el correo electrónico fuera de línea y ahorrar así en gastos de conexión y trabajar en condiciones que no permiten una conexión de datos, seleccione **Opciones** <sup>&</sup>gt;**Desconectar** para desconectarse del buzón de correo remoto.Cualquier cambio que realice en las carpetas del buzón de correo de su dispositivo mientras esté fuera de línea se aplicará al buzón de correo remoto la próxima vez que se conecte y realice una sincronización.

#### **Leer y responder a correos electrónicos**

**Importante:** Extreme la precaución al abrir mensajes. Los mensajes pueden contener software dañino o dañar el dispositivo o el PC.

Para leer un correo electrónico recibido, ábralo a partir del buzón.

Para abrir un archivo adjunto, seleccione **Opciones** <sup>&</sup>gt; **Archivos adjuntos**. Vaya al archivo adjunto y pulse la tecla de desplazamiento.

Para responder sólo al remitente de un correo electrónico, seleccione **Opciones** <sup>&</sup>gt;**Responder** <sup>&</sup>gt;**Al remitente**.

Para responder a todos los destinatarios de un correo electrónico, seleccione **Opciones** <sup>&</sup>gt;**Responder** <sup>&</sup>gt; **Atodos**.

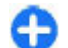

**Sugerencia:** Si responde a un correo electrónico que contiene archivos adjuntos, dichos archivos no se incluirán en la respuesta. Si reenvía el correo electrónico recibido sí se incluyen los archivos adjuntos.

Para reenviar un mensaje de correo electrónico, seleccione **Opciones** <sup>&</sup>gt;**Reenviar**.

Para adjuntar un archivo a un mensaje de correo electrónico, seleccione **Opciones** <sup>&</sup>gt;**Insertar** y el archivo que desea adjuntar.

Para eliminar un archivo adjunto del correo electrónico que va a enviar, seleccione el archivo y **Opciones** <sup>&</sup>gt; **Eliminar**.

Para establecer la prioridad del mensaje, seleccione **Opciones** <sup>&</sup>gt;**Opciones de envío** <sup>&</sup>gt;**Prioridad**.

Para establecer la hora de envío del correo electrónico, seleccione **Opciones** <sup>&</sup>gt;**Opciones de envío** <sup>&</sup>gt;**Enviar mensaje**. Seleccione **Inmediatamente** o seleccione **Cuando con. disp.** si está trabajando fuera de línea. únicamente del dispositivo y dejar los originales en el **<sup>58</sup>**

Para llamar al remitente de un correo electrónico, seleccione **Opciones** <sup>&</sup>gt;**Llamar**, si dicho remitente se encuentra en Guía.

Para responder al remitente del correo electrónico con un mensaje de audio o un mensaje multimedia, seleccione **Opciones** <sup>&</sup>gt;**Crear mensaje**.

#### **Escribir y enviar correos electrónicos**

- 1. Para escribir un mensaje de correo electrónico, seleccione **Mensaje nuevo** <sup>&</sup>gt;**Correo**.
- 2. Vaya a **Opciones** <sup>&</sup>gt;**Añadir destinatario** para seleccionar de la Guía las direcciones de correoelectrónico de los destinatarios, o escriba las direcciones en el campo **Para**. Utilice un punto y coma para separar las entradas. Utilice el campo **Cc** para enviar una copia a otros destinatarios o el campo **Cco** para enviar una copia oculta a los destinatarios que quiera.
- 3. En el campo **Asunto**, introduzca el asunto del correo electrónico.
- 4. Escriba el cuerpo del correo electrónico en la zona de texto y seleccione **Opciones** <sup>&</sup>gt;**Enviar**.

#### **Eliminar mensajes**

Para liberar espacio de memoria de su dispositivo, debe eliminar periódicamente los mensajes de las carpetas Buzón de entrada y Enviados, así como eliminar los mensajes de correo electrónico recuperados.

Para eliminar los mensajes de correo electrónico

servidor, seleccione **Opciones** > **Borrar** > **Teléf. (con encabezado)**.

Para eliminar los correos electrónicos tanto deldispositivo como del servidor remoto, seleccione **Opciones** <sup>&</sup>gt;**Borrar** <sup>&</sup>gt;**Teléfono y servidor**.

Para cancelar la eliminación, seleccione **Opciones** <sup>&</sup>gt; **Deshacer borrar**.

#### **Subcarpetas en el correo electrónico remoto**

Si crea subcarpetas en los buzones de correo IMAP4 de un servidor remoto, podrá visualizar y gestionar estas carpetas desde su dispositivo al suscribirse a ellas. Tenga en cuenta que sólo se puede suscribir a las carpetas de sus buzones de correo IMAP4.

Para ver carpetas en su buzón IMAP4, establezca una conexión y seleccione **Opciones** <sup>&</sup>gt;**Ajustes de correo** <sup>&</sup>gt;**Ajustes recuperación** <sup>&</sup>gt;**Suscripcs. a carpetas**.

Para ver una carpeta remota, seleccione una carpeta y **Opciones** <sup>&</sup>gt;**Suscribir**. Cada vez que se conecte se actualizarán las carpetas a las que se ha suscrito. Esta operación puede tardar si las carpetas son grandes.

Para actualizar la lista de carpetas, seleccione una carpeta y **Opciones** <sup>&</sup>gt;**Act. lista carpetas**.

# **Mensajes de texto**

Seleccione **Menú** <sup>&</sup>gt;**Comunic.** <sup>&</sup>gt;**Mensajes**.

### **Escribir y enviar mensajes de texto**

Su dispositivo admite mensajes de textos que superen la limitación para un único mensaje. Los mensajes más largos se enviarán en dos o más mensajes. En esos casos, el cargo del proveedor de servicios puede ser distinto. Los caracteres acentuados u otros signos, así como los caracteres de algunos idiomas, ocupan más espacio y, por lo tanto, limitan el número de caracteres que se pueden enviar en un único mensaje.

- 1. Para escribir un mensaje de texto, seleccione **Mensaje nuevo** <sup>&</sup>gt;**Mensaje de texto**.
- 2. En el campo **Para**, introduzca el número de un destinatario o pulse la tecla de desplazamiento para agregar un destinatario desde la Guía. Cuando vaya a escribir más de un número, sepárelos con un punto y coma.
- 3. Escriba el texto del mensaje. Para utilizar una plantilla, seleccione **Opciones** <sup>&</sup>gt;**Insertar** <sup>&</sup>gt; **Plantilla**.
- 4. Seleccione **Opciones** <sup>&</sup>gt;**Enviar**.

#### **Opciones de envío para mensajes de texto**

Para seleccionar un centro de mensaje para enviar el mensaje, seleccione **Opciones** <sup>&</sup>gt;**Opciones de envío** <sup>&</sup>gt;**Centro mens. en uso**.

Si desea que la red le envíe informes de entrega de sus mensajes (servicio de red), seleccione **Opciones** <sup>&</sup>gt; **Opciones de envío** <sup>&</sup>gt;**Informe de recepción** <sup>&</sup>gt;**Sí**.

Para definir durante cuánto tiempo el centro de mensajes reenviará su mensaje (servicio de red) si falla el primer intento, seleccione **Opciones** <sup>&</sup>gt;**Opciones de envío** <sup>&</sup>gt;**Validez de mensajes**. Si no es posible enviar el mensaje al destinatario en el período de validez, el mensaje se borrará del centro de mensajes.

Para convertir el mensaje en otro formato, seleccione **Opciones** <sup>&</sup>gt;**Opciones de envío** <sup>&</sup>gt;**Mens. enviado como** <sup>&</sup>gt;**Texto**, **Fax**, **Buscapersonas**, o **Correo**. Cambie esta opción sólo si está seguro de que el centro de mensajes puede convertir mensajes de texto en estos formatos. Póngase en contacto con su proveedor de servicios.

#### **Mensajes de texto en la tarjeta SIM**

Seleccione **Menú** <sup>&</sup>gt;**Comunic.** <sup>&</sup>gt;**Mensajes** <sup>&</sup>gt; **Opciones** <sup>&</sup>gt;**Mensajes SIM**.

Los mensajes de texto se pueden guardar en la tarjeta SIM. Para poder ver los mensajes SIM, primero debe copiarlos a una carpeta del dispositivo. Una vez copiados los mensajes en la carpeta, podrá verlos en la carpeta o borrarlos de la tarjeta SIM.

- 1. Seleccione **Opciones** <sup>&</sup>gt;**Marcar/Anul. marcar** <sup>&</sup>gt; **Marcar** o **Marcar todo** para marcar cada mensaje.
- 2. Seleccione **Opciones** <sup>&</sup>gt;**Copiar**.

3. Seleccione una carpeta y **Aceptar** para iniciar la copia.

Para ver mensajes de la tarjeta SIM, abra la carpeta en la que haya copiado los mensajes y abra un mensaje.

#### **Visualización de mensajes con gráficos**

El aspecto de un mensaje con foto puede variar en función del dispositivo receptor.

Para ver un mensaje con gráficos, abra el mensaje de la carpeta Buzón de entrada.

Para ver información sobre el gráfico seleccionado, seleccione **Opciones** <sup>&</sup>gt;**Detalles de mensaje**.

Para guardar el mensaje en una carpeta diferente, seleccione **Opciones** <sup>&</sup>gt;**Mover a carpeta**.

Para añadir el remitente del mensaje a la Guía, seleccione **Opciones** <sup>&</sup>gt;**Guardar en la Guía**.

#### **Reenvío de mensajes con gráficos**

- 1. Para reenviar el mensaje, abra el mensaje de la carpeta buzón de entrada y seleccione **Opciones** <sup>&</sup>gt; **Reenviar**.
- 2. En el campo **Para**, introduzca el número de un destinatario o pulse la tecla de desplazamiento para agregar un destinatario desde la Guía. Cuando vaya a escribir más de un número, sepárelos con un punto y coma.
- 3. Introduzca el texto de su mensaje. Para utilizar una plantilla, seleccione **Opciones** <sup>&</sup>gt;**Insertar** <sup>&</sup>gt; **Plantilla**.
- 4. Seleccione **Opciones** <sup>&</sup>gt;**Enviar**.

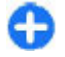

**Sugerencia:** Para eliminar la imagen del mensaje, seleccione **Opciones** <sup>&</sup>gt;**Eliminar gráfico**.

# **Mensajes multimedia**

#### Seleccione **Menú** <sup>&</sup>gt;**Comunic.** <sup>&</sup>gt;**Mensajes**.

Sólo los dispositivos que poseen funciones compatibles pueden recibir y mostrar mensajes multimedia. El aspecto de un mensaje puede variar en función del dispositivo receptor.

Un mensaje multimedia (MMS) puede incluir texto y objetos como imágenes, clips de sonido o videoclips. Para poder enviar o recibir mensajes multimedia en el dispositivo deberá definir previamente los ajustes de mensajes multimedia. El dispositivo debe haber reconocido el proveedor de la tarjeta SIM y configurado automáticamente los ajustes de mensajes multimedia. En caso contrario, utilice la aplicación Asistente de ajustes o póngase en contacto con su proveedor de servicios para que le indique cuáles son los ajustes correctos. [Véase "Ajustes de mensajes](#page-68-0) [multimedia", p. 69.](#page-68-0)

#### **Crear y enviar mensajes multimedia**

**Importante:** Extreme la precaución al abrir mensajes. Los mensajes pueden contener software dañino o dañar el dispositivo o el PC.

- 1. Para crear un mensaje nuevo, seleccione **Mensaje nuevo** <sup>&</sup>gt;**Mensaje multimedia**.
- 2. En el campo **Para**, introduzca el número de un destinatario o la dirección de correo electrónico, o pulse la tecla de desplazamiento para agregar un destinatario desde la Guía. Cuando vaya a escribir más de un número o más de una dirección de correoelectrónico, sepárelos con un punto y coma.
- 3. En el campo **Asunto**, introduzca el asunto del mensaje. Para modificar los campos visibles, seleccione **Opciones** <sup>&</sup>gt;**Campos de dirección**.
- 4. Introduzca el texto del mensaje y seleccione **Opciones** <sup>&</sup>gt;**Insertar objeto** para añadir objetos multimedia. Es posible añadir **Imagen**, **Clip de sonido** o **Videoclip** como objetos.

La red inalámbrica puede limitar el tamaño de los mensajes MMS. Si la imagen insertada supera este límite, puede que el dispositivo reduzca su tamaño para poderla enviar mediante MMS.

5. Cada diapositiva del mensaje sólo puede contener un clip de sonido o un videoclip. Para añadir más diapositivas al mensaje, seleccione **Opciones** <sup>&</sup>gt; **Insertar nuevo** <sup>&</sup>gt;**Diapositiva**. Para modificar el orden de las diapositivas del mensaje, seleccione **Opciones** <sup>&</sup>gt;**Mover**.

- 6. Para realizar una vista previa de un mensaje multimedia antes de enviarlo, seleccione **Opciones** <sup>&</sup>gt;**Vista previa**.
- 7. Seleccione **Opciones** <sup>&</sup>gt;**Enviar**.

Para eliminar un objeto de un mensaje multimedia, seleccione **Opciones** <sup>&</sup>gt;**Eliminar**.

Para definir las opciones de envío del mensaje multimedia actual, seleccione **Opciones** <sup>&</sup>gt;**Opciones de envío**.

#### **Recibir y responder a mensajes multimedia**

**Importante:** Extreme la precaución al abrir mensajes. Los mensajes pueden contener software dañino o dañar el dispositivo o el PC.

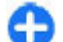

**Sugerencia:** Si recibe mensajes multimedia con objetos que su dispositivo no admita no podrá abrirlos. Intente enviar dichos objetos a otro dispositivo, por ejemplo a un ordenador, y ábralos ahí.

- 1. Para responder a un mensaje multimedia, ábralo y seleccione **Opciones** <sup>&</sup>gt;**Responder**.
- 2. Seleccione **Opciones** y **Al remitente** para responder al remitente con un mensaje multimedia, **Vía mensaje de texto** para responder con un mensaje de texto, **Vía mensaje de audio** para responder con un mensaje de audio o **Vía correo** para responder con un mensaje de correo electrónico.

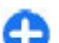

- **Sugerencia:** Para añadir destinatarios a la respuesta, seleccione **Opciones** <sup>&</sup>gt;**Añadir destinatario** parar seleccionar los destinatarios del mensaje a partir de la Guía, o introduzca manualmente los números deteléfono o las direcciones de correo electrónico de los destinatarios en el campo **Para**.
- 3. Introduzca el texto del mensaje y seleccione **Opciones** <sup>&</sup>gt;**Enviar**.

### **Crear presentaciones**

No será posible crear presentaciones multimedia si **Modo creación MMS** está configurado en **Restringido**. Para cambiar la configuración, seleccione **Mensajes** <sup>&</sup>gt;**Opciones** <sup>&</sup>gt;**Ajustes** <sup>&</sup>gt;**Mensaje multimedia** <sup>&</sup>gt;**Modo creación MMS** <sup>&</sup>gt;**Libre**.

- 1. Para crear una presentación, seleccione **Mensaje nuevo** <sup>&</sup>gt;**Mensaje multimedia**.
- 2. En el campo **Para**, introduzca el número de un destinatario o la dirección de correo electrónico, o pulse la tecla de desplazamiento para agregar un destinatario desde la Guía. Cuando vaya a escribir más de un número o más de una dirección de correoelectrónico, sepárelos con un punto y coma.
- 3. Seleccione **Opciones** <sup>&</sup>gt;**Crear presentación** y una plantilla de presentación. Las plantillas pueden definir qué objetos multimedia pueden incluirse en la presentación, dónde aparecen y los efectos que se muestran entre las imágenes y las diapositivas.
- 4. Desplácese a una zona de texto e introduzca el texto.
- 5. Para insertar imágenes, sonido, vídeo o notas en la presentación, desplácese hacia la zona del objeto correspondiente y seleccione **Opciones** <sup>&</sup>gt; **Insertar**.
- 6. Para agregar diapositivas, seleccione **Insertar** <sup>&</sup>gt; **Diapositiva nueva**.

Para seleccionar el color de fondo de la presentación y las imágenes de fondo de cada diapositiva, seleccione **Opciones** <sup>&</sup>gt;**Ajustes de fondo**.

Para configurar efectos de imágenes o diapositivas, seleccione **Opciones** <sup>&</sup>gt;**Ajustes de efectos**.

Para obtener una vista previa de la presentación, seleccione **Opciones** <sup>&</sup>gt;**Vista previa**. Sólo es posible visualizar las presentaciones multimedia en dispositivos compatibles con dichas presentaciones. Pueden mostrar un aspecto diferente en dispositivos distintos.

#### **Ver presentaciones**

Para ver una presentación, abra el mensaje multimedia de la carpeta Buzón de entrada. Vaya a la presentación y pulse la tecla de desplazamiento.

Para poner en pausa la presentación, pulse cualquier tecla de selección.

Para reanudar la reproducción de la presentación, seleccione **Opciones** <sup>&</sup>gt;**Continuar**.

Si el texto o las imágenes son demasiado grandes para ajustarse a la pantalla, seleccione **Opciones** > **Activar desplazam.** y desplácese por ellos para ver la presentación entera.

Para buscar números de teléfono y direcciones Web o de correo electrónico en la presentación, seleccione **Opciones** <sup>&</sup>gt;**Buscar**. Es posible utilizar estos números y direcciones para realizar llamadas, enviar mensajes o crear favoritos, entre otras opciones.

#### **Ver y guardar archivos multimedia adjuntos**

Para ver mensajes multimedia como presentaciones completas, abra el mensaje y seleccione **Opciones** <sup>&</sup>gt; **Repr. presentación**.

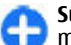

**Sugerencia:** Para ver o reproducir un objeto multimedia de un mensaje multimedia, seleccione **Ver imagen**, **Reprod. clip sonido**<sup>o</sup> **Reproduc. videoclip**.

Para ver el nombre y el tamaño de un archivo adjunto, abra el mensaje y seleccione **Opciones** <sup>&</sup>gt;**Objetos**.

Para guardar un objeto multimedia, seleccione **Opciones** <sup>&</sup>gt;**Objetos**, el objeto y, a continuación, **Opciones** <sup>&</sup>gt;**Guardar**.

### **Reenviar mensajes multimedia**

Abra el buzón de entrada, vaya hasta una notificación de multimedia y pulse la tecla de desplazamiento. Para enviar el mensaje a un dispositivo compatible sin recuperarlo en su dispositivo, seleccione **Opciones** <sup>&</sup>gt; **Reenviar**. Esta opción no estará disponible si el servidor no admite el reenvío de mensajes multimedia. **<sup>63</sup>**

1. En el campo **Para**, introduzca el número de un destinatario o la dirección de correo electrónico, o pulse la tecla de desplazamiento para agregar un destinatario desde la Guía. Cuando vaya a escribir más de un número o más de una dirección de correoelectrónico, sepárelos con un punto y coma.

2. Edite el mensaje, si así lo desea, y seleccione **Opciones** <sup>&</sup>gt;**Enviar**.

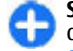

**Sugerencia:** Para editar los ajustes de entrega del mensaje, seleccione **Opciones** <sup>&</sup>gt;**Opciones de envío**.

## **Enviar clips de sonido**

- 1. Para componer un mensaje de audio, seleccione **Mensaje nuevo** <sup>&</sup>gt;**Mensaje de audio**.
- 2. En el campo **Para**, introduzca el número de un destinatario o la dirección de correo electrónico, o pulse la tecla de desplazamiento para agregar un destinatario desde la Guía. Cuando vaya a escribir más de un número o más de una dirección de correoelectrónico, sepárelos con un punto y coma.
- 3. Seleccione **Opciones** <sup>&</sup>gt;**Insertar clip sonido** y especifique si desea grabar un clip de sonido o seleccione uno desde Galería.
- 4. Seleccione **Opciones** <sup>&</sup>gt;**Enviar**.

### **Opciones de envío en los mensajes multimedia**

Seleccione **Mensaje nuevo** <sup>&</sup>gt;**Mensaje multimedia** > **Opciones** > **Opciones de envío** y una de las siguientes opciones:

- **Informe de recepción** Seleccione **Sí** si desea recibir una notificación cuando el mensaje se entregue satisfactoriamente al destinatario. Es posible que no pueda recibir un informe de entrega de un mensaje multimedia enviado a una dirección de correo electrónico.
- **Validez del mensaje** Seleccione durante cuánto tiempo debe intentar enviar el mensaje el centro de mensajería. Si no es posible localizar al destinatario de un mensaje durante ese periodo de tiempo, el mensaje se elimina del centro de mensajería multimedia. Es necesario que la red admita esta función. **Tiempo máximo** es el tiempo máximo que admite la red.
- • **Prioridad** — Establezca la prioridad en **Alta**, **Normal** o en **Baja**.

# **Mensajería instantánea**

#### Seleccione **Menú** <sup>&</sup>gt;**Comunic.** <sup>&</sup>gt;**MI**.

Los Mensajes instantáneos (MI) (servicio de red) permiten conversar con otras personas que utilizan mensajes instantáneos y unirse a foros de debate (grupos de MI) que versan sobre temas específicos.<br>**64 (grupos de MI) que versan sobre temas específicos.** 

Varios proveedores de servicios disponen de servidores de MI a los que puede conectarse después de registrarse en un servicio de MI. Las funciones disponibles pueden variar en los distintos proveedores de servicios.

Si su proveedor de servicios no admite la MI, no se mostrará en el menú del dispositivo. Póngase en contacto con su proveedor de servicios para obtener más información sobre el registro y los costes de los servicios de MI. Para obtener más información sobrelos ajustes de MI, póngase en contacto con su proveedor de servicios.

Es posible que reciba los ajustes en un mensaje de texto especial del proveedor de servicios que ofrezca el servicio de MI. Si no es así, introduzca los ajustes manualmente.

Es posible que otras soluciones de mensajes instantáneos, como WindowsLive y Yahoo, estén disponibles en Descargar.

### **Definir los ajustes de MI**

Para definir los ajustes de la mensajería instantánea, seleccione **Opciones** <sup>&</sup>gt;**Ajustes** <sup>&</sup>gt;**Ajustes de MI**. Es posible, por ejemplo, configurar el nombre de la pantalla y los tonos de aviso de MI.

Para conversar con uno o varios usuarios de MI, y ver y editar los contactos de MI, debe conectarse al servidor de mensajería instantánea. Para añadir un servidor de MI, seleccione **Opciones** <sup>&</sup>gt;**Ajustes** <sup>&</sup>gt;**Servidores**. Solicite los ajustes correctos a su proveedor de servicios. Para que el dispositivo se conecte de forma

automática al servidor, seleccione **Opciones** <sup>&</sup>gt; **Ajustes** <sup>&</sup>gt;**Servidor predeterm.**.

Para definir el modo en que debe conectarse el dispositivo al servidor de MI, seleccione **Opciones** <sup>&</sup>gt; **Ajustes** <sup>&</sup>gt;**Tipo de acceso de MI**. Para establecer una conexión automática entre el dispositivo y el servidor por defecto, seleccione **Automático**. Para realizar la conexión automática únicamente cuando se halle en lared de su país, seleccione **Auto red propia** Para que el dispositivo se conecte al servidor al abrir la mensajería instantánea, seleccione **Al iniciar aplicac.**. Para una conexión manual al servidor, seleccione **Manual** y conéctese al servidor en la vista principal de la MI seleccionando **Opciones** > **Iniciar sesión**. Introduzca su contraseña e ID de usuario cuando se lo pidan. Puede obtener el nombre de usuario, la contraseña y otros ajustes para el inicio de sesión a través de su proveedor de servicios en el momento en que se registra en el servicio.

### **Iniciar conversaciones**

#### Abra **Conversacs.**.

Para buscar usuarios de MI e ID de usuario, seleccione **Contactos MI** <sup>&</sup>gt;**Opciones** <sup>&</sup>gt;**Contacto MI nuevo** <sup>&</sup>gt; **Buscar**. Puede buscar por **Nombre del usuario**, **ID de usuario**, **Número de teléfono** y **Dirección de correo**.

Para ver una conversación, seleccione un participante.

Para continuar una conversación, escriba su mensaje y seleccione **Opciones** <sup>&</sup>gt;**Enviar**.

Para volver a la lista de conversaciones sin cerrar laconversación, seleccione**Atrás**. Para cerrar la conversación, seleccione **Opciones** <sup>&</sup>gt;**Fin conversación**.

Para iniciar una conversación nueva, seleccione **Opciones** <sup>&</sup>gt;**Conversación nueva**. Puede iniciar una conversación nueva con un contacto aunque tenga una conversación activa. Sin embargo, no se pueden tener dos conversaciones activas con el mismo contacto.

Para insertar una imagen en un mensaje instantáneo, seleccione **Opciones** <sup>&</sup>gt;**Enviar imagen** y la imagen que desea enviar.

Para guardar el participante en una conversación en sus contactos de MI, seleccione **Opciones** <sup>&</sup>gt;**Añadir a Contacs. MI**.

Para guardar una conversación cuando esté en la vista de conversaciones, seleccione **Opciones** <sup>&</sup>gt;**Grabar conversac.**. La conversación se guardará como un archivo de texto que se puede abrir y ver en Notas.

### **Grupos de MI**

Abra **Grupos de MI**. **Grupos de MI** sólo está disponible si está conectado a un servidor de MI y el servidor admite grupos de MI.

Para crear un grupo de MI, seleccione **Opciones** <sup>&</sup>gt; **Crear grupo nuevo**.

Para unirse a un grupo de MI o continuar una conversación de grupo, vaya al grupo y pulse la tecla de desplazamiento. Escriba un mensaje y seleccione **Opciones** <sup>&</sup>gt;**Enviar**. grupo, seleccione **Opciones** <sup>&</sup>gt;**Eliminar**. **<sup>66</sup>**

Para unirse a un grupo de MI que no está en la lista, pero cuyo ID de grupo conoce, seleccione **Opciones** <sup>&</sup>gt; **Unirse grupo nuevo**.

Para abandonar un grupo de MI, seleccione **Opciones** <sup>&</sup>gt;**Abandonar grupo MI**.

Para buscar grupos de MI e ID de grupo, seleccione **Grupos de MI** <sup>&</sup>gt;**Opciones** <sup>&</sup>gt;**Buscar**. Puede buscar por **Nombre de grupo**, **Tema** y **Miembros** (ID de usuario).

Para añadir un usuario de MI al grupo, seleccione **Opciones** <sup>&</sup>gt;**Añadir miembro**. Seleccione un usuario de la lista de contactos de MI o introduzca el ID deusuario.

Para eliminar un miembro de un grupo de MI, seleccione **Opciones** <sup>&</sup>gt;**Eliminar**.

Para otorgar a los miembros derechos de edición para el grupo, seleccione **Opciones** <sup>&</sup>gt;**Añadir editor**. Seleccione un usuario de la lista de contactos de MI ointroduzca el ID de usuario. Los usuarios de MI con derechos de emisión pueden editar los ajustes del grupo e invitar a otros usuarios a que se unan al grupo o bien prohibirles que lo hagan.

Para eliminar derechos de edición de un miembro delgrupo, seleccione **Opciones** <sup>&</sup>gt;**Eliminar**.

Para impedir que algunos usuarios de MI se unan al grupo, seleccione **Opciones** <sup>&</sup>gt;**Añ. a lista desauts.**. Seleccione un usuario de la lista de contactos de MI ointroduzca el ID de usuario.

Para permitir que un usuario desautorizado se una al

### **Bloquear usuarios**

#### Seleccione **Contactos MI** <sup>&</sup>gt;**Opciones** <sup>&</sup>gt;**Opciones bloqueo** <sup>&</sup>gt;**Ver lista bloqueados**.

Para buscar un usuario de MI bloqueado, escriba las primeras letras del nombre del usuario. Se mostrará una lista con los nombres que coincidan.

Para permitir la recepción de mensajes de un usuario de MI bloqueado, seleccione **Opciones** <sup>&</sup>gt; **Desbloquear**.

Para impedir la recepción de mensajes de otros usuarios de MI, seleccione **Opciones** <sup>&</sup>gt;**Bloq. contacts. nuevos**. Seleccione el usuario de MI de lalista de contactos de MI o introduzca el ID de usuario.

## **Ajustes de la aplicación de MI**

Seleccione **Opciones** <sup>&</sup>gt;**Ajustes** <sup>&</sup>gt;**Ajustes de MI** y defina los siguientes ajustes:

- **Usar alias** Para cambiar el nombre que le identifica en los grupos de MI, seleccione **Sí**.
- **Mostrar mi disponibilid.** Seleccione si desea permitir que todos los usuarios de MI o sólo sus contactos de MI vean cuándo está en línea.Seleccione **A nadie** para ocultar su estado en línea.
- **Permitir mensajes de** Seleccione si desea recibir mensajes instantáneos de todos los usuarios de MI, sólo de sus contactos de MI o no recibir mensajes.
- **Permitir invitaciones de** Seleccione si desearecibir invitaciones a grupos de MI de todos los usuarios de MI, sólo de sus contactos de MI o no recibir invitaciones.
- • **Veloc. despl. mens.** — Para reducir o aumentar la velocidad con la que se muestran los nuevos mensajes, desplácese a la izquierda o a la derecha.
- • **Clasific. contactos MI** — Seleccione si los contactosde MI de la lista se mostrarán en orden alfabético opor sus estados en línea.
- • **Recarga disponibil.** — Para actualizar el estado en línea de sus contactos de MI automáticamente, seleccione **Automática**.
- • **Contactos fuera de línea** — Seleccione si los contactos de MI con un estado fuera de línea semostrarán en la lista de contactos.
- **Color mensajes propios** Seleccione el color de los mensajes instantáneos que envía.
- • **Color de mens. recibidos** — Seleccione el color delos mensajes instantáneos que recibe.
- **Mostrar info fecha/hora** Seleccione **Sí** para ver la hora de recepción o envío de los mensajes de una conversación de MI.
- **Tono de aviso de MI** Seleccione el tono que sonará al recibir un mensaje instantáneo nuevo.

## **Tipos de mensaje especiales**

#### Seleccione **Menú** <sup>&</sup>gt;**Comunic.** <sup>&</sup>gt;**Mensajes**.

Puede recibir mensajes especiales que contienen datos, como logotipos del operador, señales de llamada, favoritos o ajustes de acceso a Internet o de la cuenta de correo electrónico.

Para guardar los contenidos de estos mensajes, seleccione **Opciones** <sup>&</sup>gt;**Guardar**.

## **Mensajes de servicio**

El envío de mensajes de servicio al dispositivo lo realizan los proveedores de servicios. Los mensajes de servicio pueden contener notificaciones como titulares de noticias, servicios o enlaces a través de los cuales se puede descargar el contenido del mensaje.

Para definir los ajustes de mensajes de servicio, seleccione **Opciones** <sup>&</sup>gt;**Ajustes** <sup>&</sup>gt;**Mensaje de servicio**.

Para descargar el servicio o contenido del mensaje, seleccione **Opciones** <sup>&</sup>gt;**Descargar mensaje**.

Para ver información sobre el remitente, dirección Web, fecha de vencimiento y otros detalles del mensaje antes de descargarlo, seleccione **Opciones** > **Detalles de mensaje**.

## **Enviar comandos de servicio**

Puede enviar un mensaje de solicitud de servicio (también conocido como comando USSD) a su proveedor de servicio y solicitar la activación de varios servicios de red. Póngase en contacto con su proveedor de servicio para el texto de solicitud de servicio.

Para enviar un mensaje de solicitud de servicio, seleccione **Opciones** <sup>&</sup>gt;**Comando servicio**. Escriba el texto de solicitud de servicio y seleccione **Opciones** <sup>&</sup>gt; **Enviar**.

# **Información de célula**

#### Seleccione **Menú** <sup>&</sup>gt;**Comunic.** <sup>&</sup>gt;**Mensajes** <sup>&</sup>gt; **Opciones** <sup>&</sup>gt;**Información célula**.

Con el servicio de red de información de célula, puede recibir mensajes sobre varios temas de su proveedor de servicios como información sobre el tiempo o el estado del tráfico en una región determinada. Para obtener información sobre los temas disponibles y los números de los temas más relevantes, póngase en contacto con su proveedor de servicios. Los mensajes de información de célula no se pueden recibir cuando el dispositivo está en modo remoto SIM. Una conexión de paquete de datos (GPRS) puede impedir la recepción de información de célula.

Los mensajes de información de célula no se pueden recibir en redes UMTS (3G).

Para recibir mensajes de información de célula, debe activar la recepción de información de célula. Seleccione **Opciones** <sup>&</sup>gt;**Ajustes** <sup>&</sup>gt;**Recepción** <sup>&</sup>gt; **Activada**.

Para ver mensajes relacionados con un tema, seleccione el tema.

Para recibir mensajes relacionados con un tema, seleccione **Opciones** <sup>&</sup>gt;**Suscribirse**.

**Sugerencia:** Puede establecer temas ⊕ importantes como temas de interés. Cuando el dispositivo esté en el modo de espera, se le notificará cuando reciba un mensaje relacionado con un tema de interés. Elija un tema y seleccione **Opciones** <sup>&</sup>gt;**Marcar**.

<span id="page-68-0"></span>Para añadir, editar o eliminar temas, seleccione **Opciones** <sup>&</sup>gt;**Tema**.

# **Ajustes de mensajes**

Seleccione **Menú** <sup>&</sup>gt;**Comunic.** <sup>&</sup>gt;**Mensajes** <sup>&</sup>gt; **Opciones** <sup>&</sup>gt;**Ajustes**.

Rellene todos los campos marcados con **Debe definirse** o con un asterisco rojo.

Es posible que el dispositivo reconozca el proveedor de la tarjeta SIM y configure automáticamente los ajustes adecuados de mensajes de texto, mensajes multimedia y GPRS. En caso contrario, póngase en contacto con su proveedor de servicios para obtener los ajustes correctos, solicitar los ajustes al proveedor de servicios en un mensaje de configuración o utilizar la aplicación del asistente de configuración.

#### **Ajustes de mensajes de texto**

Seleccione **Menú** <sup>&</sup>gt;**Comunic.** <sup>&</sup>gt;**Mensajes** <sup>&</sup>gt; **Opciones** <sup>&</sup>gt;**Ajustes** <sup>&</sup>gt;**Mens. texto**.

Seleccione entre las opciones siguientes:

- **Centros de mensajes** Le permite ver los centros de mensaje disponibles para el dispositivo o bien crear uno nuevo.
- **Centro mens. en uso** Seleccione un centro demensajes para enviar el mensaje.
- **Codif. de caracteres** Seleccione **Soporte reducido** para utilizar la conversión de caracteres automática para otro sistema de codificación, cuando esté disponible.
- • **Informe de recepción** — Seleccione **Sí** si desea que la red le envíe informes de entrega de sus mensajes (servicio de red).
- • **Validez de mensajes** — Seleccione durante cuánto tiempo el centro de mensajes reenviará su mensaje si falla el primer intento (servicio de red). Si no es posible enviar el mensaje al destinatario en el período de validez, el mensaje se borrará del centro de mensajes.
- • **Mens. enviado como** — Convierta el mensaje en otro formato, como **Texto**, **Fax**, **Buscapersonas**, <sup>o</sup> **Correo**. Cambie esta opción sólo si está seguro de que el centro de mensajes puede convertir mensajes de texto en estos formatos. Póngase en contacto con su proveedor de servicios.
- • **Conexión preferida** — Seleccione el método de conexión preferido cuando envíe mensajes de texto desde su dispositivo.
- • **Resp. mismo centro** — Seleccione si desea que el mensaje de respuesta se envíe utilizando el mismo número de centro de mensajes de texto (servicio de red).

### **Ajustes de mensajes multimedia**

#### Seleccione **Menú** <sup>&</sup>gt;**Comunic.** <sup>&</sup>gt;**Mensajes** <sup>&</sup>gt; **Opciones** <sup>&</sup>gt;**Ajustes** <sup>&</sup>gt;**Mensaje multimedia**.

Seleccione entre las opciones siguientes:

• **Tamaño de imagen** — Seleccione **Pequeño**<sup>o</sup> **Grande** para definir la escala de las imágenes de los mensajes multimedia. Seleccione **Original** para mantener el tamaño original.

<span id="page-69-0"></span>• **Modo creación MMS** — Seleccione **Restringido** para que el dispositivo le impida incluir aquellos contenidos de mensajes multimedia que la red o el dispositivo receptor no puedan admitir. Para recibir advertencias acerca de la inclusión de estos contenidos, seleccione **Guiado**. Para crear un mensaje multimedia sin restricciones con respecto al tipo de archivo adjunto, seleccione **Libre**. Si selecciona **Restringido**, no será posible crear presentaciones multimedia.

- **Punto acceso en uso** Seleccione el punto de acceso predeterminado para conectarse con el centro de mensajes multimedia. Si el proveedor de servicios ha definido el punto de acceso predeterminado, puede que no sea posible modificarlo.
- • **Recepción multimedia** — Seleccione **Siempre automática** para recibir siempre los mensajes multimedia automáticamente, **Auto en red propia** para recibir notificaciones de los nuevos mensajes multimedia que pueda recuperar del centro de mensajes (por ejemplo, si viaja al extranjero y está fuera de la red propia), **Manual** para recuperar manualmente los mensajes multimedia del centro de mensajes o **Desactivada** para desactivar la recepción de todos los mensajes multimedia.
- **Mensajes anónimos** Seleccione si desea recibir los mensajes de remitentes desconocidos.
- **Recibir publicidad** Seleccione si desea recibir los mensajes identificados como publicidad.
- **Informe de recepción** Seleccione **Sí** para que el estado del mensaje enviado aparezca en el registro
- 

un informe de entrega de un mensaje multimedia enviado a una dirección de correo electrónico.

- • **Denegar envío infs.** — Seleccione **Sí** para no enviar desde su dispositivo los informes de entrega de los mensajes multimedia recibidos.
- • **Validez de mensajes** — Seleccione durante cuánto tiempo debe intentar enviar el mensaje el centro de mensajería (servicio de red). Si no es posible localizar al destinatario de un mensaje durante ese periodo de tiempo, el mensaje se elimina del centro de mensajería multimedia. **Tiempo máximo** es la cantidad de tiempo máxima permitida por la red.

#### **Ajustes de cuentas de correo electrónico**

#### Seleccione **Menú** <sup>&</sup>gt;**Comunic.** <sup>&</sup>gt;**Mensajes** <sup>&</sup>gt; **Opciones** <sup>&</sup>gt;**Ajustes** <sup>&</sup>gt;**Correo**.

Si intenta editar los ajustes del buzón, pero no ha configurado ninguna cuenta, se abrirá la guía del buzón y le ayudará a configurar una.

Si ha definido un buzón, selecciónelo y pulse la tecla de desplazamiento para editar los ajustes.

Los ajustes disponibles para la edición pueden variar. Algunos ajustes pueden estar predefinidos por el proveedor de servicios.

#### **Ajustes de conexión**

(servicio de la red). Es posible que no pueda recibir del correo recibido, seleccione **Correo entrante**. Para **<sup>70</sup>** Para definir los ajustes de conexión, seleccione una cuenta de correo electrónico y elija **Opciones** <sup>&</sup>gt; **Editar** <sup>&</sup>gt;**Ajustes de conexión**. Para editar los ajustes editar los ajustes del correo enviado, seleccione **Correo saliente**.

#### **Ajustes de usuario**

Para definir los ajustes de usuario de una cuenta de correo electrónico, seleccione la cuenta, después **Opciones** <sup>&</sup>gt;**Editar** <sup>&</sup>gt;**Ajustes del usuario** y, a continuación, defina los siguientes ajustes:

- **Mi nombre** Escriba el nombre que desee que aparezca delante de la dirección de correo electrónico al enviar un mensaje.
- **Responder a** Seleccione esta opción si desea redireccionar sus respuestas a otra dirección. Seleccione **Activada** y escriba la dirección de correo electrónico a la que desea dirigir las respuestas. Sólo puede introducir una dirección para dirigir las respuestas.
- **Borrar correos de** Seleccione si desea eliminar los mensajes de correo electrónico únicamente en el dispositivo o desea eliminarlos tanto del dispositivo como del servidor. Seleccione **Preguntar siempre** si desea confirmar de dónde deben eliminarse los mensajes de correo electrónico cada vez que elimine uno.
- **Enviar mensaje** Seleccione si desea enviar el mensaje de correo electrónico inmediatamente o cuando haya una conexión disponible.
- **Env. copia a sí mismo** Seleccione si desea guardar una copia del mensaje en el buzón remoto y en la dirección definida en **Direcc. correo propia** de los ajustes correspondientes a **Correo saliente**.
- **Incluir firma** Seleccione si desea adjuntar una firma a sus mensajes de correo.

• **Avisos de correo nuevo** — Seleccione si desea que le avisen de la recepción de un nuevo mensaje de correo electrónico con una señal y una nota.

#### **Ajustes de recuperación**

Para definir los ajustes de recuperación, seleccione la cuenta de correo, después **Opciones** <sup>&</sup>gt;**Editar** <sup>&</sup>gt; **Ajustes recuperación** y, a continuación, defina los siguientes ajustes:

- **Correo a recuperar** Seleccione si desea recuperar sólo la información de los encabezamientos de los mensajes de correo electrónico (remitente, asunto y fecha), los mensajes de correo electrónico o los mensajes con sus adjuntos. Este ajuste sólo es válido para buzones POP3.
- **Cantid. recuperación** Seleccione el número de •mensajes de correo electrónico que desea recuperar del servidor remoto al buzón.
- • **Ruta carpeta IMAP4** — Defina la ruta para las carpetas a las que se va a suscribir. Este ajuste sólo es válido para buzones IMAP4.
- • **Suscripcs. a carpetas** — Suscríbase a otras carpetas del buzón remoto y recupere su contenido. Este ajuste sólo es válido para buzones IMAP4.

#### **Ajustes de recuperación automática**

Para definir los ajustes de recuperación automática de una cuenta de correo, seleccione la cuenta, después **Opciones** <sup>&</sup>gt;**Editar** <sup>&</sup>gt;**Recuperación auto** y, a continuación, defina los siguientes ajustes:

• **Recuperación de correo** — Seleccione **Activada** para recuperar automáticamente el correo nuevo del buzón remoto, o bien seleccione **Sólo en red**

**71**

**propia** para recuperar automáticamente el correo sólo cuando está en su propia red y no, por ejemplo, cuando se encuentra de viaje.

- • **Días de recuperación** — Seleccione los días en que desea recuperar los mensajes en el dispositivo.
- **Horas recuperación** Defina el intervalo horario durante el que desea recuperar los mensajes.
- **Intervalo recuperac.** Seleccione el intervalo que debe transcurrir entre las recuperaciones de mensajes nuevos.
- **Notificacs. correo** Seleccione si desea recibiravisos de nuevo correo recibido.

#### **Ajustes de mensajes de servicios**

Seleccione **Menú** <sup>&</sup>gt;**Comunic.** <sup>&</sup>gt;**Mensajes** <sup>&</sup>gt; **Opciones** <sup>&</sup>gt;**Ajustes** <sup>&</sup>gt;**Mensaje de servicio**.

Para recibir mensajes de servicio de proveedores de servicio, seleccione **Mensajes de servicio** <sup>&</sup>gt; **Activados**.

Para seleccionar el modo de descarga de los servicios y del contenido del mensaje de servicio, seleccione **Descargar mensajes** <sup>&</sup>gt;**Automáticamente**<sup>o</sup> **Manualmente**. Si selecciona **Automáticamente**, es posible que necesite confirmar algunas descargas ya que no todos los servicios se pueden descargar automáticamente.

#### **Ajustes de información de célula**

#### Seleccione **Menú** <sup>&</sup>gt;**Comunic.** <sup>&</sup>gt;**Mensajes** <sup>&</sup>gt; **Opciones** <sup>&</sup>gt;**Ajustes** <sup>&</sup>gt;**Información de célula**.

Para recibir mensajes de información de célula, seleccione **Recepción** <sup>&</sup>gt;**Activada**.

Para elegir el idioma en el que desea recibir los mensajes de información de célula, seleccione **Idioma**.

Para ver nuevos temas en la lista de temas de información de célula, seleccione **Detección de temas** <sup>&</sup>gt;**Activada**.

### **Otros ajustes**

Seleccione **Menú** <sup>&</sup>gt;**Comunic.** <sup>&</sup>gt;**Mensajes** <sup>&</sup>gt; **Opciones** <sup>&</sup>gt;**Ajustes** <sup>&</sup>gt;**Otros**.

Seleccione entre las opciones siguientes:

- • **Guardar m. enviados** — Seleccione esta opción si desea almacenar los mensajes enviados en la carpeta Enviados.
- **Nº mens. guardados** Escriba el número de mensajes enviados que desea guardar. Cuando se alcanza el límite, se borra el mensaje más antiguo.
- • **Memoria en uso** — Seleccione el lugar donde desea guardar los mensajes. Los mensajes pueden guardarse en la tarjeta de memoria sólo si ésta se encuentra insertada.
- **Vista carpetas** Defina la vista de los mensajes **7212** del buzón de entrada.
# **Internet**

Con su nuevo dispositivo Eseries, puede navegar por Internet y la intranet de su empresa, y descargar e instalar aplicaciones nuevas en su dispositivo. También puede usar su dispositivo como un módem y conectar su PC a Internet.

# **Web**

#### Seleccione **Menú** <sup>&</sup>gt;**Web**.

Para navegar por la Web (servicio de red), debe configurar los ajustes de un punto de acceso a Internet. Si utiliza una llamada de datos o una conexión GPRS, la red inalámbrica debe admitir llamadas de datos o GPRS y debe estar activado el servicio de datos para la tarjeta SIM.

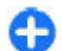

**Sugerencia:** Es posible que reciba los ajustes del punto de acceso a Internet de su operador, como un mensaje de texto especial, o de la página web del proveedor de servicios. También puede introducir manualmente los ajustes del punto de acceso a Internet. [Véase "Puntos de acceso a](#page-76-0)[Internet", p. 77.](#page-76-0)

Consulte a su proveedor de servicios la disponibilidad de servicios, precios y tarifas. Los proveedores de servicios también le facilitan instrucciones para utilizar estos servicios.

## **Seguridad de la conexión**

Si aparece el indicador de seguridad  $(\bigcap$ ) durante una conexión, es que la transmisión de datos entre el dispositivo y el gateway de Internet o el servidor está cifrada. El icono de seguridad no indica que la transmisión de datos establecida entre la pasarela y el servidor de contenidos (o el lugar donde se almacena el recurso solicitado) sea segura. El proveedor de servicios asegura la transmisión de datos entre la pasarela y el servidor de contenidos.

Es posible que se le soliciten certificados de seguridad para determinados servicios, como los bancarios. Si la identidad del servidor no es auténtica o si no tiene elcertificado de seguridad correcto en el dispositivo, recibirá una notificación. Para obtener más información, póngase en contacto con su proveedor de servicios.

### **Navegar por la Web**

Para navegar por Internet, seleccione uno de los elementos de favoritos o introduzca manualmente ladirección de Internet y seleccione **Ir a**. Utilice únicamente servicios de confianza que ofrezcan la protección y seguridad adecuadas contra programas **<sup>73</sup>** dañinos.

**Sugerencia:** Cuando empiece a escribir la O dirección, aparecerán las direcciones de las páginas que haya visitado anteriormente y que coincidan con lo que escriba. Para abrir una página, desplácese a la dirección correspondiente y pulse la tecla de desplazamiento.

Para desplazarse en una página Web, utilice la tecla de desplazamiento, mostrada en la página en forma de puntero. El puntero tomará forma de mano cuando pase sobre un enlace. Pulse la tecla de desplazamiento para abrir un enlace. En una página Web, los enlaces nuevos suelen aparecer subrayados de color azul y los enlaces visitados previamente, de color morado. Las imágenes que sirven de enlace tienen un borde azul alrededor.

Las direcciones de las páginas visitadas se guardan en la carpeta **Favoritos auto**.

### **Favoritos**

Para acceder a la vista de favoritos mientras navega, seleccione **Opciones** > **Favoritos**. Para ver una página web marcada como favorito, seleccione el favorito.

Para navegar por otras páginas web, seleccione **Opciones** <sup>&</sup>gt;**Ir a dirección web**, escriba la dirección de la página y seleccione **Ir a**.

Para agregar un favorito mientras navega, seleccione **Opciones** <sup>&</sup>gt;**Guardar como favorito**.

Para organizar los favoritos, seleccione **Opciones** <sup>&</sup>gt; **Gestor de favoritos** en la vista de favoritos. Puede

mover y editar favoritos, así como crear carpetas nuevas.

### **Borrar la caché**

Una caché es una posición de la memoria que se emplea para guardar datos de forma temporal. Si ha intentado acceder o ha accedido a informaciónconfidencial que exige contraseñas, vacíe la caché del teléfono después de cada uso. La información o los servicios a los que ha accedido se almacenan en la memoria caché.

Para vaciar la caché, seleccione **Opciones** <sup>&</sup>gt;**Borrar datos privacidad** <sup>&</sup>gt;**Borrar la caché**.

## **Informaciones y blogs**

Seleccione **Menú** <sup>&</sup>gt;**Web** <sup>&</sup>gt;**Infos Web**.

Las informaciones habitualmente contienen titulares y artículos que informan sobre noticias recientes u otros asuntos. Blog es la abreviatura de "Weblog"; se trata de un diario en la Web que se actualiza cada día.

Para descargar una información o un blog, desplácese hasta el elemento correspondiente y pulse la tecla de desplazamiento.

Para añadir o editar una información o un blog, seleccione **Opciones** <sup>&</sup>gt;**Gestionar info** <sup>&</sup>gt; **Información nueva** o **Editar**.

### **Finalizar una conexión**

Para finalizar la conexión y ver la página del navegador fuera de línea, seleccione **Opciones** <sup>&</sup>gt; **Herramientas** <sup>&</sup>gt;**Desconectar**. Para finalizar la conexión y cerrar el navegador, seleccione **Opciones**<sup>&</sup>gt; **Salir**.

#### **Ajustes de Web**

#### Seleccione **Menú** <sup>&</sup>gt;**Web** <sup>&</sup>gt;**Opciones** <sup>&</sup>gt;**Ajustes**.

Los ajustes de web se dividen en cuatro grupos:

- **Generales** contiene los ajustes relacionados con el punto de acceso, la página de inicio y la seguridad durante la navegación.
- **Página** contiene los ajustes relativos a imágenes, sonido y ventanas emergentes.
- **Privacidad** contiene ajustes relativos a la privacidad.
- **Infos Web** contiene ajustes relativos a las informaciones y los blogs de Internet.

# **Navegación por la intranet**

#### Seleccione **Menú** <sup>&</sup>gt;**Oficina** <sup>&</sup>gt;**Intranet**.

Para navegar por intranet de su empresa, debe crear una política VPN específica para su empresa. Seleccione **Menú** <sup>&</sup>gt;**Herramientas** <sup>&</sup>gt;**Ajustes** <sup>&</sup>gt;**Conexión** <sup>&</sup>gt; **VPN**.

Para conectarse a intranet, abra la aplicación Intranet, seleccione el método de conexión y **Opciones** <sup>&</sup>gt; **Conectar**.

Para definir qué perfil de VPN desea usar en la conexión, seleccione **Opciones** <sup>&</sup>gt;**Usar otra política de VPN**.

Para definir los ajustes de la conexión a intranet, seleccione **Opciones** <sup>&</sup>gt;**Ajustes**.

# **Descargar Pa**

#### Seleccione **Menú** <sup>&</sup>gt;**Descargar**.

Con Descargar (servicio de red), podrá navegar, descargarse de Internet e instalar en su dispositivo diversos elementos como, por ejemplo, las últimas aplicaciones y documentos relacionados con el dispositivo.

Los elementos se clasifican en catálogos y carpetas que proporciona Nokia o proveedores de servicios independientes. Algunos elementos pueden llevar algún coste asociado, pero normalmente podrá obtener una vista previa de los mismos de forma gratuita.

Descargar emplea sus servicios de red para acceder al contenido más actualizado. Para obtener más información sobre elementos adicionales disponibles en Descargar, póngase en contacto con su proveedor de servicios, o con el fabricante o distribuidor del elemento.

Instale y utilice únicamente aplicaciones y demás software procedente de fuentes que ofrezcan la **75**

**76**

seguridad y protección adecuadas contra programas dañinos.

### **Gestión de elementos**

Para abrir un elemento o ver el contenido de una carpeta o catálogo, desplácese hasta el y pulse la tecla de desplazamiento.

Para comprar un elemento seleccionado, seleccione **Opciones** <sup>&</sup>gt;**Comprar**.

Para descargar un elemento gratuito, seleccione **Opciones** <sup>&</sup>gt;**Obtener**.

Para buscar un elemento, seleccione **Opciones** <sup>&</sup>gt; **Buscar**.

Para editar los ajustes, seleccione **Opciones** <sup>&</sup>gt; **Ajustes**.

Para ver la lista de los elementos descargados, seleccione **Opciones** <sup>&</sup>gt;**Mis elementos**.

### **Suscripciones**

Para ver los detalles de archivo del elementoseleccionado, seleccione **Opciones** <sup>&</sup>gt;**Abrir**.

Para renovar o cancelar una suscripción, seleccione **Opciones** y la opción correspondiente.

## **Búsqueda en Descargar**

Desplácese a los catálogos desde los que desea buscar elementos, seleccione **Mark** para seleccionarlos e introduzca las palabras clave para buscar.

Para iniciar la búsqueda, seleccione **Opciones** <sup>&</sup>gt; **Buscar**.

## **Historial de compra**

Para abrir el elemento seleccionado con la aplicación correspondiente, seleccione **Opciones** <sup>&</sup>gt;**Abrir**.

Para ver los detalles de archivo del elementoseleccionado, seleccione **Opciones** <sup>&</sup>gt;**Ver detalles**.

Para iniciar, hacer una pausa, retomar o cancelar la descarga del elemento seleccionado, seleccione **Opciones** y la opción correspondiente.

### **Ajustar Descargar**

Para cambiar los ajustes de Descargar, seleccione **Opciones** > **Ajustes**, y una de las siguientes opciones:

- **Punto de acceso** Seleccione un punto de acceso que utilizará para conectar con el servidor del proveedor de servicios.
- **Inicio automático** Seleccione si desea que el elemento o aplicación descargados se abran automáticamente cuando la descarga haya finalizado.
- **Conf. vista previa** Seleccione si desea que se •muestre una solicitud de confirmación antes deobtener una vista previa del elemento.
- • **Confirmación compra** — Seleccione si desea que se muestre una solicitud de confirmación antes decomprar el elemento.
- **Confirmación suscrip.** Seleccione si desea que se muestre una solicitud de confirmación desuscripción antes de suscribirse a un elemento.

# <span id="page-76-0"></span>**Puntos de acceso aInternet**

Un punto de acceso a Internet es el grupo de ajustes que determina la manera en la que el dispositivo crea una conexión de datos con la red. Para usar servicios de correo electrónico y multimedia o explorar páginas Web, deberá antes definir puntos de acceso para estos servicios.

Es posible que el proveedor de servicios haya predefinido algunos o todos los puntos de acceso de su dispositivo y que no sea posible su creación, edición o eliminación.

#### **Configurar un punto de acceso a Internet para los paquetes de datos (GPRS)**

- 1. Seleccione **Menú** <sup>&</sup>gt;**Herramientas** <sup>&</sup>gt;**Ajustes** <sup>&</sup>gt; **Conexión** <sup>&</sup>gt;**Puntos acceso**.
- 2. Seleccione **Opciones** <sup>&</sup>gt;**Punto de acceso nuevo** para crear un nuevo punto de acceso, o seleccionar uno de la lista y, a continuación, **Opciones** <sup>&</sup>gt; **Duplicar punto acceso** para utilizar el punto de acceso como base del nuevo.
- 3. Defina los ajustes siguientes.
	- **Nombre de conexión** Escriba un nombredescriptivo para la conexión.
	- **Portador de datos** Seleccione **Paquetes datos**.
- • **Nombre punto acceso** — Introduzca el nombre para el punto de acceso. El nombre lo proporciona normalmente el proveedor de servicios.
- **Nombre de usuario** Introduzca un nombrede usuario si se lo solicita el proveedor de servicios. Los nombres de usuarios suelen diferenciar entre mayúsculas y minúsculas y son facilitados por el proveedor de servicios.
- • **Petición contraseña** — Seleccione **Sí** para introducir la contraseña cada vez que inicie una sesión en un servidor o **No** para guardar la contraseña en la memoria del dispositivo y automatizar el inicio de sesión.
- **Contraseña** Introduzca una contraseña si selo solicita el proveedor de servicios. La contraseña suele diferenciar entre mayúsculas y minúsculas y la proporciona el proveedor de servicios.
- **Autentificación** Seleccione **Segura** para enviar siempre la contraseña cifrada o **Normal** para enviar la contraseña cifrada cuando sea posible.
- **Página de inicio** Introduzca la dirección Web de la página que desea visualizar como página de inicio al utilizar este punto de acceso.
- 4. Después de definir los ajustes, seleccione **Opciones** <sup>&</sup>gt;**Ajustes avanzados** para definir los ajustes avanzados o **Atrás** para guardar los ajustes y cerrar.

#### **Ajustes avanzados de punto de acceso a Internet para paquete de datos (GPRS)**

#### Seleccione **Menú** <sup>&</sup>gt;**Herramientas** <sup>&</sup>gt;**Ajustes** <sup>&</sup>gt; **Conexión** <sup>&</sup>gt;**Puntos acceso**.

Después de configurar un punto de acceso básico a Internet para paquete de datos (GPRS), seleccione **Opciones** <sup>&</sup>gt;**Ajustes avanzados**, y defina los siguientes ajustes avanzados:

- **Tipo de red** Seleccione **IPv4** o **IPv6** como tipo de protocolo de Internet. El protocolo de Internet define el modo de transferencia de los datos aldispositivo y desde él.
- **Dirección IP teléfono** Introduzca la dirección IPdel dispositivo. Seleccione **Automática** para que la red proporcione la dirección IP del dispositivo. Este ajuste sólo se muestra si selecciona **Tipo de red** <sup>&</sup>gt; **IPv4**.
- **Dirección de DNS** Seleccione **Direcc. DNSprimario** y **Dir. DNS secundario** e introduzca sus direcciones IP si el proveedor de servicios así lo requiere. De lo contrario, las direcciones del servidor de nombres se proporcionan automáticamente.
- • **Direc. servidor proxy** — Escriba la dirección del servidor proxy. Los servidores proxy son servidores intermediarios entre un servicio de navegación y sus usuarios utilizados por algunos proveedores de servicios. Estos servidores proporcionan mayor seguridad y aceleran el acceso al servicio.

### **Configurar manualmente puntos de acceso para WLAN**

- 1. Seleccione **Menú** <sup>&</sup>gt;**Herramientas** <sup>&</sup>gt;**Ajustes** <sup>&</sup>gt; **Conexión** <sup>&</sup>gt;**Puntos acceso**.
- 2. Seleccione **Opciones** <sup>&</sup>gt;**Punto de acceso nuevo** para crear un punto de acceso nuevo o seleccione uno existente en la lista y después **Opciones** <sup>&</sup>gt; **Duplicar punto acceso** para usarlo como base para el nuevo.
- 3. Defina los ajustes siguientes.
	- **Nombre de conexión** Escriba un nombredescriptivo para la conexión.
	- • **Portador de datos** — Seleccione **LANinalámbrica**.
	- **Nombre de red WLAN** Para introducir el identificador de grupo de servicios (SSID), es decir, el nombre que identifica la WLAN específica, seleccione **Introducc. manual**. Para seleccionar la red de las redes WLAN que estén dentro del rango, seleccione **Buscar redes**.
	- • **Estado de red** — Seleccione **Oculta** si la red ala que está conectado está oculta o **Pública** si no lo está.
- • **Modo de red WLAN** — Si selecciona**Infraestructura**, los dispositivos se pueden comunicar unos con otros y con dispositivos LAN a través de un punto de acceso WLAN. Si selecciona **Ad-hoc**, los dispositivos pueden enviar y recibir datos directamente unos con **<sup>78</sup>**

otros y no se requiere ningún punto de acceso WI AN<sup>T</sup>

- **Modo segurid. WLAN** Debe seleccionar el mismo modo de seguridad que se utilice en el punto de acceso WLAN. Si selecciona WEP (privacidad equivalente cableada), 802.1x o WPA/WPA2 (acceso protegido Wi-Fi), también debe configurar los ajustes adicionales pertinentes.
- **Ajustes seguridad WLAN** Edite los ajustes de seguridad para el modo de seguridad seleccionado.
- **Página de inicio** Introduzca la dirección Web de la página que desea visualizar como página de inicio al utilizar este punto de acceso.

Para configurar automáticamente un punto de acceso WLAN, use el asistente WLAN. Seleccione **Menú** <sup>&</sup>gt; **Conectivid.** <sup>&</sup>gt;**Asist. WLAN**.

#### **Ajustes avanzados de puntos de acceso para WLAN**

#### Seleccione **Menú** <sup>&</sup>gt;**Herramientas** <sup>&</sup>gt;**Ajustes** <sup>&</sup>gt; **Conexión** <sup>&</sup>gt;**Puntos acceso**.

Después de configurar un punto de acceso básico para WLAN, seleccione **Opciones** <sup>&</sup>gt;**Ajustes avanzados**, y defina los siguientes ajustes avanzados:

• **Ajustes de IPv4** — Introduzca la dirección IP del dispositivo y las direcciones del servidor de nombres para el protocolo de Internet IPv4.

- • **Ajustes de IPv6** — Seleccione o introduzca las direcciones del servidor de nombres para el protocolo de Internet IPv6.
- **Canal ad-hoc** Normalmente, el canal será elegido automáticamente. Para introducir manualmente el número de canal (1-11), seleccione **Definido usuario**.
- **Direc. servidor proxy** Escriba la dirección del servidor proxy.
- **Nº puerto de proxy** Escriba el número de puerto del servidor proxy.

# **Conexión del PC a laweb**

Puede usar su dispositivo para conectar su PC a la web.

- 1. Conecte el cable de datos a los conectores USB desu dispositivo y su PC.
- 2. Seleccione **Conectar PC a la Red**. El softwarenecesario se instala automáticamente deldispositivo al PC.
- 3. Acepte la instalación en su PC. Si se le pregunta, acepte también la conexión. Cuando se establezca la conexión con Internet, se abrirá el navegador web del PC.

Debe tener derechos de administrador en su PC, y la opción de ejecución automática activada en el PC. En caso contrario, ejecute el archivo setup.exe desde la unidad de CD-ROM de su PC.

**80**

¿Necesita una dirección? ¿Está buscando un restaurante? Su dispositivo Eseries tiene las herramientas para llevarle a donde quiera.

# **Acerca del GPS y las señales de satélite**

El sistema de posicionamiento global (GPS) consiste en una navegación mundial por radio que incluye 24 satélites con sus estaciones de tierra que controlan el funcionamiento de los satélites. Su dispositivo tiene un receptor de GPS interno.

Un terminal GPS recibe señales de radio de baja potencia de los satélites y mide el tiempo de viaje de las señales. A partir del tiempo de viaje, el receptor GPS puede calcular la ubicación con gran precisión.

Las coordenadas del GPS se expresan en grados y grados decimales según el sistema internacional de coordenadas WGS-84.

El Sistema de Posicionamiento Global (GPS) depende del gobierno de los Estados Unidos y éste es el único responsable de su precisión y mantenimiento. La precisión de los datos de posición puede verse afectada por los ajustes que realice el gobierno de los Estados Unidos en los satélites GPS y está sujeta a los cambios

del Plan de Radionavegación Federal y de la política GPS del Departamento de Defensa Civil de los Estados Unidos. La precisión también puede verse afectada por una geometría deficiente de los satélites. La disponibilidad y la calidad de las señales GPS pueden verse afectadas por su posición, la existencia de edificios y obstáculos naturales, así como de las condiciones meteorológicas. Para poder recibir señales GPS, el receptor GPS sólo debe utilizarse al aire libre.

Ningún GPS debería utilizarse para precisar una posición y tampoco debería confiar únicamente en los datos de posición que indique el receptor GPS para la navegación o la determinación de la posición.

El contador tiene una precisión limitada y pueden producirse errores de redondeo. La precisión también puede verse afectada por la disponibilidad y calidad de las señales GPS.

Para habilitar o deshabilitar los distintos métodos deposicionamiento, como Bluetooth GPS, seleccione **Menú** <sup>&</sup>gt;**Herramientas** <sup>&</sup>gt;**Ajustes** <sup>&</sup>gt;**Generales** <sup>&</sup>gt; **Posicionamien.** <sup>&</sup>gt;**Métodos posicionam.**.

#### **Acerca de las señales de satélite**

Si el dispositivo no puede encontrar la señal del satélite, haga lo siguiente:

• Si está en un lugar cerrado, salga fuera para recibir una señal mejor.

- Si se encuentra en el exterior, vaya a un espacio más abierto.
- Procure no tapar con la mano la antena del GPS del dispositivo.
- Si las condiciones meteorológicas son adversas, la intensidad de la señal se verá afectada.
- Establecer una conexión con el GPS puede llevar desde un par de segundos a varios minutos.

#### **Estado del satélite**

Para comprobar cuántos satélites ha encontrado el dispositivo y si éste está recibiendo señales de satélite, seleccione **Menú** <sup>&</sup>gt;**GPS** <sup>&</sup>gt;**Datos GPS** <sup>&</sup>gt;**Posición** <sup>&</sup>gt; **Opciones** <sup>&</sup>gt;**Estado del satélite**. Si el dispositivo ha encontrado algún satélite, se mostrará una barra por cada uno de ellos en la vista de información de satélite.Cuanto más larga sea la barra, mayor intensidad tendrá la señal del satélite. Cuando el dispositivo reciba suficientes datos de la señal del satélite para calcular las coordenadas de su posición, la barra se volverá negra.

Al principio, el dispositivo deberá recibir señales de cuatro satélites como mínimo para poder calcular las coordenadas de su posición. Una vez hecho el cálculo inicial, será capaz de seguir calculando las coordenadas de su posición con tres satélites. Sin embargo, cuanto más satélites encuentre, más precisos serán sus cálculos.

# **Ajustes de posicionamiento**

Seleccione **Menú** <sup>&</sup>gt;**Herramientas** <sup>&</sup>gt;**Ajustes** <sup>&</sup>gt; **Generales** <sup>&</sup>gt;**Posicionamien.**.

Para utilizar un método de posicionamiento concreto y detectar la ubicación del dispositivo, seleccione **Métodos posicionam.**.

Para seleccionar un servidor de posicionamiento, seleccione **Servidor de posicionam.**.

# **Mapas**

#### Seleccione **Menú** <sup>&</sup>gt;**GPS** <sup>&</sup>gt;**Mapas**.

La aplicación Mapas le permite ver en el mapa su ubicación actual, explorar mapas de diferentes ciudades y países, buscar direcciones y distintos puntos de interés, así como planificar rutas desde un sitio a otro, guardar las ubicaciones como marcas y enviarlas a los dispositivos compatibles. También puede adquirir licencias para servicios adicionales, como guías de viaje, información sobre el tráfico y un servicio de navegación con guía de voz. Estos servicios no están disponibles en todos los países y regiones.

Si explora una zona que no figura en los mapas que ya tiene descargados en su dispositivo, automáticamente se descargará de Internet un mapa para dicha zona. Su dispositivo o tarjeta de memoria puede que ya tenga disponibles algunos mapas. También puede utilizar el software Nokia Map Loader para PC para descargar **<sup>81</sup>**

**82**

mapas. Para instalar Nokia Map Loader en un PC compatible, vaya a www.maps.nokia.com.

La descarga de mapas puede suponer la transmisión de grandes volúmenes de datos a través de la red de su proveedor de servicios. Póngase en contacto con su proveedor de servicios para obtener información sobre los cargos relacionados con la transmisión de datos.

Al utilizar Mapas por primera vez, es posible que necesite seleccionar un punto de acceso para descargar los mapas. Para cambiar el punto de acceso más adelante, seleccione **Opciones** <sup>&</sup>gt;**Herramientas** <sup>&</sup>gt; **Ajustes** <sup>&</sup>gt;**Internet** <sup>&</sup>gt;**Punto acceso predeterm.**.

# **Acerca de Mapas**

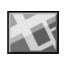

Para conectarse a Internet automáticamente al iniciarMapas, seleccione **Opciones** <sup>&</sup>gt;**Herramientas** <sup>&</sup>gt; **Ajustes** <sup>&</sup>gt;**Internet** <sup>&</sup>gt;**Conectar al iniciar** <sup>&</sup>gt;**Sí**.

Para impedir la descarga automática de mapas, seleccione **Opciones** <sup>&</sup>gt;**Herramientas** <sup>&</sup>gt;**Ajustes** <sup>&</sup>gt; **Internet** <sup>&</sup>gt;**Conectar al iniciar** <sup>&</sup>gt;**Nunca**.

Para indicar al dispositivo que le solicite permiso antes de conectarse a Internet, seleccione **Opciones** <sup>&</sup>gt; **Herramientas** <sup>&</sup>gt;**Ajustes** <sup>&</sup>gt;**Internet** <sup>&</sup>gt;**Conectar al iniciar** <sup>&</sup>gt;**Preguntar siempre**.

Para estar informado cuando el dispositivo se registre en una red distinta de la suya, seleccione **Opciones** <sup>&</sup>gt; **Herramientas** <sup>&</sup>gt;**Ajustes** <sup>&</sup>gt;**Internet** <sup>&</sup>gt;**Aviso de itinerancia** <sup>&</sup>gt;**Activado** (sólo se muestra si está en línea). Para obtener más información sobre los costes de itinerancia, póngase en contacto con su proveedor de servicios.

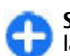

**Sugerencia:** Para evitar los costes asociados a la transferencia de datos, también puede usar Mapas sin una conexión a Internet y explorar los mapas que están guardados en su dispositivo o tarjeta de memoria.

La mayoría de mapas digitales son imprecisos e incompletos en mayor o menor medida. Nunca dependa únicamente de la cartografía descargada para usar en este dispositivo.

#### **Moverse por un mapa**

La cobertura de los mapas varía en función de cada país y región.

Al abrir la aplicación Mapas, ésta muestra la posición guardada en su última sesión o la capital del país en el que se encuentra. En caso necesario, también se descarga el mapa de la posición.

Para hacer un zoom en la posición del GPS o en su última posición conocida, pulse la tecla de función y **0**.

Cuando la conexión GPS está activa, o muestra su posición actual en el mapa.

Para moverse por el mapa, desplácese hacia arriba, abajo, a la derecha o a la izquierda con la tecla de desplazamiento. De forma predeterminada, el mapa se orienta hacia el norte.

Para acercar o alejar una zona del mapa, pulse la tecla de función y **\***, o la tecla de función y **#**.

Al explorar el mapa en la pantalla, se descargará un mapa nuevo automáticamente si se desplaza por una zona que no figura en los mapas ya descargados. Estos mapas son gratuitos, pero su descarga puede suponer la transmisión de grandes volúmenes de datos a través de la red de su proveedor de servicios. Para obtener más información sobre los cargos relacionados con la transmisión de datos, póngase en contacto con su proveedor de servicios. Los mapas se guardan automáticamente en la memoria del dispositivo o en una tarjeta de memoria compatible (si está insertada).

## **Indicadores de la pantalla**

El indicador GPS situado en la esquina inferior derecha de la pantalla muestra la disponibilidad e intensidad de la señal del satélite. Una barra indica un satélite. Cuando el dispositivo intenta localizar un satélite, la barra está en color amarillo. Cuando el dispositivo recibe suficientes datos del satélite para establecer una conexión GPS, la barra pasa a estar en color verde. Cuanto más verde es la barra, mejor es la conexión GPS.

En principio, su dispositivo debe recibir señales de cuatro satélites, como mínimo, para poder calcular las coordenadas de su posición. Tras el cálculo inicial, bastará con recibir la señal de tres satélites.

El indicador de transferencia de datos  $\Rightarrow$  21.5 kb muestra la conexión a Internet utilizada y la cantidad de datos transferidos desde que se iniciara la aplicación.

#### **Buscar lugares**

Para encontrar un lugar en la ciudad o en el área que se muestra en el mapa, introduzca la dirección parcial o completa del lugar en el campo de búsqueda y pulse la tecla de desplazamiento. Para encontrar un lugar en otra ciudad, introduzca la ciudad y la dirección parcial o completa del lugar como, por ejemplo, **Barcelona Paseo de Gracia**, y pulse la tecla de desplazamiento.

Para encontrar una dirección concreta, o una dirección de otro país, seleccione **Opciones** <sup>&</sup>gt;**Buscar** <sup>&</sup>gt; **Direcciones**. **País/región \*** y **Ciudad/código postal** son obligatorios.

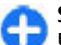

**Sugerencia:** Para buscar lugares en otro país utilizando el campo de búsqueda, introduzca también el nombre del país en dicho campo: **Roma Italia**.

Para importar la dirección de un lugar de la aplicación Guía, seleccione **Opciones** > **Buscar** > **Direcciones**<sup>&</sup>gt; **Opciones** <sup>&</sup>gt;**Seleccionar de Contactos**.

Los resultados de la búsqueda se agrupan por categorías. Para limitar la búsqueda a una categoría, seleccione **Opciones** <sup>&</sup>gt;**Buscar**.

Si busca lugares sin disponer de conexión a Internet, los resultados de la búsqueda se limitarán a un radio de 50 km (31 millas).

### **Planificar una ruta**

Para planificar una ruta, seleccione el punto de partida en el mapa o busque un lugar, pulse la tecla de desplazamiento y seleccione **Añadir a la ruta**.

Para definir el destino y añadir más lugares a la ruta, seleccione **Opciones** <sup>&</sup>gt;**Añadir punto de ruta** y busque el lugar. **83**

#### Para alternar entre el modo Caminar y el modo Conducir, seleccione **Opciones** <sup>&</sup>gt;**Ajustes** <sup>&</sup>gt;**Modo transporte**

Para mostrar la ruta en el mapa, seleccione **Opciones**<sup>&</sup>gt; **Mostrar ruta**.

Para ir al destino elegido en coche o a pie, si ha adquirido una licencia para estos servicios extra, seleccione **Opciones** <sup>&</sup>gt;**Empezar a conducir**<sup>o</sup> **Empezar a caminar**.

Para guardar la ruta, seleccione **Opciones** <sup>&</sup>gt;**Guardar ruta**.

## **Ir a pie a su destino**

La ruta a pie ignora las posibles limitaciones de la navegación en coche como, por ejemplo, las calles de sentido único o las prohibiciones de giro, e incluye otras áreas como las zonas peatonales y los parques. También da prioridad a los paseos y a las carreteras pequeñas, y omite las autopistas y las autovías.

La ruta se dibuja en el mapa y la flecha indica la dirección. Los puntos pequeños indican en qué dirección está caminando.

La longitud de una ruta a pie se limita a un máximo de 50 kilómetros (31 millas) y la velocidad del viaje a un máximo de 30 km/h (18 millas/h). Si se supera el límite de velocidad, la navegación se detiene y se reanuda cuando la velocidad vuelve a estar dentro de los límitespermitidos.

La guía de voz no está disponible para la navegación a pie. gratuita para su dispositivo. Para activarla,<br>**84** pie.

Para adquirir una licencia para la navegación a pie, seleccione **Opciones** > **Extras** > **Caminar**. La licencia es específica para cada región y sólo puede usarse en el área seleccionada. Puede cargar el pago de la licencia a su tarjeta de crédito o a su factura telefónica, siempre que así lo permita su proveedor de servicios.

**Sugerencia:** Si desea probar la navegación durante tres días con una licencia gratuita, pulse la tecla de desplazamiento y seleccione **Ir andando**. Mapas comprobará si existe una licencia gratuita para su dispositivo. Para activarla, seleccione **Aceptar**. Sólo podrá utilizar la licencia una vez.

Para iniciar la navegación, seleccione un lugar y **Opciones** <sup>&</sup>gt;**Ir andando**.

Para encontrar una ruta alternativa, seleccione **Opciones** <sup>&</sup>gt;**Ruta distinta**.

Para detener la navegación, seleccione **Detener**.

## **Ir en coche a su destino**

Para adquirir una licencia para la navegación a pie y en coche con guía de voz, seleccione **Opciones** <sup>&</sup>gt; **Extras** <sup>&</sup>gt;**Conduc. y camin.**. La licencia es específica para cada región y sólo puede usarse en el área seleccionada.

æ

**Sugerencia:** Si desea probar la navegación durante tres días con una licencia gratuita, pulse la tecla de desplazamiento y seleccione **Ir en coche**. Mapas comprobará si existe una licencia seleccione **Aceptar**. Sólo podrá utilizar la licencia una vez.

Para iniciar la navegación en coche, seleccione una posición, pulse la tecla de desplazamiento y seleccione **Ir en coche**. Al utilizar la navegación en coche por vez primera, se le solicitará que elija el idioma de la guía de voz y que descargue los archivos de guía de voz relacionados. Para cambiar de idioma más adelante, seleccione **Opciones** <sup>&</sup>gt;**Herramientas** <sup>&</sup>gt;**Ajustes** <sup>&</sup>gt; **Navegación** <sup>&</sup>gt;**Guía de voz** en la vista principal. La guía de voz no está disponible para la navegación a pie.

Para alternar entre las distintas vistas durante lanavegación, pulse la tecla de desplazamiento y seleccione **Vista de maniobras**, **Vista de pájaro**<sup>o</sup> **Vista de flechas**.

Para encontrar una ruta alternativa, seleccione **Opciones** <sup>&</sup>gt;**Ruta dist.**.

Para repetir la guía de voz, seleccione **Opciones** <sup>&</sup>gt; **Repetir**.

Para detener la navegación, seleccione **Detener**.

## **Información sobre el tráfico**

El servicio de información sobre el tráfico en tiempo real facilita información sobre las incidencias deltráfico que pueden afectar a su viaje. Este servicio es un servicio extra que puede adquirir y descargar en su dispositivo, siempre que esté disponible en su país o región.

Para adquirir una licencia para el servicio de información sobre el tráfico, seleccione **Opciones** <sup>&</sup>gt; **Extras** <sup>&</sup>gt;**Info de tráfico**.

Para ver información sobre las incidencias del tráfico, seleccione **Opciones** > **Info tráfico**. Las incidencias se muestran en el mapa en forma de triángulos y líneas.

Para ver los detalles de una incidencia, incluidas las posibles rutas alternativas, seleccione la incidencia y **Opciones** <sup>&</sup>gt;**Abrir**.

Para actualizar la información sobre el tráfico, seleccione **Actual. info. tráfico**.

## **Guías de viaje**

Las guías de viaje proporcionan información sobre atracciones, restaurantes, hoteles y otros puntos de interés. Algunas incluyen vídeos y clips de audio. Las guías deben descargarse y comprarse para poder usarlas.

La descarga de guías de viaje puede suponer la transmisión de grandes volúmenes de datos a través de la red de su proveedor de servicios. Póngase en contacto con su proveedor de servicios para obtener información sobre los cargos relacionados con la transmisión de datos.

Para adquirir y descargar guías de viaje, o para ver las guías descargadas, seleccione **Opciones** <sup>&</sup>gt;**Extras** <sup>&</sup>gt; **Guías**.

Para buscar en las categorías de las guías de viaje, seleccione una categoría y pulse la tecla de desplazamiento. Si hay subcategorías, elija una y vuelva a pulsar la tecla de desplazamiento.

Para descargar una guía nueva en su dispositivo, vaya a la guía en cuestión y seleccione **Sí**. Puede cargar el pago de las guías a su tarjeta de crédito o a su factura telefónica, siempre que así lo permita su proveedor de servicios.

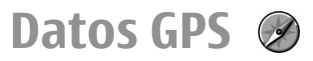

#### Seleccione **Menú** <sup>&</sup>gt;**GPS** <sup>&</sup>gt;**Datos GPS**.

Con los Datos GPS puede ver su ubicación actual, buscar el trayecto hasta una determinada ubicación y calcular la distancia.

Seleccione **Navegación** para ver la información de navegación hasta su destino, **Posición** para ver la información de posicionamiento de su ubicación actual, o **Contad.** para ver su información de viaje como la distancia y el tiempo que ha viajado, y sus velocidades media y máxima.

La aplicación debe recibir información de posicionamiento desde al menos cuatro satélites para usarla como asistente de viaje.

El contador tiene una precisión limitada y pueden producirse errores de redondeo. La precisión también puede verse afectada por la disponibilidad y calidad de las señales GPS.

### **Usar Datos GPS**

Para comprobar la intensidad de señal de los satélites que proporcionan la información de posicionamiento necesaria para la navegación. abra alguna de las tres vistas y seleccione **Opciones** <sup>&</sup>gt;**Estado del satélite**.

Para definir una marca o ubicación como destino delviaje, seleccione **Navegación** <sup>&</sup>gt;**Opciones** <sup>&</sup>gt;**Fijar** GPS interno del dispositivo o red (servicio de red).

**destino**. También puede introducir las coordenadas de latitud y longitud del destino.

Para eliminar el destino definido para el viaje, seleccione **Navegación** <sup>&</sup>gt;**Opciones** <sup>&</sup>gt;**Detener navegación**.

Para guardar la posición actual como marca de referencia, seleccione **Navegación** o **Posición** y **Opciones** <sup>&</sup>gt;**Guardar posición**.

Para activar el contador, seleccione **Distancia viaje** <sup>&</sup>gt; **Opciones** <sup>&</sup>gt;**Iniciar**. Para detener el contador, seleccione **Opciones** <sup>&</sup>gt;**Parar**.

Para reiniciar todos los campos y comenzar a calcular de nuevo el viaje, seleccione **Distancia viaje** <sup>&</sup>gt; **Opciones** <sup>&</sup>gt;**Reiniciar**.

Para cambiar el sistema de medición en uso, seleccione **Opciones** <sup>&</sup>gt;**Ajustes** <sup>&</sup>gt;**Sistema de medida** <sup>&</sup>gt; **Métrico** o **Imperial**.

Para introducir la calibración de altitud para corregir la altitud recibida de los satélites de posicionamiento, seleccione **Opciones** <sup>&</sup>gt;**Ajustes** <sup>&</sup>gt;**Calibración altitud**.

# **Marcas** E2

Seleccione **Menú** <sup>&</sup>gt;**GPS** <sup>&</sup>gt;**Marcas**.

Las marcas son coordenadas de ubicacionesgeográficas que puede guardar en el dispositivo para usarlas posteriormente en distintos servicios de localización. Se pueden crear marcas con el receptor

**86**

#### **Crear marcas**

Para crear una marca, seleccione **Opciones** <sup>&</sup>gt;**Marca nueva**. Seleccione **Posición actual** para realizar una solicitud de red de las coordenadas de latitud y longitud de su posición actual, **Seleccionar del mapa** para seleccionar la posición en el mapa o **Introd. manualmente** para rellenar la información de ubicación necesaria, como el nombre, la categoría, la dirección, la latitud, la longitud y la altitud.

Para mostrar la marca en el mapa, seleccione **Opciones** <sup>&</sup>gt;**Mostrar en mapa**.

### **Editar marcas**

Para editar una marca, seleccione **Opciones** <sup>&</sup>gt; **Editar** <sup>&</sup>gt;**Opciones** y una de las siguientes opciones:

- **Selecc. categorías** Organice la marca en un grupo de marcas similares. Seleccione una categoría para modificar información sobre la marca, como el nombre, categoría, dirección, latitud, longitud y altitud.
- **Recuperar posic. actual** Solicite y rellene automáticamente las coordenadas geográficas de latitud y longitud a fin de crear una marca de su ubicación actual.
- **Borrar** Elimine la marca.
- **Icono de marca** Cambie el icono de la marca.
- **Mostrar en mapa** Muestre la marca en el mapa.
- **Enviar** Envíe la marca a dispositivos compatibles.
- **Opciones de edición** Edite los números de teléfono y las direcciones URL asignados a la marca.
- **Idioma de escritura** Cambie el idioma deescritura

## **Categorías de marcas**

Puede ver las categorías de marcas en dos vistas: una muestra las categorías que ya contienen marcas y la otra todas las categorías que tiene el dispositivo.

Para ver las marcas que contiene una categoría, desplácese a la categoría y pulse la tecla de desplazamiento.

Para crear una categoría nueva, seleccione **Opciones**<sup>&</sup>gt; **Editar categorías** <sup>&</sup>gt;**Opciones** <sup>&</sup>gt;**Categoría nueva**.

Para desplazar una marca de una categoría a otra, abra la ficha de las marcas, seleccione la marca y **Opciones** > **Añadir a categoría**. Seleccione la antigua categoría para eliminar la marca que figura junto a ella. Seleccione la categoría o categorías a las que desea añadir la marca. Seleccione **Aceptar**.

### **Recibir marcas**

Seleccione **Menú** <sup>&</sup>gt;**Comunic.** <sup>&</sup>gt;**Mensajes**.

Abra un mensaje que contenga una marca recibida de otro dispositivo. Vaya a la marca y pulse la tecla de desplazamiento.

Para guardar la marca en el dispositivo, seleccione **Opciones** <sup>&</sup>gt;**Guardar**.

Para reenviar la marca a los dispositivos compatibles, seleccione **Opciones** <sup>&</sup>gt;**Enviar**.

Para mostrar la marca recibida en el mapa, seleccione **Opciones** <sup>&</sup>gt;**Mostrar en mapa**.

Para saber cómo navegar a la marca recibida, seleccione **Opciones** <sup>&</sup>gt;**Mostrar ruta**.

**88**

# **Herramientas de oficina de Nokia**

Las Herramientas de oficina de Nokia son compatibles con los negocios móviles y permiten establecer una comunicación efectiva con los equipos de trabajo.

# **Notas activas**

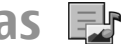

#### Seleccione **Menú** <sup>&</sup>gt;**Oficina** <sup>&</sup>gt;**Notas activ.**.

Notas activas le permite crear, editar y ver distintos tipos de notas, por ejemplo, memorandums de reuniones, notas de aficiones o listas de la compra. Podrá insertar imágenes, vídeos y sonido en las notas. Podrá vincular notas con otras aplicaciones tales como Contactos, y enviar notas a otras.

### **Crear y editar notas**

Para crear una nota, empiece a escribir.

Para editar una nota, desplácese hasta ella y pulse la tecla de desplazamiento.

Para insertar imágenes, clips de sonido, vídeo, tarjetas de visita, favoritos web y archivos, seleccione **Opciones** <sup>&</sup>gt;**Insertar**.

Para añadir elementos nuevos a una nota, seleccione **Opciones** <sup>&</sup>gt;**Insertar nuevo**. Puede grabar sonido y videoclips, además de capturar imágenes.

Para añadir negrita, cursiva o subrayado a su texto o cambiar el color de fuente, mantenga pulsada la tecla de mayúsculas y utilice la tecla de desplazamiento para seleccionar el texto. A continuación, seleccione **Opciones** <sup>&</sup>gt;**Texto**.

Para enviar la nota, seleccione **Opciones** <sup>&</sup>gt;**Enviar**.

Para enlazar una nota con un contacto, seleccione **Opciones** <sup>&</sup>gt;**Vincular nota a llamada** <sup>&</sup>gt;**Añadir contactos**. Puede ver la nota en la pantalla de su dispositivo cuando realice o reciba una llamada de un contacto.

# **Ajustes de Notas activas**

Seleccione **Ajustes**.

Para guardar notas en la memoria del dispositivo, seleccione **Memoria en uso** <sup>&</sup>gt;**Memoria teléfono**.Para guardarlas en una tarjeta de memoria, seleccione **Memoria en uso** <sup>&</sup>gt;**Tarjeta de memoria**

Para cambiar la maquetación de notas activas, seleccione **Cambiar de vista** <sup>&</sup>gt;**Cuadrícula**. Para verlas notas como una lista, seleccione **Cambiar de vista** <sup>&</sup>gt;**Lista**.

Para ver una nota en segundo plano cuando realiza o recibe llamadas de teléfono, seleccione **Mostrar nota en llamada** <sup>&</sup>gt;**Sí**.

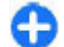

**Sugerencia:** Si no desea ver temporalmente las notas durante las llamadas de teléfono, seleccione **Mostrar nota en llamada** <sup>&</sup>gt;**No**. Deeste modo no tendrá que eliminar los enlaces entre notas y tarjetas de contacto.

# **Calculadora**

#### Seleccione **Menú** <sup>&</sup>gt;**Oficina** <sup>&</sup>gt;**Calculad.**.

Esta calculadora tiene una precisión limitada y está diseñada para cálculos sencillos.

Para hacer un cálculo, introduzca el primer número del cálculo. Seleccione una función como suma o resta en el mapa de funciones. Introduzca el segundo número del cálculo y seleccione **=**. La calculadora efectúa las operaciones en el orden en el que se introducen. El resultado del cálculo permanece en el campo del editor y se puede utilizar como el primer número de un nuevo cálculo.

El dispositivo guarda en su memoria el resultado del último cálculo. Si se cierra la aplicación Calculadora o se apaga el dispositivo, no se borra la memoria. Para que el último resultado guardado aparezca la próxima vez que abra la aplicación Calculadora, seleccione **Opciones** <sup>&</sup>gt;**Último resultado**.

Para guardar los números o los resultados de un cálculo, seleccione **Opciones** <sup>&</sup>gt;**Memoria** <sup>&</sup>gt; **Guardar**.

Para recuperar de la memoria el resultado de un cálculo y utilizarlo en otro cálculo, seleccione **Opciones** <sup>&</sup>gt; **Memoria** <sup>&</sup>gt;**Recuperar**.

# **Gestor de archivos**

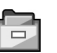

La aplicación Gestor de archivos le permite administrar el contenido y las propiedades de archivos y carpetas de la memoria del dispositivo y de la tarjeta de memoria. Puede abrir, crear, mover, copiar, cambiar el nombre, enviar y buscar archivos y carpetas. La protección del copyright puede impedir el envío de ciertos archivos.

Abra la ficha del dispositivo o de la tarjeta de memoria.

Para seleccionar múltiples archivos, desplácese a cada archivo y seleccione **Opciones** <sup>&</sup>gt;**Marcar/Anul. marcar** > **Marcar**.

Para enviar los archivos seleccionados, seleccione **Opciones** <sup>&</sup>gt;**Enviar**.

Para desplazar o copiar archivos o carpetas a otra carpeta, seleccione **Opciones** <sup>&</sup>gt;**Mover a carpeta**<sup>o</sup> **Copiar a carpeta**. Las carpetas predeterminadas, como Clips de sonido en la Galería, no se pueden mover ni eliminar.

Para buscar archivos, seleccione **Opciones** <sup>&</sup>gt;**Buscar**. Escriba el texto y pulse la tecla de desplazamiento. Se mostrarán los archivos y carpetas cuyos nombres contienen el texto de la búsqueda. **<sup>89</sup>** Para ver información sobre el archivo seleccionado, seleccione **Opciones** <sup>&</sup>gt;**Ver detalles**. Para ver información adicional sobre el archivo en línea, seleccione **Opciones** <sup>&</sup>gt;**Detalles adicionales**.

# **Quickoffice**

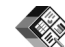

#### Seleccione **Menú** <sup>&</sup>gt;**Oficina** <sup>&</sup>gt;**Quickoffice**.

Quickoffice consta de Quickword para Microsoft Word, Quicksheet para Microsoft Excel, Quickpoint para Microsoft PowerPoint, y Quickmanager para comprar software. Podrá ver documentos de Microsoft Office 2000, XP, y 2003 (\*.doc, \*.xls, y \*.ppt) con Quickoffice. Si tiene la versión de editor de Quickoffice, también puede editar archivos.

No se admiten todos los formatos ni funciones.

### **Trabajar con archivos**

Para abrir un archivo, desplácese hasta él y pulse la tecla de desplazamiento.

Para clasificar archivos por tipo, seleccione **Opciones** <sup>&</sup>gt;**Clasificar por**.

Para ver los detalles de un archivo, seleccione **Opciones** > **Detalles**. Los detalles incluyen el nombre, tamaño y localización del archivo y la hora y fecha en que el archivo fue modificado por última vez.

Para enviar archivos a un dispositivo compatible, seleccione **Opciones** <sup>&</sup>gt;**Enviar** y el método de envío.

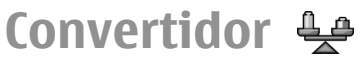

#### Seleccione **Menú** <sup>&</sup>gt;**Oficina** <sup>&</sup>gt;**Conversor**.

El convertidor tiene una precisión limitada y se producen errores de redondeo.

## **Conversión de medidas**

- 1. Vaya al campo **Tipo** y seleccione **Opciones** <sup>&</sup>gt;**Tipo de conversión** para abrir una lista de medidas. Seleccione la medida que desea utilizar y seleccione **Aceptar**.
- 2. Vaya al campo **Unidad** y seleccione **Opciones** <sup>&</sup>gt; **Seleccionar unidad**. Seleccione la unidad que desee convertir y, a continuación, **Aceptar**. Vaya al siguiente campo **Unidad** y seleccione la unidad a la que desee realizar la conversión.
- 3. Vaya al primer campo **Cantidad** e introduzca el valor que desee convertir. El otro campo **Cantidad** cambiará automáticamente para mostrar el valor convertido.

#### **Establecer la moneda base y el tipo de cambio**

Si cambia de moneda base, debe introducir los nuevos tipos de cambio, porque todos los tipos de cambio anteriores se borran.

Para realizar conversiones de moneda, primero debe elegir una moneda base y añadir tipos de cambio. El **<sup>90</sup>**

tipo de la moneda base siempre es 1. La moneda base determina los tipos de cambio de las otras monedas.

- 1. Para establecer el tipo de cambio de la unidad de moneda, vaya al campo **Tipo** y seleccione **Opciones** <sup>&</sup>gt;**Cambios monedas**.
- 2. Vaya al tipo de moneda e introduzca el tipo de cambio que le gustaría establecer por unidad de moneda única.
- 3. Para cambiar la moneda base, vaya a la moneda y seleccione **Opciones** <sup>&</sup>gt;**Fijar moneda base**.
- 4. Seleccione **Hecho** <sup>&</sup>gt;**Sí** para guardar los cambios.

Una vez insertados todos los tipos de cambio necesarios, podrá hacer conversiones de moneda.

# **Gestor de zips**

#### Seleccione **Menú** <sup>&</sup>gt;**Oficina** <sup>&</sup>gt;**Zip**.

Con el Gestor de zips, puede crear nuevos archivos de almacenamiento para guardar archivos comprimidos en formato ZIP; añadir uno o varios directorios o archivos comprimidos a un archivo; definir, borrar o cambiar la contraseña de archivos protegidos; y cambiar ajustes como el nivel de compresión y la codificación del nombre de archivo.

Puede guardar archivos de almacenamiento en la memoria del dispositivo o en una tarjeta de memoria.

# **Lector de PDF**

Seleccione **Menú** <sup>&</sup>gt;**Oficina** <sup>&</sup>gt;**Adobe PDF**.

Con el lector de PDF puede leer documentos PDF en la pantalla de su dispositivo, buscar texto en los documentos, modificar ajustes como el zoom y las vistas de página, y enviar archivos PDF utilizando el correo electrónico.

# **Impresión**

Puede imprimir documentos, como archivos, mensajes o páginas web desde el dispositivo, obtener la vista previa de un trabajo impreso, definir las opciones de maquetación, seleccionar una impresora o imprimir un archivo. Quizá no pueda imprimir toda clase de documentos.

## **Impresión de archivos**

Para configurar una impresora para su dispositivo, seleccione **Menú** <sup>&</sup>gt;**Oficina** <sup>&</sup>gt;**Impresoras** <sup>&</sup>gt; **Opciones** <sup>&</sup>gt;**Añadir**. Para establecer la impresora como impresora predeterminada, seleccione **Opciones** <sup>&</sup>gt;**Opciones impr.** <sup>&</sup>gt;**Impresoras**, desplácese hasta la impresora y elija **Opciones** > **Fijar como predet.**.

Antes de imprimir, asegúrese de que el dispositivo está conectado adecuadamente a la impresora.

Para imprimir un documento, seleccione **Opciones** <sup>&</sup>gt; **Opciones impr.** <sup>&</sup>gt;**Imprimir**.

Para imprimir un archivo, seleccione **Opciones** <sup>&</sup>gt; **Opciones impr.** <sup>&</sup>gt;**Imprimir** <sup>&</sup>gt;**Imprimir a un archivo** y busque la ubicación del archivo. **<sup>91</sup>** Para cambiar las opciones de impresión, seleccione **Opciones** <sup>&</sup>gt;**Opciones impr.**. Puede seleccionar la impresora que quiere usar, el número de copiars y el rango de páginas que va a imprimir.

Para modificar la maquetación de la página antes de imprimir, seleccione **Opciones** <sup>&</sup>gt;**Opciones impr.** <sup>&</sup>gt; **Configurar página**. Puede modificar el tamaño del papel y la orientación, definir los márgenes e insertar un encabezado o un pie de página. La longitud máxima del encabezado o pie de página es de 128 caracteres.

Para obtener una vista previa de un archivo o un mensaje antes de imprimirlo, seleccione **Opciones** <sup>&</sup>gt; **Opciones impr.** <sup>&</sup>gt;**Vista previa**.

## **Opciones de impresión**

Abra un documento, como un archivo o mensaje, y seleccione **Opciones** <sup>&</sup>gt;**Opciones impr.** <sup>&</sup>gt; **Imprimir**.

Defina las siguientes opciones:

- **Impresora** Seleccione una impresora disponible de la lista.
- **Imprimir** Seleccione **Todas las páginas**, **Páginas pares** o **Páginas impares** como rango de impresión.
- **Intervalo de impresión** Seleccione **Páginas en intervalo**, **Página actual** o **Páginas definidas** como rango de páginas.
- **Número de copias** Seleccione el número de copias que desea imprimir.
- **Imprimir a un archivo** Seleccione esta opción
- **2** para imprimir a un archivo y determine la ubicación | Seleccione Menú > Oficina > Reloj. del archivo.

Las opciones disponibles pueden variar.

### **Ajustes de la impresora**

Seleccione **Menú** <sup>&</sup>gt;**Oficina** <sup>&</sup>gt;**Impresoras**.

Para añadir una impresora nueva, seleccione **Opciones** <sup>&</sup>gt;**Añadir**.

Defina lo siguiente:

- **Impresora** Introduzca un nombre para la impresora.
- **Controlador** Seleccione un controlador para la impresora.
- **Portador** Seleccione un portador para la impresora.
- **Punto de acceso** Seleccione un punto de acceso.
- **Puerto** Seleccione el puerto.
- •**Host** — Defina el host.
- **Usuario** Introduzca el usuario.
- **Cola** Introduzca la cola de impresión.
- **Orientación** Seleccione la orientación.
- **Tamaño del papel** Seleccione el tamaño de página.
- **Tipo de medio** Seleccione el tipo de soporte.
- •**Modo de color** — Seleccione el modo de color.
- **Modelo de impresora** Seleccione el modelo de impresora.

Las opciones disponibles pueden variar.

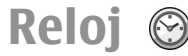

En Reloj, podrá ver su hora local y la información sobre la zona horaria, ajustar y editar alarmas o modificar ajustes de fecha y hora.

## **Reloj despertador**

Abra la ficha del reloj despertador.

Para establecer una alarma, seleccione **Opciones** <sup>&</sup>gt; **Alarma nueva**. Cuando una alarma está activa, se muestra  $\Omega$ .

Para desactivar un alarma, seleccione **Parar**; o para parar la alarma durante 5 minutos, seleccione **Repetir**. Si se alcanza la hora programada de alarma mientras el dispositivo está apagado, éste se enciende automáticamente y empieza a emitir el tono de alarma. Si selecciona **Parar**, el dispositivo pregunta si desea activar el dispositivo para hacer llamadas. Seleccione **No** para apagar el dispositivo o **Sí** para efectuar y recibir llamadas. No seleccione **Sí**cuando el uso del teléfono móvil pueda causar interferencias o comportar algún peligro.

Para cambiar la hora de la alarma, seleccione **Opciones** <sup>&</sup>gt;**Restablecer alarma**.

Para eliminar la alarma, seleccione **Opciones** <sup>&</sup>gt; **Eliminar alarma**.

## **Reloj mundial**

Abra la ficha de reloj mundial para consultar la hora en diferentes ciudades.

Para añadir una ciudad a la vista de reloj mundial, seleccione **Opciones** <sup>&</sup>gt;**Añadir ciudad**.

Para cambiar la ciudad que determina la hora y la fecha en el dispositivo, seleccione **Opciones** <sup>&</sup>gt;**Fijar como ciudad actual**. La ciudad se muestra en la vistaprincipal del Reloj y la hora en el dispositivo cambia de acuerdo con la ciudad seleccionada. Compruebe que la hora es correcta y que coincide con su zona horaria.

# **Ajustar reloj**

Seleccione **Opciones** <sup>&</sup>gt;**Ajustes**.

Para cambiar la hora o la fecha, seleccione **Hora**<sup>o</sup> **Fecha**.

Para cambiar el reloj que se muestra en la pantalla de inicio, seleccione **Tipo de reloj** <sup>&</sup>gt;**Analógico**<sup>o</sup> **Digital**.

Para permitir que la red del teléfono móvil actualice la información sobre la fecha, hora y zona horaria del dispositivo (servicio de red), seleccione **Hora operador de red** <sup>&</sup>gt;**Actualización auto**.

Para cambiar el tono de la alarma, seleccione **Tono de alarma del reloj**.

# **Notas**

#### Seleccione **Menú** <sup>&</sup>gt;**Oficina** <sup>&</sup>gt;**Notas**.

Puede crear y enviar notas a otros dispositivos compatibles y guardar los archivos recibidos de texto sin formato en Notas.

**94**

## **Escribir y enviar notas**

Para escribir una nota, comience introduciendo el texto. El editor de notas se abrirá automáticamente.

Para abrir una nota, desplácese hasta ella y pulse la tecla de desplazamiento.

Para enviar la nota a otros dispositivos compatibles, seleccione **Opciones** <sup>&</sup>gt;**Enviar**.

Para sincronizar o definir los ajustes de sincronización de una nota, seleccione **Opciones** <sup>&</sup>gt;**Sincronización**. Seleccione **Iniciar** para inicializar la sincronización o **Ajustes** para definir los ajustes de sincronización para la nota.

# **Teclado inalámbricoNokia**

Los teclados inalámbricos están disponibles como equipamiento por separado. Para instalar el Teclado inalámbrico Nokia u otro teclado inalámbrico compatible que admita el perfil Bluetooth Human Interface Devices (HID) para usarlo con su dispositivo, utilice la aplicación del teclado inalámbrico.

- 1. Active la conectividad Bluetooth de su dispositivo: seleccione **Menú** <sup>&</sup>gt;**Conectivid.** <sup>&</sup>gt;**Bluetooth** <sup>&</sup>gt;**Bluetooth** <sup>&</sup>gt;**Activado**. Asegúrese de que ha establecido **Visibilidad mi teléf.** <sup>&</sup>gt;**Mostrado atodos**.
- 2. Encienda el teclado.
- 3. Seleccione **Menú** <sup>&</sup>gt;**Oficina** <sup>&</sup>gt;**Tecl. inalám.**.
- 4. Para empezar a buscar dispositivos con conectividad Bluetooth, seleccione **Opciones** <sup>&</sup>gt; **Buscar teclado**.
- 5. Seleccione el teclado de la lista y pulse la tecla de desplazamiento para iniciar la conexión.
- 6. Para vincular el teclado con su dispositivo, introduzca la contraseña que desee (de 1 a 9 dígitos) en el dispositivo y la misma contraseña en su teclado.
- 7. Si se le pregunta por el diseño del teclado, selecciónelo de la lista de su dispositivo.

Si aparece el nombre del teclado, su estado cambia a **Teclado conectado**, y el indicador de su teclado parpadea lentamente; el teclado ya puede utilizarse.

Para más detalles sobre el funcionamiento y el mantenimiento del teclado, consulte la guía de usuario.

# **Multimedia**

El dispositivo incluye una serie de aplicaciones multimedia tanto para uso profesional como para el ocio.

Para obtener más información, consulte la guía de usuario ampliada en la página web.

# **Cámara**

Seleccione **Menú** <sup>&</sup>gt;**Multimedia** <sup>&</sup>gt;**Cámara**.

## **Capturar imágenes**

Su dispositivo admite una resolución de captura de imágenes de hasta 2048 x 1536 píxeles. La resolución de imagen en esta guía puede aparecer distinta.

Para capturar una imagen, utilice la pantalla como visor y pulse la tecla de desplazamiento. El dispositivo guarda la imagen en la Galería.

Para ampliar o reducir antes de capturar una imagen, desplácese arriba o abajo. Esta función sólo está disponible cuando no se muestra la barra de herramientas.

Para enfocar el objeto antes de capturar la imagen, pulse la tecla T.

La barra de herramientas le ofrece accesos directos adiferentes elementos y ajustes antes y después de capturar una imagen o grabar un vídeo. Vaya al elemento de la barra de herramientas y pulse la tecla de desplazamiento.

 Alterne entre el modo de vídeo y el modo de imagen.

Seleccione la escena.

Seleccione el modo flash (sólo imágenes).

Active el disparador automático (solo imágenes).

- Seleccione el modo de secuencia (sólo imágenes).
- 
- Seleccione un efecto de color.
- **Muestre u oculte el cuadro del visor (sólo** imágenes).
- Ajuste el balance de blancos.
- $\mathbb{Z}$  Ajuste la compensación de exposición (sólo imágenes).

Las opciones disponibles dependen del modo de captura y de la vista donde esté. Los ajustes vuelven a ser los predeterminados tras cerrar la cámara.

## **Escenas**

Una escena le ayuda a encontrar los ajustes correctos de luz y color para el ambiente actual. Los ajustes de cada escena se han establecido de acuerdo a un estiloo ambiente concreto.

Para cambiar la escena, seleccione **Modos de escena** en la barra de herramientas.

Para establecer su propia escena, desplácese a **Def. por usuar.**, y seleccione **Opciones** <sup>&</sup>gt;**Cambiar**.

Para copiar los ajustes de otra escena, seleccione **Basado en modo escena** y la escena deseada.

Para activar su propia escena, desplácese a **Def. por usuar.**,pulse la tecla de desplazamiento y seleccione **Seleccionar**.

#### **Capturar imágenes en secuencias**

Para capturar varias imágenes en una secuencia, si hay suficiente memoria disponible, seleccione **Modo de secuencia** en la barra de herramientas y pulse la tecla de desplazamiento.

Las imágenes capturadas se muestran en una cuadrícula en la pantalla. Para ver una imagen, desplácese hasta ella y pulse la tecla de desplazamiento. Si utiliza un intervalo de tiempo, sólo se muestra la última imagen en la pantalla y el resto de imágenes están disponibles en la Galería.

Para enviar la imagen, seleccione **Opciones** <sup>&</sup>gt; **Enviar**.**96**

Para enviar la imagen al emisor de la llamada durante una llamada activa, seleccione **Opciones** <sup>&</sup>gt;**Enviar a llamante**.

Para apagar el modo secuencia, seleccione **Modo de secuencia** <sup>&</sup>gt;**Un solo disparo** de la barra de herramientas.

### **Vista de una imagen capturada**

La imagen que ha capturado se guarda automáticamente en la Galería. Si no desea conservar la imagen capturada, seleccione **Borrar** desde la barra de herramientas.

Seleccione de los siguientes elementos de la barra de herramientas:

- **Enviar** Enviar la imagen a dispositivos compatibles.
- **Enviar a llamante** Enviar la imagen al emisor de la llamada durante una llamada activa.
- **Cargar en** Enviar la imagen a su album en línea compatible (servicio de red).

Para establecer una imagen como imagen de fondo, seleccione **Opciones** <sup>&</sup>gt;**Fijar como papel tapiz**.

Para añadir una imagen a un contacto, seleccione **Opciones** <sup>&</sup>gt;**Est. im. llam. contacto** <sup>&</sup>gt;**Asignar a contacto**.

## **Grabación de vídeos**

- 1. Si la cámara está en el modo imagen, seleccione el modo de vídeo de la barra de herramientas.
- 2. Para comenzar a grabar, pulse la tecla de desplazamiento.
- 3. Para pausar la grabación en cualquier momento, seleccione **Pausa**. Seleccione **Continuar** para retomar la grabación.
- 4. Para detener el desplazamiento, seleccione **Parar**. El videoclip se guarda automáticamente en la Galería. La duración máxima que puede tener un videoclip depende de la memoria disponible.

### **Reproducción de un videoclip**

Para reproducir un vídeoclip grabado, seleccione **Reproducir** desde la barra de herramientas.

Seleccione de los siguientes elementos de la barra de herramientas:

- **Enviar** Enviar el videoclip a otros dispositivos compatibles.
- **Enviar a llamante** Enviar el videoclip al emisor de la llamada durante una llamada activa.
- **Cargar en** Enviar el vídeo a un álbum en línea (servicio de red).
- **Borrar** Borrar el clip.

Para introducir un nombre nuevo para el clip, seleccione **Opciones** <sup>&</sup>gt;**Renombrar vídeo**.

## **Ajustes de imagen**

Para cambiar los ajustes de la imagen congelada, seleccione **Opciones** <sup>&</sup>gt;**Ajustes**, y una de las siguientes opciones:

- **Calidad de imagen** Establece la calidad de la imagen. Cuanto mejor sea la calidad de imagen, más memoria ocupará.
- • **Mostrar imagen captada** — Para ver la imagen tras la captura, seleccione **Activar**. Para continuar haciendo fotografías inmediatamente, seleccione **Desactivar**.
- • **Nombre imagen pred.** — Define el nombre predeterminado para las imágenes capturadas.
- • **Zoom digital ampliado** — **Activar (continuo)** permite que los incrementos de zoom sean suaves y continuos entre el zoom digital y el zoom digital ampliado y **Desactivar** permite una cantidad limitada de zoom manteniendo la resolución de laimagen.
- • **Tono de captura** — Establece el tono que sonará cuando capture una imagen.
- **Memoria en uso** Elige dónde se almacenarán las imágenes.
- •**Girar imagen** — Rota las imágenes.
- • **Restaurar ajustes cámara** — Para devolver los valores predeterminados a los ajustes de la cámara, seleccione **Sí**.

## **Ajustes de vídeo**

Para cambiar los ajustes del modo de vídeo, seleccione **Opciones** > **Ajustes**, y una de las siguientes opciones: **97** • **Calidad de vídeo** — Establece la calidad del videoclip. Seleccione **Compartir**, si desea enviar el videoclip en un mensaje multimedia. El clip se graba con una resolución OCIF, en formato 3GPP, y el tamaño está limitado a 300 kB (aproximadamente 20 segundos). Es posible que no pueda enviar videoclips guardados en formato de archivo MPEG-4 en un mensaje multimedia.

- **Grabación de audio** Seleccione **Desactivaraudio** si no desea grabar sonido.
- **Mostrar vídeo** Visualiza el primer fotograma del videoclip grabado tras las paradas de grabación. Para ver un vídeoclip completo, seleccione **Reproducir** en la barra de herramientas.
- **Nombre vídeo predet.** Define el nombre predeterminado para los videoclips grabados.
- **Memoria en uso** Selecciona dónde deseaalmacenar sus videoclips.
- **Restaurar ajustes cámara** Restaura los valores predeterminados en los ajustes de la cámara.

# **Nokia Podcasting**

Seleccione **Menú** <sup>&</sup>gt;**Multimedia** <sup>&</sup>gt;**Podcasting**. Descargue podcasts a su dispositivo y escúchelos.

## **Reproducción y gestión de podcasts**

Los podcasts proporcionan contenido de audio y vídeo en internet para su reproducción en dispositivos móviles y PC.

Con la aplicación Nokia Podcasting, podrá buscar, descubrir, suscribirse y descargar podcast en la red; y jugar, gestionar y compartir podcasts con su dispositivo.

Defina los ajustes de conexión y descarga antes de utilizar la aplicación. Seleccione **Opciones** <sup>&</sup>gt; **Ajustes** <sup>&</sup>gt;**Conexión** y **Descargar**.

Para buscar nuevos episodios de podcast a los que suscribirse, seleccione **Directorios**.

Para buscar podcasts usando palabras clave y títulos, seleccione **Buscar**.

Para mostrar los episodios disponibles del podcast seleccionado, abra la carpeta **Podcasts** y seleccione **Abrir**.

Para descargar el elemento seleccionado, seleccione **Descargar**.

Para reproducir el episodio descargado, seleccione **Reproducir**.

Para actualizar el podcast seleccionado o los podcasts marcados, para un episodio nuevo, seleccione **Opciones** <sup>&</sup>gt;**Actualizar**.

Para abrir el sitio web del podcast (servicio de red), seleccione **Opciones** <sup>&</sup>gt;**Abrir página Web**.

Algunos podcasts ofrecen la oportunidad de interactuar con los creadores para comentar y votar. Para conectarse a internet para hacer esto, seleccione **Opciones** <sup>&</sup>gt;**Ver comentarios**.

### **Directorios**

#### Seleccione **Directorios**.

Los directorios le ayudan a encontrar nuevos episodios de podcasts a los que suscribirse.

El contenido de los directorios cambia. Seleccione lacarpeta de directorio deseada para actualizarla (servicio de red). El color de la carpeta cambia cuando se completa la actualización.

Para suscribirse a un podcast, desplácese al título del podcast y seleccione **Actualizar**. Tras haberse suscrito a los episodios de un podcast, puede descargar, gestionar y reproducirlos en el menú podcast.

Para añadir un directorio o carpeta nuevo, seleccione **Opciones** <sup>&</sup>gt;**Nuevo** <sup>&</sup>gt;**Directorio Web** o **Carpeta**. Seleccione un título, URL del archivo opml (outline processor markup language) y **Hecho**.

Para importar un archivo .opml almacenado en su dispositivo, seleccione **Opciones** > **Importar archivo OPML**.

Para guardar un archivo .opml recibido, abra el archivo para guardarlo en la carpeta **Recibidos** en Directorios. Abra la carpeta para suscribirse a cualquiera de los enlaces para añadir a sus podcasts.

### **Búsqueda de podcasts**

La búsqueda le ayuda a encontrar podcasts por palabra clave o título.

El motor de búsqueda utiliza el servicio de búsqueda de podcast que configura en **Podcasting** <sup>&</sup>gt;

#### **Opciones** <sup>&</sup>gt;**Ajustes** <sup>&</sup>gt;**Conexión** <sup>&</sup>gt;**URL servicio búsqueda**.

Para buscar podcasts, seleccione **Buscar**, e introduzca las palabras clave deseadas.

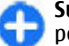

**Sugerencia:** La búsqueda busca títulos de podcasts y palabras clave en las descripciones, no episodios específicos. Temas generales, como fútbol o hip hop, generalmente dan mejores resultados que un equipo o artista específico.

Para subscribirse a los canales seleccionados y añadirlos a sus podcasts, seleccione **Suscribir**.

Para iniciar una búsqueda nueva, seleccione **Opciones** <sup>&</sup>gt;**Nueva búsqueda**.

Para ver los detalles de un podcast, seleccione **Opciones** <sup>&</sup>gt;**Descripción**.

### **Ajustes de podcast**

Para editar los ajustes de conexión, seleccione **Opciones** <sup>&</sup>gt;**Ajustes** <sup>&</sup>gt;**Conexión**.

Para editar los ajustes de descarga, seleccione **Opciones** <sup>&</sup>gt;**Ajustes** <sup>&</sup>gt;**Descargar**.

Para restaurar los ajustes predeterminados, abra los ajustes correspondientes y seleccione **Opciones** <sup>&</sup>gt; **Restaurar predeterm.**.

# **Reproductor de música**

**Aviso:** Escuche música a un volumen moderado.La exposición continua a un volumen muy alto puede perjudicar su capacidad de audición. No sostenga el dispositivo cerca del oído si está utilizando el altavoz, ya que el volumen puede resultar muy alto.

Seleccione **Menú** <sup>&</sup>gt;**Multimedia** <sup>&</sup>gt;**Reprod. música**.

El reproductor de música permite formatos de archivos como AAC, AAC+, eAAC+, MP3 y WMA. El reproductor de música no admite necesariamente todas las características de un formato de archivo o todas lasvariaciones de formatos de archivos.

También puede usar el reproductor de música para escuchar episodios podcast. Podcasting es un método para enviar contenido de audio o vídeo por internet utilizando las tecnologías RSS o Atom para la reproducción en dispositivos móviles y PCs.

Puede transferir música desde otros dispositivos compatibles a su dispositivo. [Véase "Transferencia de](#page-100-0) [música desde un PC", p. 101.](#page-100-0)

#### **Reproducción de una canción o un episodio de podcast**

Para añadir todas las canciones y podcasts disponibles a la biblioteca, seleccione **Opciones** <sup>&</sup>gt;**Actualizar**. **100**

Para reproducir una canción o un episodio de podcast, seleccione **Música** o **Podcasts** y la categoría deseada, después desplácese hasta la canción o el episodio de podcast y pulse la tecla de desplazamiento.

Para pausar la reproducción, pulse la tecla de desplazamiento; para reanudarla, pulse la tecla de desplazamiento de nuevo. Para detener la reproducción, desplácese hacia abajo.

Para avanzar o rebobinar, mantenga pulsada la tecla de desplazamiento a derecha o izquierda.

Para ir al siguiente elemento, desplácese a la derecha. Para volver al comienzo del elemento, desplácese a la izquierda. Para saltar al elemento anterior, desplácese a la izquierda de nuevo dentro de los dos segundos iniciales del comienzo de la canción o podcast.

Para modificar la señal de la reproducción de música, seleccione **Opciones** <sup>&</sup>gt;**Ecualizador**.

Para modificar el balance y la imagen estéreo o para mejorar los bajos, seleccione **Opciones** <sup>&</sup>gt;**Ajustes de audio**.

Para volver a la pantalla de inicio y dejar el reproductor en un segundo plano, pulse la tecla de finalización.

### **Listas de reproducción**

Para ver y gestionar listas de reproducción, seleccione **Música** <sup>&</sup>gt;**Listas**.

Para crear una lista de reproducción nueva, seleccione **Opciones** <sup>&</sup>gt;**Crear lista**.

<span id="page-100-0"></span>Para añadir canciones a la lista de reproducción, seleccione la canción y **Opciones** <sup>&</sup>gt;**Añadir a una lista** <sup>&</sup>gt;**Lista guardada** o **Lista nueva**.

Para reordenar las canciones en una lista dereproducción, desplácese hasta la canción que desee mover y seleccione **Opciones** <sup>&</sup>gt;**Reordenar lista**.

## **Nokia Tienda música**

#### Seleccione **Menú** <sup>&</sup>gt;**Multimedia** <sup>&</sup>gt;**T. música**.

En Nokia Tienda música (servicio de red) puede buscar, navegar y comprar música para descargarla a su dispositivo. Para comprar música, tiene que registrarse en el servicio.

Para comprobar la disponibilidad de Nokia Tienda música en su país, visite music.nokia.com.

Para encontrar más música en las diferentescategorías, seleccione **Opciones** <sup>&</sup>gt;**Buscar en Tienda música**.

Para seleccionar el punto de acceso para utilizar con Tienda música, seleccione **Pto. acc. predet.**.

#### **Transferencia de músicadesde un PC**

Para transferir música desde su PC, conecte su dispositivo al PC con un cable de datos USB compatible o conectividad Bluetooth. Si está utilizando el cable USB, seleccione **Almacenam. masivo** como método de conexión. Asegúrese de que hay una tarjeta de memoria compatible insertada en el dispositivo.

Si selecciona **Transfer. multimedia** como modo deconexión, puede usar Windows Media Player para sincronizar música entre su dispositivo y el PC.

#### **Transferencia con WindowsMedia Player**

Las funciones de sincronización de música pueden variar entre versiones diferentes de la aplicación Windows Media Player. Para más información, consulte las guías correspondientes de Windows Media Player y la ayuda. Las instrucciones siguientes son para Windows Media Player 11.

#### **Sincronización manual**

Con la sincronización manual, puede seleccionar las canciones y las listas de reproducción que desea mover, copiar o eliminar.

- 1. Tras la conexión de su dispositivo con Windows Media Player, seleccione su dispositivo en el panel de navegación de la derecha, si más de un dispositivo está conectado.
- 2. En el panel de navegación de la izquierda, busque los archivos de música de su PC que desee sincronizar.
- 3. Arrastre y suelte canciones en la **Lista de sinc.** de la derecha.

Puede ver la cantidad de memoria disponible en su dispositivo sobre la **Lista de sinc.**.

4. Para eliminar canciones o álbumes, seleccione un elemento en la **Lista de sinc.**, haga clic con el botón derecho y seleccione **Eliminar de la lista**. **<sup>101</sup>** 5. Para comenzar la sincronización, haga clic en **Comenzar sinc.**.

#### **Sincronización automática**

- 1. Para activar la función de sincronización automática en Windows Media Player, haga clic en la pestaña **Sinc.**, seleccione **Nokia Handset** <sup>&</sup>gt;**Set Up Sync...**, y compruebe la casilla **Sinc. el dispositivo automáticamente**.
- 2. Seleccione las listas de reproducción que desea sincronizar automáticamente en el panel **Listas de reproducción disponibles**, y haga clic en **Añadir**.

Los elementos seleccionados se transfieren al panel **Listas de reproducción para sinc.**.

3. Para finalizar la configuración de la sincronización automática, haga clic en **Finalizar**.

Cuando la casilla **Sinc. este dispositivo automáticamente** está señalada y conecta su dispositivo al PC, la biblioteca de música de su dispositivo se actualiza automáticamente basándose en las listas de reproducción que selecciona para la sincronización en Windows Media Player. Si no se ha seleccionado ninguna lista de reproducción, toda la biblioteca de música del PC se selecciona para la sincronización. Si no hay suficiente memoria disponible en su dispositivo, Windows Media Player selecciona la sincronización manual automáticamente.

Para detener la sincronización automática, haga clic en la pestaña **Sinc.**, y seleccione **Detener sinc. a 'móvil Nokia'**.

## **Preajustes de frecuencia**

Seleccione **Menú** <sup>&</sup>gt;**Multimedia** <sup>&</sup>gt;**Repr. música** <sup>&</sup>gt; **Opciones** <sup>&</sup>gt;**Ir a Ahora** <sup>&</sup>gt;**Opciones** <sup>&</sup>gt;**Ecualizador**.

Para utilizar un preajuste de frecuencia durante la reproducción, seleccione el preajuste que desee utilizar y seleccione **Opciones** <sup>&</sup>gt;**Activar**.

Para modificar la frecuencia de un preajuste, seleccione **Opciones** <sup>&</sup>gt;**Editar** seleccione una banda de frecuencia y desplácese hacia arriba o abajo para incrementar o disminuir el valor. Escuchará el ajuste realizado inmediatamente en la reproducción.

Para restablecer las bandas de frecuencia a sus valoresoriginales, seleccione **Opciones** <sup>&</sup>gt;**Restab. valores inic.**.

Para crear su propio preajuste de frecuencia, seleccione **Opciones** <sup>&</sup>gt;**Preajuste nuevo**. Permite introducir un nombre para el grupo. Desplácese entre las bandas de frecuencia y defina la frecuencia de cada banda.

# **Compartición en línea**

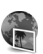

Seleccione **Menú** <sup>&</sup>gt;**Multimedia** <sup>&</sup>gt;**C. en línea**.

Puede compartir imágenes y vide en álbum en línea compatibles, bitácoras ue otros servicios de compartición en línea en la debe. Puede cargar contenido, guardar publicaciones no terminadas como borradores y seguir más adelante y ver el contenido de **<sup>102</sup>** los álbum. Los tipos de contenido admitidos pueden variar según el proveedor de servicios.

Para compartir archivos en línea, debe disponer de una cuenta con un servicio de compartición de imágenes en línea. Puede suscribirse al servicio en la página debe de su proveedor de servicios. Congreso en contacto con su proveedor de servicios para obtener más información.

### **Compartición de imágenes en línea**

Para subir un archivo de la galería en el servicio en línea, seleccione **Menú** <sup>&</sup>gt;**Galería**, seleccione el archivo deseado y **Opciones** <sup>&</sup>gt;**Enviar** <sup>&</sup>gt;**Cargar en Web**.

# **Grabadora**

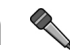

#### Seleccione **Menú** <sup>&</sup>gt;**Multimedia** <sup>&</sup>gt;**Grabadora**.

Con la Grabadora, podrá grabar hasta 60 minutos de un evento de voz, guardar la grabación de voz como clip de sonido y reproducirlo. La Grabadora admite el formato de archivo AMR.

También puede pulsar la tecla de voz para abrir la aplicación Grabadora. Si ha iniciado la sesión en Pulsar para hablar, la tecla de voz funciona como tecla Pulsar para hablar y no abre la Grabadora.

## **Grabar clips de sonido**

Para grabar un clip de sonido, seleccione **Opciones** <sup>&</sup>gt; **Grabar clip sonido**. Seleccione **Pausa** para poner en pausa la grabación y **Grabar** para reanudarla. Cuando acabe de grabar, seleccione **Parar**. El clip de sonido se guardará automáticamente en la carpeta Clips de sonido en Galería.

# **Reproducir grabaciones**

Para escuchar el clip de sonido que acaba de grabar, seleccione **Reprod.**. La barra de progreso muestra el tiempo de reproducción, la posición y la duración del clip. Seleccione **Parar** para cancelar la reproducción.

Para poner en pausa la reproducción de un clip grabado, seleccione **Pausa**. La reproducción se reanuda al seleccionar **Reprod.**.

## **Ajustes de la grabadora**

Las grabaciones se guardan automáticamente en la memoria del dispositivo, a menos que cambie la ubicación predeterminada. Esto afecta a las grabaciones creadas o recibidas tras cambiar los ajustes.

Para cambiar la ubicación predeterminada de las grabaciones guardadas, seleccione **Opciones** <sup>&</sup>gt; **Ajustes** <sup>&</sup>gt;**Memoria en uso**.

Para definir la calidad de la grabación, seleccione **Opciones** <sup>&</sup>gt;**Ajustes** <sup>&</sup>gt;**Calidad de grabación**. Si selecciona **Alta**, el clip de sonido que graba está en formato waveform (.wav) y la longitud máxima para el

**103**

clip es de 60 minutos. Si selecciona **Compatible con MMS**, el clip de sonido que graba está en formato de archivo multirate (.amr) y la longitud máxima para el clip es de un minuto.

# **Galería**

#### Seleccione **Menú** <sup>&</sup>gt;**Multimedia** <sup>&</sup>gt;**Galería**.

Utilice la Galería para acceder y utilizar distintos tipos de archivos multimedia con imágenes, vídeos, música y sonidos. Todas las imágenes y vídeos visualizados y toda la música y sonidos recibidos se guardan automáticamente en la Galería. Los clips de sonido se abren en el Reproductor de música y los videoclips y enlaces de transmisión en la aplicación RealPlayer. Las imágenes se abren en el visor de imágenes.

#### **Trabajar con archivos y carpetas multimedia**

Para abrir un archivo o una carpeta, desplácese al archivo o carpeta y pulse la tecla de desplazamiento.

Para crear una nueva carpeta, seleccione un archivo y después **Opciones** <sup>&</sup>gt;**Organizar** <sup>&</sup>gt;**Carpeta nueva**. No es posible crear carpetas dentro de otras carpetas.

Para copiar o desplazar archivos, seleccione un archivo y **Opciones** <sup>&</sup>gt;**Organizar** <sup>&</sup>gt;**Mover a carpeta**, **Carpeta nueva**, **Mover a tarjeta mem.**, **Copiar a tarjeta mem.**, **Copiar a memoria tel.**, o **Mover a memoria tel.**.

Para descargar archivos en la Galería utilizando el navegador, seleccione **Descar. gráficos**, **Descarg. vídeos**, **Descarg. pistas**, o **Descar. sonidos**. El navegador se abrirá y podrá escoger un favorito o introducir la dirección del sitio de descarga.

Para buscar un archivo, seleccione **Opciones** <sup>&</sup>gt; **Buscar**. Escriba el elemento que desea buscar. Se mostrarán los archivos que coincidan.

## **Ver imágenes**

Para abrir una imagen y poder visualizarla, seleccione **Opciones** <sup>&</sup>gt;**Abrir**.

Para abrir la imagen anterior o siguiente, desplácese a la izquierda o derecha.

Para ampliar la imagen en la pantalla, seleccione **Opciones** <sup>&</sup>gt;**Ampliar**. Para reducir la imagen en la pantalla, seleccione **Reducir**.

Para ver la imagen en modo de pantalla completa, seleccione **Opciones** <sup>&</sup>gt;**Pantalla completa**. Para volver a la vista normal, seleccione **Opciones** <sup>&</sup>gt; **Pantalla normal**.

Para girar una imagen, seleccione **Opciones** <sup>&</sup>gt;**Girar**. Seleccione **Derecha** para girar la imagen 90 grados en el sentido de las agujas del reloj, o bien **Izquierda** para girarla 90 grados en sentido contrario.

#### **Gestionar archivos deimagen**

Para ver información detallada sobre la imagen, seleccione **Opciones** <sup>&</sup>gt;**Ver detalles**.

Para enviar la imagen, seleccione **Opciones** <sup>&</sup>gt; **Enviar**, y el método de envío.

Para cambiar el nombre a las imágenes, seleccione **Opciones** <sup>&</sup>gt;**Renombrar**.

Para establecer una imagen como imagen de fondo, seleccione **Opciones** <sup>&</sup>gt;**Usar imagen** <sup>&</sup>gt;**Fijar como papel tapiz**.

Para añadir una imagen a un contacto, seleccione **Opciones** <sup>&</sup>gt;**Usar imagen** <sup>&</sup>gt;**Asignar a contacto**. Se abre la Guía y puede seleccionar el contacto para la imagen.

# **RealPlayer**

#### Seleccione **Menú** <sup>&</sup>gt;**Multimedia** <sup>&</sup>gt;**RealPlayer**.

RealPlayer reproduce videoclips y archivos de audio guardados en la memoria del dispositivo o en una tarjeta de memoria, transferidos al dispositivo desde un correo electrónico o un ordenador compatible o descargados en el dispositivo desde Internet. Los formatos admitidos son MPEG-4, MP4 (sin transmisión en tiempo real), 3GP, RV, RA, AMR y Midi. El dispositivo no es necesariamente compatible con todas las variaciones de formatos de un archivo multimedia.

#### **Reproducir videoclips y enlaces de transmisión**

**Aviso:** No sostenga el dispositivo cerca del oído si está utilizando el altavoz, ya que el volumen puede resultar muy alto.

Para reproducir un videoclip o un archivo de audio, seleccione **Opciones** <sup>&</sup>gt;**Abrir** <sup>&</sup>gt;**Últimos clips** si quiere reproducir uno de los últimos seis videoclips reproducidos o **Clip guardado** si prefiere ver un clip o abrir un enlace web. A continuación, seleccione **Reproducir**.

Para reproducir clips multimedia en tiempo real, seleccione el enlace web correspondiente a un clip y, a continuación, **Reproducir**; o bien conéctese a Internet, busque un videoclip o archivo de audio y seleccione **Reproducir**. RealPlayer reconoce dos tipos de enlaces: URL rtsp:// y URL http://, que hace referencia a un archivo RAM. Antes de que comience la reproducción en tiempo real del contenido, el dispositivo debe conectarse a un sitio web y almacenar el contenido en el búfer. Si se produce un error de reproducción debido a un problema en la conexión de red, RealPlayer intenta volver a conectarse al punto de acceso a Internet automáticamente.

Para ajustar el volumen durante la reproducción, pulse las teclas de volumen.

Para avanzar rápido durante la reproducción, mantenga pulsada la tecla de desplazamiento hacia arriba. Para rebobinar durante la reproducción, **<sup>105</sup>** mantenga pulsada la tecla de desplazamiento hacia abajo.

Para detener la reproducción normal o en tiempo real, seleccione **Parar**. Se detiene el almacenamiento enbúfer o la conexión a un sitio de transmisión, así como la reproducción del clip y éste se rebobina al principio.

Para descargar videoclips de Internet, seleccione **Opciones** <sup>&</sup>gt;**Descargar vídeos**.

Para ver el videoclip a pantalla completa, seleccione **Opciones** <sup>&</sup>gt;**Reprod. pant. comp.**. La opción de pantalla completa aumenta el tamaño del vídeo para cubrir la mayor área de vídeo posible sin perder la relación de tamaño.

### **Enviar archivos de audio y videoclips**

Para transferir un clip multimedia a un dispositivo compatible, seleccione **Opciones** <sup>&</sup>gt;**Enviar**. Seleccionar el método de envío.

Para enviar un clip multimedia dentro de un mensaje, cree un mensaje multimedia, seleccione el clip que desea adjuntar y, a continuación, seleccione **Insertar objeto** <sup>&</sup>gt;**Videoclip** o **Clip de sonido**.

#### **Ver información sobre clips multimedia**

Para ver las propiedades de un videoclip, archivo de audio o enlace Web, seleccione **Opciones** <sup>&</sup>gt;**Detalles** seleccione **Opciones** <sup>&</sup>gt;**Enviar**. La protección de **del clip**. La información puede ser, por ejemplo, la **106**

velocidad de transferencia o el enlace de Internet deun archivo de transmisión.

Para activar la protección de archivo de un clip multimedia, seleccione **Opciones** <sup>&</sup>gt;**Detalles del clip** > **Estado** > **Opciones** > **Cambiar**. La protección de archivos impide la modificación de un archivo por parte de otras personas.

## **Ajustes de RealPlayer**

Es posible que reciba los ajustes de RealPlayer en un mensaje del proveedor de servicios.

Para definir los ajustes manualmente, seleccione **Opciones** <sup>&</sup>gt;**Ajustes** <sup>&</sup>gt;**Vídeo** o **Streaming**.

# **Reproductor Flash**

#### Seleccione **Menú** <sup>&</sup>gt;**Multimedia** <sup>&</sup>gt;**Repr. Flash**.

Con el Reproductor Flash puede ver, reproducir e interactuar con archivos flash creados para dispositivos móviles.

### **Gestionar archivos flash**

Para optimizar el uso de Reproductor Flash, inserte una tarjeta de memoria en su dispositivo.

Para reproducir un archivo flash, vaya al archivo y pulse la tecla de desplazamiento.

Para enviar un archivo flash a dispositivos compatibles,

copyright puede impedir el envío de algunos archivos flash.

Para alternar entre archivos flash guardados en la memoria del dispositivo o en una tarjeta de memoria, vaya a las fichas correspondientes.

Para cambiar la calidad de un archivo flash, seleccione **Opciones** <sup>&</sup>gt;**Calidad** durante la reproducción del archivo flash. Si selecciona **Alta** la reproducción de algunos archivos flash puede ser irregular y lenta debido a sus ajustes originales. Puede cambiar el ajuste de cualidad de esos archivos a **Normal** o **Baja** para mejorar la reproducción.

Para organizar archivos flash, seleccione **Opciones** <sup>&</sup>gt; **Organizar**.

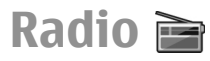

#### Seleccione **Menú** <sup>&</sup>gt;**Multimedia** <sup>&</sup>gt;**Radio**.

La calidad de la retransmisión por radio depende de la cobertura de la emisora en esa zona particular.

La radio FM depende de una antena distinta de la antena del dispositivo inalámbrico. Conecte unos auriculares o un accesorio compatible al dispositivo para que la radio FM funcione correctamente.

### **Escuchar la radio**

**Aviso:** Escuche música a un volumen moderado.La exposición continua a un volumen muy alto puede perjudicar su capacidad de audición. No sostenga el

dispositivo cerca del oído si está utilizando el altavoz, ya que el volumen puede resultar muy alto.

Para buscar una emisora, seleccione  $\Box$  o  $\Box$ . **Opciones** <sup>&</sup>gt;**Sintonización manual**.

Para ver las emisoras disponibles según la ubicación, seleccione **Opciones** <sup>&</sup>gt;**Directorio de canales** (servicio de red).

Para guardar la emisora actual en la lista de emisoras, seleccione **Opciones** <sup>&</sup>gt;**Guardar canal**.

Para seleccionar una emisora de radio guardada, seleccione **o o** ra <mark>.</mark>

Para ajustar el volumen, pulse las teclas de volumen.

Para alternar entre el auricular y el altavoz para oír la radio, seleccione **Opciones** <sup>&</sup>gt;**Activar altavoz**.

Para volver a la pantalla de inicio y dejar que la radio FM se reproduzca en segundo plano, seleccione **Opciones** <sup>&</sup>gt;**Reproducir en 2º plano**.

### **Ver contenido visual**

Para comprobar la disponibilidad y los costes o para suscribirse al servicio, póngase en contacto con su proveedor de servicios.

Para poder visualizar el contenido, deberá tener un punto de acceso a Internet definido en **Menú** <sup>&</sup>gt; **Herramientas** <sup>&</sup>gt;**Ajustes** <sup>&</sup>gt;**Conexión** <sup>&</sup>gt;**Puntos acceso**.

1. Para ver el contenido visual disponible de la emisora sintonizada, seleccione **Opciones** <sup>&</sup>gt; **Iniciar servicio visual**. Si no ha guardado el ID de **<sup>107</sup>**

servicio de radio visual de la emisora, escríbalo o seleccione **Recuperar** para buscarlo en el directorio de la emisora (servicio de red).

2. Seleccione la ubicación más cercana a usted del directorio de la emisora. Si el dispositivo encuentra una emisora que coincida con la frecuencia sintonizada, se mostrará su ID de servicio visual. Para ver el contenido visual, seleccione **Aceptar**.

## **Emisoras guardadas**

Para abrir la lista de las emisoras guardadas, seleccione **Opciones** <sup>&</sup>gt;**Canales**.

Para escuchar una emisora guardada, seleccione **Opciones** <sup>&</sup>gt;**Canal** <sup>&</sup>gt;**Escuchar**.

Para ver el contenido de la emisora con el servicioVisual Radio, seleccione **Opciones** <sup>&</sup>gt;**Canal** <sup>&</sup>gt;**Iniciar servicio visual**.

Para cambiar los detalles de la emisora, seleccione **Opciones** <sup>&</sup>gt;**Canal** <sup>&</sup>gt;**Editar**.

## **Ajustes de radio**

Seleccione **Opciones** > **Ajustes** y una de las siguientes opciones:

- **Tono inicial** Decida si debe reproducirse un tono al iniciarse una aplicación.
- **Inicio auto de servicio** Seleccione **Sí** para hacer que el servicio Visual Radio se inicie automáticamente al seleccionar una emisora
- guardada que ofrezca este servicio.
- • **Punto de acceso** — Seleccione el punto de acceso utilizado para la conexión de datos. No necesita un punto de acceso para utilizar la aplicación como una radio FM normal.
- • **Región actual** — Seleccione el país donde se encuentra en estos momentos. Este ajuste sólo aparece si no había cobertura de red al iniciarse la aplicación.

# **Radio por Internet**

Seleccione **Menú** <sup>&</sup>gt;**Multimedia** <sup>&</sup>gt;**Radio deInternet**.

### **Escuchar emisoras de Radiopor Internet**

**Aviso:** Escuche música a un volumen moderado.La exposición continua a un volumen muy alto puede perjudicar su capacidad de audición. No sostenga el dispositivo cerca del oído si está utilizando el altavoz, ya que el volumen puede resultar muy alto.

Para escuchar una emisora de radio en Internet, selecciónela en el directorio de emisoras, busque la emisora por su nombre en el servicio Radio por Internet de Nokia o elija **Opciones** <sup>&</sup>gt;**Añadir emis. manualm.**. Cuando haya encontrado la emisora correcta, seleccione **Escuchar**.
Para detener la reproducción, pulse la tecla de desplazamiento. Para reanudar la reproducción, pulse de nuevo la tecla de desplazamiento.

Para ajustar el volumen, use las teclas de volumen.

Para ver información de la emisora, seleccione **Opciones** <sup>&</sup>gt;**Información emisora** (opción no disponible si ha guardado la emisora manualmente).

Si está escuchando una emisora guardada en sus favoritas, desplácese a derecha o a izquierda para escuchar la siguiente emisora guardada o la anterior.

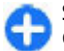

**Sugerencia:** También puede buscar los enlaces de las emisoras en la aplicación Web. Los enlaces compatibles se abren automáticamente en la aplicación Radio por Internet.

### **Buscar emisoras**

Para buscar emisoras de radio por su nombre en el servicio Radio de Internet de Nokia, seleccione **Buscar**. Escriba el nombre de la emisora en el campo de búsqueda, o sus primeras letras, y seleccione **Buscar**.

Para escuchar la emisora, seleccione **Escuchar**.

Para guardar la emisora en sus Favoritas, seleccione **Opciones** <sup>&</sup>gt;**Añadir a Favoritas**.

Para realizar otra búsqueda, seleccione **Opciones** <sup>&</sup>gt; **Buscar otra vez**.

## **Guardar emisoras**

Para ver y escuchar sus emisoras favoritas, seleccione **Favoritas**.

Para añadir una emisora a sus Favoritas manualmente, seleccione **Opciones** <sup>&</sup>gt;**Añadir emis. manualm.**. Escriba la dirección web de la emisora y el nombre que desea que aparezca en la lista de Favoritas.

Para añadir la emisora que se está reproduciendo en esos momentos a sus Favoritas, seleccione **Opciones**<sup>&</sup>gt; **Añadir a Favoritas**.

Para ver información sobre la emisora, mover la posición de una emisora en la lista o borrarla de las Favoritas, seleccione **Opciones** <sup>&</sup>gt;**Emisora** y elija la opción adecuada.

Para ver únicamente las emisoras que empiezan por determinadas letras o números, escriba dichos caracteres. Se mostrarán las emisoras cuyas letras iniciales coincidan con las especificadas.

### **Ajustes de Radio de Internet**

Para seleccionar el punto de acceso predeterminado con el que conectarse a la red, seleccione **Opciones** <sup>&</sup>gt; **Ajustes** <sup>&</sup>gt;**Punto de acceso predet.**. Seleccione **Preguntar siempre** si desea que el dispositivo le solicite el punto de acceso cada vez que abra la aplicación.

Para cambiar la velocidad de las conexiones de paquetes de datos GPRS, seleccione **Opciones** <sup>&</sup>gt; **Ajustes** <sup>&</sup>gt;**Velocid. bits conex. GPRS**. **<sup>109</sup>** Para cambiar la velocidad de las conexiones de paquetes de datos 3G, seleccione **Opciones** <sup>&</sup>gt; **Ajustes** <sup>&</sup>gt;**Velocidad bits conex. 3G**.

Para cambiar la velocidad de las conexiones WLAN, seleccione **Opciones** <sup>&</sup>gt;**Ajustes** <sup>&</sup>gt;**Velocid. bits conex. Wi-Fi**.

La calidad de la retransmisión por radio depende de la velocidad de conexión seleccionada. Cuanto mayor sea la velocidad, mejor será la calidad. Para evitar almacenamientos en el búfer, use sólo la calidad máxima con conexiones de alta velocidad.

# **Personalización**

Para personalizar el dispositivo, cambie los distintos tonos, las imágenes de fondo y los salvapantallas, por ejemplo.

## **Modos**

#### Seleccione **Menú** <sup>&</sup>gt;**Herramientas** <sup>&</sup>gt;**Modos**.

Puede ajustar y personalizar las señales de llamada, los tonos de aviso y otros tonos del dispositivo para distintos eventos, entornos o grupos de llamantes. El modo activo aparece en la parte superior de la pantalla en la pantalla de inicio. Sin embargo, si el modo activo es el Normal, sólo aparece la fecha.

Para crear un modo nuevo, seleccione **Opciones** <sup>&</sup>gt; **Crear nuevo** y defina los ajustes.

Para personalizar un modo, selecciónelo y vaya a **Opciones** <sup>&</sup>gt;**Personalizar**.

Para cambiar un modo, selecciónelo y vaya a **Opciones** <sup>&</sup>gt;**Activar**. El modo Fuera de línea impide al dispositivo que se encienda, envíe o reciba mensajes o utilice la red inalámbrica LAN, Bluetooth, GPS o la radio FM accidentalmente; también cierra cualquier conexión a Internet que esté abierta cuando se selecciona el modo. El modo Fuera de línea no le impide establecer una conexión inalámbrica LAN o Bluetooth

posteriormente; tampoco le impide reiniciar la radio FM, de manera que pueden respetarse los requisitos de seguridad relacionados con el establecimiento y la utilización de estas funciones.

Para borrar un modo que haya creado, seleccione **Opciones** <sup>&</sup>gt;**Borrar modo**. No se pueden borrar los modos predefinidos.

## **Seleccionar señales dellamada**

Para establecer una señal de llamada para un modo, seleccione **Opciones** <sup>&</sup>gt;**Personalizar** <sup>&</sup>gt;**Señal de llamada**. Seleccione una señal de llamada en la lista o seleccione **Descargar sonidos** para abrir una carpeta de favoritos con una lista de favoritos para descargar tonos utilizando el navegador. Las señales descargadas se guardan en la Galería.

Para reproducir la señal de llamada para un grupo de contactos seleccionados, seleccione **Opciones** <sup>&</sup>gt; **Personalizar** <sup>&</sup>gt;**Aviso para** y el grupo que desee. Las llamadas de teléfono de otras personas fuera del grupo tienen un aviso silencioso.

#### Para cambiar el tono del mensaje, seleccione **Opciones** <sup>&</sup>gt;**Personalizar** <sup>&</sup>gt;**Tono aviso mensaje**.

## **Personalizar modos**

Seleccione **Opciones** <sup>&</sup>gt;**Personalizar** y defina lo siguiente:

- **Señal de llamada** Seleccione una señal dellamada en la lista o seleccione **Descargar sonidos** para abrir una carpeta de favoritos con una lista de favoritos para descargar tonos utilizando el navegador. Si utiliza dos líneas de teléfono alternativas, puede especificar una señal de llamada para cada línea.
- **Señal videollamada** Seleccione una señal dellamada para las videollamadas.
- **Decir nombre llaman.** Si selecciona esta opción y le llama alguien de la lista de contactos, el dispositivo emitirá una señal de llamada que es una combinación del nombre hablado del contacto y la señal de llamada seleccionada.
- **Tipo de señal** Seleccione el tipo de señal de llamada.
- **Volumen de señal** Seleccione el nivel devolumen de la señal de llamada.
- **Tono aviso mensaje** Seleccione un tono para mensajes de texto recibidos.
- **Tono aviso de correo** Seleccione un tono para mensajes de correo electrónico recibidos.
- **Aviso por vibración** Seleccione si desea que el dispositivo vibre cuando reciba una llamada.
- **Luz de transmisión** Seleccione si desea que la tecla de desplazamiento parpadee lentamente cuando la luz de la pantalla se apaga.
- **Tonos del teclado** Ajuste el nivel de volumen de los tonos del teclado del dispositivo.
- **Tonos de aviso** Active o desactive los tonos deaviso. Este ajuste también repercute en los tonos de algunos juegos y aplicaciones Java.
- • **Aviso para** — Puede configurar el dispositivo para que suene únicamente cuando llamen números de teléfono de un grupo de contactos seleccionado. Las llamadas de teléfono de otras personas fuera del grupo tienen un aviso silencioso.
- • **Nombre del modo** — Puede asignar un nombre a un nuevo modo o cambiar el nombre de un modo existente. No se puede cambiar el nombre de los modos General y Fuera de línea.

## **Personalización de lapantalla de inicio**

#### Seleccione **Menú** <sup>&</sup>gt;**Herramientas** <sup>&</sup>gt;**Modos**.

Para cambiar el nombre de la pantalla de inicio actual, seleccione **Nombre de modalidad**.

Para seleccionar qué aplicaciones y notificaciones desea ver en la pantalla de inicio, seleccione **Aplicac. pantalla Inicio**.

Para cambiar el tema de la pantalla de inicio que está en uso en ese momento, seleccione **Tema**.

Para cambiar la imagen de fondo de la pantalla de inicio que está en uso en ese momento, seleccione **Papel tapiz**.

Para cambiar de una pantalla de inicio a otra, seleccione **Cambiar modal.**.

## **Cambiar el tema devisualización**

#### Seleccione **Menú** <sup>&</sup>gt;**Herramientas** <sup>&</sup>gt;**Temas**.

Para cambiar el tema utilizado en todas lasaplicaciones, seleccione la carpeta **Generales**.

Para cambiar el tema utilizado en el menú principal, seleccione la carpeta **Vista menú**.

Para cambiar el tema utilizado de una aplicación concreta, seleccione la carpeta específica de dicha aplicación.

Para cambiar la imagen de fondo para la pantalla de inicio, seleccione la carpeta **Papel tapiz**.

Para elegir una animación para el salvapantallas, seleccione la carpeta **Ahorro energ.**.

## **Descargar un tema**

Para descargar un tema, seleccione **Generales** o **Vista menú** <sup>&</sup>gt;**Descargar temas**. Introduzca el enlace desde el que desea descargar el tema. Cuando se haya descargado el tema, podrá previsualizarlo, activarlo o modificarlo.

Para previsualizar un tema, seleccione **Opciones** <sup>&</sup>gt; **Vista previa**.

Para comenzar a utilizar el tema elegido, seleccione **Opciones** <sup>&</sup>gt;**Fijar**.

## **Señales de llamada 3D**邱

#### Seleccione **Menú** <sup>&</sup>gt;**Multimedia** <sup>&</sup>gt;**Señales 3D**.

Para activar los efectos de sonido tridimensionalespara señales de llamada, seleccione **Efectos señales llam. 3D** > **Activados**. No todas las señales de llamadaadmiten efectos 3D.

llamada, seleccione **Trayectoria de sonido** y el efecto deseado.Para modificar el efecto 3D aplicado a la señal de

Para modificar el efecto 3D, seleccione una de las siguientes opciones:

- **Velocidad trayectoria** Seleccione la velocidad a la que se mueve el sonido de una dirección a otra. Esta función no está disponible para todos los efectos.
- **Reverberación** Para ajustar la cantidad de eco, •seleccione el efecto deseado.
- **Efecto Doppler** Seleccione **Activado** para que el •volumen de la señal de llamada sea más alto cuandoesté cerca del dispositivo y más bajo cuando esté lejos. Esta función no está disponible para todos los efectos.**113**

seleccione **Opciones** <sup>&</sup>gt;**Reproducir señal**.

Para ajustar el volumen de la señal de llamada, seleccione **Menú** <sup>&</sup>gt;**Herramientas** <sup>&</sup>gt;**Modos** <sup>&</sup>gt; **Opciones** <sup>&</sup>gt;**Personalizar** <sup>&</sup>gt;**Volumen de señal**. **Para escuchar señales de llamada con efecto 3D,<br>
seleccione <b>Opciones** > Reproducir señal.<br>
Para ajustar el volumen de la señal de llamada,<br>
seleccione Menú > Herramientas > Modos ><br>
Opciones > Personalizar > Volumen de s

# <span id="page-114-0"></span>**Conectividad**

El dispositivo ofrece varias opciones para conectarse a Internet, a una intranet corporativa o a otro dispositivo u ordenador.

## **Descarga rápida**

El HSDPA (High-speed downlink packet access, también llamado 3.5G y que viene indicado por  $3\overline{5}$ G) es un servicio de red de UMTS que permite descargar datos a gran velocidad. Si activamos la compatibilidad con HSDPA y conectamos el dispositivo a una red UMTS que admita HSDPA, la descarga de datos (como los mensajes, los correos electrónico y las páginas del navegador) a través de la red del móvil es mucho más rápida. Cuando la conexión con HSDPA está activa se indica con  $\frac{35}{2}$ . El icono puede variar entre regiones.

Para activar o desactivar el HSDPA, seleccione **Menú** <sup>&</sup>gt; **Herramientas** <sup>&</sup>gt;**Ajustes** <sup>&</sup>gt;**Conexión** <sup>&</sup>gt;**Paquetes datos** <sup>&</sup>gt;**Acceso a paq. alta velocid.**. Algunas redes celulares no permiten llamadas de voz entrantes cuando el HSDPA está activado, en cuyo caso tendrá que desactivar el HSDPA para recibir llamadas. Para obtener más información, póngase en contacto con su operador de red.

Para obtener información sobre la disponibilidad y la suscripción a los servicios de conexión de datos, póngase en contacto con su proveedor de servicios.

HSDPA sólo afecta a la velocidad de la descarga y no al envío de datos a la red, como los mensajes o los correos electrónicos.

## **Nokia PC Suite**

Puede instalar Nokia PC Suite desde el CD-ROM o desde la Web. Nokia PC Suite puede usarse con Windows XP y Windows Vista. Con Nokia PC Suite podrá realizar copias de seguridad, sincronizar el dispositivo con un ordenador compatible, trasladar archivos entre el dispositivo y un ordenador compatible o utilizar el dispositivo como módem.

Para más información sobre Nokia PC Suite, consulte la guía del programa.

## **Cable de datos**

Para evitar daños en la tarjeta de memoria, no extraiga el cable de datos en medio de una operación de transferencia de datos.**115**

#### **Transferencia de datos entre su dispositivo y un PC**

- 1. Inserte una tarjeta de memoria en el dispositivo y conéctelo a un PC compatible mediante el cable de datos USB.
- 2. Cuando el dispositivo le pregunte qué modo va a usar, seleccione **Almacenam. masivo**. En este modo, puede ver su dispositivo como una unidad de disco extraíble en el ordenador.
- 3. Finalice la conexión desde el ordenador (por ejemplo, desde un asistente para desconectar o quitar hardware en Windows) para evitar dañar la tarieta de memoria.

Para utilizar Nokia PC Suite con su dispositivo, instale Nokia PC Suite en su PC, conecte el cable de datos y seleccione **PC Suite**.

Para utilizar su dispositivo para conectar su PC a la web, conecte el cable de datos y seleccione **Conectar PC a la Red**.

Para sincronizar la música en su dispositivo con Nokia Music Player, instale el software de Nokia Music Player en su PC, conecte el cable de datos y seleccione **Transfer. multimedia**.

Para cambiar el modo USB que utiliza normalmente con el cable de datos, seleccione **Menú** <sup>&</sup>gt;**Conectivid.** <sup>&</sup>gt; **USB** <sup>&</sup>gt;**Modo de conexión USB** y la opción deseada.

Para hacer que el dispositivo pregunte por el modo cada vez que conecte el cable de datos USB al dispositivo, seleccione **Menú** <sup>&</sup>gt;**Conectivid.** <sup>&</sup>gt;**USB** <sup>&</sup>gt; **Preguntar al conect.** <sup>&</sup>gt;**Sí**.

# **Infrarrojos**

No dirija los rayos infrarrojos directamente a los ojos de las personas, ni permita que interfieran con otros dispositivos de rayos infrarrojos. Este dispositivo es un producto láser de la clase 1.

Utilice los infrarrojos para conectar dos dispositivos y transferir datos entre ellos. Con los infrarrojos, se pueden transferir datos como tarjetas de visita, notas de agenda y archivos multimedia a un dispositivo compatible.

- 1. Asegúrese de que los puertos de infrarrojos de los dispositivos están colocados uno frente al otro. La posición de los dispositivos es más importante que el ángulo o la distancia.
- 2. Seleccione **Menú** <sup>&</sup>gt;**Conectivid.** <sup>&</sup>gt;**Infrarrojos** para activar los infrarrojos en el dispositivo.
- 3. Active los infrarrojos del dispositivo y espere algunos segundos hasta que la conexión de infrarrojos se establezca.
- 4. Localice el archivo deseado en la aplicación o en el Gestor de archivos y seleccione **Opciones** <sup>&</sup>gt; **Enviar** <sup>&</sup>gt;**Vía infrarrojos**.

Si la transferencia de datos no se inicia transcurrido unminuto después de la activación del puerto de infrarrojos, se cancela la conexión y deberá iniciarse de nuevo.

Todos los elementos recibidos por infrarrojos se ubican en la carpeta Buzón de entrada de Mensajería.

Si los dispositivos se separan entre sí, se interrumpe la conexión, pero el haz de infrarrojos sigue activo hasta la desactivación del dispositivo.

## <span id="page-116-0"></span>**Bluetooth**

Seleccione **Menú** <sup>&</sup>gt;**Conectivid.** <sup>&</sup>gt;**Bluetooth**.

### **Acerca de Bluetooth**

La tecnología Bluetooth permite conexiones inalámbricas entre dispositivos electrónicos dentro de un rango de alcance de 10 metros (33 pies). La conexión Bluetooth sirve para enviar imágenes, vídeos, texto, tarjetas de visita o notas de la agenda, o para conectarse de forma inalámbrica a dispositivos que utilizan la tecnología Bluetooth.

Dado que los dispositivos que utilizan la tecnología Bluetooth se comunican utilizando ondas de radio, su dispositivo y los demás no tienen que estar en una línea de visión directa. Los dos dispositivos sólo deben estar a 10 metros de distancia como máximo, aunque la conexión puede estar sujeta a interferencias causadas por obstáculos como paredes o por otros dispositivos electrónicos.

Puede haber varias conexiones Bluetooth activas simultáneamente. Por ejemplo, si su dispositivo está conectado a un ML portátil, también puede transferir archivos a otro dispositivo compatible al mismo tiempo.

Las funciones que utilizan la tecnología Bluetooth aumentan la demanda de batería y acortan su duración.

### **Enviar y recibir datos mediante Bluetooth**

- 1. La primera vez que active Bluetooth, se le pedirá que asigne un nombre al dispositivo. Asigne un nombre exclusivo al dispositivo para que sea fácil reconocerlo en caso de que haya cerca varios dispositivos Bluetooth.
- 2. Seleccione **Bluetooth** <sup>&</sup>gt;**Activado**.
- 3. Seleccione **Visibilidad mi teléf.** <sup>&</sup>gt;**Mostrado a todos** o **Definir período**. Si selecciona **Definir período**, tendrá que definir el tiempo durante el cual el dispositivo permanecerá visible para otras personas. Otros usuarios que utilicen la tecnología Bluetooth pueden ver ahora su dispositivo y el nombre asignado.
- 4. Abra la aplicación en la que reside el elemento que quiere enviar.
- 5. Seleccione el elemento y **Opciones** <sup>&</sup>gt;**Enviar** <sup>&</sup>gt; **Vía Bluetooth**. El dispositivo inicia la búsqueda de otros dispositivos que utilicen la tecnología Bluetooth dentro del radio de alcance y los muestra en una lista.
	- **Sugerencia:** Si ha enviado datos utilizando Bluetooth previamente, se mostrará una lista de los resultados de búsqueda anteriores. Para buscar más dispositivos Bluetooth, seleccione **Más dispositivos**.
- 6. Seleccione el dispositivo con el que desea conectarse. Si el otro dispositivo requiere que se establezca un vínculo antes de que se transmitan **<sup>117</sup>**

los datos, se le pedirá que introduzca una clave de acceso.

Una vez establecida la conexión, aparecerá **Enviando datos**.

La carpeta Enviados de la aplicación Mensajes no guarda los mensajes enviados utilizando la conectividad Bluetooth.

Para recibir datos utilizando Bluetooth, seleccione **Bluetooth** <sup>&</sup>gt;**Activado** y **Visibilidad mi teléf.** <sup>&</sup>gt; **Mostrado a todos** para recibir datos de un dispositivo no vinculado, o bien **Oculto** para recibir datos solamente de un dispositivo vinculado. Cuando reciba datos a través de Bluetooth, y dependiendo de los ajustes del modo activo, sonará un tono y se le preguntará si desea aceptar el mensaje que contiene los datos. Si acepta, el mensaje se guardará en la carpeta Buzón de entrada de la aplicación Mensajes.

**Sugerencia:** Puede acceder a los archivos del dispositivo o de la tarjeta de memoria utilizando un accesorio compatible que admita el servicio de cliente FTP (por ejemplo, un ordenador portátil).

Una conexión Bluetooth se desconecta automáticamente después de enviar o recibir datos. Sólo Nokia PC Suite y algunos accesorios como ML portátiles pueden mantener una conexión aunque no se utilice de forma activa.

### **Vincular dispositivos**

Abra la ficha de los dispositivos vinculados.

Antes de vincular los dispositivos, elija un código de acceso (1-16 dígitos) y póngase de acuerdo con el usuario del otro dispositivo para que use el mismo código. Los dispositivos que no tienen una interfaz de usuario tienen un código de acceso fijo. Sólo necesitará el código de acceso cuando conecte los dispositivos por primera vez. Después de la vinculación, se puede autorizar la conexión. La vinculación y autorización de la conexión facilitan y aceleran la conexión, ya que no tendrá que aceptar una conexión entre dispositivos vinculados cada vez que establezca una conexión.

La clave de acceso para el acceso SIM remoto debe constar de 16 dígitos.

- 1. Seleccione **Opciones** <sup>&</sup>gt;**Disp. vincul. nuevo**. El dispositivo iniciará la búsqueda de dispositivos Bluetooth dentro del radio de alcance. Si ha enviadodatos utilizando Bluetooth previamente, se mostrará una lista de los resultados de búsqueda anteriores. Para buscar más dispositivos Bluetooth, seleccione **Más dispositivos**.
- 2. Seleccione el dispositivo con el que desee establecer el vínculo e introduzca el código de acceso. Se debe introducir el mismo código de acceso en el otro dispositivo.
- 3. Seleccione **Sí** para establecer automáticamente la conexión entre ambos dispositivos o **No** para confirmar la conexión manualmente cada vez que se intente establecer una conexión. Después de la vinculación, el dispositivo se guardará en la página de dispositivos vinculados.

Para asignar un alias al dispositivo vinculado, seleccione **Opciones** <sup>&</sup>gt;**Asign. nombre corto**. El alias seleccione Opciones > Asign. nombre c<br>se muestra únicamente en su dispositivo.

Para borrar un vínculo, seleccione el dispositivo cuyo vínculo desee borrar y después **Opciones** <sup>&</sup>gt;**Borrar**. Para borrar todos los vínculos, seleccione **Opciones** <sup>&</sup>gt; **Borrar todos**. Si está conectado a un dispositivo y cancela el vínculo con ese dispositivo, el vínculo se borrará inmediatamente y finalizará la conexión.

Para permitir que un dispositivo vinculado se conecte automáticamente a su dispositivo, seleccione **Fijar como autoriz.**. Las conexiones entre su dispositivo y el otro dispositivo se pueden establecer sin que usted lo sepa. No se necesita ningún tipo de aceptación o autorización. Utilice este estado para sus dispositivos, como un ML portátil o un ordenador compatibles, o dispositivos de otra persona en la que confíe. Si desea aceptar cada vez solicitudes de conexión por separado del otro dispositivo, seleccione **Fijar no autorizado**.

Para utilizar un accesorio de audio Bluetooth, como un ML portátil o un manos libres Bluetooth, deberá establecer un vínculo entre su dispositivo y el accesorio. Consulte la guía de usuario del accesorio para obtener el código de acceso y más información. Para conectarse al accesorio de audio, encienda el accesorio. Algunos accesorios de audio se conectan automáticamente al dispositivo. En caso contrario, abra la ficha de dispositivos vinculados, vaya al accesorio y seleccione **Opciones** > **Conectar a dispos. audio**.

### **Consejos de seguridad**

Cuando no utilice la conectividad Bluetooth, seleccione **Bluetooth** <sup>&</sup>gt;**Desactivado** o **Visibilidad mi teléf.** <sup>&</sup>gt;**Oculto**.

No establezca vínculos con dispositivos desconocidos.

# **Perfil de acceso SIM**

Con el perfil de acceso SIM, puede acceder a la tarjeta SIM del dispositivo desde un dispositivo de kit de coche compatible. De esta forma, no necesita separar la tarjeta SIM para acceder a la información de ésta y conectarse a la red GSM.

Para utilizar el perfil de acceso SIM, se requiere lo siguiente:

- Dispositivo de kit de coche compatible que admita tecnología inalámbrica Bluetooth;
- Tarjeta SIM válida en el dispositivo

Cuando el dispositivo inalámbrico está en modo SIM remoto, sólo puede usar un accesorio conectado compatible, como un kit de coche, para efectuar o recibir llamadas. A excepción de los números de emergencia programados en el dispositivo, su dispositivo inalámbrico no efectuará ninguna llamada en este modo. Para efectuar llamadas desde sudispositivo, primero debe salir del modo SIM remoto. Si el dispositivo está bloqueado, marque primero el código de bloqueo para desbloquearlo.

Para obtener más información acerca de losdispositivos de kit de coche y su compatibilidad con el dispositivo, visite la página web de Nokia y consulte la guía del usuario del kit de coche.

### **Utilizar el perfil de acceso SIM**

1. Seleccione **Menú** <sup>&</sup>gt;**Conectivid.** <sup>&</sup>gt;**Bluetooth** <sup>&</sup>gt;**Modo de SIM remota** <sup>&</sup>gt;**Activado**.

**<sup>119</sup>**

- 2. Active Bluetooth en el kit de coche.
- 3. Utilice el kit de coche para iniciar la búsqueda de dispositivos compatibles. Para obtener instrucciones, consulte la guía de usuario del kit de coche.
- 4. Seleccione su dispositivo en la lista de dispositivos compatibles.
- 5. Para vincular los dispositivos, escriba en el dispositivo la clave de acceso Bluetooth que aparece en la pantalla del kit de coche.

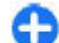

**Sugerencia:** Si ya ha accedido a la tarjeta SIM desde el kit de coche con el perfil de usuario activo, el kit de coche busca el dispositivo con la tarjeta SIM automáticamente. Si encuentra su dispositivo y se encuentra activada la autorización automática, el kit de coche se conectará automáticamente a la red GSM alencender el contacto del coche.

Si activa el perfil de acceso SIM remoto, podrá usar aplicaciones del dispositivo que no necesiten servicios de red o SIM.

Para realizar conexiones entre el dispositivo y el kit de coche sin una aceptación o autorización, seleccione **Menú** <sup>&</sup>gt;**Conectivid.** <sup>&</sup>gt;**Bluetooth** y abra la ficha de dispositivos vinculados. Desplácese al kit de coche, pulse la tecla de desplazamiento e introduzca la clave de acceso Bluetooth. Cuando el dispositivo solicite que se realice la conexión automática, seleccione **Sí**. Si selecciona **No**, debe aceptarse por separado cada solicitud de conexión de este kit de coche.

Para finalizar la conexión de acceso SIM remoto en eldispositivo, seleccione **Menú** <sup>&</sup>gt;**Conectivid.** <sup>&</sup>gt; **Bluetooth** <sup>&</sup>gt;**Modo de SIM remota** <sup>&</sup>gt;**Desactivado**.

# **LAN inalámbrica**

Algunos lugares, como Francia, poseen restricciones en cuanto al uso de LAN inalámbricas. Consulte con lasautoridades locales para obtener más información.

Este dispositivo puede detectar y conectarse a una red inalámbrica de área local (WLAN). Para utilizar una WLAN, debe estar disponible una red en la ubicación y el dispositivo debe estar conectado a ella.

## **Conexiones WLAN**

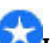

**Importante:** Active siempre uno de los métodos de encriptación disponibles para aumentar la seguridad de su conexión LAN inalámbrica. El uso de la encriptación reduce el riesgo de accesos no autorizados a sus datos.

Para utilizar una WLAN, deberá crear un punto de acceso a Internet en una WLAN. Utilice el punto de acceso para aplicaciones que requieran conectarse a Internet. Una conexión WLAN se establece cuando creeuna conexión de datos utilizando un punto de acceso WLAN. La conexión WLAN activa finaliza cuando finalicela conexión de datos. También puede finalizar la conexión manualmente. [Véase "Gestor de](#page-122-0)[conexiones", p. 123.](#page-122-0) **<sup>120</sup>**

Puede utilizar la WLAN durante una llamada de voz o cuando esté activo un paquete de datos. Sólo podrá estar conectado a un dispositivo con punto de acceso WLAN, pero diversas aplicaciones pueden utilizar el mismo punto de acceso a Internet.

Cuando el dispositivo esté en el modo fuera de línea podrá seguir utilizando la WLAN (si está disponible). Acuérdese de cumplir todos los requisitos de seguridad aplicables cuando establezca y utilice una conexión WI AN.

Si mueve el dispositivo a otra ubicación dentro de la WLAN y fuera del rango del punto de acceso WLAN, la funcionalidad de itinerancia puede conectar automáticamente el dispositivo a otro punto de acceso que pertenezca a la misma WLAN. Siempre que permanezca dentro del rango de los puntos de acceso que pertenecen a la misma red, el dispositivo podrá estar conectado a la red.

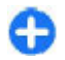

**Sugerencia:** Para comprobar el control de acceso a medios (MAC) único que identifica el dispositivo, por ejemplo para configurar la dirección MAC del dispositivo en un router WLAN, introduzca \*#62209526# en el teclado deldispositivo. La dirección MAC se muestra en la pantalla del dispositivo.

### **Ver disponibilidad de WLAN**

Para que el dispositivo muestre la disponibilidad de WLAN, seleccione **Menú** <sup>&</sup>gt;**Herramientas** <sup>&</sup>gt; **Ajustes** <sup>&</sup>gt;**Conexión** <sup>&</sup>gt;**LAN inalámbrica** <sup>&</sup>gt;**Mostrar disponibil. WLAN**.

Si la WLAN está disponible, se mostrará en pantalla

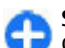

**Sugerencia:** Asimismo, podrá rastrear redes que se encuentren dentro del rango.

## **Asistente WLAN**

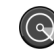

Seleccione **Menú** <sup>&</sup>gt;**Conectivid.** <sup>&</sup>gt;**Asist. WLAN**.

El asistente WLAN le ayudará a encontrar y conectarse a una LAN inalámbrica. Cuando abra la aplicación, el dispositivo empezará a rastrear WLAN disponibles y los mostrará en una lista.

Para actualizar la lista de WLAN disponibles, seleccione **Opciones** <sup>&</sup>gt;**Actualizar**.

Para marcar las redes WLAN que desee de la lista de redes encontradas, seleccione **Filtrar redes WLAN**. La próxima vez que la aplicación busque redes LAN inalámbricas, filtrará las redes seleccionadas.

Para empezar o continuar navegando por Internet utilizando el punto de acceso de la WLAN, desplácese a la red deseada y seleccione **Opciones** <sup>&</sup>gt;**Iniciar navegación web** o **Continuar naveg. web**.

Para desconectar la conexión activa a la WLAN, seleccione **Opciones** <sup>&</sup>gt;**Desconectar WLAN**.

Para ver los detalles de la WLAN, seleccione **Opciones** <sup>&</sup>gt;**Detalles**.

Para guardar el punto de acceso de la WLAN, seleccione **Opciones** <sup>&</sup>gt;**Definir punto acceso**.

Active siempre uno de los métodos de encriptación disponibles para aumentar la seguridad de su conexión **<sup>121</sup>** LAN inalámbrica. El uso de la encriptación reduce el riesgo de accesos no autorizados a sus datos.

### **Utilice el asistente en la pantalla de inicio**

En la pantalla de inicio, el Asistente WLAN muestra el estado de las búsquedas de las conexiones y redes WLAN. Para visualizar las opciones disponibles, vaya a la fila que muestra el estado y pulse la tecla de desplazamiento. Dependiendo del estado, puede iniciar el navegador web utilizando una conexión WLAN, conectarse al servicio de llamadas de red, desconectarse de una WLAN, buscar redes WLAN o activar o desactivar el rastreo de redes.

Si el rastreo de redes WLAN no está activado y no está conectado a ninguna WLAN, se mostrará **Búsqueda WLAN desact.** en la pantalla de inicio. Para activar el rastreo y buscar redes WLAN disponibles, desplácese a la fila que muestra el estado y pulse la tecla de desplazamiento.

Para iniciar una búsqueda de las redes WLAN, desplácese a la fila que muestra el estado, pulse la tecla dedesplazamiento y seleccione **BuscarWLAN**. Para iniciar

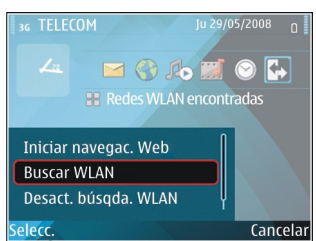

un rastreo de WLAN, desplácese a la fila que muestra el estado, pulse la tecla de desplazamiento y seleccione **Desact. búsqda.**

Cuando está seleccionado **Iniciar navegación web**<sup>o</sup> **Usar para**, el Asistente WLAN crea automáticamente un punto de acceso para la WLAN seleccionada. El punto de acceso también puede usarse con otras aplicaciones que requieran conexión WLAN.

Si selecciona una red WLAN segura, se le pedirá que introduzca las contraseñas pertinentes. Para conectarse a una red oculta, deberá introducir el identificador de grupo de servicios (SSID).

Para utilizar la WLAN encontrada para una conexión de llamada de red, desplácese a la fila que muestra el estado y pulse la tecla de desplazamiento. Seleccione **Usar para**, el servicio de llamada de red deseado y la WLAN que usará.

## **Módem**

#### Seleccione **Menú** <sup>&</sup>gt;**Conectivid.** <sup>&</sup>gt;**Módem**.

Puede utilizar el dispositivo como módem de conexión a Internet para un ordenador compatible, por ejemplo. **Antes de que pueda utilizarse el dispositivo como módem**

- Necesita tener instalado en su ordenador unsoftware de comunicación de datos adecuado, como Nokia PC Suite. Para más información, consulte la guía de Nokia PC Suite.
- • Debe suscribirse a los servicios de red adecuados desu proveedor de servicios o proveedor de servicios de Internet.
- • Debe tener instalados los controladores adecuadosen su ordenador. Es necesario instalar los **122 WLAN.** The contract of the superior of the superior of the superior of the superior of the superior of the superior of the superior of the superior of the superior of the s

**WLAN**.

<span id="page-122-0"></span>controladores para la conexión por cable y puede que tenga que instalar o actualizar los controladores Bluetooth o de infrarrojos.

Para conectar el dispositivo a un ordenador compatible mediante infrarrojos, pulse la tecla de desplazamiento. Asegúrese de que los puertos de infrarrojos del dispositivo y del ordenador están colocados uno frente al otro y que no existen obstáculos entre ellos.

Para conectar el dispositivo a un ordenador por Bluetooth, inicie la conexión desde el ordenador. Para activar la conectividad Bluetooth en el dispositivo, seleccione **Menú** <sup>&</sup>gt;**Conectivid.** <sup>&</sup>gt;**Bluetooth** y seleccione **Bluetooth** <sup>&</sup>gt;**Activado**.

Si emplea un cable para conectar el dispositivo al ordenador, inicie la conexión desde el ordenador.

Es posible que no pueda utilizar ciertas funciones de comunicación al utilizar el dispositivo como módem.

## **Gestor de conexiones**

Seleccione **Menú** <sup>&</sup>gt;**Conectivid.** <sup>&</sup>gt;**Gest. con.**.

### **Ver y finalizar conexiones activas**

Para finalizar la conexión de datos, seleccione **Con. datos act.**.

Para ver información detallada sobre las conexiones dela red, seleccione una conexión en la lista y después **Opciones** <sup>&</sup>gt;**Detalles**. La información que se muestra depende del tipo de conexión.

Para finalizar la conexión a la red seleccionada, seleccione **Opciones** <sup>&</sup>gt;**Desconectar**.

Para finalizar a la vez todas las conexiones activas dela red, seleccione **Opciones** <sup>&</sup>gt;**Desconectar todas**.

### **Buscar WLAN**

Para buscar redes WLAN disponibles en un rango, seleccione **WLAN dispon.**. Se muestra una lista de las WLAN disponibles con su modo de red (infraestructura o ad hoc), la intensidad de señal, los indicadores de encriptación de red y si el dispositivo tiene una conexión activa con la red.

Para ver los detalles de una red, desplácese hasta ella y pulse la tecla de desplazamiento.

Para crear un punto de acceso a Internet para una red, seleccione **Opciones** <sup>&</sup>gt;**Definir pto. acceso**.

# **Gestión de seguridad y de datos**

Gestiona los datos y el software del dispositivo, y se encarga de la seguridad y el contenido de éste.

**Importante:** Su dispositivo sólo admite una aplicación antivirus. El hecho de disponer de más de una aplicación con funciones de antivirus puede afectar al rendimiento y al funcionamiento del dispositivo, o incluso hacer que deje de funcionar.

## **Bloquear el dispositivo**

**Importante:** Si el dispositivo está bloqueado, marque el código de bloqueo para activar la función de teléfono. Cuando el dispositivo está bloqueado, pueden efectuarse llamadas al número de emergencia oficial. Para hacer una llamada de emergencia cuando el dispositivo está en modo fuera de línea o está bloqueado, es necesario que el dispositivo identifique el número como un número de emergencia oficial. Antes de hacer una llamada de emergencia, se aconseja cambiar el modo o desbloquear el dispositivo marcando el código de bloqueo. **<sup>124</sup>**

Para impedir el acceso al contenido del dispositivo, bloquéelo en la pantalla de inicio. Pulse la tecla de encendido, seleccione **Bloquear el teléfono**<sup>e</sup> introduzca su código de bloqueo. El código de bloqueo predeterminado es 12345. Para desbloquear el dispositivo, pulse la tecla de selección izquierda, introduzca el código de bloqueo y pulse la tecla de desplazamiento.

Para modificar el código de bloqueo, seleccione **Menú** <sup>&</sup>gt;**Herramientas** <sup>&</sup>gt;**Ajustes** <sup>&</sup>gt;**Generales** <sup>&</sup>gt; **Seguridad** <sup>&</sup>gt;**Teléfono y tarjeta SIM** <sup>&</sup>gt;**Código de bloqueo**. Escriba el código actual y, a continuación, escriba dos veces el código nuevo. El código nuevo puede tener una longitud comprendida entre 4 y 255 caracteres. Se pueden utilizar caracteres tanto numéricos como alfabéticos y, en el caso de estos últimos, se admite el formato de letra mayúscula y minúscula.

También puede bloquear el dispositivo de forma remota enviando un mensaje de texto al dispositivo. Para habilitar el bloqueo remoto y definir el texto del mensaje, seleccione **Menú** <sup>&</sup>gt;**Herramientas** <sup>&</sup>gt; **Ajustes** <sup>&</sup>gt;**Generales** <sup>&</sup>gt;**Seguridad** <sup>&</sup>gt;**Teléfono y tarjeta SIM** <sup>&</sup>gt;**Permitir bloq. remoto** <sup>&</sup>gt;**Sí**. Introduzca el mensaje de bloqueo remoto y confirme el mensaje. El mensaje debe tener una longitud mínima de 5 caracteres.

## **Seguridad de tarjetas de memoria**

#### Seleccione **Menú** <sup>&</sup>gt;**Herramientas** <sup>&</sup>gt;**Memoria**.

Puede proteger una tarjeta de memoria con una contraseña para evitar el acceso no autorizado. Para establecer una contraseña, seleccione **Opciones** <sup>&</sup>gt; **Fijar contraseña**. La contraseña debe tener una longitud máxima de 8 caracteres y distingue entre mayúsculas y minúsculas. La contraseña se almacena en el dispositivo. No tendrá que volver a introducirla mientras utilice la tarjeta de memoria en el mismo dispositivo. Si utiliza la tarjeta de memoria en otro dispositivo, se le pedirá que escriba la contraseña. No todas las tarjetas de memoria admiten la protección mediante contraseñas.

Para eliminar la contraseña de la tarjeta de memoria, seleccione **Opciones** <sup>&</sup>gt;**Eliminar contraseña**. Cuando elimine la contraseña, los datos de la tarjeta de memoria no estarán protegidos contra un uso no autorizado.

Para abrir una tarjeta de memoria bloqueada, seleccione **Opciones** <sup>&</sup>gt;**Desbloq. tarj. mem.**. Escriba la contraseña.

Si no puede recuperar la contraseña para desbloquear una memoria bloqueada, puede reformatear la tarjeta; de esta forma, se desbloquea la tarjeta y se elimina la contraseña. El formateo de una tarjeta de memoria destruye todos los datos almacenados en la tarjeta.

## **Cifrado**

#### Seleccione **Menú** <sup>&</sup>gt;**Herramientas** <sup>&</sup>gt;**Cifrado**.

Cifre su dispositivo o tarjeta de memoria para prevenir que extraños accedan a su información importante.

### **Cifrar la memoria deldispositivo o la tarjeta de memoria**

Para cifrar la memoria del dispositivo, seleccione **Memoria del teléfono**.

Para cifrar la tarjeta de memoria, seleccione **Tarjeta de memoria** y una de las siguientes opciones:

- • **Cifrar sin guardar clave** — Cifra la tarjeta de memoria sin guardar la clave de cifrado. Si selecciona esta opción, no podrá usar la tarjeta de memoria en otros dispositivo y si restaura los ajustes de fábrica, no podrá descifrar la tarjeta de memoria.
- • **Cifrar y guardar clave** — Cifra la tarjeta de memoria y guarda la clave manualmente en la carpeta predeterminada. Para su seguridad, guarde la clave en un lugar seguro fuera del dispositivo. Por ejemplo, puede enviar la clave a su ordenador. Introduzca una frase como contraseña para la clave y un nombre para el archivo de la clave. La frase de la contraseña debe ser larga y compleja.
- **Cifrar con clave restaurada** Cifra la tarjeta de memoria con una clave que ha recibido. Seleccione **<sup>125</sup>**

el archivo de la clave e introduzca la frase decontraseña.

### **Descifrar la memoria deldispositivo o la tarjeta de memoria**

Recuerde siempre descifrar la memoria del dispositivo y/o la tarjeta de memoria antes de actualizar el software del dispositivo.

Para descifrar la memoria del dispositivo, seleccione **Memoria del teléfono**.

Para descifrar la tarjeta de memoria sin eliminar la clave de cifrado, seleccione **Tarjeta de memoria** <sup>&</sup>gt; **Descifrar**.

Para descifrar la tarjeta de memoria y eliminar la clave de cifrado, seleccione **Tarjeta de memoria** <sup>&</sup>gt; **Descifrar y desactivar cifrado**.

# **Marcación fija**

#### Seleccione **Menú** <sup>&</sup>gt;**Comunic.** <sup>&</sup>gt;**Guía** <sup>&</sup>gt;**Opciones** <sup>&</sup>gt; **Guía de la SIM** <sup>&</sup>gt;**Contactos marc. fija**.

Con el servicio de marcación fija, puede restringir llamadas de su dispositivo a determinados números de teléfono. No todas las tarietas SIM admiten el servicio de marcación fija. Póngase en contacto con su proveedor de servicios para obtener más información. Cuando la marcación fija está activada, pueden efectuarse llamadas al número de emergencia oficial programado en el dispositivo.

- 1. Para restringir llamadas del dispositivo, seleccione **Opciones** <sup>&</sup>gt;**Contac. SIM nuevo** e introduzca el nombre y el número del contacto en la lista de los números con autorización de llamada o seleccione**Añadir de la Guía** para copiar el contacto a partir de la Guía. Para restringir llamadas por un prefijo de país, introduzca el prefijo de país en la lista de números. Todos los números de teléfono a los que se puede llamar deben empezar con este prefijo de país.
- 2. Seleccione **Opciones** <sup>&</sup>gt;**Activar marcac. fija**. Necesita el código PIN2 para activar y desactivar la marcación fija o editar los contactos de marcación fija. Póngase en contacto con su proveedor de servicios si no tiene este código. Para cancelar el servicio, seleccione **Opciones** <sup>&</sup>gt;**Desact. marcac. fija**.
- **Sugerencia:** Para enviar mensajes de texto a ≎ contactos SIM cuando el servicio de marcación fija esté activo, añada el número del centro de mensajes de texto a la lista de marcación fija.

## **Gestor de certificados**

#### Seleccione **Menú** <sup>&</sup>gt;**Herramientas** <sup>&</sup>gt;**Ajustes** <sup>&</sup>gt; **Generales** <sup>&</sup>gt;**Seguridad** <sup>&</sup>gt;**Gestión certificados**.

Los certificados digitales sirven para verificar el origen del software, pero no garantizan la seguridad. Existen cuatro tipos diferentes de certificados: certificados de autoridad, certificados personales, certificados de

sitios fiables y certificados de dispositivos. Durante una conexión segura, un servidor puede enviar un certificado al dispositivo. Al recibirlo, se comprueba mediante un certificado de autoridad almacenado enel dispositivo. Si la identidad del servidor no es auténtica o si no tiene el certificado correcto en eldispositivo, recibirá una notificación.

Puede descargar un certificado de un sitio web o recibirlo como un mensaje. Los certificados deben utilizarse al conectarse a un banco en línea o a unservidor remoto para transferir información confidencial. También deben utilizarse si desea reducir el riesgo de virus u otro tipo de software perjudicial y comprobar la autenticidad del software durante la descarga e instalación en el dispositivo.

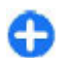

**Sugerencia:** Al agregar un certificado nuevo, compruebe su autenticidad.

### **Ver detalles de certificados**

Sólo se puede estar seguro de la identidad correcta de un servidor si se ha verificado la firma y el periodo de validez de un certificado de servidor.

Para ver los detalles de los certificados, abra la carpeta de los certificados, elija uno y seleccione **Opciones** <sup>&</sup>gt; **Detalles certificado**.

Puede aparecer una de las notas siguientes:

- **Certificado no seguro** No ha definido ninguna aplicación para que utilice el certificado. Es posible que quiera cambiar los ajustes de seguridad.
- **Certificado caducado** El período de validez del certificado seleccionado ha finalizado.
- **Certificado no válido aún** El período de validez del certificado seleccionado no ha comenzado aún.
- **Certificado dañado** No se puede utilizar el certificado. Póngase en contacto con el emisor del certificado.

### **Ajustes de seguridad de certificados**

La confianza en un certificado implica que le autoriza a verificar páginas Web, servidores de correo electrónico, paquetes de software y otros datos. Sólo pueden utilizarse los certificados seguros para comprobar los servicios y el software.

**Importante:** Aunque el uso de certificados reduce sustancialmente los riesgos asociados a las conexiones remotas y a la instalación de software, éstos deben utilizarse correctamente para poder aprovechar realmente esa seguridad adicional. La existencia de un certificado no ofrece ninguna clase de protección por sí sola. El administrador de certificados debe poseer certificados correctos, auténticos o fiables para que haya disponible una seguridad adicional. Los certificados tienen una duración limitada. Si aparece el texto «Certificado caducado» o «Certificado no válido»a pesar de que debería ser válido, compruebe que la hora y fecha actuales del dispositivo sean correctos.

Antes de cambiar cualquier valor del certificado, asegúrese de que el propietario del mismo sea de plena confianza y de que pertenezca realmente al propietario que figura en la lista. **127** Para cambiar los ajustes de seguridad, seleccione un certificado y después **Opciones** <sup>&</sup>gt;**Ajustes seguridad**. Seleccione un campo de aplicación y pulse la tecla de desplazamiento para seleccionar **Sí** o **No**. No se pueden cambiar los ajustes de seguridad de los certificados personales.

Dependiendo del certificado, aparecerá una lista de aplicaciones que pueden utilizarlo:

- **Instalación Symbian** Aplicación del nuevo sistema operativo Symbian.
- **Internet** Correo electrónico y gráficos.
- •**Instalación aplicacs.** — Nueva aplicación Java™.
- **Verif. certs. en línea** Protocolo de estado decertificados en línea.

# **Módulos de seguridad**

Seleccione **Menú** <sup>&</sup>gt;**Herramientas** <sup>&</sup>gt;**Ajustes** <sup>&</sup>gt; **Generales** <sup>&</sup>gt;**Seguridad** <sup>&</sup>gt;**Módulo de seguridad**.

### **Ver y editar módulos de seguridad**

Para ver o editar un módulo de seguridad, desplácese hasta él y pulse la tecla de desplazamiento.

Para ver información detallada acerca del módulo deseguridad, seleccione **Opciones** <sup>&</sup>gt;**Detalles de seguridad**.

Para editar los códigos PIN del módulo de seguridad, seleccione **PIN del módulo** para editar el código PIN del módulo de seguridad o **PIN de firma** para editar el **128**

código PIN de firmas digitales. Es probable que no pueda modificar estos códigos en todos los módulos de seguridad.

El contenido del módulo de seguridad se incluye en el almacén de claves. Para borrar el almacenamiento declaves, seleccione **Almacenam. claves**, el almacenamiento de claves deseado y **Opciones** <sup>&</sup>gt; **Borrar**. Es probable que no pueda eliminar el almacenamiento de claves de todos los módulos deseguridad.

## **Copia de seguridad de datos**

Se recomienda que realice con frecuencia copias de seguridad de la memoria del dispositivo en la tarjeta de memoria o un ordenador compatible.

Para realizar una copia de seguridad con la información contenida en la memoria del dispositivo en una tarjeta de memoria, seleccione **Menú** <sup>&</sup>gt;**Herramientas** <sup>&</sup>gt; **Memoria** <sup>&</sup>gt;**Opciones** <sup>&</sup>gt;**Copia seg. mem. tel.**.

Para restablecer la información de la tarjeta de memoria en la memoria del dispositivo, seleccione **Menú** <sup>&</sup>gt;**Herramientas** <sup>&</sup>gt;**Memoria** <sup>&</sup>gt;**Opciones** <sup>&</sup>gt; **Restaurar de tarj.**.

También puede conectar el dispositivo a un ordenador compatible y utilizar Nokia PC Suite para realizar una copia de seguridad de los datos.

## **Configuración remota**

#### Seleccione **Menú** <sup>&</sup>gt;**Herramientas** <sup>&</sup>gt;**Gest. disp.**.

El Gestor de dispositivos le permite gestionar los ajustes, los datos y el software del dispositivo de forma remota.

Puede conectarse a un servidor y recibir ajustes de configuración para el dispositivo. Puede recibir perfiles de servidor y distintos ajustes de configuración de sus proveedores de servicios o del departamento de gestión de información de la empresa. Los ajustes de configuración pueden incluir ajustes de conexión y otros ajustes utilizados por distintas aplicaciones del dispositivo. Las opciones disponibles pueden variar.

La conexión de configuración remota suele iniciarla el servidor cuando hay que actualizar los ajustes del dispositivo.

Para crear un perfil de servidor nuevo, seleccione **Opciones** <sup>&</sup>gt;**Perfil servid. nuevo**.

Es posible que reciba los ajustes de su proveedor de servicios en un mensaje de configuración. En caso contrario, defina lo siguiente:

- **Nombre de servidor** Introduzca un nombrepara el servidor de configuración.
- **ID de servidor** Introduzca el ID exclusivo para identificar el servidor de configuración.
- **Contraseña servidor** Escriba una contraseñapara identificar el dispositivo en el servidor.
- **Modo de sesión** Seleccione el tipo de conexión preferido.
- **Punto de acceso** Seleccione el punto de acceso que se va a utilizar para la conexión o cree un nuevo

punto de acceso. También puede elegir que se pida el punto de acceso cada vez que inicie una conexión. Este ajuste sólo está disponible si ha seleccionado **Internet** como tipo de portador.

- **Dirección de host** Introduzca la dirección Webdel servidor de configuración.
- **Puerto** Introduzca el número de puerto del servidor.
- **Nombre de usuario** Escriba el ID de usuario para el servidor de configuración.
- **Contraseña** Escriba la contraseña para el servidor de configuración.
- **Permitir configurac.** Seleccione **Sí** para permitir que el servidor inicie una sesión de configuración.
- **Autoaceptar todas** Seleccione **Sí** si no desea que el servidor le solicite confirmación al iniciar unasesión de configuración.
- **Autentificación de red** Permite seleccionar si desea utilizar autenticación http.
- • **Nombre usuario red** — Introduzca el ID de usuariopara la autenticación http. Este ajuste sólo está disponible si ha seleccionado que se utilice la **Autentificación de red**.
- • **Contraseña de red** — Introduzca la contraseñapara la autenticación http. Este ajuste sólo está disponible si ha seleccionado que se utilice la **Autentificación de red**.

Para conectarse al servidor y recibir los ajustes de configuración de su dispositivo, seleccione **Opciones** <sup>&</sup>gt;**Iniciar configurac.**.

Para ver el registro de configuración del perfil seleccionado, seleccione **Opciones** <sup>&</sup>gt;**Ver registro**.

## **Gestor de aplicaciones** 28

#### Seleccione **Menú** <sup>&</sup>gt;**Instalacs.** <sup>&</sup>gt;**Gest. aplics.**.

Puede instalar dos tipos de aplicaciones y software en el dispositivo:

- Aplicaciones y software específicamente diseñados para su dispositivo o compatibles con el sistema operativo Symbian. Estos archivos de instalación de software tienen la extensión .sis. o .sisx.
- Aplicaciones Java ME™ compatibles con el sistema operativo Symbian. Los archivos de instalación de aplicaciones Java tienen la extensión .jad o .jar.

Los archivos de instalación se pueden transferir al dispositivo desde un ordenador compatible, descargar durante la navegación o recibir en un mensaje multimedia, como archivo adjunto de correo electrónico o mediante Bluetooth.

Durante la instalación, el dispositivo comprueba la integridad del paquete que se instalará. El dispositivo muestra información sobre las comprobaciones efectuadas y le ofrece la posibilidad de continuar o cancelar la instalación.

Si instala aplicaciones que requieren una conexión de red, tenga en cuenta que el consumo de energía del dispositivo puede aumentar cuando utilice estas aplicaciones.

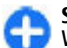

**Sugerencia:** Durante la navegación por páginas Web, puede descargar un archivo de instalación e instalarlo inmediatamente. Sin embargo,

tenga en cuenta que la conexión se ejecutará en segundo plano durante la instalación.

## **Instalar aplicaciones**

**Importante:** Instale y use únicamente aplicaciones y demás software procedente de fuentes de confianza, como aplicaciones que estén Symbian Signed o hayan superado las pruebas Java Verified™.

Para descargar e instalar software de Internet, seleccione **Descargar apls.**. Seleccione la aplicación y, a continuación, **Opciones** <sup>&</sup>gt;**Instalar**.

Para ver los detalles de un paquete de software instalado, seleccione la aplicación y **Opciones** <sup>&</sup>gt;**Ver detalles**.

Para ver el registro de instalación, seleccione **Opciones** <sup>&</sup>gt;**Ver registro**. Se mostrará una lista con el software instalado y eliminado, y la fecha de instalación o eliminación. Si tiene problemas con el dispositivo después de instalar un paquete de software, puede utilizar esta lista para saber qué paquete de software puede ser la causa del problema. La información de esta lista también puede ayudarle a identificar problemas causados por paquetes de software que son incompatibles entre sí.

Para eliminar software, seleccione **Opciones** <sup>&</sup>gt; **Eliminar**. Si elimina software, sólo lo podrá reinstalar utilizando el archivo original del paquete de software o restaurando una copia de seguridad completa que contenga el paquete de software eliminado. Si elimina un paquete de software, ya no podrá abrir archivos **<sup>130</sup>**

creados con ese software. Si otro paquete de software depende del paquete de software eliminado, el otro paquete de software puede dejar de funcionar. Consulte la documentación del paquete de software instalado para obtener más información.

### **Ajustes de instalación**

Para modificar los ajustes de instalación, seleccione **Opciones** <sup>&</sup>gt;**Ajustes** y una de las siguientes opciones:

- **Instalación software** Seleccione si desea instalar sólo las aplicaciones que posean la firma o todas las aplicaciones.
- **Verif. certs. en línea** Para comprobar la validez de los certificados al instalar una aplicación, seleccione **Activada**. Si no se puede comprobar la validez, se le pedirá si desea continuar con la instalación.
- **Dirección web predet.** La validez de un certificado se comprueba desde la dirección predeterminada en el caso de que el certificado no incluya su propia dirección web. Para cambiar la dirección predeterminada, seleccione **Dirección web predet.** y escriba la nueva dirección.

### **Ajustes de seguridad de Java**

Para especificar los ajustes de seguridad de una aplicación Java, seleccione **Opciones** <sup>&</sup>gt;**Ajustes**.

Puede definir a qué funciones puede acceder la aplicación Java. El valor que puede definir para cada función depende del dominio de protección del paquete de software.

- • **Punto de acceso** — Seleccione un punto de acceso que la aplicación utilizará al establecer conexiones de red.
- **Acceso a la red** Permite que la aplicación cree una conexión de datos con la red.
- • **Mensajes** — Permite que la aplicación envíe mensajes.
- • **Inicio auto de aplics.** — Permite que la aplicación se inicie automáticamente.
- **Conectividad** Permite que la aplicación active •una conexión de datos como, por ejemplo, una conexión Bluetooth.
- • **Multimedia** — Permite que la aplicación use las funciones multimedia de su dispositivo.
- **Leer datos usuario** Permite que la aplicación lea las entradas de la agenda, la guía u otros datos personales.
- **Editar datos usuario** Permite que la aplicación añada datos personales, como entradas a la Guía.
- • **Posicionamiento** — Permite que la aplicación use los datos de ubicación de su dispositivo.
- **Marcas** Permite que la aplicación use las marcas de su dispositivo.

Puede definir cómo se solicitará la confirmación deacceso de la aplicación Java a las funciones del dispositivo. Seleccione uno de los siguientes valores:

- **Preg. cada vez** Requerir que la aplicación Java solicite una confirmación cada vez que utilice la función.
- **Preguntar 1ª vez** Requerir que la aplicación Java •solicite una confirmación la primera vez que utilice la función.
- • **Siempre permit.** — Permitir que la aplicación Java utilice la función sin solicitar ninguna confirmación. **131**

Los ajustes de seguridad permiten proteger el dispositivo contra aplicaciones Java dañinas que pueden utilizar las funciones del dispositivo sin su permiso. Seleccione **Siempre permit.** sólo si conoce al proveedor y confía en la aplicación.

• **No permitido** — No permitir que la aplicación Java utilice la función.

## **Claves de activación**

#### Seleccione **Menú** <sup>&</sup>gt;**Herramientas** <sup>&</sup>gt;**Claves act.**.

Algunos archivos multimedia, como imágenes, música o videoclips, están protegidos por derechos digitales de uso. Las claves de activación para estos archivos puede permitir o restringir su uso. Por ejemplo, con algunas claves de activación podrá escuchar algunas pistas de música sólo un número limitado de veces. Durante una sesión de reproducción puede retroceder, avanzar o pausar la pista, pero si la detiene, habrá usado una de las sesiones permitidas.

### **Usar claves de activación**

El contenido protegido mediante la gestión de derechos digitales (DRM) se suministra con una clave de activación asociada que define sus derechos a usar el contenido.

Si su dispositivo posee contenido protegido mediante DRM OMA, use la función de copia de seguridad de Nokia PC Suite para hacer una copia de seguridad del contenido y de las claves de activación.Otros métodos

activación, y éstas deben restaurarse con el contenido

para poder continuar utilizando el contenido protegido mediante DRM OMA una vez formateada la memoria del dispositivo. En el supuesto de que los archivos del dispositivo se dañaran, puede que también necesite restaurar las claves de activación.

Si su dispositivo posee contenido protegido mediante WMDRM, tanto las claves de activación como el contenido se perderán en caso de que la memoria del dispositivo sea formateada. Si los archivos del dispositivo se dañaran, puede que también pierda las claves de activación y el contenido. La pérdida de las claves de activación o del contenido puede limitar su capacidad para volver a usar el mismo contenido en el dispositivo. Para obtener más información, póngase en contacto con su proveedor de servicios.

Algunas claves de activación pueden estar conectadas a una determinada tarjeta SIM y sólo se puede acceder al contenido si la tarjeta SIM se ha introducido en el dispositivo.

Para ver sus claves de activación por tipo, seleccione **Claves válidas**, **Claves no válid.**, o **No en uso**.

Para ver los detalles de la clave, seleccione **Opciones**<sup>&</sup>gt; **Detalles de clave**.

Se muestran los detalles siguientes para cada archivo multimedia:

- **Estado** El estado es **Clave de activaciónválida**, **Clave activación caducada** o **Clave activ. no válida aún**.
- de transferencia puede que no transfieran las claves de **permitido** significa que no puede enviar archivos a **<sup>132</sup>** otro dispositivo. • **Envío de contenido** — **Permitido** significa que puede enviar archivos a otro dispositivo. **No**

• **Contenido teléfono** — **Sí** significa que el archivo está en el dispositivo y se muestra la ruta del archivo. **No** significa que el archivo relacionado no está presente en el dispositivo.

Para activar una clave, vaya a la vista principal de las claves de activación y seleccione **Claves no válid.** <sup>&</sup>gt; **Opciones** <sup>&</sup>gt;**Obtener clave activac.**. Establezca una conexión de red cuando se le solicite, y se dirigirá a un sitio Web donde puede adquirir los derechos del archivo multimedia.

Para eliminar los derechos de un archivo, abra la ficha de claves válidas o la de claves no utilizadas, desplácese al archivo deseado y seleccione **Opciones** > **Borrar**. Si existen varios derechos relacionados con el mismoarchivo multimedia, se eliminarán todos los derechos.

La vista de claves del grupo muestra todos los archivos relacionados con el derecho de un grupo. Si ha descargado varios archivos multimedia con los mismos derechos, se mostrarán en esta vista. Puede abrir la vista del grupo desde las fichas claves válidas o claves inválidas. Para acceder a estos archivos, abra la carpeta de derechos del grupo.

## **Sincronización dedatos**

#### Seleccione **Menú** <sup>&</sup>gt;**Herramientas** <sup>&</sup>gt;**Sinc.**.

La aplicación Sincronización le permite sincronizar los contactos, las entradas de la agenda o las notas con las aplicaciones correspondientes de un ordenador compatible o de un servidor remoto de Internet. Los

ajustes de sincronización se guardan en un modo de sincronización. La aplicación Sincronización utiliza la tecnología SyncML para la sincronización remota. Para obtener información sobre compatibilidad con SyncML, póngase en contacto con el proveedor de las aplicaciones con las que desea sincronizar el dispositivo.

Es posible que también reciba los ajustes de sincronización en forma de mensaje del proveedor de servicios. La aplicaciones disponibles con las que puede sincronizar pueden variar. Póngase en contacto con su proveedor de servicios para obtener más información.

### **Crear un perfil de sincronización**

El dispositivo dispone de un perfil de sincronización de Nokia PC Suite. No hace falta que lo edite siempre que sincronice el dispositivo con un ordenador que utilice Nokia PC Suite.

Para crear un nuevo perfil, seleccione **Opciones** <sup>&</sup>gt; **Perfil de sinc. nuevo** y asigne un nombre al modo, seleccione las aplicaciones que desea sincronizar con el perfil y especifique los ajustes de conexión necesarios. Para obtener más información, póngase en contacto con su proveedor de servicios.

### **Seleccionar aplicaciones para su sincronización**

- 1. Para seleccionar las aplicaciones que se van a sincronizar con el modo, seleccione**Opciones** <sup>&</sup>gt; **Editar perfil de sinc.** <sup>&</sup>gt;**Aplicaciones**.
- 2. Seleccione la aplicación deseada y, a continuación, **Incluir en sincroniz.** <sup>&</sup>gt;**Sí**.
- 3. Especifique los ajustes de **Base de datos remota** y **Tipo de sincronización**.

### **Ajustes de conexión de sincronización**

Para definir los ajustes de conexión de un perfil nuevo, seleccione **Opciones** <sup>&</sup>gt;**Perfil de sinc. nuevo** <sup>&</sup>gt; **Ajustes de conexión** y defina los siguientes ajustes:

- **Versión de servidor** Seleccione la versión deSyncML que puede utilizar con el servidor remoto.
- **ID de servidor** Introduzca la ID del servidorremoto. Este ajuste sólo está disponible si selecciona 1.2 como versión de SyncML.
- **Portador de datos** Seleccione el portador de datos que se conectará al servidor remoto durante la sincronización.
- **Punto de acceso** Seleccione el punto de acceso que se va a utilizar para la conexión de la sincronización o cree un nuevo punto de acceso. También puede elegir que se pida el punto de acceso cada vez que inicie una sincronización.
- • **Dirección de host** — Introduzca la dirección web del servidor que contiene la base de datos con la que quiere sincronizar el dispositivo.
- **Puerto** Escriba el número del puerto del servidor de la base de datos remota.
- • **Nombre de usuario** — Escriba el nombre deusuario para identificar el teléfono en el servidor.
- • **Contraseña** — Escriba la contraseña para identificar el dispositivo en el servidor.
- • **Permitir petics. sinc.** — Para permitir que se inicie la sincronización desde el servidor de la base dedatos remota, seleccione **Sí**.
- • **Aceptar petics. sinc.** — Para que el dispositivo le pida su confirmación antes de aceptar la sincronización desde el servidor, seleccione **No**.
- • **Autentificación red** — Para autenticar el dispositivo en la red antes de la sincronización, seleccione **Sí**. Introduzca el nombre de usuario y la contraseña de red.

## **VPN móvil**

#### Seleccione **Menú** <sup>&</sup>gt;**Herramientas** <sup>&</sup>gt;**Ajustes** <sup>&</sup>gt; **Conexión** <sup>&</sup>gt;**VPN**.

La red VPN (red privada virtual de Nokia mobile) crea conexiones seguras con una intranet corporativa compatible y servicios como el correo electrónico. Su dispositivo se conecta desde una red móvil, a través de Internet, a una puerta VPN corporativa que actúa como puerta principal a la red corporativa compatible. El cliente VPN utiliza la tecnología IP Security (IPSec). IPSec es un marco de estándares abiertos para permitir el intercambio de datos seguro a través de redes IP. **<sup>134</sup>**

Las normativas VPN definen el método utilizado por el cliente VPN y la puerta VPN para que se autentiquen unos a otros, así como los algoritmos de cifrado que utilizan para ayudar a proteger la confidencialidad de los datos. Póngase en contacto con el departamento de TI de su empresa para conocer la normativa VPN.

Para instalar y configurar el cliente VPN, los certificados y las normativas, póngase en contacto con el administrador de TI de su organización.

### **Gestión de VPN**

Seleccione **Gestión de VPN**, y una de las siguientes opciones:

- **Normativas de VPN** Instalar, ver y actualizar normativas de VPN
- **Servids. norms. VPN** Edite los ajustes de conexión de los servidores de la normativa VPN desde los que desea instalar y actualizar normativas de VPN. Un servidor de normativa se refiere a la aplicación Nokia Security Service Manager (NSSM), que no se requiere necesariamente.
- **Registro de VPN** Vea el log para sus instalaciones de normativa de VPN, actualizaciones y sincronizaciones y otras conexiones VPN.

### **Creación de puntos de acceso VPN**

#### Seleccione **Ajustes** <sup>&</sup>gt;**Conexión** <sup>&</sup>gt;**VPN**.

Un punto de acceso es donde el teléfono se conecta a la red. Para utilizar los servicios multimedia y de correo electrónico, o para navegar por páginas web, debe primero definir puntos de acceso a Internet para estos servicios. Los puntos de acceso VPN se vinculan con las normativas VPN mediante puntos de acceso habituales de Internet para crear conexiones seguras.

Es posible que el proveedor de servicios haya predefinido algunos o todos los puntos de acceso de su dispositivo y que no sea posible su creación, edición o eliminación.

Contacte con el departamento de TI de su empresa para los ajustes correctos.

Abra un destino, seleccione un punto de acceso VPN, seleccione **Editar**, y defina lo siguiente:

- **Nombre de conexión** Introduzca un nombrepara el punto de acceso VPN.
- **Normativa de VPN** Seleccione la política VPN que desea aplicar al punto de acceso a Internet.
- **Punto acc. a Internet** Seleccione el punto de acceso a Internet con al que aplicar la política VPN para crear conexiones seguras para la transferencia de datos.
- • **Direc. servidor proxy** — Escriba la dirección del servidor proxy de la red privada.
- **Nº puerto de proxy** Escriba el número de puerto del servidor proxy.

### **Utilización de una conexiónVPN en una aplicación**

Es posible que tenga que probar su identidad cuando inicie sesión en la red de la empresa. Contacte con el **<sup>135</sup>** departamento de TI de su empresa para las credenciales.

Para usar una conexión VPN en una aplicación, la aplicación debe estar asociada a un punto de acceso VPN.

**Sugerencia:** Puede configurar los ajustes de O conexión de la aplicación en **Preguntar siempre**, en cuyo caso seleccionará el punto de acceso VPN en una lista de conexiones cuando seestablece una conexión.

- 1. En la aplicación en la que desee crear una conexión VPN, seleccione un punto de acceso VPN como punto de acceso.
- 2. Si está utilizando autenticación por legado, introduzca su nombre de usuario de VPN y su contraseña. Si el testigo SecurID se ha quedado fuera de la sincronización con el reloj de ACE/Server, introduzca la siguiente contraseña. Si está utilizando una autenticación basada en certificado, puede que tenga que introducir la contraseña de almacenamiento.

## **Lector de códigos de barras**

Seleccione **Menú** <sup>&</sup>gt;**Herramientas** <sup>&</sup>gt;**Cód. barras**.

Utilice la aplicación Lector de códigos de barras para decodificar códigos de barras. Los códigos pueden contener información como enlaces URL, direcciones de correo electrónico, números de teléfono y tarjetas de visita. Esta aplicación no admite los códigos 1D. El Lector de códigos de barras utiliza la cámara de su dispositivo para escanear códigos.

Para escanear un código, seleccione **Escanear código**. Cuando el visor detecta un código válido, la información descodificada aparece en la pantalla. Para escanear un código situado a cierta distancia del dispositivo, desactive el modo de primer plano seleccionando **Opciones** <sup>&</sup>gt;**Desactiv. primer plano**.

Para guardar los datos escaneados, seleccione **Opciones** <sup>&</sup>gt;**Guardar**. Los datos se guardan en formato de archivo .BCR.

Para guardar los datos escaneados en la Guía, seleccione **Opciones** <sup>&</sup>gt;**Añadir a la Guía** o **Guardar tarj. visita**, dependiendo de los datos que esté guardando. Si los datos escaneados incluyen un número de teléfono móvil o una dirección de correoelectrónico, puede llamar o enviar un mensaje al número de teléfono (o enviar un mensaje a la dirección de correo) seleccionando **Opciones** <sup>&</sup>gt;**Llamar**<sup>o</sup> **Opciones** <sup>&</sup>gt;**Crear mensaje:**. Si los datos escaneados incluyen un enlace URL, puede abrirlo seleccionando **Opciones** <sup>&</sup>gt;**Abrir enlace**.

Para ver la información descodificada y guardada previamente, seleccione **Datos guards.** en la vista principal.

# **Ajustes**

#### Seleccione **Menú** <sup>&</sup>gt;**Herramientas** <sup>&</sup>gt;**Ajustes**.

Puede definir y modificar varios ajustes del dispositivo. La modificación de estos ajustes afecta al uso que hace el dispositivo de varias aplicaciones.

Algunos ajustes pueden estar predefinidos para el dispositivo o puede recibirlos en un mensaje especial de su proveedor de servicios. Si éste es el caso, no podrá cambiar estos ajustes.

Seleccione el ajuste que desea editar para hacer lo siguiente:

- Alternar entre dos valores, como activar o desactivar.
- Seleccionar un valor de una lista.
- Abrir un editor de texto para introducir un valor.
- Abrir un controlador para disminuir o aumentar un valor arrastrando dicho controlador hacia laizquierda o hacia la derecha.

## **Ajustes generales**

#### Seleccione **Menú** <sup>&</sup>gt;**Herramientas** <sup>&</sup>gt;**Ajustes** <sup>&</sup>gt; **Generales**.

Seleccione entre las opciones siguientes:

- • **Personalización** — Cambie los ajustes de la pantalla y personalice el dispositivo.
- •**Fecha y hora** — Cambie la fecha y la hora.
- •**Accesorios** — Defina los ajustes para los accesorios.
- •**Seguridad** — Defina los ajustes de seguridad.
- • **Ajus. originales** — Restaure los ajustes originales del dispositivo.
- **Posicionamien.** Defina el método deposicionamiento y el servidor para las aplicaciones basadas en GPS.

### **Ajustes de personalización**

Seleccione **Menú** <sup>&</sup>gt;**Herramientas** <sup>&</sup>gt;**Ajustes** <sup>&</sup>gt; **Generales** <sup>&</sup>gt;**Personalización**.

### **Ajustes de pantalla**

Para definir el nivel de luz que el dispositivo necesita antes de activar la iluminación de fondo, seleccione **Pantalla** <sup>&</sup>gt;**Sensor de luz**.

Para cambiar el tamaño de texto, seleccione **Pantalla** <sup>&</sup>gt;**Tamaño de fuente**.

Para ajustar el tiempo que tarda en activarse el salvapantallas cuando se deja la pantalla inactiva, seleccione **Pantalla** <sup>&</sup>gt;**Tº espera ahorro energ.**. **<sup>137</sup>** Para seleccionar un saludo o un logotipo de inicio para la pantalla, seleccione **Pantalla** <sup>&</sup>gt;**Saludo inicial o logo**. Puede elegir el saludo de inicio predeterminado, introducir su propio texto o seleccionar una imagen.

Para configurar el tiempo que tardará la pantalla en atenuarse tras pulsar la última tecla, seleccione **Pantalla** <sup>&</sup>gt;**Tº espera iluminación**.

### **Ajustes del modo en espera**

Para elegir si quiere usar la pantalla de inicio, seleccione **Pantalla Inicio** <sup>&</sup>gt;**Pantalla Inicio**.

Para cambiar los ajustes del modo de pantalla de inicio, seleccione **Pantalla Inicio** <sup>&</sup>gt;**Ajustes de modalidad**.

Para asignar accesos directos a las teclas del dispositivo, seleccione **Pantalla Inicio** <sup>&</sup>gt;**Teclas de acceso directo**. Estos accesos directos no estándisponibles en la pantalla de inicio.

Para seleccionar si desea mostrar u ocultar el logotipo del operador, seleccione **Pantalla Inicio** <sup>&</sup>gt;**Logo del operador** <sup>&</sup>gt;**Activado** o **Desactivado**.

Para elegir el buzón que aparecerá en la pantalla de inicio, seleccione **Pantalla Inicio** <sup>&</sup>gt;**Buzón pant. Inicio**.

### **Ajustes de señales**

Para seleccionar una señal para llamadas de voz, seleccione **Tonos** <sup>&</sup>gt;**Señal de llamada**.

Para seleccionar una señal para videollamadas, seleccione **Tonos** <sup>&</sup>gt;**Señal videollamada**.

Para fijar el tipo de llamada, seleccione **Tonos** <sup>&</sup>gt;**Tipo predictivo**. **<sup>138</sup>de señal**. También puede establecer que el dispositivo

emita una señal de llamada consistente en una combinación del nombre hablado del contacto y de la señal de llamada seleccionada cuando le llame alguien de la lista de contactos. Seleccione **Tonos** <sup>&</sup>gt;**Decirnombre llaman.**.

Para fijar el nivel del volumen de la señal de llamada, seleccione **Tonos** <sup>&</sup>gt;**Volumen de señal**.

Para establecer varios tonos de aviso, seleccione **Tonos** <sup>&</sup>gt;**Tono aviso mensaje**, **Tono aviso de correo**, **Tono de alarma agenda**, o **Tono de alarma del reloj**.

Para establecer que el dispositivo vibre cuando reciba una llamada, seleccione **Tonos** <sup>&</sup>gt;**Aviso por vibración**.

Para establecer el nivel del volumen de los tonos delteclado del dispositivo, seleccione **Tonos** > **Tonos del teclado**.

Para activar o desactivar los tonos de aviso, seleccione **Tonos** <sup>&</sup>gt;**Tonos de aviso**.

### **Ajustes del idioma**

Para establecer el idioma utilizado en la pantalla del dispositivo, seleccione **Idioma** <sup>&</sup>gt;**Idioma del teléfono**.

Para seleccionar el idioma de escritura de las notas y mensajes, seleccione **Idioma** <sup>&</sup>gt;**Idioma de escritura**.

Para seleccionar si desea utilizar la introducción detexto predictivo, seleccione **Idioma** <sup>&</sup>gt;**Texto**

Para definir los ajustes de la entrada de texto predictivo, seleccione **Ajustes texto predictivo**.

### **Luz de notificación**

Cuando recibe un mensaje o pierde una llamada, la tecla de desplazamiento comienza a parpadear para avisarle.

Para determinar el tiempo que debe parpadear la tecla de desplazamiento, seleccione **Indicador notificación** <sup>&</sup>gt;**Indicad. intermitente**.

Para seleccionar los eventos de los que desea recibir una notificación, seleccione **Indicador notificación** <sup>&</sup>gt; **Eventos notificados**.

**Ajustes de las teclas de marcación rápida**

Seleccione **Menú** <sup>&</sup>gt;**Herramientas** <sup>&</sup>gt;**Ajustes** <sup>&</sup>gt; **Generales** <sup>&</sup>gt;**Personalización** <sup>&</sup>gt;**Teclas 1 toque**.

Para seleccionar la tarea o la aplicación que se abrirá al pulsar la tecla de marcación rápida, seleccione la tecla y después **Opciones** <sup>&</sup>gt;**Abrir**.

Para restaurar las aplicaciones y tareas predeterminadas, seleccione **Restaurar predeterms.**.

## **Ajustes de fecha y hora**

Seleccione **Menú** <sup>&</sup>gt;**Herramientas** <sup>&</sup>gt;**Ajustes** <sup>&</sup>gt; **Generales** <sup>&</sup>gt;**Fecha y hora**.

Para establecer la fecha y la hora actual, seleccione **Fecha** y **Hora**.

Para definir su zona horaria, seleccione **Zona horaria**.

Para actualizar la información de hora, fecha y zona horaria automáticamente (servicio de red), seleccione **Hora operador de red** <sup>&</sup>gt;**Actualización auto**..

Para elegir el formato horario que desea usar (12 ó 24 horas) y el símbolo con el que desea separar las horas y los minutos, seleccione **Formato de hora** y **Separador de hora**.

Para determinar el formato de la fecha y el separador, seleccione **Formato de fecha** y **Separador de fecha**.

Para definir el tipo de reloj, seleccione **Tipo de reloj** <sup>&</sup>gt; **Analógico** o **Digital**.

Para seleccionar el tono del reloj despertador, seleccione **Tono de alarma del reloj**.

Para determinar los días que son laborables para usted, seleccione **Días laborables**.

### **Ajustes de accesorios**

Seleccione **Menú** <sup>&</sup>gt;**Herramientas** <sup>&</sup>gt;**Ajustes** <sup>&</sup>gt; **Generales** <sup>&</sup>gt;**Accesorios**.

### **Ajustes comunes de accesorios**

En la mayoría de los accesorios, puede hacer lo siguiente:

Para seleccionar el perfil que se activa al conectar accesorios al dispositivo, seleccione **Modo predetermin.**.

Para permitir al dispositivo responder a llamadas de teléfono automáticamente, pasados 5 segundos, cuando se conecta un accesorio, seleccione **Respuesta auto** <sup>&</sup>gt;**Activada**. Si el tipo de señal de llamada está

**139**

definido en **Un bip** o **Silencio** en el modo seleccionado, se desactivará la función de respuesta automática.

Para que se ilumine el dispositivo mientras está conectado a algún accesorio, seleccione **Iluminación** <sup>&</sup>gt;**Activada**.

### **Ajustes de la tecla de correo**

Para elegir qué buzón abrir con la tecla de correo, seleccione **Ajustes tecla correo** <sup>&</sup>gt;**Tecla de correo** y pulse la tecla de desplazamiento.

### **Ajustar la seguridad**

#### Seleccione **Menú** <sup>&</sup>gt;**Herramientas** <sup>&</sup>gt;**Ajustes** <sup>&</sup>gt; **Generales** <sup>&</sup>gt;**Seguridad**.

Defina los ajustes de seguridad siguientes:

- **Teléfono y tarjeta SIM** Ajuste los ajustes de seguridad de su dispositivo y de su tarjeta SIM.
- **Gestión certificados** Gestione sus certificadosde seguridad.
- **Módulo de seguridad** Gestione su módulo de seguridad.

No utilice códigos similares a los números de emergencia, para evitar marcar el número de emergencia por equivocación. Los códigos se muestran como asteriscos. Para cambiar un código, escriba el código actual y, a continuación, escriba dos veces el código nuevo.

### **Seguridad del dispositivo y la tarjeta SIM**

Para modificar el código PIN, seleccione **Teléfono y tarjeta SIM** > **Código PIN**. El nuevo código debe tener entre 4 y 8 números. El código PIN protege la tarjeta SIM contra el uso no autorizado y se proporciona junto con la tarjeta SIM. Después de tres entradas incorrectas de código PIN consecutivas, el código se bloquea y tiene que utilizar el código PUK para desbloquearlo antes de poder utilizar la tarjeta SIM de nuevo.

Para ajustar el teclado para que se bloquee automáticamente tras un periodo definido, seleccione **Teléfono y tarjeta SIM** <sup>&</sup>gt;**Período autobloq. tecl.**.

Para establecer un tiempo de espera transcurrido el cual el dispositivo se bloqueará automáticamente y sólo podrá utilizarse cuando se introduzca el código de bloqueo correcto, seleccione **Teléfono y tarjeta SIM**<sup>&</sup>gt; **Período autobloq. tel.**. Escriba un número para definir este tiempo en minutos o seleccione **Ninguno** para desactivar el periodo de autobloqueo. Aunque el dispositivo esté bloqueado, aún podrá responder a las llamadas entrantes y podrá llamar al número de emergencias oficial programado en el dispositivo.

Para configurar un código de bloqueo nuevo, seleccione **Teléfono y tarjeta SIM** <sup>&</sup>gt;**Código de bloqueo**. El código de bloqueo prestablecido es 12345. Introduzca el código actual y después el código nuevo dos veces. El código nuevo puede tener una longitud comprendida entre 4 y 255 caracteres. Se pueden utilizar caracteres tanto numéricos como alfabéticos y,<br>en el caso de estos últimos, se admite el formato de en el caso de estos últimos, se admite el formato de **140** letra mayúscula y minúscula. El dispositivo le notificará

si el código de bloqueo no dispone del formato adecuado.

### **Restaurar los ajustes originales**

Para restaurar los ajustes originales del dispositivo, seleccione **Ajus. originales**. Para ello, necesita el código de bloqueo del dispositivo. Después de la restauración, el dispositivo puede tardar un poco más en encenderse. Los documentos, la información de contactos, las entradas de la agenda y los archivos no se ven afectados.

## **Ajustar teléfono**

Seleccione **Menú** <sup>&</sup>gt;**Herramientas** <sup>&</sup>gt;**Ajustes** <sup>&</sup>gt; **Teléfono**.

Seleccione entre las opciones siguientes:

- **Llamada** Defina ajustes de llamada general.
- **Desvíos** Defina los ajustes de desvío de llamada. [Véase "Desvío de llamadas", p. 43.](#page-42-0)
- **Restricciones** Defina ajustes de restricción de llamada. [Véase "Restricciones", p. 44.](#page-43-0)
- **Red** Establezca los ajustes de red.

## **Ajustar llamada**

Para mostrar el número de teléfono de la persona a la que está llamando, seleccione **Llamada** <sup>&</sup>gt;**Envío del <sup>n</sup>º propio** <sup>&</sup>gt;**Sí**. Para permitir a la red que averigüe si se ha enviado su ID de emisor de la llamada, seleccione **Fijado por la red**.

Para mostrar su dirección de llamada de red a la persona a la que llama mediante una llamada de red, seleccione **Llamada** <sup>&</sup>gt;**Envío mi ID llam. Internet** <sup>&</sup>gt;**Sí**.

Para que se le avise de la llegada de una nueva llamada mientras hay una llamada en curso, seleccione **Llamada** <sup>&</sup>gt;**Llamada en espera** <sup>&</sup>gt;**Opciones** <sup>&</sup>gt; **Activar**. Para comprobar si la función está activa en la red, seleccione **Opciones** <sup>&</sup>gt;**Verificar estado**.

Para seleccionar si desea o no avisos de llamadas dered, seleccione **Llamada** <sup>&</sup>gt;**Aviso llams. Internet**. Se le notificarán las llamadas de Internet perdidas con una notificación.

Para ajustar el tipo de llamada predeterminado, seleccione **Llamada** <sup>&</sup>gt;**Tipo llamada predet.** y seleccione **Llamada de voz** si realiza llamadas de GSMo **Internet** si realiza llamadas de red.

Para enviar un mensaje de texto automático a la persona que le está llamando informándole del motivo por el que no puede responder a la llamada entrante, seleccione **Llamada** > **Rechazar llam. SMS** > **Sí**. Paraestablecer el texto del mensaje, seleccione **Llamada**<sup>&</sup>gt; **Texto del mensaje**.

Para desactivar la búsqueda de contactos en la pantalla de inicio, seleccione **Llamada** <sup>&</sup>gt;**Búsq. contactos** <sup>&</sup>gt; **Desactivado**.

### **Ajustes de red**

#### Seleccione **Menú** <sup>&</sup>gt;**Herramientas** <sup>&</sup>gt;**Ajustes** <sup>&</sup>gt; **Teléfono** <sup>&</sup>gt;**Red**.

Para seleccionar el modo de red, seleccione **Modo de red** y **Modo dual**, **UMTS** o **GSM**. En el modo dual, el dispositivo alterna automáticamente entre redes.

**Sugerencia: UMTS** permite una transferencia de datos más rápida, pero puede aumentar el gasto de la batería y reducir su vida útil. En lugares próximos a redes GSM y UMTS, si selecciona **Modo dual** puede causar un salto constante de una red a otra, por lo que también aumentaría el gasto de batería.

Para seleccionar el operador, seleccione **Selección operador** y **Manual** para elegir entre las redes disponibles o **Automática** para que el dispositivo seleccione la red automáticamente.

Para configurar el dispositivo de modo que indique cuándo se utiliza en una red MCN (Micro Cellular Network), seleccione **Mostrar info célula** <sup>&</sup>gt; **Activada**.

# **Ajustes de conexión**

Seleccione **Menú** <sup>&</sup>gt;**Herramientas** <sup>&</sup>gt;**Ajustes** <sup>&</sup>gt; **Conexión**.

Seleccione entre las opciones siguientes:

- **Bluetooth** Edita los ajustes de Bluetooth. [Véase](#page-116-0) ["Enviar y recibir datos mediante](#page-116-0)
- [Bluetooth", p. 117.](#page-116-0) **142**
- **USB** Edite los ajustes del cable de datos. [Véase](#page-114-0) ["Cable de datos", p. 115.](#page-114-0)
- **Puntos acceso** Permite configurar nuevos puntos de acceso o editar los existentes. Es posible que el proveedor de servicios haya predefinido algunos o todos los puntos de acceso de su dispositivo y que no sea posible su creación, edición o eliminación.
- • **Paquetes datos** — Permite determinar cuándo se utilizan conexiones de paquetes de datos e introducir el punto de acceso si se utiliza el dispositivo como módem para un ordenador.
- **LAN inalámbrica** Permite determinar si el dispositivo muestra un indicador cuando hay disponible una WLAN y la frecuencia con la que el dispositivo busca redes.
- • **Llamada datos** — Permite establecer el periodo tras el cual finalizarán automáticamente lasconexiones de llamadas de datos.
- • **Ajustes de SIP** — Permite ver o crear perfiles de protocolo de inicio de sesión (SIP, Session Initiation Protocol).
- **Teléf. Internet** Permite definir ajustes para llamadas de red.
- **Configs.** Permite ver y eliminar servidores reconocidos de los que el dispositivo puede recibir ajustes de configuración.
- • **Control NPA** — Restringe las conexiones del paquetes de datos. [Véase "Restringir paquetes de](#page-147-0) [datos", p. 148.](#page-147-0)

### **Puntos de acceso**

#### Seleccione **Menú** <sup>&</sup>gt;**Herramientas** <sup>&</sup>gt;**Ajustes** <sup>&</sup>gt; **Conexión** <sup>&</sup>gt;**Puntos acceso**.

Un punto de acceso a Internet es el grupo de ajustes que determina la manera en la que el dispositivo crea una conexión de datos con la red. Para usar servicios de correo electrónico y multimedia o explorar páginas Web, deberá antes definir puntos de acceso para estos servicios.

Es posible que el proveedor de servicios haya predefinido algunos o todos los puntos de acceso de su dispositivo y que no sea posible su creación, edición o eliminación.

Para crear un nuevo punto de acceso, seleccione **Opciones** <sup>&</sup>gt;**Punto de acceso nuevo** o seleccione un punto de acceso de la lista y a continuación **Opciones** <sup>&</sup>gt;**Duplicar punto acceso** para utilizar el punto de acceso como base del nuevo.

### **Ajustes de paquetes de datos (GPRS)**

Seleccione **Menú** <sup>&</sup>gt;**Herramientas** <sup>&</sup>gt;**Ajustes** <sup>&</sup>gt; **Conexión** <sup>&</sup>gt;**Paquetes datos**.

Su dispositivo admite las conexiones de paquetes de datos, como GPRS, en la red GSM. Cuando utiliza el dispositivo en redes GSM y UMTS, es posible tener varias conexiones de datos activas al mismo tiempo; los puntos de acceso pueden compartir una conexión de datos y las conexiones de datos permanecen activas

(por ejemplo, durante llamadas de voz). [Véase "Gestor](#page-122-0) [de conexiones", p. 123.](#page-122-0)

Para definir los ajustes de los paquetes de datos, seleccione **Conex. paqs. datos** y seleccione **Si está disponible** para registrar el dispositivo en la red de paquetes de datos al activar el dispositivo en una red admitida, o **Si es necesaria** para establecer una conexión de paquetes de datos sólo cuando lo requiera una aplicación o una acción. Seleccione **Punto de acceso** e introduzca el nombre del punto de acceso que le ha facilitado su proveedor de servicios para usar el dispositivo como módem de datos para su ordenador. Para usar una conexión de datos de alta velocidad, seleccione **Acceso a paq. alta velocid.** <sup>&</sup>gt;**Activado**.

Estos ajustes afectan a todos los puntos de acceso para conexiones de paquetes de datos.

### **Ajustes WLAN**

Seleccione **Menú** <sup>&</sup>gt;**Herramientas** <sup>&</sup>gt;**Ajustes** <sup>&</sup>gt; **Conexión** <sup>&</sup>gt;**LAN inalámbrica**.

Para que se muestre un indicador cuando haya una WLAN disponible en su ubicación actual, seleccione **Mostrar disponibil. WLAN** <sup>&</sup>gt;**Sí**.

Para seleccionar el intervalo temporal durante el cual el dispositivo rastreará las WLAN disponibles y actualizará el indicador, seleccione **Buscar redes**. Este ajuste sólo está disponible si selecciona **Mostrar disponibil. WLAN** <sup>&</sup>gt;**Sí**.

## **Ajustes de WLAN avanzados**

#### Seleccione **Opciones** <sup>&</sup>gt;**Ajustes avanzados**.

Normalmente, los ajustes avanzados de la WLAN están definidos de forma automática y no se recomienda modificarlos.

Para editar los ajustes manualmente, seleccione **Configuración auto** <sup>&</sup>gt;**Desactivada** y defina lo siquiente:

- **Límite reintentos largo** Permite introducir un número máximo de intentos de transmisión si eldispositivo no recibe una señal de reconocimiento recibidas de la red.
- **Límite reintentos corto** Permite introducir unnúmero máximo de intentos de transmisión si eldispositivo no recibe una señal clara de envío de la red.
- **Umbral de RTS** Permite seleccionar el tamañodel paquete de datos al que el dispositivo del punto de acceso de la WLAN emite una solicitud de envíoantes de enviar el paquete.
- **Nivel de potencia de TX** Permite seleccionar el nivel de potencia del dispositivo a la hora de enviar datos.
- **Mediciones de radio** Permite que se habiliten o se deshabiliten las medidas de radio.
- **Ahorro de energía** Elija si desea utilizar el mecanismo de ahorro de energía de la WLAN para ahorrar energía en la batería del dispositivo. El mecanismo de ahorro de energía mejora el rendimiento de la batería pero puede debilitar la interoperabilidad de la WLAN.

Para restaurar todos los ajustes a sus valores originales, seleccione **Opciones** <sup>&</sup>gt;**Restaurar predeterms.**.

### **Ajustes de seguridad WLAN**

Seleccione **Menú** <sup>&</sup>gt;**Herramientas** <sup>&</sup>gt;**Ajustes** <sup>&</sup>gt; **Conexión** <sup>&</sup>gt;**Puntos acceso** <sup>&</sup>gt;**Opciones** <sup>&</sup>gt;**Punto de acceso nuevo**, o seleccione un punto de acceso y **Opciones** <sup>&</sup>gt;**Editar**.

En los ajustes del punto de acceso, seleccione**Modo segurid. WLAN**y el modo deseado.

## **Ajustes de seguridad WEP**

Seleccione **WEP** como modo de seguridad de la WLAN.

El método de cifrado WEP (privacidad equivalente inalámbrica) cifra datos antes de que se transmitan. El acceso a la red se deniega a los usuarios que no disponen de las claves WEP. Cuando un modo de seguridad WEP está en uso y el dispositivo recibe un paquete de datos no cifrado con claves WEP, se descartarán los datos.

En una red ad-hoc todos los dispositivos deben utilizar la misma clave WEP.

Seleccione **Ajustes seguridad WLAN** y una de las siguientes opciones:

- **Clave WEP en uso** Permite seleccionar la clave**WFP**
- **Tipo autentificación** Seleccione **Abrir**<sup>o</sup> **Compartido**.
<span id="page-144-0"></span>• **Ajustes de clave WEP** — Permite editar los ajustes para la clave WEP.

### **Ajustes de claves WEP**

En una red ad-hoc todos los dispositivos deben utilizar la misma clave WEP.

Seleccione **Ajustes seguridad WLAN** <sup>&</sup>gt;**Ajustes de clave WEP** y una de las siguientes opciones:

- **Encriptación WEP** Permite seleccionar la longitud deseada de la clave WEP.
- **Formato clave WEP** Permite seleccionar si deseaintroducir los datos de la clave WEP en formato**ASCII** o **Hexadecimal**.
- **Clave WEP** Permite introducir los datos de laclave WEP.

## **Ajustes de seguridad 802.1x**

Seleccione **802.1x** como modo de seguridad de la WI AN.

**802.1x** autentifica y autoriza dispositivos para acceder a la red inalámbrica y evita el acceso si el proceso de autorización fracasa.

Seleccione **Ajustes seguridad WLAN** y una de las siguientes opciones:

- **WPA/WPA2** Seleccione **EAP** (Protocolo de autenticación extensible) o **Clave precompart.** (una clave secreta utilizada para identificar el dispositivo).
- **Ajustes plug-ins EAP** Si ha seleccionado **WPA/ WPA2** <sup>&</sup>gt;**EAP**, seleccione qué complementos EAP

definidos en el dispositivo se utilizan con el punto de acceso.

• **Clave precompartida** — Si ha seleccionado **WPA/ WPA2** <sup>&</sup>gt;**Clave precompart.**, introduzca la clave privada compartida que identifica el dispositivo en la red WLAN a la que se conecta.

### **Ajustes de seguridad WPA**

Seleccione **WPA/WPA2** como modo de seguridad de la WI AN.

Seleccione **Ajustes seguridad WLAN** y una de las siguientes opciones:

- **WPA/WPA2** Seleccione **EAP** (Protocolo de autenticación extensible) o **Clave precompart.** (una clave secreta utilizada para identificar el dispositivo).
- • **Ajustes plug-ins EAP** — Si selecciona **WPA/ WPA2** <sup>&</sup>gt;**EAP**, seleccione qué complementos EAP definidos en el dispositivo se utilizan con el punto de acceso.
- • **Clave precompartida** — Si ha seleccionado **WPA/ WPA2** <sup>&</sup>gt;**Clave precompart.**, introduzca la clave privada compartida que identifica el dispositivo en la red WLAN a la que se conecta.
- • **Modo WPA2 sólo** — Para permitir el cifrado TKIP y AES (Advanced Encryption Standard), seleccione **Desactivado**. Para permitir sólo AES, seleccione **Activado**

**146**

### <span id="page-145-0"></span>**Complementos de LAN inalámbrica**

#### Seleccione **Menú** <sup>&</sup>gt;**Herramientas** <sup>&</sup>gt;**Ajustes** <sup>&</sup>gt; **Conexión** <sup>&</sup>gt;**Puntos de acceso**.

Los complementos del protocolo de autenticación extensible (EA) se utilizan en redes inalámbricas para autentificar los dispositivos inalámbricos y los servidores de autenticación, y los diferentes complementos EA facilitan el uso de varios métodos EA (servicio de red).

Puede ver los complementos EA instalados actualmente en su dispositivo (servicio de red).

#### **Complementos EAP**

- 1. Para definir los ajustes de los complementos EAP, seleccione **Opciones** <sup>&</sup>gt;**Punto de acceso nuevo** y defina un punto de acceso que utilice una WLAN como portador de datos.
- 2. Seleccione **802.1x** o **WPA/WPA2** como modo de seguridad.
- 3. Seleccione **Ajustes seguridad WLAN** <sup>&</sup>gt;**WPA/ WPA2** <sup>&</sup>gt;**EAP** <sup>&</sup>gt;**Ajustes plug-ins EAP**.

#### **Utilizar complementos EAP**

Para utilizar un complemento EAP cuando esté conectado a una WLAN utilizando el punto de acceso, seleccione el complemento deseado y **Opciones** <sup>&</sup>gt; **Activar**. Los complementos EAP habilitados para usarse en este punto de acceso tienen una marca de comprobación junto a ellos. Para no utilizar un complemento, seleccione **Opciones** <sup>&</sup>gt;**Desactivar**.

Para editar los ajustes de los complementos EAP, seleccione **Opciones** <sup>&</sup>gt;**Editar**.

Para modificar la prioridad de los ajustes de los complementos EAP, seleccione **Opciones** <sup>&</sup>gt; **Aumentar prioridad** para intentar usar el complemento antes que otros complementos cuando se conecte a la red con el punto de acceso, o **Opciones** <sup>&</sup>gt;**Reducir prioridad** para utilizar este complemento para la autentificación de red una vez que se haya intentado utilizar otros complementos.

Véase la ayuda del dispositivo para obtener más información sobre complementos EAP.

### **Ajustes de SIP (protocolo de inicio de sesión)**

#### Seleccione **Menú** <sup>&</sup>gt;**Herramientas** <sup>&</sup>gt;**Ajustes** <sup>&</sup>gt; **Conexión** <sup>&</sup>gt;**Ajustes de SIP**.

Los protocolos de inicio de sesión (SIP, Session Initiation Protocols) se utilizan para crear, modificar y finalizar determinados tipos de sesiones de comunicación con uno o varios participantes (servicio de red). Las sesiones de comunicación más comunes son los intercambios de vídeo y las llamadas de red. Los perfiles de SIP incluyen ajustes para estas sesiones. El perfil de SIP utilizado de manera predeterminada para una sesión de comunicación aparece subrayado.

#### Para crear un perfil de SIP, seleccione **Opciones** <sup>&</sup>gt; **Perfil de SIP nuevo** <sup>&</sup>gt;**Usar perfil predet.** o **Usar perfil existente**.

Para seleccionar el perfil de SIP que desea utilizar de manera predeterminada para las sesiones de

#### <span id="page-146-0"></span>comunicación, seleccione **Opciones** <sup>&</sup>gt;**Perfil predeterminado**.

### **Editar perfiles de SIP**

Seleccione **Opciones** <sup>&</sup>gt;**Editar** y una de las siguientes funciones:

- **Nombre de modo** Introduzca un nombre para el perfil de SIP.
- **Perfil de servicio** Seleccione **IETF** o **Nokia3GPP**.
- **Punto de acceso predet.** Seleccione el punto de acceso que desea utilizar para la conexión a Internet.
- **Nombre usuario público** Introduzca el nombre de usuario que ha recibido del proveedor de servicios.
- **Usar compresión** Seleccione si desea usar compresión.
- **Registro** Seleccione el modo de registro.
- **Usar seguridad** Seleccione si desea usar negociación de seguridad.
- **Servidor proxy** Introduzca los ajustes de servidor proxy para este perfil de SIP.
- **Servidor de registro** Introduzca los ajustes de servidor de registro para este perfil de SIP.

### **Editar servidores proxy de SIP**

Seleccione **Opciones** > **Perfil de SIP nuevo** o **Editar**<sup>&</sup>gt; **Servidor proxy**.

Los servidores proxy son servidores intermediarios entre un servicio de navegación y sus usuarios utilizados por algunos proveedores de servicios. Estos servidores proporcionan mayor seguridad y aceleran el acceso al servicio.

Seleccione entre las opciones siguientes:

- **Dirección servidor proxy** Introduzca el nombre de host o la dirección IP del servidor proxy en uso.
- **Área** Introduzca el área del servidor proxy.
- • **Nombre de usuario** y **Contraseña** — Introduzca el nombre de usuario y la contraseña para el servidor proxy.
- **Permitir ruta libre** Seleccione si se permite la ruta libre.
- **Tipo de transporte** Seleccione **UDP**, **Automáticamente** o **TCP**.
- **Puerto** Escriba el número de puerto del servidor proxy.

## **Editar servidores de registro**

Seleccione **Opciones** > **Perfil de SIP nuevo** o **Editar**<sup>&</sup>gt; **Servidor de registro**.

Seleccione entre las opciones siguientes:

- **Dir. servidor registro** Introduzca el nombre de host o la dirección IP del servidor de registro en uso.
- •**Área** — Introduzca el área del servidor de registro.
- • **Nombre de usuario** y **Contraseña** — Introduzca el nombre de usuario y la contraseña para el servidor de registro.
- • **Tipo de transporte** — Seleccione **UDP**, **Automáticamente** o **TCP**.

<span id="page-147-0"></span>• **Puerto** — Introduzca el número de puerto del servidor de registro.

## **Ajustes de llamadas de red**

Seleccione **Menú** <sup>&</sup>gt;**Herramientas** <sup>&</sup>gt;**Ajustes** <sup>&</sup>gt; **Conexión** <sup>&</sup>gt;**Teléf. Internet**.

Para crear un modo nuevo de llamada de red, seleccione **Opciones** <sup>&</sup>gt;**Perfil nuevo**.

Para editar un modo existente, seleccione **Opciones** <sup>&</sup>gt; **Editar**.

## **Ajustes de configuración**

#### Seleccione **Menú** <sup>&</sup>gt;**Herramientas** <sup>&</sup>gt;**Ajustes** <sup>&</sup>gt; **Conexión** <sup>&</sup>gt;**Configs.**.

Puede recibir mensajes de su proveedor de servicios o departamento de gestión de la información de la empresa que contengan ajustes de configuración para servidores seguros. Estos ajustes se guardan automáticamente en **Configs.**. Puede recibir ajustes de configuración para puntos de acceso, servicios multimedia o servicios de correo electrónico, así como ajustes de sincronización o gestión de la información de servidores seguros.

Para borrar configuraciones de un servidor seguro, seleccione **Opciones** <sup>&</sup>gt;**Borrar**. Los ajustes de configuración para otras aplicaciones proporcionados por este servidor se borrarán también.

## **Restringir paquetes de datos**

Seleccione **Menú** <sup>&</sup>gt;**Herramientas** <sup>&</sup>gt;**Ajustes** <sup>&</sup>gt; **Conexión** <sup>&</sup>gt;**Control NPA**.

El servicio de control de puntos de acceso le permite restringir conexiones de paquetes de datos desde el dispositivo a determinados puntos de acceso únicamente. Puede que su tarjeta SIM no admita el servicio de control de puntos de acceso. Póngase en contacto con su proveedor de servicios para obtener más información.

Para restringir conexiones de paquetes de datos desde su dispositivo, seleccione **Opciones** <sup>&</sup>gt;**Activar restricciones**. Necesita el código PIN2 para activar y desactivar el control de puntos de acceso o editar los puntos de acceso de los paquetes de datos en la lista de control.

Para añadir a la lista de control puntos de acceso que puedan utilizarse para conexiones de paquetes de datos, seleccione **Opciones** <sup>&</sup>gt;**Añadir nombre a mano**. Para habilitar conexiones a un punto de acceso suministrado por un operador, cree un punto de acceso vacío.

Para eliminar puntos de acceso de la lista, seleccione **Opciones** <sup>&</sup>gt;**Eliminar**.

## **Ajustes de la aplicación**

Seleccione **Menú** <sup>&</sup>gt;**Herramientas** <sup>&</sup>gt;**Ajustes** <sup>&</sup>gt; **Aplicaciones**.

Seleccione una aplicación de la lista para cambiar sus ajustes.

# <span id="page-149-0"></span>**Accesos directos**

Aquí encontrará algunos de los accesos directos del teclado disponibles en el dispositivo. Los accesos directos pueden hacer más eficaz el uso de las aplicaciones.

## **Accesos directosgenerales**

#### **Accesos directos generales**

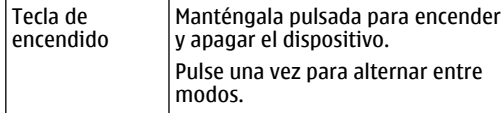

#### **Pantalla de inicio**

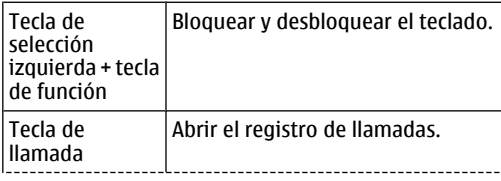

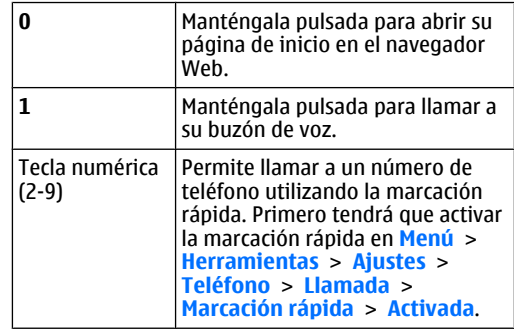

#### **Web**

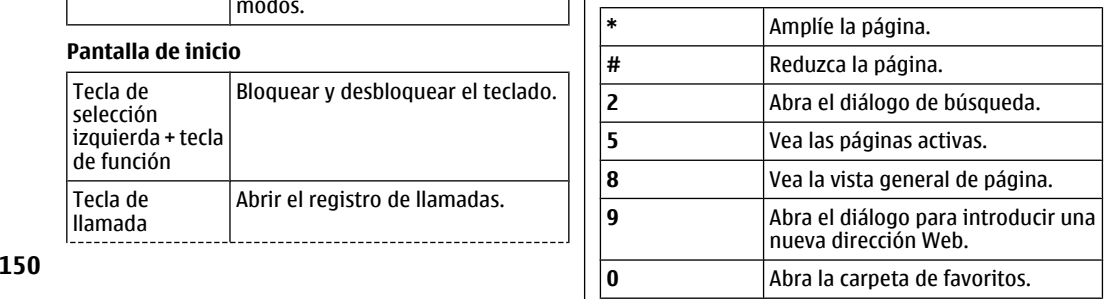

#### **Visor de imágenes**

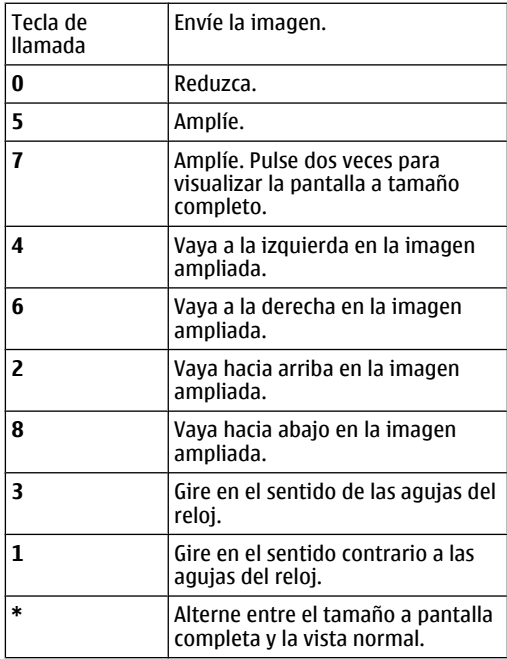

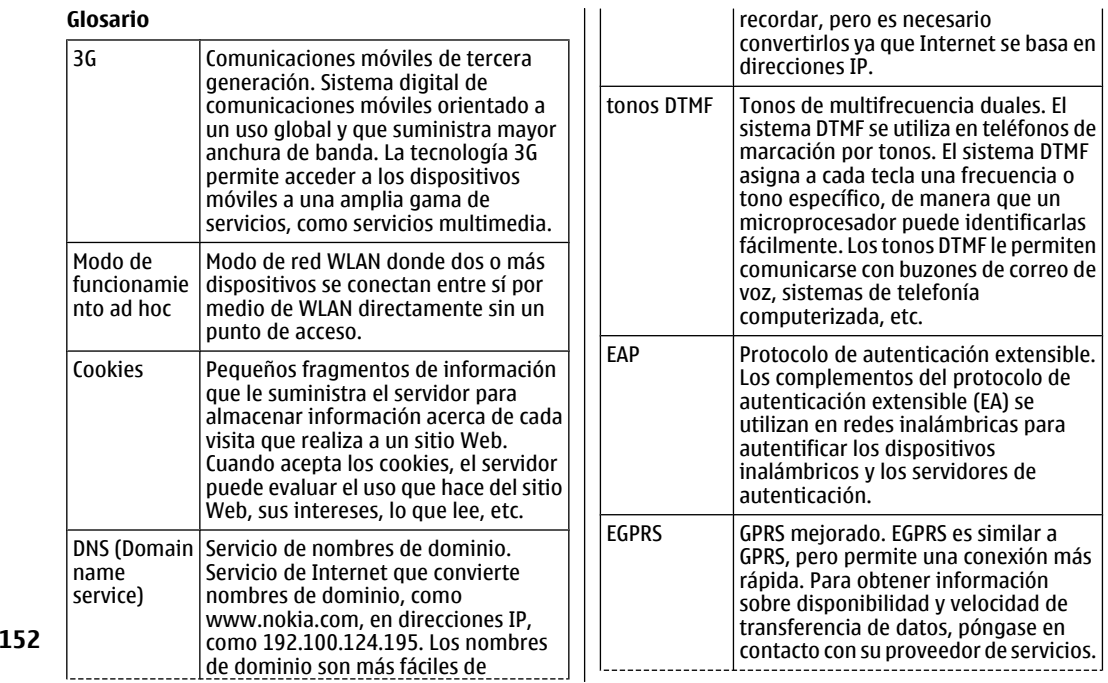

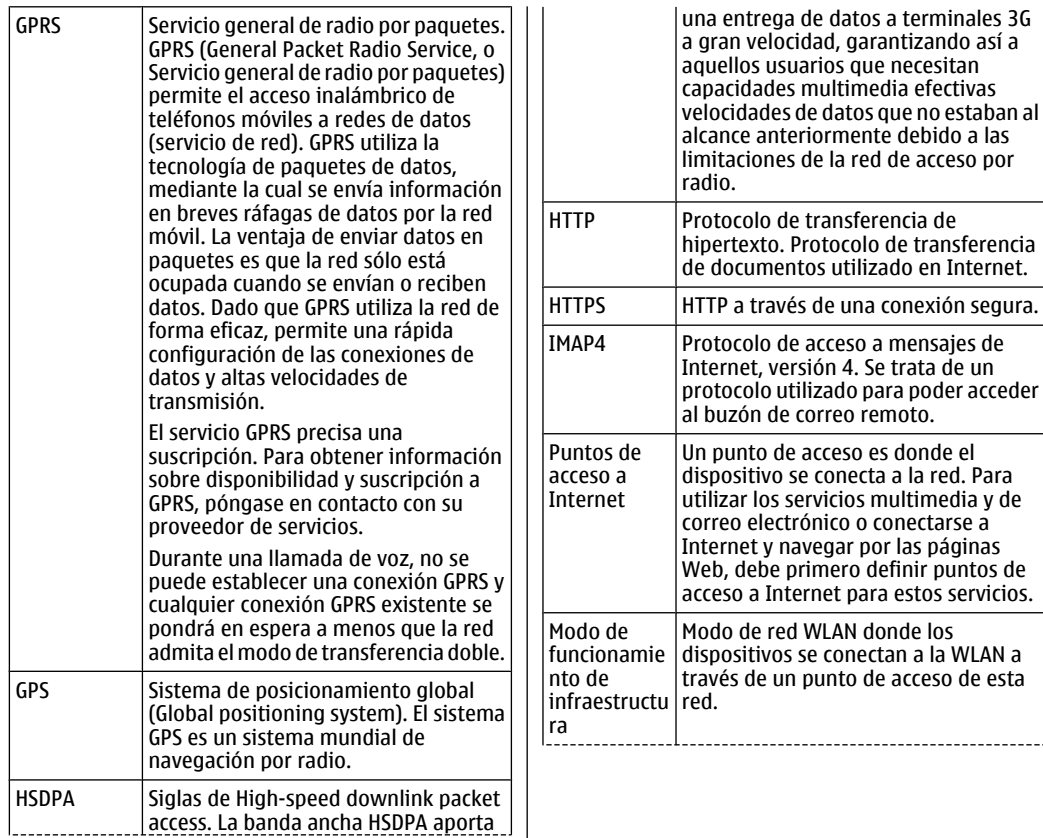

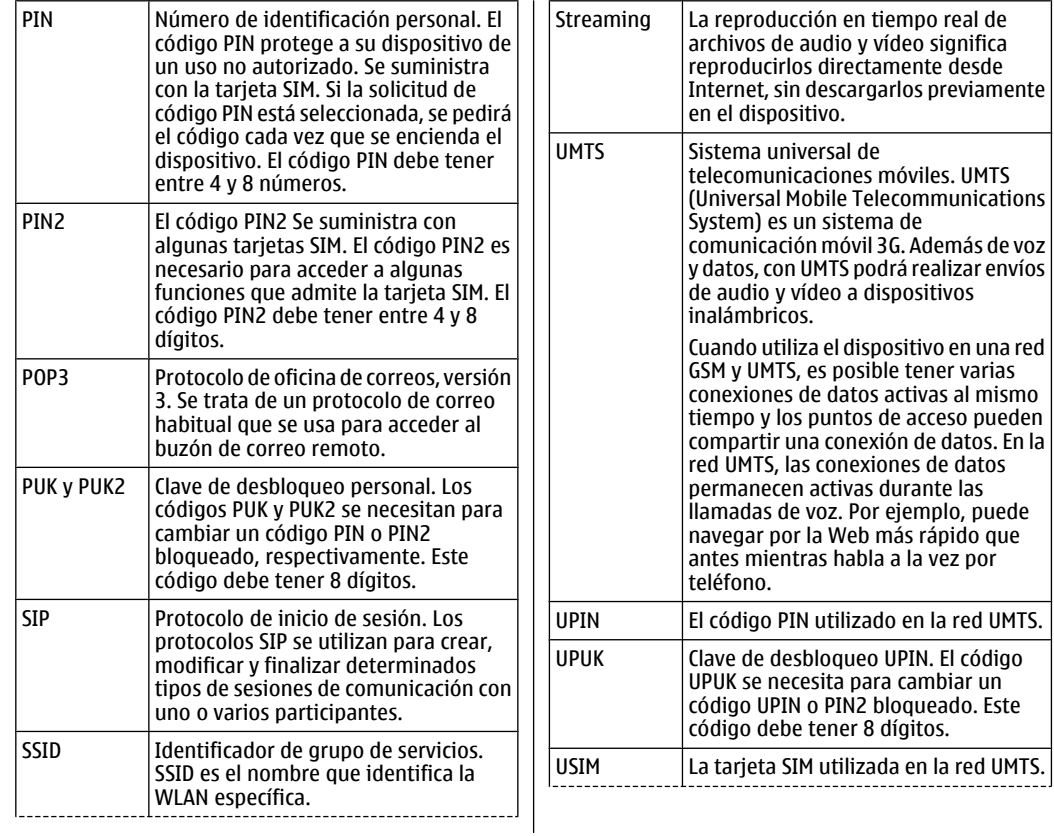

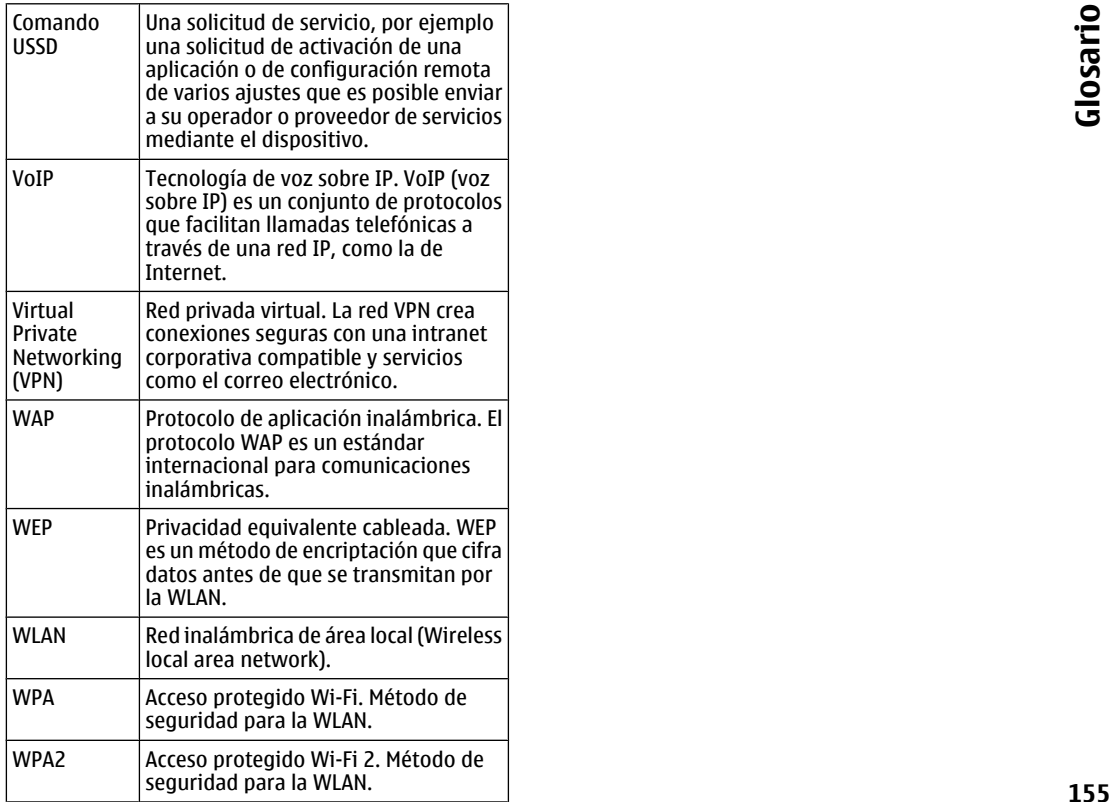

# <span id="page-155-0"></span>**Resolución de problemas**

Para ver las preguntas más comunes sobre el dispositivo, visite las páginas de asistencia del producto en la página web de Nokia.

#### **P: ¿Cuál es mi código de bloqueo, PIN o PUK?**

R: El código de bloqueo predeterminado es **12345**. Si se olvida del código de bloqueo o lo pierde, póngase en contacto con el distribuidor del dispositivo. Si olvida o pierde el código PIN o PUK o no lo ha recibido, póngase en contacto con el proveedor de servicios de red.

#### **P: ¿Cómo puedo cerrar una aplicación que está bloqueada?**

R: Mantenga pulsada la tecla de inicio. Vaya hasta la aplicación y pulse la tecla retroceso para cerrarla.

#### **P: ¿Por qué se ven borrosas las imágenes?**

R: Asegúrese de que las ventanas protectoras del objetivo de la cámara estén limpias.

Pulse la tecla T para enfocar la imagen antes de capturarla.

#### **P: ¿Por qué aparecen puntos negros, incoloros o brillantes en la pantalla cada vez que enciendo el dispositivo?**

R: Es una de las características de este tipo de pantallas. Algunas pantallas pueden contener píxeles o puntos **156**

que permanecen siempre activados o desactivados. Es normal, no se debe a ningún defecto.

#### **P: ¿Por qué no consigo encontrar el dispositivo de mi amigo con la conectividad Bluetooth?**

R: Compruebe que ambos dispositivos sean compatibles, tengan activada la conectividad Bluetooth y no se encuentren en modo oculto. Compruebe también que la distancia entre los dos dispositivos no exceda de los 10 metros (33 pies) y que no haya muros ni otras obstrucciones entre ellos.

#### **P: ¿Por qué no puedo finalizar la conexión Bluetooth?**

R: Si hay otro dispositivo conectado al suyo, puede finalizar la conexión con el otro dispositivo o desactivando la conectividad Bluetooth. Seleccione **Menú** <sup>&</sup>gt;**Conectivid.** <sup>&</sup>gt;**Bluetooth** <sup>&</sup>gt;**Bluetooth** <sup>&</sup>gt;**Desactivado**.

#### **P: ¿Por qué no puedo ver un punto de acceso WLAN aunque sé que estoy dentro de su rango?**

R: Compruebe que su dispositivo no tenga activado el modo fuera de línea.

Es posible que el punto de acceso WLAN utilice un identificador de grupo de servicios (SSID). Sólo puede acceder a las redes que utilicen un SSID oculto si conoce el SSID exacto o si ha creado un punto de acceso WLAN para la red del dispositivo Nokia.

Compruebe que el punto de acceso WLAN no esté en los canales 12-13, ya que no es posible asociarse con ellos.

#### **P: ¿Cómo desconecto la WLAN de mi dispositivo Nokia?**

R: La WLAN de su dispositivo Nokia se desconecta siempre que no intente conectarse o que no esté conectado a otro punto de acceso y también si no busca redes disponibles. Para gastar menos batería, puede hacer que el Nokia no busque (o que busque con menos frecuencia) las redes disponibles en segundo plano. La WLAN se desconecta entre búsquedas de segundo plano.

Para detener las búsquedas en segundo plano, seleccione **Menú** <sup>&</sup>gt;**Herramientas** <sup>&</sup>gt;**Ajustes** <sup>&</sup>gt; **Conexión** > **LAN inalámbrica** > **Mostrar disponibil. WLAN** > **Nunca**. Podrá seguir buscando manualmente las redes WLAN disponibles y conectarse a ellas como de costumbre.

Para aumentar el intervalo de búsqueda en segundo plano, seleccione **Mostrar disponibil. WLAN** <sup>&</sup>gt;**Sí**, y defina el intervalo en **Buscar redes**.

#### **P: ¿Por qué no puedo navegar por la red si funciona la conexión WLAN y los ajustes IP son correctos?**

R: Compruebe si ha definido correctamente la configuración del proxy HTTP/ HTTPS en los ajustes avanzados del punto de acceso WLAN.

#### **P: ¿Cómo puedo comprobar la calidad de la señal de la conexión WLAN?**

Seleccione **Menú** <sup>&</sup>gt;**Conectivid.** <sup>&</sup>gt;**Gest. con.** <sup>&</sup>gt;**Con. datos act.** <sup>&</sup>gt;**Opciones** <sup>&</sup>gt;**Detalles**. Si la calidad de la señal es baja o media, es posible que tenga problemas de conexión. Acérquese al punto de acceso y vuelva a intentarlo.

#### **P: ¿Por que rengo problemas con el modo de seguridad?**

R: Compruebe si ha configurado el modo de seguridad correctamente y que sea el mismo que utiliza la red. Para comprobar el modo de seguridad que utiliza la red, seleccione **Menú** <sup>&</sup>gt;**Conectivid.** <sup>&</sup>gt;**Gest. con.** <sup>&</sup>gt; **Con. datos act.** <sup>&</sup>gt;**Opciones** <sup>&</sup>gt;**Detalles**.

Compruebe también lo siguiente: que tiene el modo WPA correcto (clave precompartida o EAP), que estén deshabilitados todos los tipos de EAP que no sean necesarios, y que todos los ajustes del tipo EAP son correctos (contraseñas, nombres de usuario, certificados).

#### **P: ¿Por qué no puedo seleccionar un contacto para el mensaje?**

R: La tarjeta de contactos no tiene número de teléfono, ni dirección, ni correo electrónico. Seleccione **Menú** <sup>&</sup>gt; **Comunic.** <sup>&</sup>gt;**Guía**, y edite la tarjeta de contactos.

#### **P: Aparece la nota Recuperando mensaje durante unos segundos. ¿Qué ocurre?**

R: El dispositivo está intentando recuperar un mensaje multimedia del centro de mensajes multimedia. Esta nota se muestra si selecciona **Menú** <sup>&</sup>gt;**Comunic.** <sup>&</sup>gt;**Mensajes** <sup>&</sup>gt;**Opciones** <sup>&</sup>gt;**Ajustes** <sup>&</sup>gt;**Mensaje multimedia** <sup>&</sup>gt;**Recepción multimedia** <sup>&</sup>gt;**Siempre automática**. Compruebe si los ajustes de los mensajes multimedia están definidos correctamente y que no haya errores en los números de teléfono ni en las direcciones. [Véase "Ajustes de mensajes](#page-68-0) [multimedia", p. 69.](#page-68-0)

#### **P: El dispositivo inicia una conexión de datos tras otra, ¿cómo puedo finalizar la conexión de los datos?**

R: Es posible que el dispositivo esté intentando recuperar un mensaje multimedia del centro de mensajes multimedia. Para hacer que el dispositivo deje de establecer conexiones de datos, seleccione **Menú** <sup>&</sup>gt;**Comunic.** <sup>&</sup>gt;**Mensajes** <sup>&</sup>gt;**Opciones** <sup>&</sup>gt; **Ajustes** <sup>&</sup>gt;**Mensaje multimedia** <sup>&</sup>gt;**Recepción multimedia** <sup>&</sup>gt;**Manual** para que el centro de mensajes multimedia guarde los mensajes que se recuperarán después, o bien **Desactivada** para ignorar todos los mensajes multimedia entrantes. Si selecciona **Manual**, recibirá una notificación cada vez que haya un nuevo mensaje en el centro de mensajes multimedia que pueda recuperar. Si selecciona **Desactivada**, el dispositivo no realizará ninguna conexión de red relacionada con la mensajería multimedia.

Para hacer que el dispositivo utilice una conexión de paquete de datos si inicia una aplicación o acción que la necesite, seleccione **Menú** <sup>&</sup>gt;**Herramientas** <sup>&</sup>gt; **158**

#### **Ajustes** <sup>&</sup>gt;**Conexión** <sup>&</sup>gt;**Paquetes datos** <sup>&</sup>gt;**Conex. paqs. datos** <sup>&</sup>gt;**Si es necesaria**.

Si esto no soluciona el problema, apague el dispositivo y vuelva a encenderlo.

#### **P: ¿Cómo puedo ahorrar batería?**

R: El dispositivo incluye muchas funciones que consumen gran cantidad de batería y reducen su duración. Para ahorrar batería, haga lo siguiente:

- Desactive el Bluetooth cuando no lo necesite.
- • Detenga las búsquedas de WLAN en segundo plano. Seleccione **Menú** <sup>&</sup>gt;**Herramientas** <sup>&</sup>gt;**Ajustes** <sup>&</sup>gt; **Conexión** <sup>&</sup>gt;**LAN inalámbrica** <sup>&</sup>gt;**Mostrardisponibil. WLAN** <sup>&</sup>gt;**Nunca**. Podrá seguir buscando manualmente las redes WLAN disponibles y conectarse a ellas como de costumbre.
- • Haga que el dispositivo utilice una conexión de paquete de datos si inicia una aplicación o acción que la necesite. Seleccione **Menú** <sup>&</sup>gt; **Herramientas** <sup>&</sup>gt;**Ajustes** <sup>&</sup>gt;**Conexión** <sup>&</sup>gt; **Paquetes datos** <sup>&</sup>gt;**Conex. paqs. datos** <sup>&</sup>gt;**Si es necesaria**.
- • Impida que el dispositivo descargue mapas de la aplicación Mapas de forma automática. Seleccione **Menú** <sup>&</sup>gt;**GPS** <sup>&</sup>gt;**Mapas** <sup>&</sup>gt;**Opciones** <sup>&</sup>gt;**Ajustes** <sup>&</sup>gt; **Internet** <sup>&</sup>gt;**Usar la red** <sup>&</sup>gt;**Desactivado**.
- • Cambie el tiempo de espera que debe transcurrir para que se desconecte la iluminación de fondo. Seleccione **Menú** <sup>&</sup>gt;**Herramientas** <sup>&</sup>gt;**Ajustes** <sup>&</sup>gt; **Generales** <sup>&</sup>gt;**Personalización** <sup>&</sup>gt;**Pantalla** <sup>&</sup>gt;**Tºespera iluminación**.

• Cierre las aplicaciones que no utilice. Mantenga pulsada la tecla de inicio. Vaya hasta la aplicación y pulse la tecla retroceso para cerrarla.

# **Equipamiento**

**Aviso:** Utilice únicamente las baterías, cargadores y equipamiento aprobados por Nokia para este modelo en particular. El uso de cualquier otro tipo puede anular toda aprobación o garantía, y puede resultar peligroso. Para conocer la disponibilidad del equipamiento

aprobado, póngase en contacto con su distribuidor. Cuando desconecte el cable de alimentación decualquier equipamiento, sujete el enchufe y tire de éste, no del cable.

# **Información de la batería y el cargador**

## **Información de labatería y el cargador**

El dispositivo recibe alimentación a través de una batería recargable. Este dispositivo está diseñado para su uso con la batería BP-4L . Nokia puede añadir otros modelos de batería compatibles con este dispositivo. El dispositivo está diseñado para ser utilizado con la alimentación proporcionada por los siguientes cargadores: AC-5 . El número del modelo de cargador exacto puede variar dependiendo del tipo de enchufe. El tipo de enchufe aparece identificado de la forma siguiente: E, EB, X, AR, U, A, C o UB.

La batería se puede cargar y descargar numerosas veces, pero con el tiempo se gastará. Cuando los tiempos de conversación y espera sean notablemente más cortos de lo normal, sustituya la batería. Utilice únicamente las baterías aprobadas por Nokia y recargue las baterías únicamente con los cargadores aprobados por Nokia para este dispositivo. El uso de un cargador o una batería no aprobada puede suponer riesgos de incendios, explosiones, fugas u otros peligros.

Si utiliza la batería por primera vez o si la batería no se ha utilizado durante un período de tiempo prolongado, puede que necesite conectar el cargador y

posteriormente, desconectarlo y volverlo a conectar para iniciar la carga de la batería. Si la batería está totalmente descargada, pasarán varios minutos hasta que el indicador de carga aparezca en la pantalla o hasta que se puedan hacer llamadas.

Apague siempre el dispositivo y desconéctelo del cargador antes de quitar la batería.

Desconecte el cargador del enchufe eléctrico y del dispositivo cuando no esté en uso. Cuando la batería esté completamente cargada retírela del cargador, ya que una sobrecarga puede acortar su duración. Si no se utiliza una batería que está totalmente cargada, ésta pierde su carga por sí sola transcurrido un tiempo.

Procure mantenerla siempre entre 15° C y 25° C (59° F y 77° F). Las temperaturas extremas reducen la capacidad y la duración de la batería. Un dispositivo con la batería demasiado fría o caliente puede no funcionar temporalmente. El rendimiento de la batería se ve particularmente limitado con temperaturas inferiores al punto de congelación.

No cortocircuite la batería. Puede producirse un cortocircuito accidental si un objeto metálico, como una moneda, un clip o un bolígrafo ocasiona la conexión directa de los terminales positivo (+) y negativo (-) de la batería. (Son las bandas metálicas de la batería.) Esto puede ocurrir, por ejemplo, si lleva consigo una batería de repuesto en el bolsillo o en el

bolso. El cortocircuito de los terminales puede dañar la batería o el objeto que esté conectado a la misma.

No deseche las baterías tirándolas al fuego, ya que podrían explotar. Las baterías también pueden explotar si están dañadas. Deshágase de las baterías conforme a las normativas locales. Por favor, recíclelas siempre que sea posible. No las tire a la basura doméstica.

No desmonte, corte, abra, aplaste, doble, deforme, perfore ni triture los elementos de pila ni las baterías. Si se observan pérdidas en la batería, evite que el líquido entre en contacto con los ojos o con la piel. Si el contacto ya se ha producido, limpie inmediatamente la piel o los ojos con agua, o solicite asistencia médica.

No modifique, vuelva a fabricar ni intente introducir objetos extraños en la batería; tampoco la sumerja ni la exponga al agua u otros líquidos.

El uso inadecuado de la batería puede causar incendios, explosiones u otros peligros. Si el dispositivo o la batería se caen, especialmente en una superficie dura, y cree que la batería se ha dañado, llévela a un centro de servicio para que la revisen antes de seguir utilizándola.

Utilice la batería sólo para la finalidad expuesta aquí. No utilice nunca el cargador o la batería si están dañados. Mantenga la batería fuera del alcance de los niños.

## **Normas deautenticación para baterías Nokia**

Por su seguridad utilice siempre baterías Nokia originales. Para asegurarse de que la batería que ha adquirido es original, cómprela en centros de servicio o establecimientos autorizados Nokia e inspeccione la etiqueta del holograma siguiendo estos pasos:

Aunque complete estos pasos correctamente, la garantía de que la batería sea auténtica no es total. Si tiene alguna sospecha de que la batería que ha adquirido no es una batería Nokia auténtica y original, no debe utilizarla y le aconsejamos que la lleve al distribuidor o centro de servicio Nokia más cercano para solicitar ayuda. Si no es posible comprobar la autenticidad de la batería, devuélvala al lugar donde la adquirió.

### **Autenticidad del holograma**

1. Al mirar la etiqueta del holograma, deberá ver el símbolo de Nokia de las manosque se entrelazan desde un ángulo y el logotipo Nokia Original Enhancements (equipamiento original de Nokia) desde el otro.

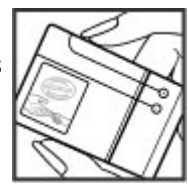

Información de la batería y el cargador **Información de la batería y el cargador**

2. Incline el holograma hacia la izquierda, derecha, abajo y arriba, deberá ver 1, 2, 3 y 4 puntos en cada uno de los lados.

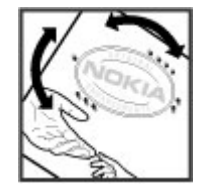

### **¿Qué ocurre si la batería no es auténtica?**

Si no puede confirmar que su batería Nokia con la etiqueta de holograma es auténtica, no la utilice y llévela al distribuidor o centro de servicio Nokia autorizado más cercano para solicitar ayuda. El uso de una batería que no ha sido aprobada por Nokia puede resultar peligroso y puede afectar negativamente al rendimiento y dañar el dispositivo, así como sus accesorios. Además, puede invalidar cualquier tipo de aprobación o garantía que se aplique al dispositivo.

Si desea obtener más información acerca de lasbaterías originales Nokia, consulte [www.nokia.com/](http://www.nokia.com/battery) [battery](http://www.nokia.com/battery).

**164**

# **Cuidado y mantenimiento**

Este dispositivo es un producto de diseño y fabricación excelentes, y debe tratarse con cuidado. Las sugerencias siguientes le ayudarán a proteger la cobertura de su garantía.

- Mantenga el dispositivo seco. La lluvia, la humedad y los líquidos contienen minerales que pueden oxidar los circuitos electrónicos. Si el dispositivo se moja, extraiga la batería y espere a que el dispositivo se seque por completo para sustituirla.
- No utilice ni guarde el dispositivo en lugares sucios o polvorientos. Las piezas móviles y los componentes electrónicos podrían dañarse.
- No guarde el dispositivo en lugares calientes. Las altas temperaturas pueden reducir la duración de los dispositivos electrónicos, dañar las baterías y deformar o derretir algunos plásticos.
- No guarde el dispositivo en lugares fríos. Cuando el dispositivo recupera su temperatura normal, puede formarse humedad en su interior, lo cual puede dañar las placas de los circuitos electrónicos.
- Abra siempre el dispositivo de acuerdo con las instrucciones que figuran en esta guía.
- No deje caer, golpee ni mueva bruscamente el dispositivo. Si lo manipula bruscamente, pueden
- romperse las placas de circuitos internos y las piezas mecánicas más sensibles.
- • No utilice productos químicos perjudiciales, disolventes ni detergentes fuertes para limpiar el dispositivo.
- • No pinte el dispositivo. La pintura puede obstruir las piezas móviles e impedir un funcionamiento correcto.
- • Utilice un paño suave, limpio y seco para limpiar las lentes, como las de la cámara, el sensor de proximidad o el sensor de luz.
- • Emplee únicamente la antena suministrada o una antena de recambio aprobada. Las antenas, las alteraciones y los elementos anexionados sin autorización podrían dañar el dispositivo y pueden constituir una violación de las normativas sobreaparatos de radio.
- No utilice los cargadores al aire libre.
- • Cree siempre una copia de seguridad de los datos que desea guardar; por ejemplo, los contactos o las notas de la agenda.
- • Si desea reiniciar el dispositivo de vez en cuando para mejorar el rendimiento, apague el dispositivo y extraiga la batería.

Estas recomendaciones se aplican de igual forma al dispositivo, la batería, el cargador y cualquier equipamiento. Si algún dispositivo no funciona

correctamente, llévelo al distribuidor autorizado más cercano.

## **Eliminación**

El contenedor con ruedas tachado en el producto, la documentación o el paquete de ventas significa que todos los productos electrónicos y eléctricos, las baterías y los acumuladores deben ser objeto de recogida por separado al finalizar su ciclo de vida. Este requisito se aplica a la Unión Europea y a aquellos lugares donde están disponibles sistemas de recogida por separado. No se deshaga de estos productos como basura municipal sin clasificar.

Al devolver los productos para que se recojan, contribuye a evitar el desecho de residuos incontrolado y a la reutilización de los recursos materiales. Para obtener información más detallada, consulte con el distribuidor, las autoridades locales, las empresas de gestión de residuos o su representante local de Nokia. Para acceder a la declaración de producto respetuoso u obtener más instrucciones sobre cómo devolver productos obsoletos, visite la información específica para su país en [www.nokia.com](http://www.nokia.com).

# **Información adicional sobre seguridad**

## **Niños**

Su dispositivo y su equipamiento pueden contener piezas pequeñas. Manténgalos fuera del alcance de los niños.

## **Entorno operativo**

Este dispositivo cumple con las normas que rigen la exposición a la radiofrecuencia cuando se utiliza tanto en la posición normal junto al oído como cuando se encuentra al menos a 2,2 centímetros (7/8 pulgadas) alejado del cuerpo. Cuando utilice el dispositivo cerca del cuerpo con una funda protectora, una pinza de cinturón o un soporte, es aconsejable que no contenga metal y debe colocar el dispositivo a la distancia del cuerpo anteriormente citada.

Para transmitir mensajes o archivos de datos, este dispositivo precisa una conexión de calidad a la red. En algunos casos, la transmisión de mensajes o archivos de datos puede demorarse hasta que esté disponible la conexión adecuada. Asegúrese de seguir las instrucciones anteriores sobre las distancias deseparación hasta que la transmisión haya finalizado.

Algunos componentes del dispositivo son magnéticos. El dispositivo puede atraer materiales metálicos. No **166**

coloque tarjetas de crédito ni otros medios de almacenamiento magnéticos cerca del dispositivo, ya que la información guardada en éstos podría borrarse.

## **Aparatos médicos**

Los equipos de radiotransmisión, incluidos los teléfonos móviles, pueden interferir en la funcionalidad de dispositivos médicos que no estén protegidos adecuadamente. Consulte con un médico o con el fabricante del dispositivo médico para determinar si están correctamente protegidos contra las señales externas de radiofrecuencia o para que le aclaren cualquier duda. Apague el dispositivo en los lugares específicos de los centros sanitarios donde se le indique. Es probable que en los hospitales y centros sanitarios se utilicen equipos sensibles a las señales externas de radiofrecuencia.

### **Aparatos médicos implantados**

Los fabricantes de dispositivos médicos recomiendan que se mantenga una separación mínima de 15,3 centímetros (6 pulgadas) de distancia entre un dispositivo inalámbrico y un dispositivo médico

implantado, como un marcapasos o un desfibrilador cardioversor, para evitar posibles interferencias con el dispositivo médico. Las personas con tales dispositivos deberían:

- Mantener siempre el dispositivo inalámbrico a una distancia superior a 15,3 centímetros (6 pulgadas) del dispositivo médico cuando el dispositivo inalámbrico esté encendido.
- No transportar el dispositivo inalámbrico en un bolsillo que se encuentre a la altura del pecho.
- • Utilizar el dispositivo inalámbrico en el oído del lado opuesto al dispositivo médico para minimizar las posibles interferencias.
- Apagar el dispositivo inalámbrico inmediatamente si se sospecha de que se está produciendo alguna interferencia.
- Leer y seguir las instrucciones del fabricante del dispositivo médico implantado.

Si tiene alguna pregunta sobre cómo utilizar el dispositivo inalámbrico con un dispositivo médico implantado, consulte a su médico.

### **Aparatos de audición**

Algunos dispositivos inalámbricos digitales pueden interferir con determinados audífonos. En ese caso, póngase en contacto con su proveedor de servicios.

## **Vehículos**

Las señales RF pueden afectar a los sistemas electrónicos de vehículos de motor que no estén bien instalados o protegidos como, por ejemplo, sistemas electrónicos de inyección, sistemas electrónicos de anti-bloqueo de frenos (ABS), sistemas electrónicos de control de velocidad, sistemas de airbag. Para más información, verifique estos aspectos de su vehículo o del equipamiento que haya añadido con el fabricante o con su representante.

Sólo el personal cualificado debe reparar el dispositivo, o instalarlo en un vehículo. Si la instalación o lareparación no son correctas, pueden resultar peligrosas y anular la garantía que se aplica al dispositivo. Compruebe con regularidad que el equipo completo del dispositivo móvil de su vehículo esté correctamente montado y funcione debidamente. No almacene ni transporte líquidos inflamables, gases ni materiales explosivos en el mismo compartimento destinado al dispositivo, a sus piezas o equipamiento. Si tiene un vehículo equipado con airbag, recuerde que éste se infla con mucha fuerza. No coloque sobre el airbag ni sobre la zona de despliegue de éste ningún objeto, incluido el equipo instalado y las piezas portátiles del teléfono móvil. Si el equipo de telefonía móvil no está bien instalado en el interior del vehículoy el airbag se despliega, se pueden ocasionar heridas graves.

El uso del dispositivo durante los vuelos en aviones está prohibido. Apague el dispositivo antes de embarcar en un vuelo. El uso de teléfonos móviles en un avión puede resultar peligroso para el funcionamiento del mismo, **167** e interrumpir la conexión de la red del teléfono móvil, además de ser ilegal.

## **Entornospotencialmente explosivos**

Desconecte el dispositivo en áreas donde puedan producirse explosiones, y obedezca todas las señales e instrucciones. Las zonas potencialmente explosivas son aquellas áreas en las que normalmente se le recomienda que apague el motor del vehículo. Las chispas en estas áreas pueden originar explosiones o incendios y causar daños personales o incluso la muerte. Apague el dispositivo en las gasolineras (por ejemplo, cerca de los surtidores de gasolina en las estaciones de servicio). Respete las restricciones de uso de los equipos de radio en los depósitos de combustible, áreas de almacenamiento y distribución, en las plantas químicas y en los lugares donde se realicen explosiones. Las zonas donde pueden producirse explosiones están a menudo, pero no siempre, claramente indicadas. Entre ellas se incluyen cubiertas de barcos; instalaciones de almacenamiento y transporte de productos químicos y áreas donde el aire contiene partículas o elementos químicos, como grano, polvo o partículas metálicas. Consulte a los fabricantes de vehículos que utilizan gas de petróleo licuado (como propano o butano) para determinar si es seguro utilizar este dispositivo cerca de ellos.

## **Llamadas deemergencia**

**Importante:** Este dispositivo funciona con señales de radio, redes inalámbricas y terrestres, y funciones programadas por el usuario. Si su dispositivo admite llamadas de voz a través de Internet (llamadas de Internet), active tanto las llamadas de Internet como las llamadas a través de la red de telefonia móvil.El dispositivo intentará realizar llamadas de emergencia a través de ambos, de las redes de telefonía móvil y del proveedor de llamadas de Internet, si los dos están activados. No se puede garantizar que las conexiones funcionen en todas las condiciones. Nunca dependa únicamente de un dispositivo móvil para las comunicaciones importantes (por ejemplo, urgencias médicas).

Para hacer una llamada de emergencia:

- 1. Si el dispositivo no está encendido, enciéndalo. Compruebe que la intensidad de señal sea la adecuada. Dependiendo del dispositivo, es posible que tenga que realizar lo siguiente:
	- • Introduzca una tarjeta SIM si el dispositivo utiliza una.
	- • Quite determinadas restricciones de llamada que tenga activas en el dispositivo.
	- • Cambie del modo fuera de línea o modo sinconexión a un modo activo.
- 2. Pulse la tecla de finalización de llamada tantas veces como sea preciso para borrar la pantalla y dejar el dispositivo listo para hacer llamadas.
- 3. Marque el número de emergencia de la localidad en la que se encuentre. Los números de emergencia pueden variar en cada localidad.
- 4. Pulse la tecla de llamada.

Al realizar una llamada de emergencia, facilite toda la información necesaria con la mayor precisión posible. Su dispositivo móvil puede ser el único medio de comunicación en el lugar de un accidente. No interrumpa la llamada hasta que se le dé permiso para hacerlo.

## **CERTIFICACIÓN DE LATASA ESPECÍFICA DEABSORCIÓN (SAR)**

#### **Este dispositivo móvil cumple las normas que rigen la exposición a la radiofrecuencia.**

Su dispositivo móvil es un radiotransmisor y radiorreceptor. Está diseñado para no sobrepasar los límites de exposición a la energía de la radiofrecuencia recomendados por las directrices internacionales. Estas directrices han sido desarrolladas por la organización científica independiente ICNIRP e incluyen márgenes de seguridad diseñados para garantizar la seguridad de todas las personas, independientemente de su edad o estado de salud.

Las normas de exposición para los dispositivos móviles se miden con una unidad conocida como la Tasa Específica de Absorción o SAR. La tasa límite fijada en las directrices ICNIRP es de 2,0 vatios/kilogramo (W/kg) de media sobre 10 gramos de tejido corporal. Las pruebas de SAR se realizan en posiciones de funcionamiento estándares, mientras el dispositivo transmite al máximo nivel certificado de potencia en todas las bandas de frecuencia probadas. El nivel real de la SAR de un dispositivo en funcionamiento puede estar por debajo del valor máximo debido a que el dispositivo está diseñado para emplear exclusivamente la potencia necesaria para conectar con la red. Dicha cantidad puede cambiar dependiendo de ciertos factores tales como la proximidad a una estación base de la red. El valor más alto de la SAR bajo las normas ICNIRP para la utilización del dispositivo en el oído es de 1,33 W/kg .

El uso de accesorios y equipamiento para el dispositivo puede dar lugar a valores de la SAR distintos. Los valores de la tasa específica de absorción (SAR) dependen de los requisitos de pruebas e información nacionales y de la banda de la red. Para obtener información adicional sobre la SAR, consulte la información sobre el producto en [www.nokia.com](http://www.nokia.com).

# **Índice alfabético**

**Símbolos/Números**

**802.1x** 

ajustes de seguridad [145](#page-144-0)

#### **A**

**accesorios**acceso remoto a SIM [119](#page-118-0)ajustes [139](#page-138-0) **accesos directos [150](#page-149-0)**teclas [138](#page-137-0)**adjuntos** clips de sonido [64](#page-63-0) correo electrónico [57](#page-56-0)mensajes multimedia [63](#page-62-0) **Agenda** ajustes [35](#page-34-0) **ajustes** accesorios [139](#page-138-0)Agenda [35](#page-34-0) Aplicación Descargar [76](#page-75-0) aplicaciones [148](#page-147-0) bloqueo del teclado [140](#page-139-0) cámara [97](#page-96-0) comandos de voz [47](#page-46-0)complementos EAP [146](#page-145-0) conexión al correoelectrónico [70](#page-69-0)fecha [139](#page-138-0) GPRS [77](#page-76-0), [78,](#page-77-0) [143](#page-142-0) grabadora [103](#page-102-0)

guía [37](#page-36-0) hora [139](#page-138-0) idioma [138](#page-137-0)impresora [92](#page-91-0) información de célula [72](#page-71-0)instalaciones de aplicaciones [131](#page-130-0) llamadas [141](#page-140-0) llamadas de red [148](#page-147-0)mensajes de servicio [72](#page-71-0) mensajes de texto [69](#page-68-0) mensajes multimedia [69](#page-68-0) MI [65](#page-64-0)Notas activas [88](#page-87-0)pantalla [137](#page-136-0) pantalla de inicio [138](#page-137-0) paquetes de datos [143](#page-142-0) podcast [99](#page-98-0) posicionamiento [81](#page-80-0) PPH [48](#page-47-0) punto de acceso WLAN [78](#page-77-0), [79](#page-78-0) radio [108](#page-107-0) Radio de Internet [109](#page-108-0)RealPlayer [106](#page-105-0) recuperación de correo [71](#page-70-0) red [142](#page-141-0)Registro [51](#page-50-0) reloj [93](#page-92-0) restaurar [141](#page-140-0)seguridad de aplicaciones **aplicaciones Symbian [130](#page-129-0)** Java [131](#page-130-0)

seguridad WEP [144](#page-143-0) seguridad WLAN [144](#page-143-0) SIP [146](#page-145-0) tecla de correo [140](#page-139-0)tonos [138](#page-137-0)usuario del correoelectrónico [71](#page-70-0)web [75](#page-74-0) WLAN [143](#page-142-0)WLAN avanzada [144](#page-143-0)**ajustes de** certificado [127](#page-126-0) **ajustes de la aplicación [148](#page-147-0) ajustes de la impresora [92](#page-91-0) ajustes de la tecla de correo [140](#page-139-0)ajustes de seguridad WPA [145](#page-144-0) ajustes originales [141](#page-140-0) almacenamiento declaves [128](#page-127-0)antenas [20](#page-19-0) Aplicación Bienvenida [21](#page-20-0) aplicaciones** acciones comunes [26](#page-25-0)instalación [130](#page-129-0)modificación deinstalaciones [131](#page-130-0)**aplicaciones Java [130](#page-129-0) Aplicaciones Java [131](#page-130-0)**

**archivos**archivos flash [106](#page-105-0)descarga [104](#page-103-0) envío [89](#page-88-0) **archivos de audio**detalles [106](#page-105-0)enviar [106](#page-105-0)**archivos jad [130](#page-129-0) archivos jar [130](#page-129-0) archivos sis [130](#page-129-0)archivos sisx [130](#page-129-0) Asistente de ajustes [22](#page-21-0) Asistente WLAN [121](#page-120-0) aviso por vibración [138](#page-137-0) Ayuda de voz [46](#page-45-0)**

#### **B**

**barra de herramientas**cámara [95](#page-94-0)**batería**cargar [18](#page-17-0) insertar [17](#page-16-0) nivel de carga [25](#page-24-0) **blogs [74](#page-73-0) bloqueo**  autobloqueo de dispositivo [140](#page-139-0) dispositivo [124](#page-123-0) teclado [27](#page-26-0), [140](#page-139-0) **bloqueo de teclado [27](#page-26-0) bloqueo remoto [124](#page-123-0) Bluetooth**autorización dedispositivos [118](#page-117-0) código de acceso [118](#page-117-0)

enviar datos [117](#page-116-0) recibir datos [117](#page-116-0)seguridad [119](#page-118-0) vinculación [118](#page-117-0)**búsqueda** de WLAN disponibles [123](#page-122-0) **buzón de voz**cambiar el número [45](#page-44-0)llamar [45](#page-44-0)**buzones**conexiones [57](#page-56-0)**buzones de correo**crear [57](#page-56-0)**Ccable [115](#page-114-0) cable de datos USB [115](#page-114-0)caché** vaciar [74](#page-73-0) **Calculadora [89](#page-88-0) calibración de altitud [86](#page-85-0)cámara** ajustes de imagen [97](#page-96-0) Ajustes de vídeo [97](#page-96-0) barra de herramientas [95](#page-94-0)captura de imágenes [95](#page-94-0) escenas [96](#page-95-0) modo secuencia [96](#page-95-0)reproducción de vídeos [97](#page-96-0) videoclips [97](#page-96-0) vista de imágenes [96](#page-95-0) **carga de la batería [18](#page-17-0) certificados**ajustes [127](#page-126-0) detalles [127](#page-126-0)

#### **cifrado**

 memoria del dispositivo y tarieta de memoria [125](#page-124-0) **claves** claves de activación [132](#page-131-0)claves WEP [145](#page-144-0) **claves de activación [132](#page-131-0)clips de sonido** envío [64](#page-63-0) grabar [103](#page-102-0) **código de bloqueo [124,](#page-123-0) [140](#page-139-0) código PIN** cambio [140](#page-139-0) **códigos de barras [136](#page-135-0) código UPIN** cambio [140](#page-139-0) **comandos de servicio [68](#page-67-0)comandos de voz**ajustes [47](#page-46-0) cambiar modos [47](#page-46-0)inicio de una aplicación [47](#page-46-0) **compartir videos [40](#page-39-0) conectores [15](#page-14-0)conexiones**ajustes de WLAN [78](#page-77-0) ajustes GPRS [77](#page-76-0) conexión del PC [79](#page-78-0)finalizar [123](#page-122-0) **configuración remota [129](#page-128-0) connections**ajustes GPRS [78](#page-77-0) **contactos** añadir señales de llamada [36](#page-35-0)búsqueda [36](#page-35-0) **contador [86](#page-85-0)**

**contraseñas**contraseña de la tarjeta de memoria [29](#page-28-0), [89](#page-88-0) **conversión** divisas [90](#page-89-0) **conversión de**medidas [90](#page-89-0) **conversión de divisa [90](#page-89-0)copia de seguridad de datos [128](#page-127-0)correo**configurar [57](#page-56-0) POP o IMAP [57](#page-56-0) **correo electrónico**ajustes de conexión [70](#page-69-0) ajustes del usuario [71](#page-70-0) ajustes de recuperación [71](#page-70-0) ajustes de recuperación automática [71](#page-70-0)conexión a buzón [57](#page-56-0) creación de carpetas [59](#page-58-0) eliminación [58](#page-57-0)envío [58](#page-57-0)escritura [58](#page-57-0)responder [57](#page-56-0)

#### **D**

#### **Descargar**

ajustes [76](#page-75-0) ajustes de la búsqueda [76](#page-75-0) gestión de elementos [76](#page-75-0) historial de compra [76](#page-75-0) suscripciones [76](#page-75-0)

**descifrado** memoria del dispositivo y tarieta de memoria [126](#page-125-0) **destino** ajuste [86](#page-85-0) eliminar [86](#page-85-0) **destino del viaje [86](#page-85-0) desvío de llamadas [43](#page-42-0) directorios de contactos**gestión [36](#page-35-0) **EEAP** ajustes de complementos [146](#page-145-0) utilización de complementos EAP [146](#page-145-0) **ecualizador [102](#page-101-0) encendido y apagado del dispositivo [21](#page-20-0) entradas de la agenda** creación [34](#page-33-0)vista [34](#page-33-0)**enviar**archivos [26](#page-25-0) mediante Bluetooth [117](#page-116-0)**envío**archivos [89](#page-88-0)**envío de**videos [40](#page-39-0)**escritura [29](#page-28-0)Ffavoritos [74](#page-73-0)**

**fecha** ajustes [139](#page-138-0) **fichas [26](#page-25-0)finalizar** conexiones de Internet [75](#page-74-0) conexiones de la red [123](#page-122-0)**GGalería [104](#page-103-0) Gestor de archivos [89](#page-88-0) Gestor de dispositivos [129](#page-128-0) Gestor de zips [91](#page-90-0) GPRS** ajustes [143](#page-142-0) ajustes avanzados de punto de acceso [78](#page-77-0)ajustes de punto de acceso [77](#page-76-0)**grabadora** ajustes [103](#page-102-0) grabar un clip de sonido [103](#page-102-0) reproducir grabaciones [103](#page-102-0) **grabar** clips de sonido [103](#page-102-0) **grupos de contactos** añadir señales de llamada [36](#page-35-0)creación [36](#page-35-0) llamadas de conferencia [36](#page-35-0)**guardar** ajustes [26](#page-25-0) archivos [26](#page-25-0)posición actual [86](#page-85-0) **guía** adición [36](#page-35-0)ajustes [37](#page-36-0)

**H**

**hora**ajustes [139](#page-138-0) **HSDPA (high-speed downlink packet access) [115](#page-114-0)**

#### **I**

**ID del emisor de lallamada [141](#page-140-0)idioma**ajustes [138](#page-137-0) **imagen de fondo [113](#page-112-0) imágenes** ampliar [104](#page-103-0) añadir a contactos [105](#page-104-0)compartición en línea [103](#page-102-0) enviar [105](#page-104-0) fondo de pantalla [105](#page-104-0) rotar [104](#page-103-0)**imágenes multimedia** reenvío [60](#page-59-0) **impresión [91](#page-90-0), [92](#page-91-0) indicadores [25](#page-24-0)información de célula [68](#page-67-0)**ajustes [72](#page-71-0) **informaciones [74](#page-73-0)infrarrojos [116](#page-115-0) insertar**batería [17](#page-16-0)tarieta de memoria [18](#page-17-0) tarieta SIM [17](#page-16-0) **instalación**aplicaciones [130](#page-129-0)

**intensidad de la señal delsatélite [86](#page-85-0)intensidad de señal [25](#page-24-0)Internet [73](#page-72-0)** finalizar conexiones [75](#page-74-0)**intranet**navegación [75](#page-74-0) **introducción de textopredictivo [30,](#page-29-0) [138](#page-137-0) Invitaciones de**intercambio de vídeos [40](#page-39-0)

#### **K**

**kit de coche**acceso remoto a SIM [119](#page-118-0)

#### **L**

**lector de mensajes [53](#page-52-0)** seleccionar voz [53](#page-52-0)**Lector de PDF [91](#page-90-0)llamadas**ajustes [141](#page-140-0) alerta de llamada de red [141](#page-140-0)buzón de voz [45](#page-44-0)comandos de voz [46](#page-45-0)hacer llamadas de red [42](#page-41-0) ID del emisor de lallamada [141](#page-140-0)llamada en espera [141](#page-140-0) marcación fija [126](#page-125-0) marcación por voz [46](#page-45-0) marcación rápida [43](#page-42-0) multiconferencias [39](#page-38-0)PPH [48](#page-47-0)

realización [38](#page-37-0) realización de una llamadadesde el Registro [50](#page-49-0) rechazar [38](#page-37-0) rechazar con mensaje de texto [141](#page-140-0)responder [38](#page-37-0) restricción de llamadas dered [45](#page-44-0) seleccionar tipo [141](#page-140-0) silenciar la señal dellamadas [38](#page-37-0) **llamadas de Internet [42](#page-41-0)llamadas de red [43](#page-42-0)**ajustes [148](#page-147-0) ajustes de avisos [141](#page-140-0) conexión [42](#page-41-0) hacer llamadas [42](#page-41-0)modos [41](#page-40-0)perfiles [148](#page-147-0) restricción [45](#page-44-0)**logotipos** logotipo del operador [138](#page-137-0) logotipo inicial [137](#page-136-0) **luz de notificación [139](#page-138-0)Mmanos libres portátil** conexión [19](#page-18-0)

 **Mapas [81,](#page-80-0) [82](#page-81-0)** buscar lugares [83](#page-82-0) guías de viaje [85](#page-84-0) indicadores [83](#page-82-0) información sobre eltráfico [85](#page-84-0)

ir a pie [84](#page-83-0) ir en coche [84](#page-83-0)navegar [82](#page-81-0) rutas [83](#page-82-0) **marcación fija [126](#page-125-0) marcación rápida [43](#page-42-0) marcas**categorías [87](#page-86-0) crear [87](#page-86-0) editar [87](#page-86-0) envío [87](#page-86-0)recepción [87](#page-86-0) **medidas**conversión [90](#page-89-0)**memoria [28](#page-27-0) memoria disponible [28](#page-27-0) Mensajería** carpetas [52](#page-51-0), [53](#page-52-0) **mensajes [52](#page-51-0)** ajustes de información de célula [72](#page-71-0) ajustes de mensaje de texto [69](#page-68-0)envío de clips de sonido [64](#page-63-0) mensajes de configuración [148](#page-147-0) mensajes de rechazo de llamadas [141](#page-140-0) mensajes de servicios [68](#page-67-0) otros ajustes [72](#page-71-0) **mensajes con gráficos** reenvío [60](#page-59-0)**mensajes de configuración [148](#page-147-0)**

**mensajes de servicio**  ajustes [72](#page-71-0) **mensajes de servicios [68](#page-67-0) mensajes de texto** ajustes [69](#page-68-0) enviar [59](#page-58-0) escribir [59](#page-58-0)mensajes en tarjeta SIM [60](#page-59-0) opciones de envío [59](#page-58-0) **mensajes multimedia** adiuntos [63](#page-62-0) ajustes [69](#page-68-0) contestar [62](#page-61-0)creación de presentaciones [62](#page-61-0) crear [61](#page-60-0)enviar [61](#page-60-0) opciones de envío [64](#page-63-0) recibir [62](#page-61-0)reenvío [63](#page-62-0)**menú [23](#page-22-0) métodos de conexión**Bluetooth [117](#page-116-0)cable de datos [115](#page-114-0)infrarrojos [116](#page-115-0) módem [122](#page-121-0)**MI**ajustes [65](#page-64-0) ajustes de la aplicación [67](#page-66-0) bloquear usuarios [67](#page-66-0) grupos [66](#page-65-0) inicio de una conversación [65](#page-64-0)**microSDHC [29](#page-28-0)módem [79,](#page-78-0) [122](#page-121-0)**

**modo en espera** ajustes [138](#page-137-0) **modos**crear [111](#page-110-0)modo de llamada de red [41](#page-40-0) personalizar [111](#page-110-0), [112](#page-111-0) seleccionar señales dellamadas [111](#page-110-0) **modos de búsqueda** alternar [36](#page-35-0) **módulo de seguridad [128](#page-127-0) multiconferencias [39](#page-38-0)multitareas [37](#page-36-0)Nnavegación** intranet [75](#page-74-0)**navegar** fuera de línea [75](#page-74-0)web [73](#page-72-0)**Nokia PC Suite [115](#page-114-0)Notas [94](#page-93-0) Notas activas [88](#page-87-0)**ajustes [88](#page-87-0) **Ooperador** logotipo [138](#page-137-0) seleccionar [142](#page-141-0)**Ppantalla** ajustes [137](#page-136-0) cambio de aspecto [113](#page-112-0) **<sup>174</sup>**

indicadores [25](#page-24-0) **pantalla de inicio [31,](#page-30-0) [32](#page-31-0)** ajustes [112,](#page-111-0) [138](#page-137-0) alternar [32](#page-31-0) **papel tapiz [105](#page-104-0) paquetes de datos** ajustes [143](#page-142-0) ajustes avanzados de punto de acceso [78](#page-77-0)ajustes de punto de acceso [77](#page-76-0)restringir [148](#page-147-0) **paquetes de software** ajustes de instalación [131](#page-130-0) instalación [130](#page-129-0)**PC Suite [115](#page-114-0)perfil de acceso SIM [119](#page-118-0) perfiles** perfil de llamada de red [148](#page-147-0) **periodo de autobloqueo [140](#page-139-0) personalización [113](#page-112-0)** cambiar idioma [138](#page-137-0)pantalla [137](#page-136-0) pantalla de inicio [138](#page-137-0) tonos [138](#page-137-0)**podcast [98](#page-97-0)** ajustes [99](#page-98-0) búsqueda [99](#page-98-0) directorios [99](#page-98-0) **posicionamiento** ajustes [81](#page-80-0) **PPH**ajustes [48](#page-47-0) contactos [49](#page-48-0)creación de un canal [49](#page-48-0)

hacer llamadas [48](#page-47-0) llamadas creadas [49](#page-48-0)registro [48](#page-47-0) salir [49](#page-48-0) **presentaciones [62](#page-61-0) protocolo de inicio de sesión** Véase SIP**puntos de acceso** crear [143](#page-142-0) VPN [135](#page-134-0)**Q Quickoffice [90](#page-89-0) Rradio**ajustes [108](#page-107-0) emisoras guardadas [108](#page-107-0) escuchar [107](#page-106-0)ver contenido visual [107](#page-106-0)**Radio de Internet**ajustes [109](#page-108-0) búsqueda [109](#page-108-0) guardar emisoras [109](#page-108-0) **Radio por Internet** escuchar [108](#page-107-0) **realización de una llamada [38](#page-37-0)RealPlayer** ajustes [106](#page-105-0) enviar archivos [106](#page-105-0)reproducción de clips multimedia [105](#page-104-0)ver detalles de clips [106](#page-105-0)

**red** ajustes [142](#page-141-0) **red privada virtual** puntos de acceso [135](#page-134-0) **red privada virtual.** uso en las aplicaciones [135](#page-134-0) **Registro [50](#page-49-0)** ajustes [51](#page-50-0) añadir números a la Guía [50](#page-49-0)borrar [50](#page-49-0)envío de mensajes [50](#page-49-0) realización de unallamada [50](#page-49-0) registro de transferencia [24](#page-23-0) **registro de instalación [130](#page-129-0) Reloj** ajustes [93](#page-92-0) alarmas [93](#page-92-0) reloj mundial [93](#page-92-0) **reloj despertador [93](#page-92-0) reloj mundial [93](#page-92-0) reproducción** vídeo y audio [105](#page-104-0) **reproduciendo** mensajes [53](#page-52-0) **reproducir** grabaciones [103](#page-102-0) **Reproductor de música** listas de reproducción [100](#page-99-0) reproducción [100](#page-99-0) Tienda música [101](#page-100-0)transferir música [101](#page-100-0)**resolución de problemas [156](#page-155-0) restaurar los ajustes**

**originales [141](#page-140-0)**

**restricción de llamadas**llamadas de red [45](#page-44-0)**restricciones [44](#page-43-0)Ssaludo inicial [137](#page-136-0) salvapantallas [113](#page-112-0), [137](#page-136-0) seguridad** aplicación Java [131](#page-130-0) **seguridad de** Bluetooth [119](#page-118-0)

**salvapantallas animado [113](#page-112-0)** dispositivo y tarjeta SIM [140](#page-139-0) tarjeta de memoria [125](#page-124-0) **señales de llamada**3-D [113](#page-112-0)contactos y grupos de contactos [36](#page-35-0) **Señales de llamada 3-D [113](#page-112-0)señales de llamadas [138](#page-137-0)**aviso por vibración [138](#page-137-0) en modos [111](#page-110-0) **sincronización [24](#page-23-0)**ajustes [134](#page-133-0) aplicaciones [134](#page-133-0) perfiles de sincronización [133](#page-132-0) **sincronización remota [133](#page-132-0)SIP**ajustes [146](#page-145-0) crear perfiles [146](#page-145-0) editar perfiles [147](#page-146-0) editar servidores deregistro [147](#page-146-0) editar servidores proxy [147](#page-146-0)

**sistema de medición**cambiar [86](#page-85-0)**Ttarjeta de memoria** bloquear [125](#page-124-0) configuración de la contraseña [89](#page-88-0)contraseñas [125](#page-124-0)copia de seguridad de datos [128](#page-127-0) desbloquear [29](#page-28-0) establecer la contraseña [29](#page-28-0)extracción [19](#page-18-0)formatear [29](#page-28-0)insertar [18](#page-17-0)microSD [29](#page-28-0)**tarjeta SIM** insertar [17](#page-16-0)mensajes de texto [60](#page-59-0) **tecla de agenda [33](#page-32-0) tecla de correo [33](#page-32-0) tecla de inicio [33](#page-32-0)tecla de la guía [33](#page-32-0) teclado**ajustes de bloqueo [140](#page-139-0) bloqueo [27](#page-26-0) tonos [138](#page-137-0) **teclado inalámbrico [94](#page-93-0)teclas [15](#page-14-0)** accesos directos [138](#page-137-0)**Teclas de marcaciónrápida [139](#page-138-0) temas**cambiar [113](#page-112-0)

descargar [113](#page-112-0) **texto**cambiar tamaño [137](#page-136-0)escritura [29](#page-28-0) introducción predictiva [30](#page-29-0) **Tienda música [101](#page-100-0)tonos [138](#page-137-0)**ajustes [138](#page-137-0) **tonos de aviso [138](#page-137-0)tonos DTMF [45](#page-44-0)transferencia de datos [24](#page-23-0)Transferir**registro [24](#page-23-0) **Vvídeo**reproducción [97](#page-96-0) **videoclips** detalles [106](#page-105-0)enviar [106](#page-105-0)reproducción [105](#page-104-0) **videollamadas**cambiar a videollamada [40](#page-39-0)realizar una llamada [40](#page-39-0)**vinculación**código de acceso [118](#page-117-0) dispositivos [118](#page-117-0) **Virtual Private Networking (VPN)** uso en las aplicaciones [135](#page-134-0) **vistas de la agenda** cambio [34](#page-33-0)**VoIP [43](#page-42-0) volumen [28](#page-27-0)Voz [53](#page-52-0)**

#### **voz sobre IP [43](#page-42-0)VPN**

puntos de acceso [135](#page-134-0)

#### **W**

#### **web** ajustes [75](#page-74-0) **Web**Seguridad de la conexión [73](#page-72-0) **WEP**

 ajustes de seguridad [144](#page-143-0) claves [145](#page-144-0)

#### **WLAN**

 ajustes [143](#page-142-0) ajustes avanzados [144](#page-143-0) ajustes avanzados de puntos de acceso [79](#page-78-0) ajustes del punto de acceso [78](#page-77-0) ajustes de seguridad [144](#page-143-0) ajustes de seguridad 802.1x [145](#page-144-0) ajustes de seguridad WPA [145](#page-144-0) búsqueda de redes [123](#page-122-0) claves WEP [145](#page-144-0) dirección MAC [120](#page-119-0), [143](#page-142-0) disponibilidad [121](#page-120-0) puntos de acceso [121](#page-120-0)